### **Oracle® Financial Services Behavior Detection Applications Pack** Installation Guide Release 8.0.0.0.0 **E66513-01**

July 2015

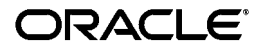

#### Installation Guide, Release 8.0.0.0.0

E66513-01

Copyright © 2015, Oracle and/or its affiliates. All rights reserved.

Primary Author: Shwetha.Wali/Lydia Wilkins

Contributing Author: Satish Appuni and Venkat Ramana Chamarthy

This software and related documentation are provided under a license agreement containing restrictions on use and disclosure and are protected by intellectual property laws. Except as expressly permitted in your license agreement or allowed by law, you may not use, copy, reproduce, translate, broadcast, modify, license, transmit, distribute, exhibit, perform, publish, or display any part, in any form, or by any means. Reverse engineering, disassembly, or decompilation of this software, unless required by law for interoperability, is prohibited.

The information contained herein is subject to change without notice and is not warranted to be error-free. If you find any errors, please report them to us in writing.

If this is software or related documentation that is delivered to the U.S. Government or anyone licensing it on behalf of the U.S. Government, the following notice is applicable:

U.S. GOVERNMENT END USERS: Oracle programs, including any operating system, integrated software, any programs installed on the hardware, and/or documentation, delivered to U.S. Government end users are "commercial computer software" pursuant to the applicable Federal Acquisition Regulation and agency-specific supplemental regulations. As such, use, duplication, disclosure, modification, and adaptation of the programs, including any operating system, integrated software, any programs installed on the hardware, and/or documentation, shall be subject to license terms and license restrictions applicable to the programs. No other rights are granted to the U.S. Government.

This software or hardware is developed for general use in a variety of information management applications. It is not developed or intended for use in any inherently dangerous applications, including applications that may create a risk of personal injury. If you use this software or hardware in dangerous applications, then you shall be responsible to take all appropriate fail-safe, backup, redundancy, and other measures to ensure its safe use. Oracle Corporation and its affiliates disclaim any liability for any damages caused by use of this software or hardware in dangerous applications.

Oracle and Java are registered trademarks of Oracle and/or its affiliates. Other names may be trademarks of their respective owners.

Intel and Intel Xeon are trademarks or registered trademarks of Intel Corporation. All SPARC trademarks are used under license and are trademarks or registered trademarks of SPARC International, Inc. AMD, Opteron, the AMD logo, and the AMD Opteron logo are trademarks or registered trademarks of Advanced Micro Devices. UNIX is a registered trademark of The Open Group.

This software or hardware and documentation may provide access to or information on content, products, and services from third parties. Oracle Corporation and its affiliates are not responsible for and expressly disclaim all warranties of any kind with respect to third-party content, products, and services. Oracle Corporation and its affiliates will not be responsible for any loss, costs, or damages incurred due to your access to or use of third-party content, products, or services.

# **Contents**

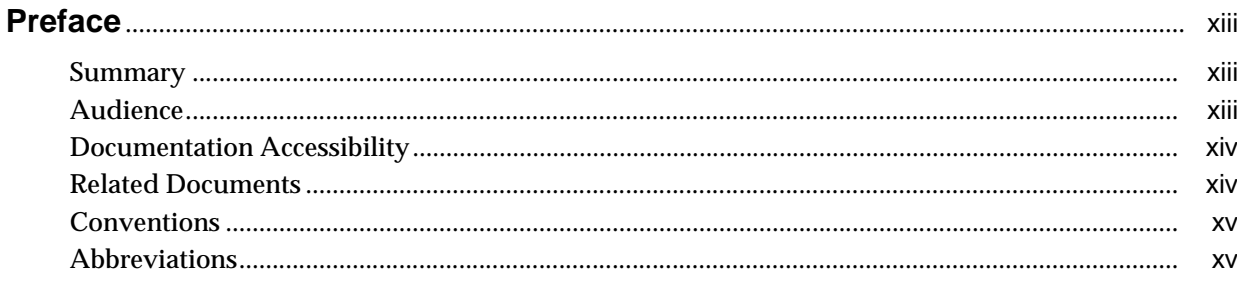

## 1 About OFS BD Applications Pack

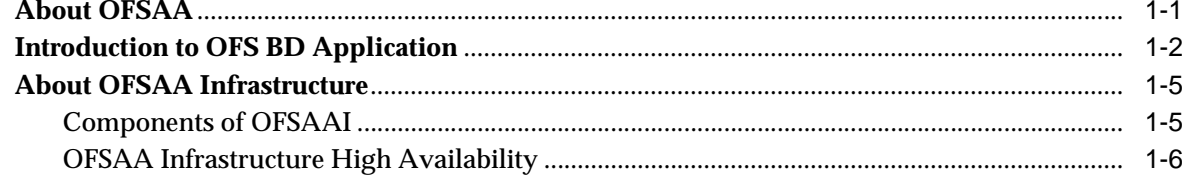

## 2 Understanding OFS BD Pack Installation

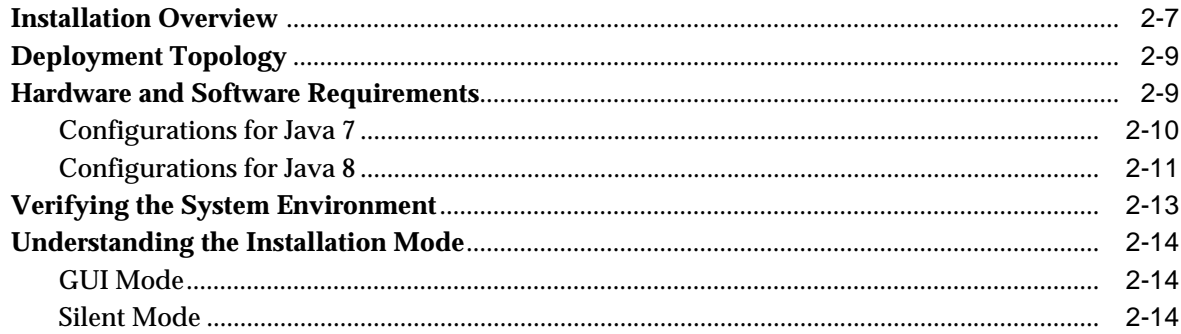

## 3 Preparing for Installation

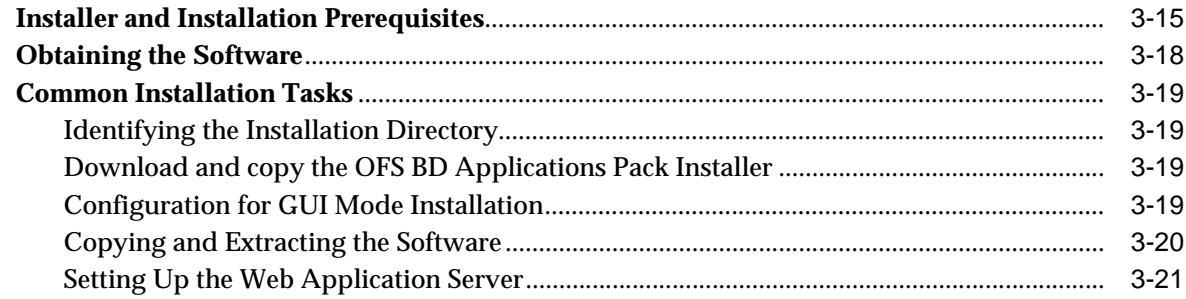

# **4 [Installing OFS BD Pack](#page-38-0)**

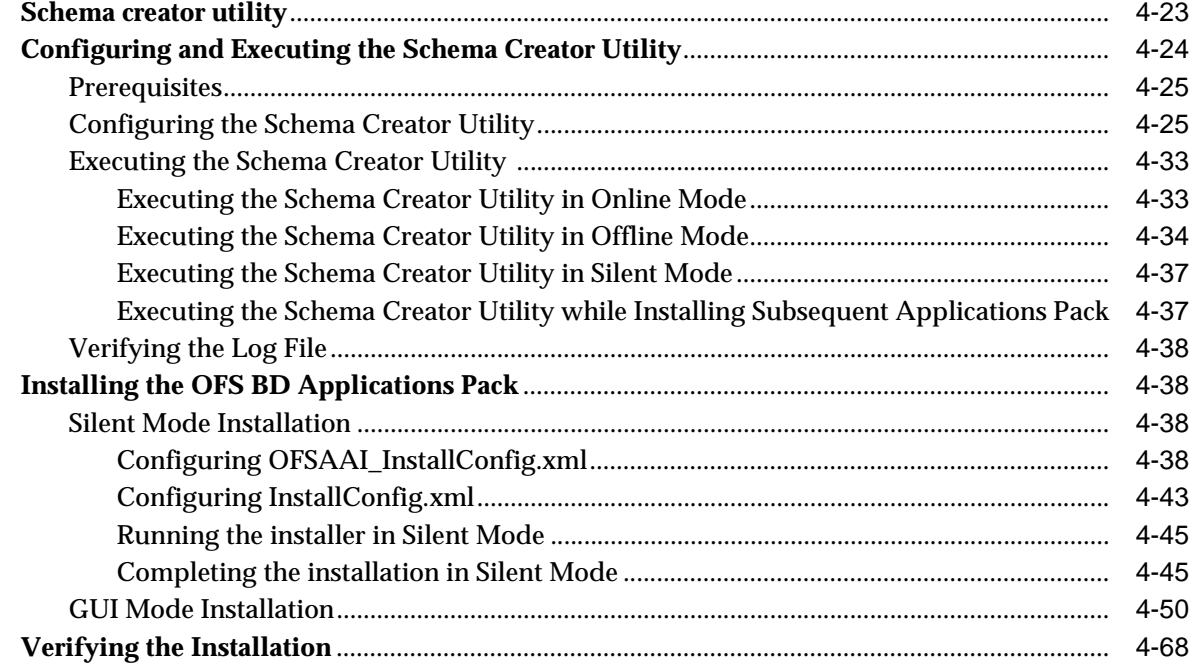

# **5 [Post Installation Configuration](#page-84-0)**

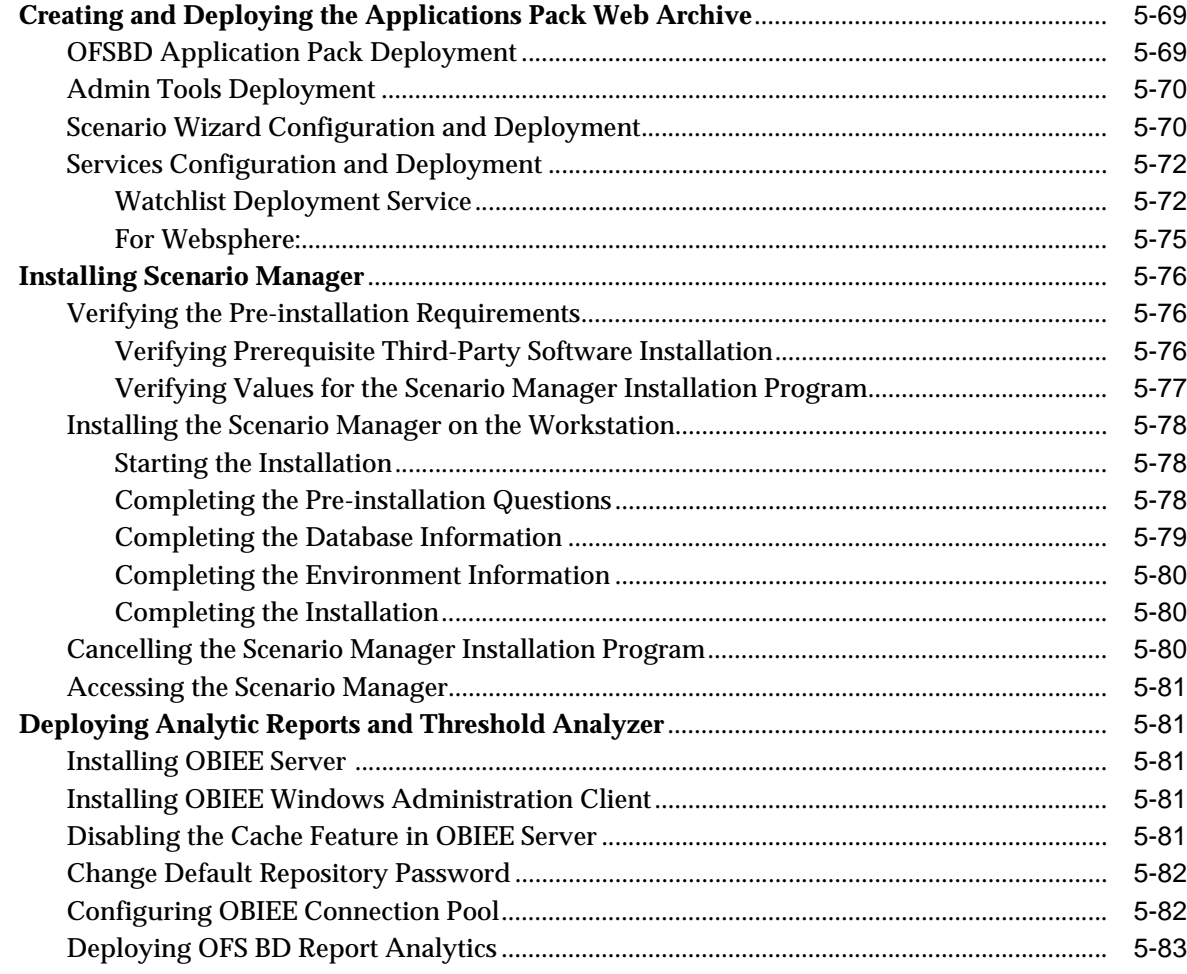

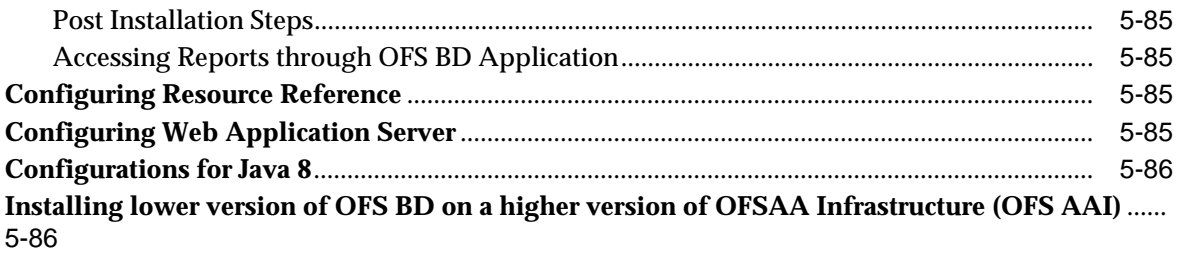

# **6** Start And Stop of Services

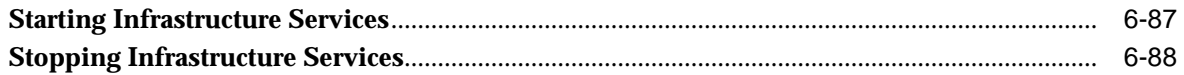

# **7** Post Deployment Configuration

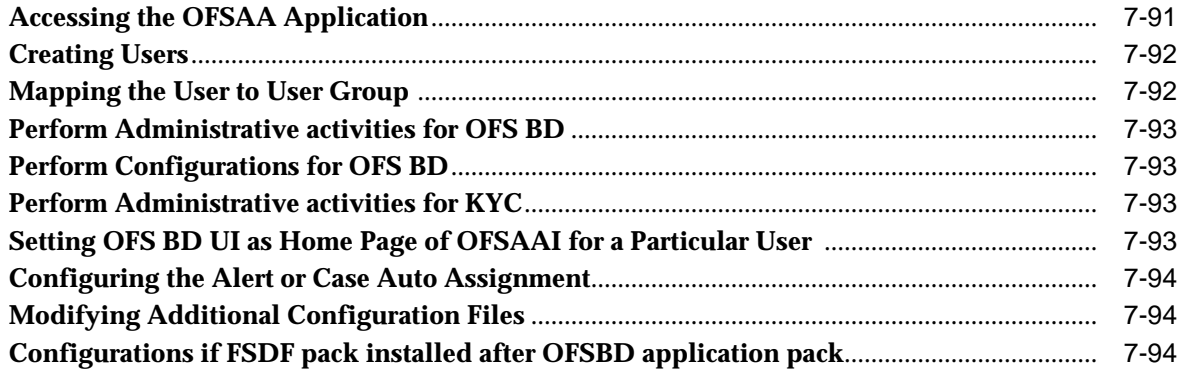

# A Appendix

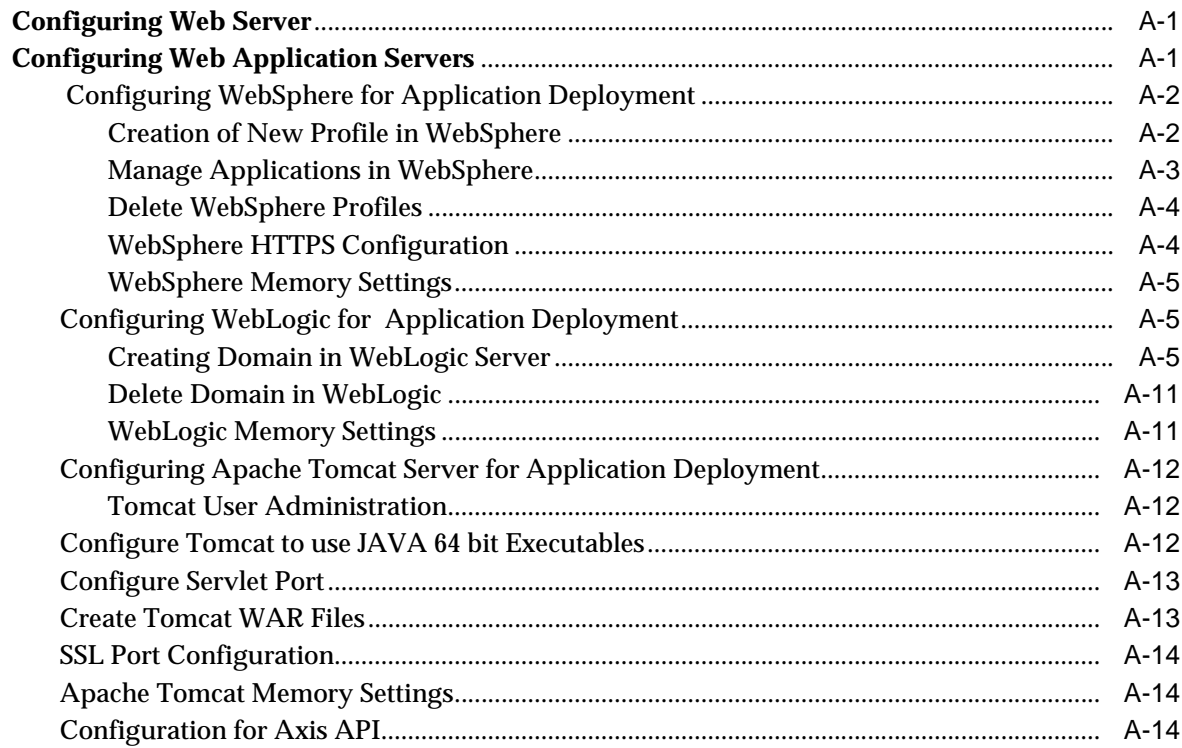

# **B** Appendix

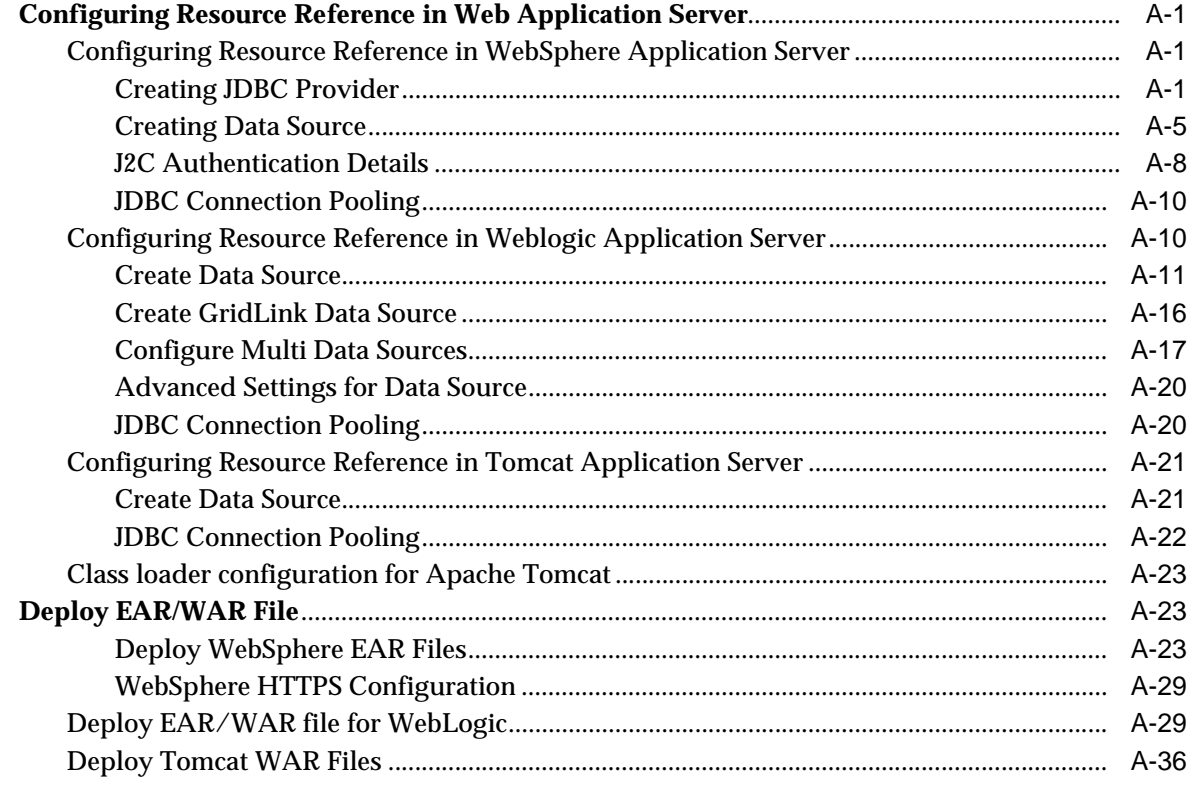

# C Appendix

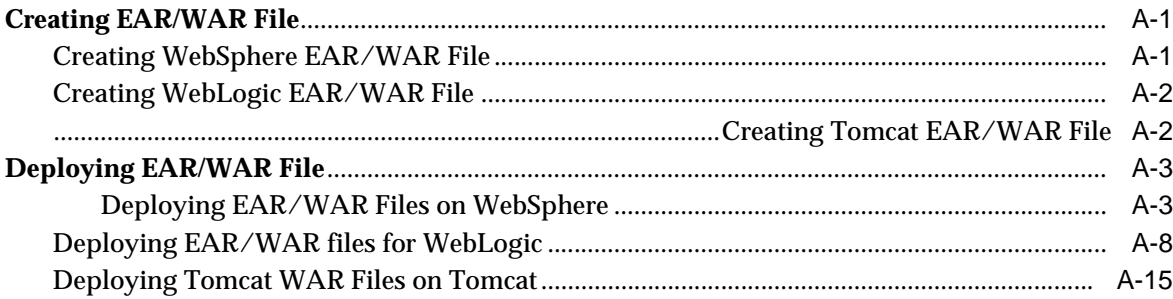

## D Appendix

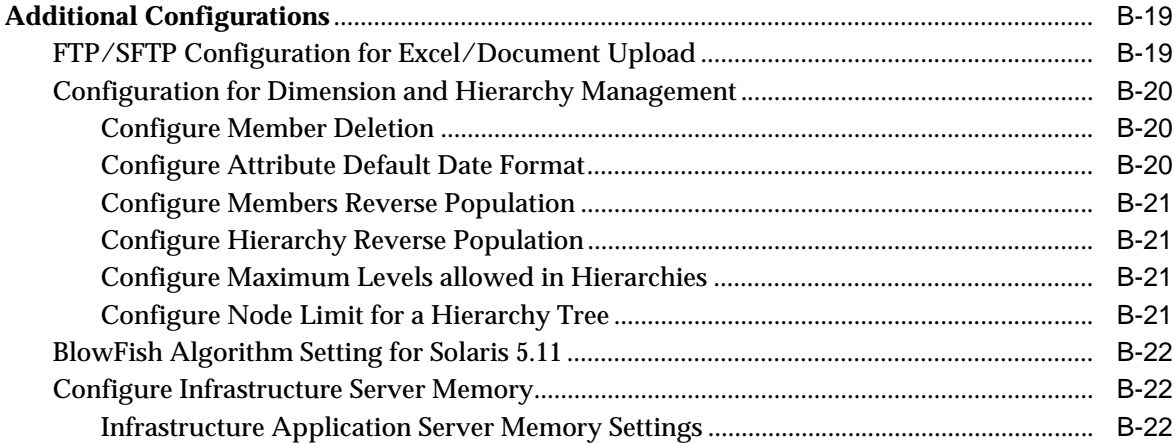

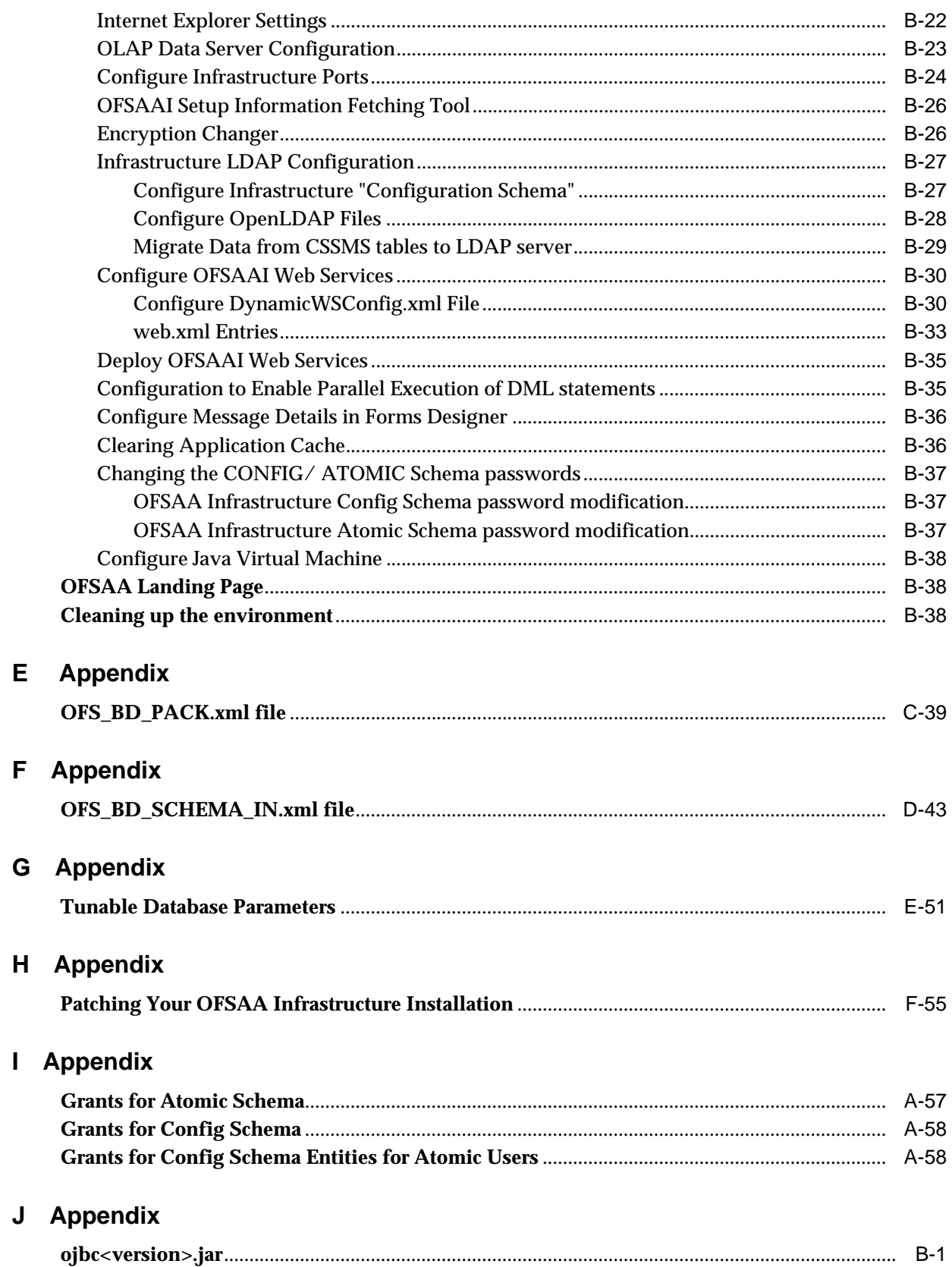

# K Appendix

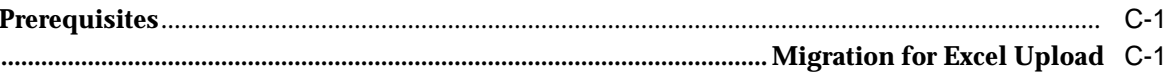

## L Appendix

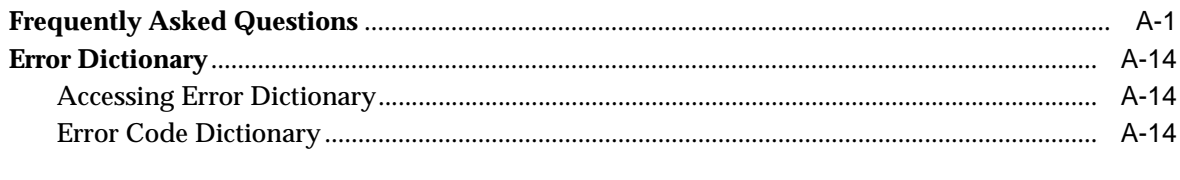

## M Appendix

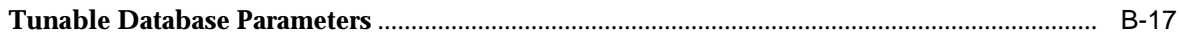

# **List of Figures**

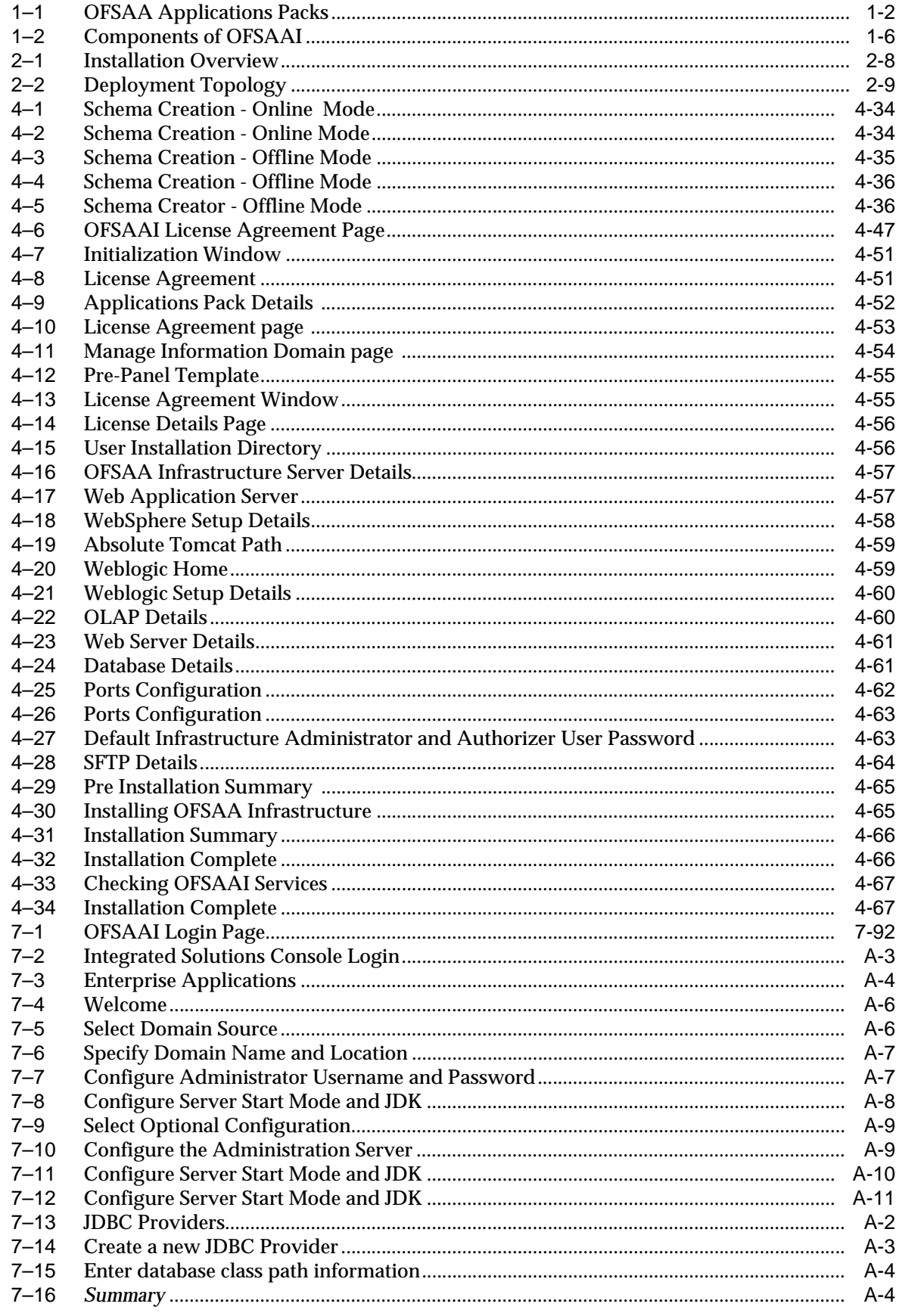

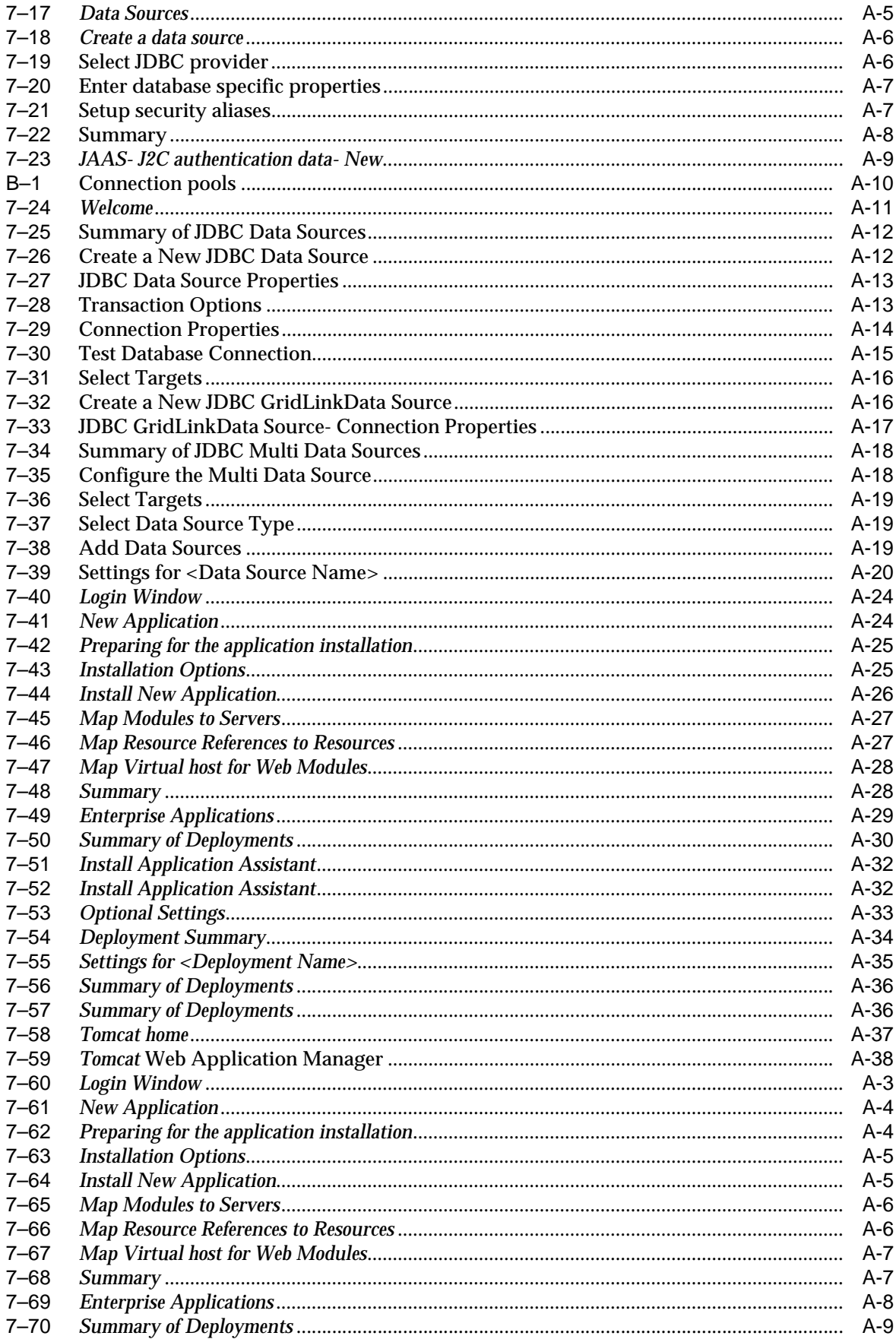

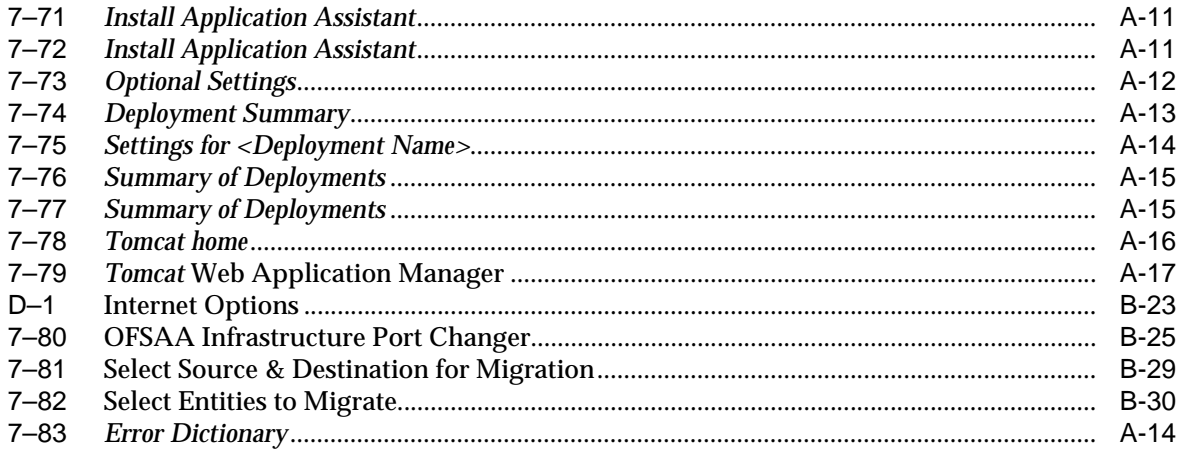

### **List of Tables**

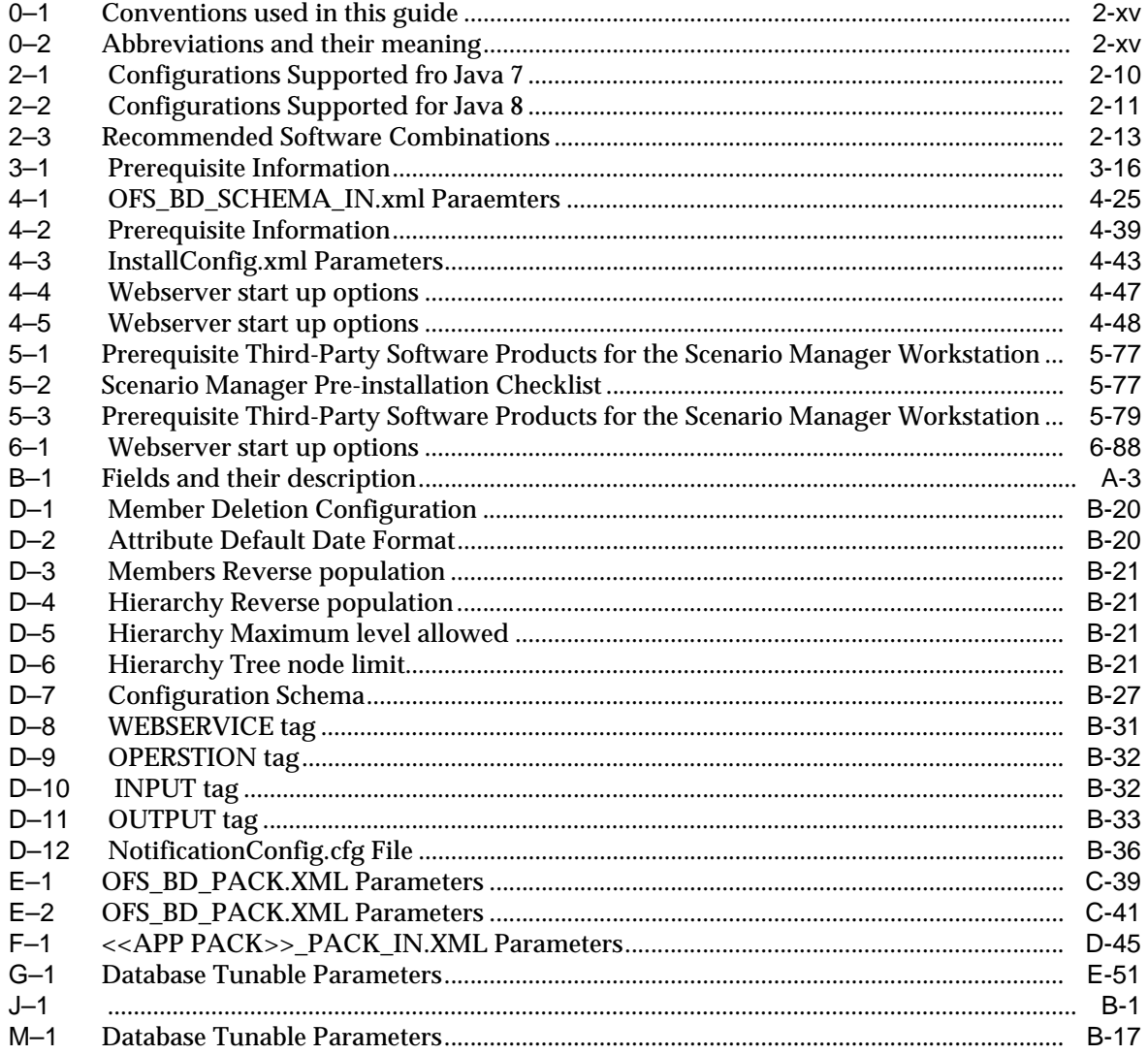

# **Preface**

<span id="page-12-0"></span>This Preface provides supporting information for the Oracle Financial Services Behavior Detection Applications Pack (OFS BD) Installation Guide and includes the following topics:

- [Summary](#page-12-1)
- **[Audience](#page-12-2)**
- [Documentation Accessibility](#page-13-0)
- [Related Documents](#page-13-1)
- **[Conventions](#page-14-0)**
- **[Abbreviations](#page-14-1)**

### <span id="page-12-1"></span>**Summary**

[You can find the latest copy of this document in OTN Library which includes all the](http://docs.oracle.com/cd/E60593_01/homepage.htm)  recent additions/revisions (if any) done till date.

Before you begin the installation, ensure that you have an access to the Oracle Support Portal with the required login credentials to quickly notify us of any issues at any stage. You can obtain the login credentials by contacting Oracle Support.

### <span id="page-12-2"></span>**Audience**

Oracle Financial Services Behavior Detection Pack Installation Guide is intended for administrators, and implementation consultants who are responsible for installing and maintaining the Applications Pack components.

#### **Prerequisites for the Audience**

Following are the expected preparations from the administrator before starting the actual installation:

The document assumes that you have experience in installing Enterprise components and basic knowledge about the following are recommended:

- Oracle Financial Services Behavior Detection pack components
- OFSAA Architecture
- UNIX Commands
- Database Concepts
- Web Server/Web Application Server

## <span id="page-13-0"></span>**Documentation Accessibility**

For information about Oracle's commitment to accessibility, visit the Oracle Accessibility Program website at http://www.oracle.com/pls/topic/lookup?ctx=acc&id=docacc

### **Access to Oracle Support**

Oracle customers have access to electronic support through My Oracle Support. For information, visit http://www.oracle.com/pls/topic/lookup?ctx=acc&id=info or visit http://www.oracle.com/pls/topic/lookup?ctx=acc&id=trs if you are hearing impaired.

### <span id="page-13-2"></span><span id="page-13-1"></span>**Related Documents**

[This section identifies additional documents related to OFS BD. You can access Oracle](http://docs.oracle.com/cd/E60570_01/homepage.htm)  documentation online from Documentation Library for Oracle Financial Services Behavior Detection (OTN).

### **OFSAA Related Documents**

- *[Oracle Financial Services Advanced Analytical Applications Infrastructure Applications](http://docs.oracle.com/cd/E60058_01/homepage.htm)  [Pack Installation and Configuration Guide](http://docs.oracle.com/cd/E60058_01/homepage.htm)*
- **Oracle Financial Services Analytical Applications Infrastructure Environment Check** *[Utility Guide](http://docs.oracle.com/cd/E60058_01/homepage.htm)*
- *[Oracle Financial Services Analytical Applications Infrastructure Administration Guide](http://docs.oracle.com/cd/E60058_01/homepage.htm)*
- *[Oracle Financial Services Analytical Applications Infrastructure User Guide](http://docs.oracle.com/cd/E60058_01/homepage.htm)*

### **OFS BD Application Related Documents**

- *Oracle Financial Services Behavior Detection Administration Guide*
- *[Oracle Financial Services Scenario Manager User Guide](http://docs.oracle.com/cd/E60593_01/homepage.htm)*
- *Oracle Financial Services Behavior Detection Configuration Guide*
- *Oracle Financial Services Know Your Customer Administration Guide*
- **Oracle Financial Services Foreign Account Tax Compliance Act Administration and** *Configuration Guide*
- **Oracle Financial Services Currency Transaction Reporting Administration Guide**
- *Oracle Financial Services Scenario Wizard Configuration Guide*
- *Oracle Financial Services Know Your Customer Risk Assessment Guide*
- *Oracle Financial Services Administration Tools User Guide*
- *Oracle Financial Services FATCA Administration and Configuration Guide*
- *Oracle Financial Services FATCA Assessment Guide*
- *Oracle Financial Services FATCA RR User Guide*
- **Oracle Financial Services FATCA RR Administration and Configuration Guide**
- **Oracle Financial Services Alert Management User Guide**
- *Oracle Financial Services Enterprise Case Management User Guid*
- *[Oracle Financial Services Behavior Detection Release Notes](http://docs.oracle.com/cd/E60593_01/homepage.htm)*

The following documents are available in My Oracle Support (MOS). You should have SSO credentials to access MOS.

- **Oracle Financial Services Analytical Applications Infrastructure Security Guide**
- *Oracle Financial Services Know Your Customer Data Model Reference Guide*
- *Financial Services Data Model Reference Guide Volume 1: Business Data*
- *Financial Services Data Model Reference Guide Volume 2: Oracle Financial Services Data*
- *Financial Services Data Model Reference Guide Volume 3: Case Management Data*
- *Data Interface Specification*
- *Oracle Financial Services Anti-Money Laundering Technical Scenario Description*
- *Oracle Financial Services Broker Compliance Technical Scenario Description*
- *Oracle Financial Services Energy and Commodity Trading Compliance Technical Scenario Description*
- *Oracle Financial Services Fraud Technical Scenario Description*
- *Oracle Financial Services Trading Compliance Technical Scenario Description*

### <span id="page-14-2"></span><span id="page-14-0"></span>**Conventions**

The following text conventions are used in this document:

| <b>Convention</b> | <b>Meaning</b>                                                                                                    |  |
|-------------------|----------------------------------------------------------------------------------------------------|--|
| boldface          | Boldface type indicates graphical user interface elements<br>associated with an action, or terms defined in text or the<br>glossary.         |  |
| <i>italic</i>     | Italic type indicates book titles, emphasis, or placeholder<br>variables for which you supply particular values.                             |  |
| monospace         | Monospace type indicates commands within a paragraph,<br>URLs, code in examples, text that appears on the screen, or<br>text that you enter. |  |

*Table 0–1 Conventions used in this guide*

### <span id="page-14-3"></span><span id="page-14-1"></span>**Abbreviations**

The following table lists the abbreviations used in this document:

*Table 0–2 Abbreviations and their meaning*

| <b>Abbreviation</b> | <b>Meaning</b>                                          |  |
|---------------------|---------------------------------------------------------|--|
| <b>BD</b>           | <b>Behavior Detection</b>                               |  |
| <b>GUI</b>          | <b>Graphical User Interface</b>                         |  |
| <b>HTTPS</b>        | <b>Hypertext Transfer Protocol Secure</b>               |  |
| $_{\rm{J2C}}$       | <b>J2EE Connector</b>                                   |  |
| J2EE                | Java 2 Enterprise Edition                               |  |
| <b>JDBC</b>         | Java Database Connectivity                              |  |
| <b>LDAP</b>         | <b>Lightweight Directory Access Protocol</b>            |  |
| <b>LHS</b>          | Left Hand Side                                          |  |
| <b>MOS</b>          | My Oracle Support                                       |  |
| <b>OFSAA</b>        | <b>Oracle Financial Services Analytical Application</b> |  |

*Table 0–2 Abbreviations and their meaning*

| <b>Abbreviation</b> | <b>Meaning</b>                                                  |  |
|---------------------|-----------------------------------------------------------------|--|
| <b>OFSAAI</b>       | Oracle Financial Services Analytical Application Infrastructure |  |
| <b>OLAP</b>         | <b>On-Line Analytical Processing</b>                            |  |
| <b>OS</b>           | <b>Operating System</b>                                         |  |
| <b>SFTP</b>         | Secure File Transfer Protocol                                   |  |
| <b>URL</b>          | <b>Uniform Resource Locator</b>                                 |  |
| Web Archive         | WAR                                                             |  |
| XMI.                | Extensible Markup Language                                      |  |

**1**

# **About OFS BD Applications Pack**

<span id="page-16-0"></span>This chapter provides complete details about Behavior Detection (BD) Applications Pack.

This chapter includes the following topics:

- **[About OFSAA](#page-16-1)**
- [Introduction to OFS BD Application](#page-17-0)
- [About OFSAA Infrastructure](#page-20-0)

### <span id="page-16-1"></span>**About OFSAA**

In today's turbulent markets, financial institutions require a better understanding of their risk-return, while strengthening competitive advantage and enhancing long-term customer value. Oracle Financial Services Analytical Applications (OFSAA) enable financial institutions to measure and meet risk adjusted performance objectives, cultivate a risk management culture through transparency, lower the costs of compliance and regulation, and improve insight into customer behavior.

OFSAA uses industry-leading analytical methods, shared data model and applications architecture to enable integrated risk management, performance management, customer insight, and compliance management. OFSAA actively incorporates risk into decision making, enables to achieve a consistent view of performance, promote a transparent risk management culture, and provide pervasive intelligence.

With the help of OFSAA, the financial services organizations can achieve, management excellence with a lower total cost of ownership, due to our integrated, architecture, combining performance and risk applications into a single, seamlessly integrated framework.

OFSAA delivers a comprehensive and integrated suite of financial services analytical applications for both banking and insurance domain.

The following figure depicts the various Applications Pack that are available across the OFSAA Banking and Insurance domains:

<span id="page-17-1"></span>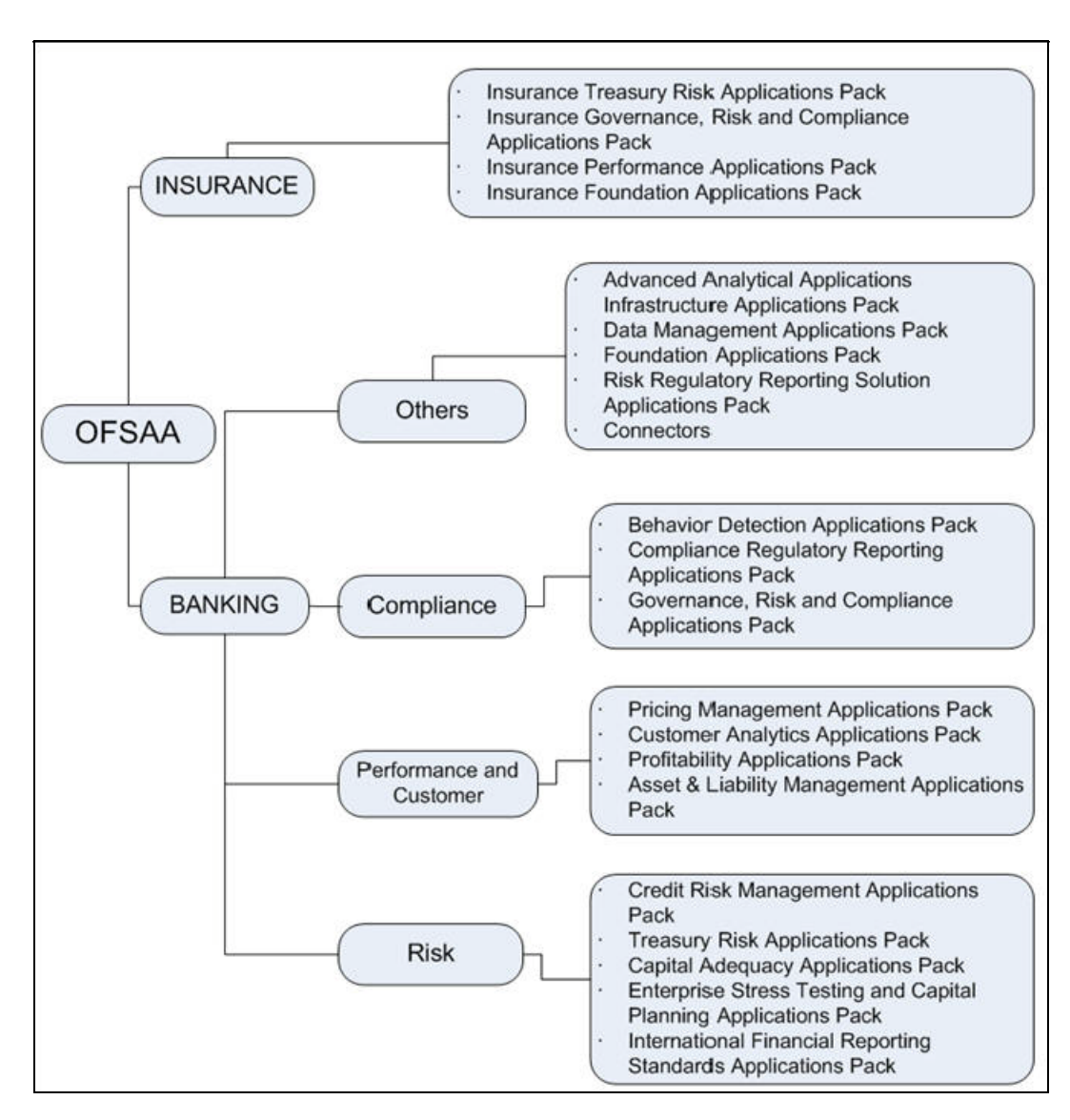

*Figure 1–1 OFSAA Applications Packs*

### <span id="page-17-0"></span>**Introduction to OFS BD Application**

OFS BD Application Pack includes the following applications:

- **Oracle Financial Services Analytical Applications Infrastructure (OFSAAI)** powers the Oracle Financial Services Analytical Applications family of products to perform the processing, categorizing, selection and manipulation of data and information needed to analyze, understand and report on specific performance, risk, compliance and customer insight issues by providing a strong foundation for the entire family of Oracle Financial Services Analytical Applications across the domains of Risk, Performance, Compliance and Customer Insight.
- **Oracle Financial Services Inline Processing Engine (OFS IPE)** provides real-time monitoring, detection and interdiction of single and complex fraud events across multiple channels and lines of business.
- **Oracle Financial Services Anti-Money Laundering (OFS AML)** monitors transactions to identify possible money-laundering activities. These scenarios consider whether the geographical location or entities involved warrant enhanced

scrutiny; monitor activity between accounts, customers, correspondents, and other entities to reveal relationships that could indicate efforts to launder funds; address sudden, significant changes in transaction activity that could indicate money laundering or fraud; and detect other types of activities that are considered potentially suspicious or indicative of money laundering.

For example, the Journals Between Unrelated Accounts scenario detects accounts that conduct journal transactions, within a specified period, to one or more accounts that do not share tax identifiers, do not share a customer, are not in the same household, and are not known to have a formal relationship. This behavior might indicate that money launderers have established a number of accounts using aliases or slightly different identifying information, and then moving money between accounts as part of a layering strategy, often consolidating the funds in a single account before removing them from the institution.

■ **Oracle Financial Services Fraud Enterprise Edition (OFS FEE)** detects behaviors and patterns that evolve over time and are indicative of sophisticated, complex fraud activity. These scenarios monitor check and deposit / withdrawal activity, electronic payments, such as funds transfer and payments completed through clearing house (ACH) mechanisms, and ATM and Bank Card to identify patterns of activities that could be indicate fraud, counterfeiting or kiting schemes, identity theft or account takeover schemes. Fraud scenarios also monitor employee transactions to identify situations in which employees, acting as insiders, take advantage of access to proprietary customer and account information to defraud the financial institution's customers.

For example, the Excessive Withdrawals at Multiple Locations scenario monitors a sudden increase in a customer's withdrawals at ATMs that may indicate money laundering, terrorist financing, or an account takeover.

**Oracle Financial Services Trading Compliance (OFS TC)** examines prices and timing of orders and executions by comparing them to market conditions and detect behaviors or situations that violate exchange, market center, and individual broker or dealer policies and procedures, including behaviors that violate the Chinese Wall policies and procedures established by the Firm or those with confidential information held by the Firm about a security.

For example, the Trading Ahead of Material Events scenario detects possible insider trading by analyzing trades which occur prior to "events", which can be defined by the Oracle client. The type and volume of trades which occur prior to an event may indicate that an employee, customer, trader, or trading desk was in possession of material non-public information. As there may also be non-fraudulent reasons for this trading activity, this scenario minimizes false alerts by excluding accepted hedging or trading strategies.

- **Oracle Financial Services Trade Blotter (OFS TB)** allows trades to be viewed and reviewed, primarily for suitability issues within the wealth management sector, by compliance analysts and business supervisors after a trade has been executed. The Trade Blotter is a list of trades returned after a search based on specified criteria. Users can view trade details, view related trade documents, enter a comment on a specific trade, and then mark the trade as reviewed or requiring follow-up.
- **Oracle Financial Services Personal Trading Approval (OFS PTA)** monitors employee investment accounts and trades. Employees of the financial institution submit trade requests to be made from their approved investment accounts. Compliance officers can then review, approve, or reject the trade requests to ensure that their employees are acting in compliance with regulations. Financial institutions can also use this solution to maintain employee attestations.

■ **Oracle Financial Services Broker Compliance (OFS BC)** identifies activities or situations in customer accounts that involve either a significant amount of risk-and therefore may be unsuitable for the customer-or may violate trading rules set by the exchanges or regulators; trades in mutual fund securities that may violate regulatory trading guidelines, Commission policies, or are unsuitable for a particular customer; and activities performed by employees that may violate regulatory conduct rules or may be prohibited by firm policies. These scenarios also detect instances in which an investment advisor may be managing client accounts in a manner that is unsuitable for their customers, giving preferential treatment to particular customers, or manipulating transactions between accounts; and instances in which a portfolio manager may be placing orders on material, non-public information, misrepresenting portfolio performance, or unfairly allocating orders to accounts that they manage.

For example, the Reps Concentrating Solicitations in Too Few Securities scenario verifies that Registered Representatives are not exposing their clients to undue risk by recommending a significant percentage of buy solicitations in a single security, which can result in an unbalanced and volatile portfolio.

■ **Oracle Financial Services Energy and Commodity Trading Compliance (OFS ECTC)** monitors trading activities that involve the financial institution as the buyer or seller on energy and commodity related trades, including commodities, options, futures, and swaps.

For example, the Energy Trading Limits scenario monitors trading of energy instruments to detect excessive hourly amounts of energy traded, based on internal limits which consider physical and financial power as well as Financial Transmission Rights (FTR). The scenario generates alerts when the amount of energy approaches or exceeds these internal limits. This behavior may indicate an attempt to manipulate the market by knowingly creating congestion with the purpose of benefiting from the creation of that congestion.

- **Oracle Financial Services Enterprise Case Management (OFS ECM)** manages and tracks the investigation and resolution of cases related to one or more business entities involved in potentially suspicious behavior. Cases can be manually created within Enterprise Case Management or your firm may integrate other Oracle Financial Services solutions, such as Alert Management, Know Your Customer, and FATCA Management, which can be used to create cases.
- **Oracle Financial Services Know Your Customer (OFS KYC)** assesses the risk associated with a customer by considering different attributes of the customer and enables financial institutions to perform Due Diligence, Enhanced Due Diligence, and continuous monitoring of customers. Cases generated in Know Your Customer can be managed within Enterprise Case Management to track investigations until they have been resolved or reported to the appropriate regulatory authorities.
- **Oracle Financial Services Currency Transaction Reporting (OFS CTR)** analyzes transaction data from the organization and identifies any suspicious activities within the institution that may lead to fraud or money laundering and must be reported to the regulatory authorities. Currency Transaction Reports (CTRs) are created either at the branches or through the end of day files, where the CTR application aggregates multiple transactions performed at the branch, ATMs and Vaults. Oracle Financial Services Currency Transaction Reporting then helps the organization file the CTR online with the U.S. Financial Crimes Enforcement Network (FinCEN) using a discreet form or uploaded in a batch form in a specific text file format.

Unlike alerts for other Oracle Financial Services products such as Anti-Money Laundering, Fraud, Trading Compliance, Broker Compliance, or Energy and Commodity Trading Compliance which appear in an Alert Management user interface, CTR alerts are automatically processed and converted into CTR reports or Monetary Instrument Log reports which can be worked through the CTR user interface.

For example, the Bank Secrecy Act Currency Transaction Report scenario detects activity meeting the requirements for filing a Bank Secrecy Act Currency Transaction Report (CTR) and reconciles alerts generated by this scenario which are considered batch CTRs with Branch CTRs. The resulting CTRs are prepared for electronic filing in accordance with FinCEN's BSA Electronic Filing Requirements for Bank Secrecy Act Currency Transaction Report (BSA CTR).

**Oracle Financial Services Foreign Account Tax Compliance Act (OFS FATCA) Management** allows financial institutions to comply with FATCA regulations from the Internal Revenue Service and the US Treasury Department which prevent US taxpayers who hold financial assets in non-US financial institutions and other offshore vehicles from avoiding their US tax obligations. The FATCA Management solution integrates with Enterprise Case Management to track investigations until they have been resolved or reported to the appropriate regulatory authorities.

### <span id="page-20-0"></span>**About OFSAA Infrastructure**

Oracle Financial Services Analytical Applications Infrastructure (OFSAAI) powers the Oracle Financial Services Analytical Applications family of products to perform the processing, categorizing, selection and manipulation of data and information needed to analyze, understand and report on specific performance, risk, compliance and customer insight issues by providing a strong foundation for the entire family of Oracle Financial Services Analytical Applications across the domains of Risk, Performance, Compliance, and Customer Insight.

### <span id="page-20-1"></span>**Components of OFSAAI**

The OFSAA Infrastructure is comprised of a set of frameworks that operates on and with the Oracle Financial Services Analytical Applications Data Model and form the array of components within the Infrastructure.

The OFSAA Infrastructure components/frameworks are installed in two layers: primarily the metadata server and Infrastructure services run on one layer, and the UI and presentation logic runs on the other. The UI and presentation layer is deployed on any of the supported J2EE Servers.

The following figure depicts the various frameworks and capabilities that make up the OFSAA Infrastructure:

<span id="page-21-1"></span>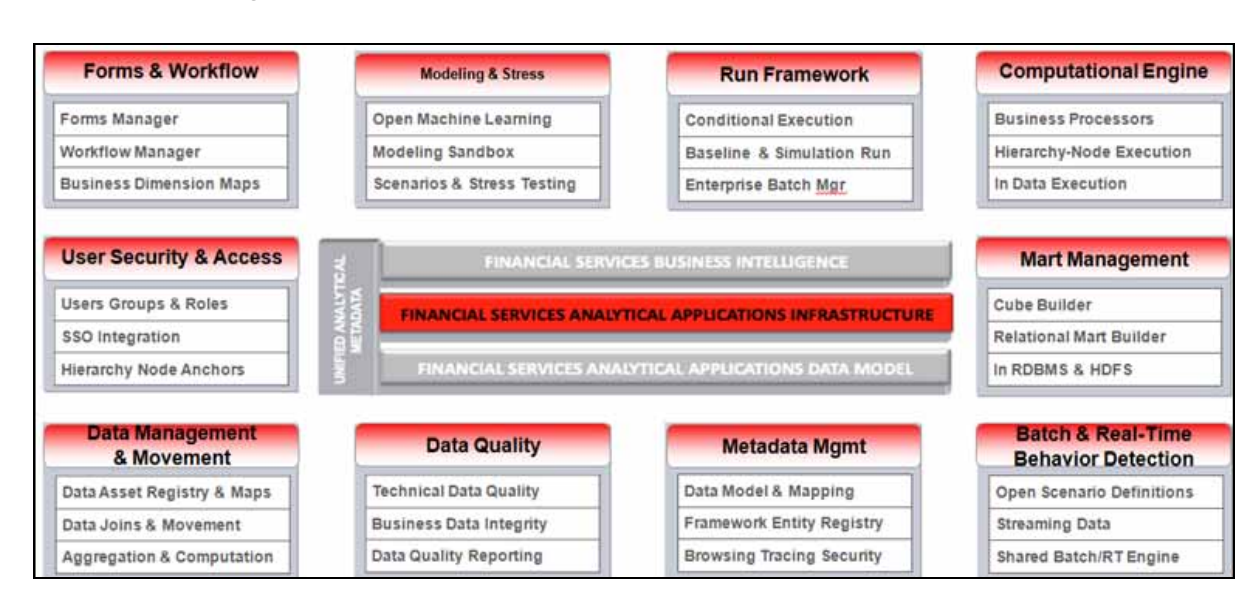

*Figure 1–2 Components of OFSAAI*

### <span id="page-21-0"></span>**OFSAA Infrastructure High Availability**

The current release of the OFSAA Infrastructure supports only "Single Instance" installation for the Infrastructure components. However, the High Availability (HA) for the Database Server and/or the Web Application Server clustering and deployment are supported in this release.

# <span id="page-22-0"></span>**Understanding OFS BD Pack Installation**

This chapter includes the following topics:

- [Installation Overview](#page-22-1)
- [Deployment Topology](#page-24-0)
- [Hardware and Software Requirements](#page-24-1)
- [Verifying the System Environment](#page-28-0)
- [Understanding the Installation Mode](#page-29-0)

## <span id="page-22-1"></span>**Installation Overview**

This section gives an overview of the OFS BD Pack Installation. [Figure](#page-23-0) 2–1 shows the order of procedures you will need to follow:

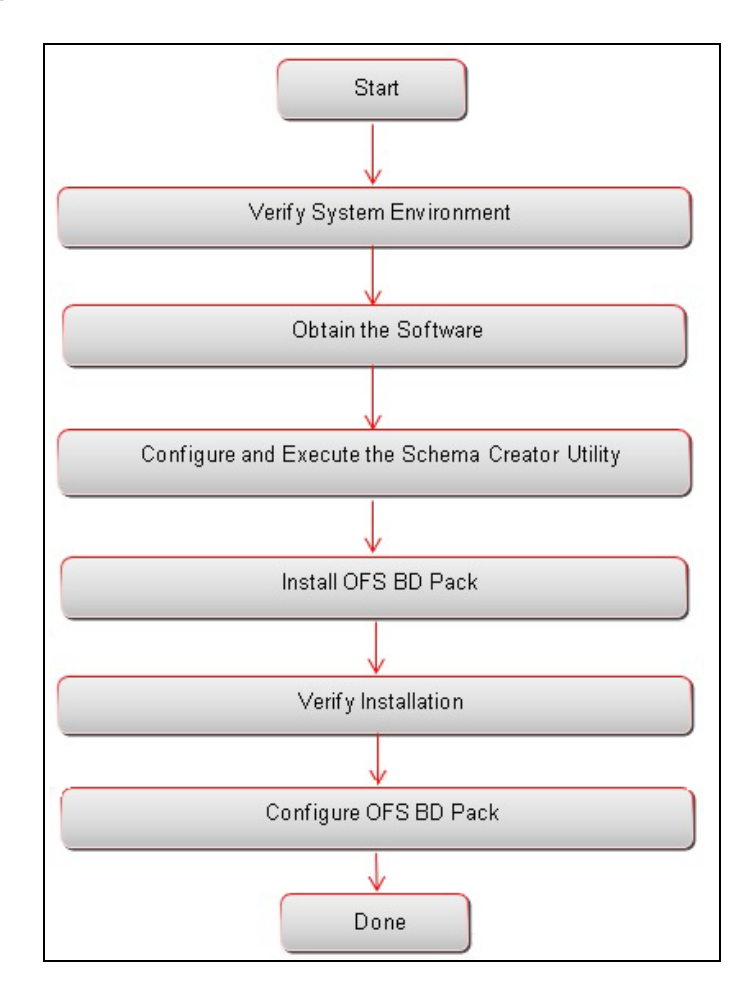

<span id="page-23-0"></span>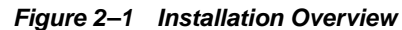

 The following lists provide additional information and links to specific documentation for each task in the flowchart.

- Verify System Environment: This section provides details to verify that your system meets the minimum necessary requirements for installing and hosting the OFS BD Applications Pack. For more information, see [Hardware and Software](#page-24-1)  [Requirements](#page-24-1)" and ["Verifying the System Environment.](#page-28-0)
- **Obtain the Software:** This section provides details about obtaining the software. For more information, see [Obtaining the Software](#page-33-1).
- **Configure and Execute the Schema Creator Utility:** This section provides details about configuring and executing the schema creator utility. For more information, see [Configuring and Executing the Schema Creator Utility.](#page-39-1)
- Install OFS BD Pack: This section provides details about installing the OFS BD Pack Installer**.** For more information, see [Installing the OFS BD Applications Pack.](#page-53-4)
- **Verify Installation:** This section provides details about verifying the installation. For more information, see [Verifying the Installation](#page-83-1).
- **Configure OFS BD Pack:** This section provides details about post installation configuration. For more information, see [Post Installation Configuration](#page-84-3).

## <span id="page-24-0"></span>**Deployment Topology**

The deployment architecture depicts the mapping of a logical architecture to a physical environment.

The physical environment includes the computing nodes in an intranet or Internet environment, CPUs, memory, storage devices, and other hardware and network devices.

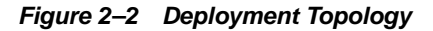

<span id="page-24-2"></span>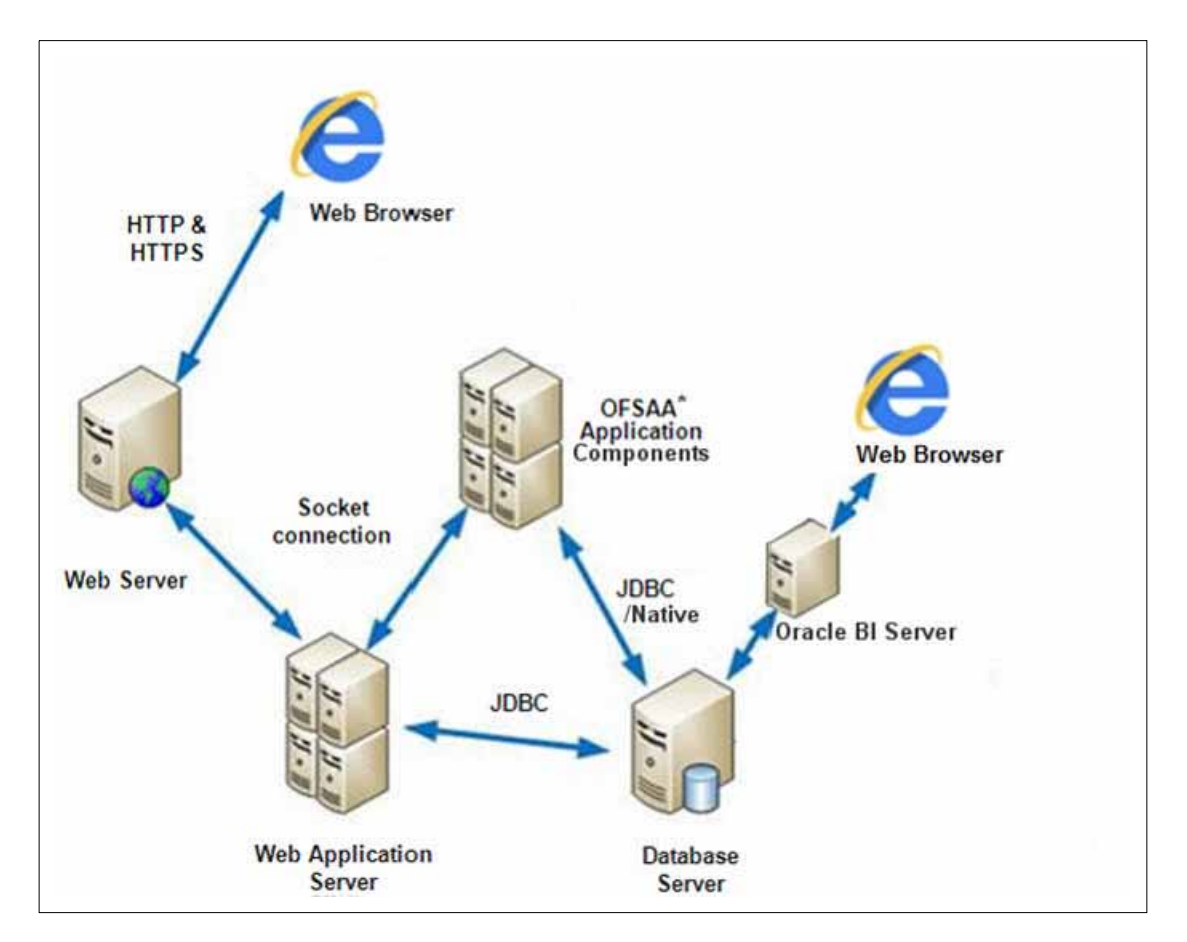

### <span id="page-24-1"></span>**Hardware and Software Requirements**

This section describes the various Operating Systems, Database, Web Server, and Web Application Server versions, and other variant details on which this release of the OFS BD Applications Pack has been qualified.

**Note**:

OFS BD Applications Pack installation can be performed on both Virtual and Physical servers.

The following table shows the minimum hardware and software requirements for running OFS BD Applications Pack:

### <span id="page-25-1"></span><span id="page-25-0"></span>**Configurations for Java 7**

| <b>Operating System</b>                                                                                                    |                                                                                                    |  |  |
|----------------------------------------------------------------------------------------------------|----------------------------------------------------------------------------------------------------|--|--|
| Oracle Linux / Red Hat                                                                                                    | Oracle Linux Server release 5.3 up to 5.10 - 64 bit<br>$\blacksquare$                                                                                                    |  |  |
| <b>Enterprise Linux</b>                                                                                                    | Oracle Linux Server release 6.0 and above - 64 bit<br>$\blacksquare$                                                                                                    |  |  |
|                                                                                                    | <b>Note:</b> Same versions of RHEL are supported. If the operating<br>system is RHEL, install the package lsb_release using one of the<br>following commands by logging in as root user: |  |  |
|                                                                                                    | yum install redhat-lsb-core<br>п                                                                                                    |  |  |
|                                                                                                    | yum install redhat-lsb<br>$\blacksquare$                                                                                                    |  |  |
| <b>Oracle Solaris</b>                                                                                                    | Oracle Solaris v5.10 Update 11 and above - 64 bit<br>$\blacksquare$                                                                                                    |  |  |
|                                                                                                    | Oracle Solaris v5.11 update 1 and above - 64 bit                                                                                                    |  |  |
| IBM AIX                                                                                                    | AIX 6.1 (TL 09 and above) - 64 bit<br>Note: If the OS is IBM AIX 6.1, configure the size parameter<br>setting for "Large File Support".                                                  |  |  |
|                                                                                                    | Refer to<br>http://www-01.ibm.com/support/docview.wss?uid=isg3T100<br>0290 for more details.                                                                                             |  |  |
| <b>Shell</b>                                                                                                    | <b>KORN Shell (KSH)</b>                                                                                                    |  |  |
| <b>Java Runtime Environment</b>                                                                                                    |                                                                                                    |  |  |
| Oracle Linux / Red Hat<br><b>Enterprise Linux</b>                                                                                                    | Oracle Java Runtime Environment (JRE) 1.7.0 76 - 64 bit                                                                                                    |  |  |
| <b>Oracle Solaris</b>                                                                                                    |                                                                                                    |  |  |
| <b>IBM AIX</b>                                                                                                    | IBM AIX Runtime, Java Technology JRE 1.7.x - 64 bit                                                                                                    |  |  |
| <b>Oracle Database Server and Client</b>                                                                                                    |                                                                                                    |  |  |
| Oracle Database Server Enterprise Edition 11g Release 2 (11.2.0.3.0+) - 64 bit RAC/<br>$\blacksquare$<br>Non-RAC with partitioning option                                         |                                                                                                    |  |  |
| $\blacksquare$<br>partitioning option                                                                                                    | Oracle Database Server Enterprise Edition 12 c (12.1.0.1.0+) - 64 bit RAC/Non-RAC with                                                                                                   |  |  |
| Oracle Client 11g R2 (11.2.0.3.0+) * - 64 bit                                                                                                    |                                                                                                    |  |  |
| Oracle Client 12 c (12.1.0.1.0+) * - 64 bit                                                                                                    |                                                                                                    |  |  |
|                                                                                                    | Oracle 11g R2 (11.2.0.3+) JDBC driver (Oracle thin driver)                                                                                                    |  |  |
|                                                                                                    | Oracle 12C Release 1 (12.1.0.1+) JDBC driver (Oracle thin driver)                                                                                                    |  |  |
| Note: JDBC driver (Oracle thin driver) installation is enough for establishing web server<br>connectivity.                                                                        |                                                                                                    |  |  |
| Note: Ensure that the following patches are applied:                                                                                                    |                                                                                                    |  |  |
| Oracle Server 12c, v12.1.0.1 - 17082699                                                                                                    |                                                                                                    |  |  |
| Oracle Server 12c, v12.1.0.2 - 19392604, 19649591                                                                                                    |                                                                                                    |  |  |
| For latest information, refer to http://support.oracle.com/, 12.1.0.2 Bundle Patches for<br>Engineered Systems and DB In-Memory - List of Fixes in each Bundle (Doc ID 1937782.1) |                                                                                                    |  |  |
| <b>Web Server/ Web Application Server</b>                                                                                                    |                                                                                                    |  |  |
|                                                                                                    |                                                                                                    |  |  |

*Table 2–1 Configurations Supported fro Java 7*

| Oracle Linux/Red Hat<br><b>Enterprise Linux</b> | Oracle HTTP Server 11.1.1.1/ Apache HTTP Server 2.2.x/ IBM<br><b>HTTP</b> Server |                                                                                 |
|-------------------------------------------------|----------------------------------------------------------------------------------|---------------------------------------------------------------------------------|
| Oracle Solaris                                  |                                                                                  | Oracle WebLogic Server 12.1.3+ (64 bit)                                         |
|                                                 |                                                                                  | IBM WebSphere Application Server 8.5+ with bundled IBM<br>Java Runtime (64 bit) |
|                                                 | ╻                                                                                | Apache Tomcat 8.0.x (64 bit)                                                    |

*Table 2–1 (Cont.) Configurations Supported fro Java 7*

**Note:** OFSAA Infrastructure web component deployment on Oracle WebLogic Server with Oracle JRockit 6 - R28.2.7 (1.6.0\_45) - 64 bit is not supported.

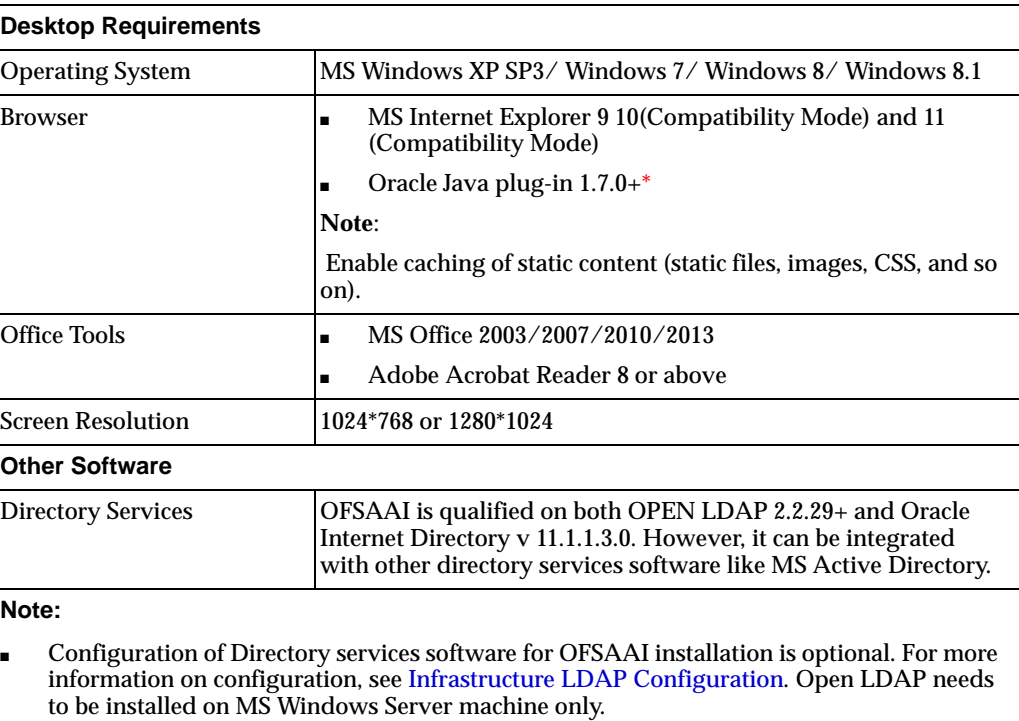

1\* This indicates the latest version available at the time of the release. Any latest updates may be applied.

### <span id="page-26-1"></span><span id="page-26-0"></span>**Configurations for Java 8**

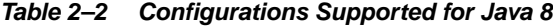

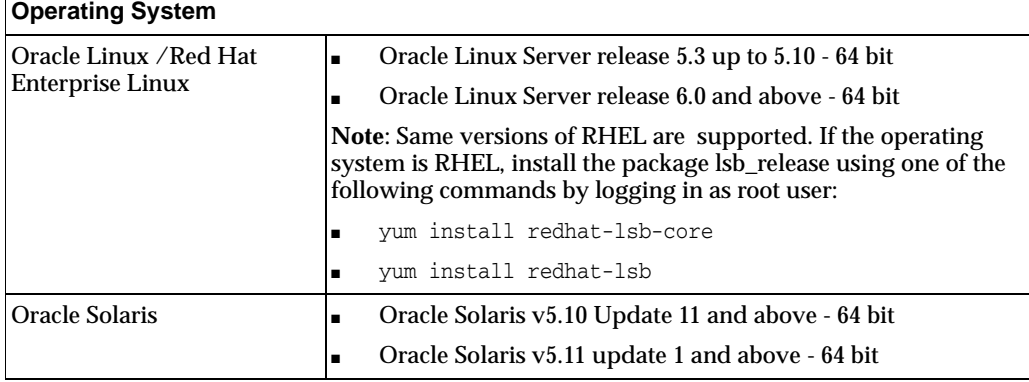

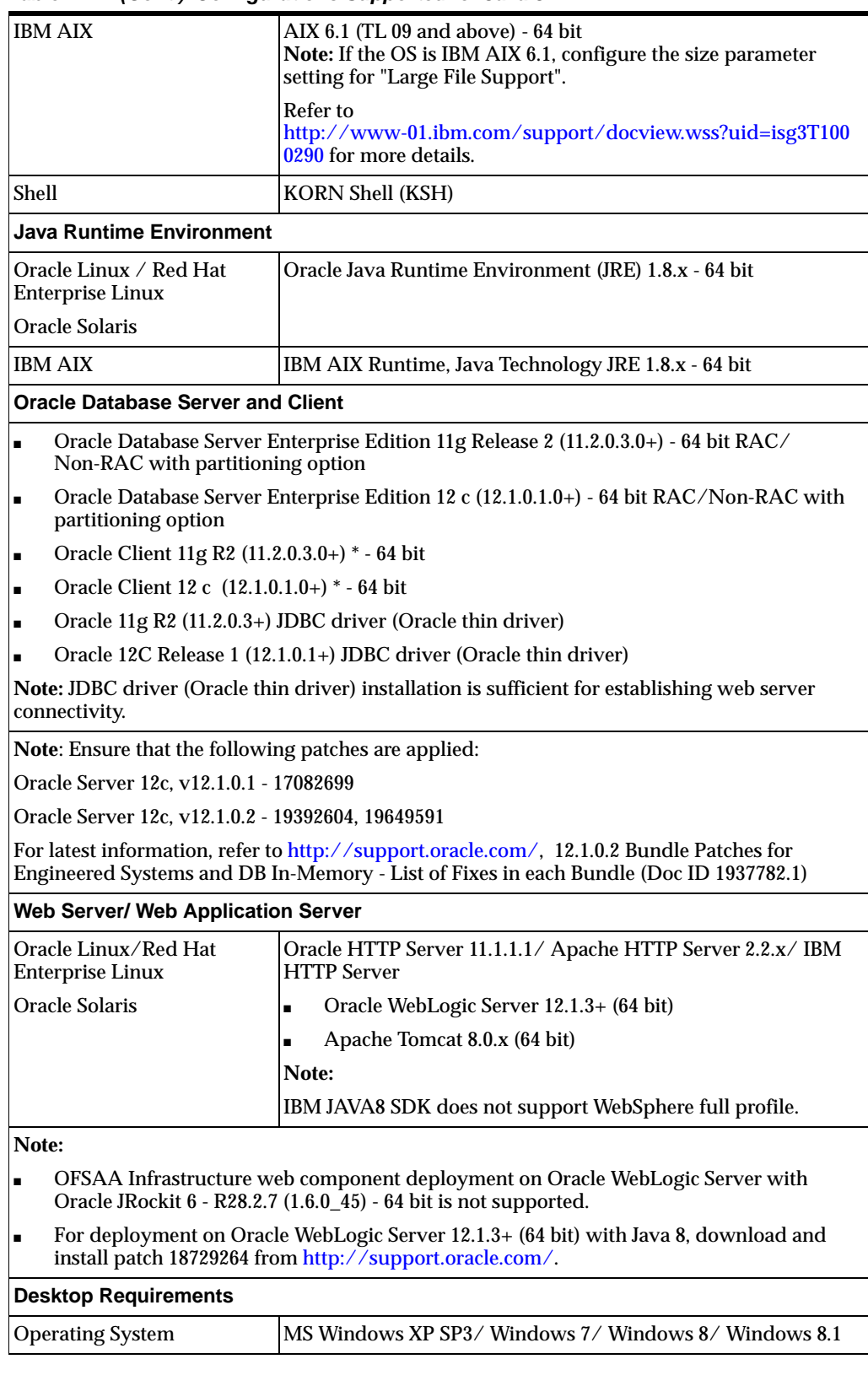

*Table 2–2 (Cont.) Configurations Supported for Java 8*

| <b>Browser</b>                                                                                                    | MS Internet Explorer 9 10 (Compatibility Mode) and 11<br>(Compatibility Mode)                                                                                                    |  |  |
|----------------------------------------------------------------------------------------------------|----------------------------------------------------------------------------------------------------|--|--|
|                                                                                                    | Oracle Java plug-in 1.7.0+*                                                                                                    |  |  |
|                                                                                                    | racle Java plug-in 1.7.0+* (64- bit)                                                                                                    |  |  |
|                                                                                                    | Turn off Pop-up blocker settings. For more information, refer<br><b>Internet Explorer Settings</b>                                                                                             |  |  |
|                                                                                                    | Note:                                                                                                    |  |  |
|                                                                                                    | Enable caching of static content (static files, images, CSS, and so<br>on).                                                                                                    |  |  |
| <b>Office Tools</b>                                                                                                    | MS Office 2003/2007/2010/2013                                                                                                    |  |  |
|                                                                                                    | Adobe Acrobat Reader 8 or above<br>٠                                                                                                    |  |  |
| <b>Screen Resolution</b><br>1024*768 or 1280*1024                                                                                                    |                                                                                                    |  |  |
| <b>Other Software</b>                                                                                                    |                                                                                                    |  |  |
| <b>Directory Services</b>                                                                                                    | OFSAAI is qualified on both OPEN LDAP 2.2.29+ and Oracle<br>Internet Directory v 11.1.1.3.0. However, it can be integrated<br>with other directory services software like MS Active Directory. |  |  |
| Note:                                                                                                    |                                                                                                    |  |  |
| Configuration of Directory services software for OFSAAI installation is optional. For more<br>$\blacksquare$<br>information on configuration, see Infrastructure LDAP Configuration. Open LDAP needs<br>to be installed on MS Windows Server machine only. |                                                                                                    |  |  |

*Table 2–2 (Cont.) Configurations Supported for Java 8*

OFS BD Applications Pack recommends the following software combinations for deployment:

| <b>Operating System</b>      | <b>Database</b>                                            | <b>Web Application</b><br><b>Server</b>                                                                                          | <b>Web Server</b>                               |
|------------------------------|------------------------------------------------------------|----------------------------------------------------------------------------------------------------|-------------------------------------------------|
| Oracle Linux 5.x and<br>6.x  | Oracle Database 11g<br>R <sub>2</sub> (11.2.0.3.0) and 12c | Oracle WebLogic<br>Server 10.3.6.0 and<br>12 $c(12.1.2)$ and IBM<br>WebSphere<br><b>Application Server</b><br>7.0.0.25 and 8.5   | Oracle HTTP Server/<br>Apache HTTP Server       |
| Oracle Solaris 5.10/<br>5.11 | Oracle Database 11g<br>R <sub>2</sub> (11.2.0.3.0) and 12c | Oracle WebLogic<br>Server 10.3.6.0 and<br>12c (12.1.2) and IBM<br>WebSphere<br><b>Application Server</b><br>$7.0.0.25$ and $8.5$ | Oracle HTTP Server/<br>Apache HTTP Server       |
| IBM AIX 6.1                  | Oracle Database                                            | <b>IBM WebSphere</b><br>Application<br>Server/Apache<br><b>Tomcat Server</b>                                                     | <b>IBM HTTP</b><br>Server/Apache HTTP<br>Server |

<span id="page-28-1"></span>*Table 2–3 Recommended Software Combinations*

# <span id="page-28-0"></span>**Verifying the System Environment**

To verify that your system environment meets the minimum requirements for the installation, a Pre-Install Check utility is available within the Install Kit archive file. This utility can also be obtained separately by contacting Oracle Support.

Though the system environment verification is an integral and automated part of the installation of this software product, Oracle strongly recommends running this utility prior to beginning the installation as part of your organization's "Installation Readiness Verification Process".

**Note:** For more details on download and usage of this utility, refer the Oracle Financial Services Analytical Applications Infrastructure Environment Check Utility Guide given in the [Related Documents](#page-13-2) section.

## <span id="page-29-0"></span>**Understanding the Installation Mode**

The following modes of installation are available for the OFS BD Applications Pack.

- **[GUI Mode](#page-29-1)**
- **[Silent Mode](#page-29-2)**

### <span id="page-29-1"></span>**GUI Mode**

This mode launches the product installation in a **Graphical User Interface** (GUI) Mode. Users need to enter the required information on various panels within the UI in a user interaction format at various stages.

### <span id="page-29-2"></span>**Silent Mode**

This mode mandates updating the installation configuration files with required details and performs installation in a "Silent" non user interactive format.

# **Preparing for Installation**

<span id="page-30-0"></span>This chapter provides necessary information to review before installing the Oracle Financial Services Behavior Detection (OFS BD) Applications Pack v8.0.0.0.0.

This chapter includes the following topics:

- [Installer and Installation Prerequisites](#page-30-1)
- [Obtaining the Software](#page-33-0)
- **[Common Installation Tasks](#page-34-0)**

## <span id="page-30-1"></span>**Installer and Installation Prerequisites**

[Table](#page-31-1) 3–1 mentions the list of prerequisites required before beginning the installation for OFS BD application. The Environment Check utility notifies you if any requirements are not met.

<span id="page-31-0"></span>

| Category                       | <b>Sub-Category</b>                       | <b>Expected Value</b>                                                                                                    |
|--------------------------------|-------------------------------------------|----------------------------------------------------------------------------------------------------|
| Environment<br><b>Settings</b> | <b>User Permission</b>                    | User to have 755 permission on the directory<br>identified for installation (FIC HOME).                                                                                         |
|                                |                                           | <b>Note:</b> User to have 755 permission on the<br>.profilefile                                                                                                    |
|                                |                                           | Provide BDF_HOME in .profile pointing to<br><b>Installation Directory (FIC_HOME)</b>                                                                                            |
|                                | <b>Java Settings</b>                      | PATH in . profile to be set to include the Java<br>Runtime Environment absolute path. The path<br>should include java version (java 7 or java 8) based<br>on the configuration. |
|                                |                                           | <b>Note:</b> Ensure the absolute path to $JRE\sin i$ is set at<br>the beginning of PATH variable.                                                                               |
|                                |                                           | For example,<br>PATH=/usr/java/jre1.7/bin:\$ORACLE_<br>HOME/bin:SPATH                                                                                                    |
|                                |                                           | Ensure no SYMBOLIC links to JAVA installation is<br>being set in the PATH variable                                                                                              |
|                                |                                           | The path in . profile should be set to JAVA<br>HOME.                                                                                                    |
|                                |                                           | For example: JAVA_HOME=/usr/java/jre1.7                                                                                                    |
|                                | <b>Oracle Database</b><br><b>Settings</b> | H<br>TNS_ADMIN to be set in.profile pointing to<br>appropriate thenames.ora file                                                                                                |
|                                |                                           | ORACLE_HOME to be set in . profile<br>$\blacksquare$<br>pointing to appropriate Oracle Client<br>installation                                                                   |
|                                |                                           | <b>PATH</b> in profile to be set to include<br>appropriate \$ORACLE_HOME/bin path                                                                                               |

<span id="page-31-1"></span>*Table 3–1 Prerequisite Information*

| Category                   | Sub-Category                               | <b>Expected Value</b>                                                                                                    |
|----------------------------|--------------------------------------------|----------------------------------------------------------------------------------------------------|
| OS/File System<br>Settings | <b>OS Level Settings</b>                   | You must set your locale to UTF-8 locale (LANG,<br>NLS_LANG to be set in.profile). Specifying a locale<br>depends on your data and the operating system<br>installed on your system.                                       |
|                            |                                            | For example,                                                                                                    |
|                            |                                            | For Solaris OS: export LANG=en_US.UTF-8<br>$\blacksquare$<br>PATH in .profile to be set to include time zone<br>For example: export TZ=Asia/Calcutta                                                                       |
|                            |                                            | For Linux OS: export LANG=en_US.utf8<br>×.                                                                                                    |
|                            |                                            | For AIX: export LANG=EN_US.UTF-8                                                                                                    |
|                            |                                            | You can determine the locale on your system using<br>the locale -a command                                                                                                    |
|                            |                                            | export NLS_LANG=AMERICAN_<br>AMERICA.AL32UTF8                                                                                                    |
|                            | File Descriptor<br>Settings                | Greater than 15000                                                                                                    |
|                            | Total Number of<br><b>Process Settings</b> | Greater than 4096                                                                                                    |
|                            | tmp space                                  | Prior to installation, ensure that sufficient free temp<br>space (minimum 1 GB free) is available in /tmp<br>directory of unix server hosting OFSBD.                                                                       |
|                            | Port Settings                              | Default port numbers to be enabled on the system<br>are 6500, 6501, 6505, 6507, 6509, 6510, 6666, 9999,<br>and 10101.                                                                                                    |
|                            | Staging Area/<br>Metadata<br>Repository    | A directory to hold the application metadata<br>artifacts and additionally act as staging area. The<br>directory should exist on the same system as the<br>OFSAA Infrastructure (can be configured on<br>different mount). |
|                            |                                            | Set 775 permission on this folder.                                                                                                    |
|                            | Installation<br>Directory                  | A directory where the installation files will be<br>installed.                                                                                                    |
|                            |                                            | User permission is set to 755 on the installation<br>directory.                                                                                                    |
|                            | Download<br>Directory                      | A directory where the product installer file will be<br>downloaded/copied.                                                                                                    |
|                            |                                            | Ensure user permission is set to 755 on the<br>Download directory.                                                                                                    |

*Table 3–1 (Cont.) Prerequisite Information*

| Category                         | <b>Sub-Category</b>                                                            | <b>Expected Value</b>                                                                                                    |  |
|----------------------------------|--------------------------------------------------------------------------------|----------------------------------------------------------------------------------------------------|--|
| <b>Database Settings</b>         | Database Instance<br><b>Settings</b>                                           | NLS_CHARACTERSET to be AL32UTF8<br>$\blacksquare$<br>NLS_LENGTH_SEMANTICS to be BYTE<br>$\blacksquare$<br>AVAILABLE OPEN CURSORS limit to be<br>$\blacksquare$<br>greater than 1000<br>For an Oracle Database installation, set your Oracle<br>NLS_LANG environment variable to an appropriate<br>UTF-8 character set.<br>For example, seteny NLS_LANG AMERICAN_<br>AMERICA.AL32UTF8<br>Note: For other database tunable parameters<br>required for OFS BD, refer to Tunable Database<br>Parameters.<br>Ensure that the OLAP_USER role is available in the<br>database.                                                                             |  |
| <b>Web Application</b><br>Server | WebSphere/<br>WebLogic/<br>Tomcat                                              | Web Application Server should be installed and<br>profile/domain created.<br>You will be prompted to enter the WebSphere<br>Profile path or WebLogic Domain path or Tomcat<br>Deployment path during OFSAAI installation.<br>Note:<br>Refer Appendix A for WebSphere Profile<br>×.<br>Creation and WebLogic Domain Creation.<br>For deployment on Oracle WebLogic Server<br>$\blacksquare$<br>12.1.3+ (64 bit) with Java 8, download and<br>install patch 18729264 from<br>http://support.oracle.com/.                                                                                                    |  |
| Web Server                       | <b>Apache HTTP</b><br>Server/Oracle<br>HTTP Server/<br><b>IBM HTTP Server.</b> | This is an optional requirement. HTTP Server<br>Installation to be present. You will be required to<br>enter the Web Server IP/Hostname and Port details<br>during installation.<br>Note: Refer Appendix A for Web Server installation.                                                                                                    |  |
| Others                           | <b>OFSAA</b>                                                                   | For installation on Java 8, login to<br>$\blacksquare$<br>https://support.oracle.com/ and search for<br>21160684 under the Patches & Updates tab.<br>For installation of this release on an existing<br>$\blacksquare$<br>OFSAA instance where the underlying OFSAA<br>Infrastructure (OFS AAI) version is upgraded<br>to version 8.0.1.0.0, login to<br>https://support.oracle.com/ and search for<br>21133780 under the Patches & Updates tab.<br>For installation of this release on an existing<br>٠<br>OFSAA instance version 8.0.2.0.0, login to<br>https://support.oracle.com/ and search for<br>21657319 under the Patches and Updates tab. |  |

*Table 3–1 (Cont.) Prerequisite Information*

# <span id="page-33-1"></span><span id="page-33-0"></span>**Obtaining the Software**

This release of OFS BD Applications Pack v8.0.0.0.0 can be downloaded from the Oracle Software Delivery Cloud (<https://edelivery.oracle.com>). You need to have a valid Oracle account in order to download the software.

## <span id="page-34-0"></span>**Common Installation Tasks**

The following are the common pre-installation activities that you need to carry out before installing the OFS BD Applications Pack.

This section includes the following topics:

- [Identifying the Installation Directory](#page-34-1)
- [Configuration for GUI Mode Installation](#page-34-3)
- [Copying and Extracting the Software](#page-35-0)
- **[Setting Up the Web Application Server](#page-36-0)**

### <span id="page-34-1"></span>**Identifying the Installation Directory**

This would typically be the User home directory and requires you to copy the following files:

- **OFS BD Download Directory** (Optional) Create a download directory and copy the OFS BD Applications Pack Installer File (Archive). This is the directory where the downloaded installer/patches can be copied.
- **OFS BD Installation Directory** (Mandatory) This is the directory where the installer would install/copy the product files. FIC\_HOME variable to be set in the .profile pointing to this OFS BD Installation Directory.
- **OFS BD Staging/Metadata Directory (Mandatory)** Create a Staging/Metadata Directory. This is the directory where you would be required to copy data loading files, save data extracts etc. Additionally, this folder also maintains the OFSAA metadata artifacts. This is also referred as "FTPSHARE".

**Note**:

Ensure the user permission is set to 755 on the Installation and Download Directory.

Ensure the user permission is set to 775 on the Staging Directory.

### <span id="page-34-2"></span>**Download and copy the OFS BD Applications Pack Installer**

To download and copy the OFS BD Applications Pack Installer, follow these steps:

- To download the OFS BD Applications Pack, you need to login to the Oracle [Software Delivery Cloud \(https://edelivery.oracle.com\). You need to have a valid](https://edelivery.oracle.com/)  Oracle account in order to download the software.
- Copy the downloaded installer archive to the Download Directory (in Binary Mode) on the setup identified for OFS BD installation.

### <span id="page-34-3"></span>**Configuration for GUI Mode Installation**

To install OFS BD Applications Pack in GUI mode, you need to ensure the below software and configurations are available:

- Install and configure any PC X Server software such as Open Text Exceed (formerly Hummingbird Exceed) on the user desktop system from which the installation is triggered.
- Configure the **DISPLAY** variable.

Ensure to set the DISPLAY variable on the system on which the OFS BD will be installed, to point to the user desktop system where the PC X Server software has been installed.

#### **Syntax**:

export DISPLAY=hostname:n.n1 where hostname is the IP Address/Host Name of the user desktop system and n is the sequence number (usually 0).

For example, 10.11.12.13:0.0 or myhostname:0.0

### <span id="page-35-0"></span>**Copying and Extracting the Software**

Once you obtain the installer, copy the installer (in BINARY mode) to the system on which the OFSAA Infrastructure components will be installed.

**Note**:

You must be logged in to the UNIX operating system as a non-root user.

- **1.** Download the unzip utility (OS specific) unzip\_<os>. Z from the location <https://updates.oracle.com/unzips/unzips.html>, and copy it in Binary mode to the directory that is included in your PATH variable. If you already have the unzip utility to extract the contents of the downloaded archive, skip to the next step.
- **2.** Uncompress the unzip installer file using the command:

uncompress unzip\_<os>.Z

**Note**

In case you notice an error message "uncompress: not found [No such file or directory]" when the package is not installed, contact your UNIX administrator.

**3.** Give EXECUTE permission to the file using the command:

chmod 751 unzip\_<OS>

For example, chmod 751 unzip\_sparc

**4.** Extract the contents of the Oracle Financial Services Behavior Detection Application Pack 8.0.0.0.0 in Download Directory installer archive file using the following command:

unzip OFS\_BD\_PACK.zip

#### **Note**

DO NOT rename the Application Pack installer folder name on extraction from the archive.

**1.** Navigate to the directory where the installer kit is extracted.

```
chmod -R 755 OFS_BD_PACK
```
### **Setting Up the Web Application Server**

For setting up the environment based on your selected Web Application Server, refer to [Configuring Web Application Servers](#page-110-0).

# **Installing OFS BD Pack**

This chapter describes the steps to be followed to install the OFS BD pack depending on the offline and online modes of installation.

**Note:** If you are installing an application pack on an environment, where another application pack is already installed, you may sometimes get a warning message like *Object Already Exists*. This message can be ignored.

This chapter includes the following sections:

- [Schema creator utility](#page-38-0)
- [Configuring and Executing the Schema Creator Utility](#page-39-0)
- [Installing the OFS BD Applications Pack](#page-53-0)
- [Verifying the Installation](#page-83-0)

### <span id="page-38-0"></span>**Schema creator utility**

Creating database users/schemas is one of the primary steps in the complete OFS BD installation. This release of OFSAA provides a utility to quickly get started with the OFSAA 8.0.0.0.0 installation by allowing easier and faster creation of database User(s)/ Schema(s), assign the necessary GRANT(s), and so on. Additionally, it also creates the required entities in these schemas.

The different types of schemas available for configuration in the OFSAA instance and their use is mentioned as follows:

CONFIG - This schema denotes the unique OFSAA setup configuration schema and holds entities and other objects required to hold the unique OFSAA setup information.

**Note:** There can be only one CONFIG schema per OFSAA instance.

■ ATOMIC - This schema denotes the schema that holds the data model entities. One ATOMIC schema is attached to one Information Domain.

> Note: There can be multiple ATOMIC schemas per OFSAA Instance and an Information Domain can have only one ATOMIC schema.

■ ADDON - This schema denotes any additional schema used by the OFSAA Applications.

Schema creator utility supports two modes of execution:

Online Mode: In this mode, the utility connects to the database and executes the DDLs for User, Entities, and Grants.

Note: To execute the utility in Online mode, you need to connect as "<User> AS SYSDBA".

Offline Mode: In this mode, the utility generates a SQL script with all the required DDLs for User, Entities and Grants. This script needs to be executed by the DBA on the appropriate database identified for OFSAA usage.

**Note:** For running the sql script generated in offline mode, the script should reside in the same directory where the 'SQLScripts' directory is available.

#### **Note:**

- **1.** To execute the utility in Offline mode, you need to connect as any user with the following grants (alternatively, you can also connect as a user with SYSDBA privileges):
	- SELECT ON DBA\_ROLES
	- SELECT ON DBA\_USERS
	- SELECT ON DBA\_DIRECTORIES
	- SELECT ON DBA\_TABLESPACES
	- CREATE SESSION
- **2.** Do not modify the OFS\_BD\_SCHEMA\_OUT.XML file generated after the execution of this utility
- **3.** If there are any errors during the script execution, reconfigure the OFS\_ BD\_SCHEMA\_IN.xml file and execute the utility. This regenerates the scripts with corrected information.
- **4.** Do not keep any backup files of xml's in the download directory.

## <span id="page-39-0"></span>**Configuring and Executing the Schema Creator Utility**

This section includes the following topics:

- **[Prerequisites](#page-40-0)**
- [Configuring the Schema Creator Utility](#page-40-1)
- **[Executing the Schema Creator Utility](#page-48-0)**
- [Verifying the Log File](#page-53-1)

**Note:** If you intend to use Oracle OLAP feature, execute the below grant on all ATOMIC schema(s): grant olap\_user to &database\_ username.

### <span id="page-40-0"></span>**Prerequisites**

The following prerequisites must be satisfied before configuring the Schema Creator Utility:

- You must have the Oracle User ID/Password with SYSDBA privileges.
- You must have the JDBC Connection URL for RAC/Non RAC database.
- The HOSTNAME/IP of the server on which OFSAA is getting installed.
- TNSNames.ora should have entry for the database planning to install the Database objects.

### <span id="page-40-1"></span>**Configuring the Schema Creator Utility**

This section explains the steps to configure the Schema Creator Utility.

To configure the Schema Creator Utility, follow these steps:

- **1.** Log in to the system as non-root user.
- **2.** Navigate to the following path: OFS\_BD\_PACK/schema\_creator/conf folder.
- **3.** Edit the OFS\_BD\_SCHEMA\_IN.xml file in a text editor.
- **4.** Configure the following elements as described in the table:

*Table 4–1 OFS\_BD\_SCHEMA\_IN.xml Paraemters*

| <b>Element Name</b> | <b>Description</b>                                                 | <b>Permissible Value</b> | <b>Mandatory/Optional</b><br>change                     |
|---------------------|--------------------------------------------------------------------|--------------------------|---------------------------------------------------------|
| APP PACK ID         | <b>Applications Pack</b><br><b>ID</b> as per Product<br>Management |                          | <b>Mandatory</b><br>This value should not<br>be edited. |

| <b>Element Name</b>         | <b>Description</b>                                                                                                    | <b>Permissible Value</b>                                                                                                    | <b>Mandatory/Optional</b><br>change |
|-----------------------------|----------------------------------------------------------------------------------------------------|----------------------------------------------------------------------------------------------------|-------------------------------------|
| $<$ JDBC_URL>               | Enter the JDBC<br>URL.<br>Note: You can<br>enter RAC and<br>NON-RAC<br>enabled database<br>connectivity URL.<br>The TNS Entry<br>should be made in<br>the Application<br>Server where the<br>installation is | Example,<br>jdbc:oracle:thin:@ <ho<br>ST/IP&gt;:<port>:<sid<br><math>&gt;</math> or<br/>jdbc:oracle:thin:@//[<br/>HOST][:PORT]/SERVI<br/>CЕ<br/>or<br/>jdbc:oracle:thin:@(DES<br/>CRIPTION=(ADDRES<br/><math>S_{-}</math></sid<br></port></ho<br>                                                                                               | Mandatory                           |
|                             | happening and<br><b>Web Application</b><br>Server.                                                                                                    | LIST=(ADDRESS=(PR<br>OTOCOL=TCP)(HOS<br>$T=[HOST])(port=[PO]$<br>$RT$ ]))(ADDRESS= $(PR)$<br>OTOCOL=TCP)(HOS<br>$T=[HOST])(PORT=[P$<br>ORT]))(LOAD_<br><b>BALANCE=yes)</b> (FAIL<br>OVER=yes))(CONNE<br>$_{\rm CT}$<br>DATA=(SERVICE_<br>NAME=[SERVICE])))<br>For example,<br>jdbc:oracle:thin:@//d<br>bhost.server.com:1521<br>/service1       |                                     |
|                             |                                                                                                    | or<br>idbc:oracle:thin:@//d<br>bshostserver.com:1521<br>/scan-1                                                                                                    |                                     |
|                             |                                                                                                    | or<br>jdbc:oracle:thin:@(DES<br>CRIPTION=(ADDRES<br>$S_{-}$<br>$LIST = (ADDRESS = (PR)$<br>OTOCOL=TCP)(HOS<br>T=dbhost1.server.com<br>$)(port=1521))(ADDRE)$<br>SS=(PROTOCOL=TCP<br>)(HOST=dbhost2.serv<br>$er.com$ )(PORT=1521))(<br>LOAD_<br><b>BALANCE=yes)</b> (FAIL<br>OVER=yes))(CONNE<br>$\rm CT\_$<br>DATA=(SERVICE_<br>NAME=service1)) |                                     |
| <jdbc_driver></jdbc_driver> | By default this<br>driver is seeded.<br>Note: Do not<br>edit this<br>attribute value.                                                                                                    | Example,<br>oracle.jdbc.driver.Orac<br>leDriver                                                                                                    | Mandatory                           |

*Table 4–1 (Cont.) OFS\_BD\_SCHEMA\_IN.xml Paraemters*

| <b>Element Name</b>                                        | <b>Description</b>                                                                                                    | <b>Permissible Value</b>                                                                                                    | <b>Mandatory/Optional</b><br>change |
|------------------------------------------------------------|----------------------------------------------------------------------------------------------------|----------------------------------------------------------------------------------------------------|-------------------------------------|
| <host></host>                                              | Enter the<br>Hostname or the<br><b>IP</b> Address of the<br>system on which<br>you are installing<br>the OFSAA<br>components.                                                                                                    | Host Name/IP<br><b>Address</b>                                                                                                    | Mandatory                           |
| <setupinfo>/<br/><b>NAME</b></setupinfo>                   | Enter the acronym<br>for the type of<br>implementation.<br>This information<br>will be displayed<br>in the OFSAA<br>Home Page.                                                                                                    | Accepts strings with a<br>minimum length of<br>two and maximum of<br>four.<br>Example,<br>DEV, SIT, PROD                                           | Mandatory                           |
|                                                            | Note: On<br>executing the<br>schema creator<br>utility, this value<br>will be prefixed<br>with each schema<br>name. For<br>example: dev_<br>ofsaaconf, uat<br>ofsaaatm.                                                                                        |                                                                                                    |                                     |
| <setupinfo>/<br/>PREFIX<br/><b>SCHEMA_NAME</b></setupinfo> | Identifies if the<br>value specified in<br><setupinfo>/<br/><b>NAME</b> attribute<br/>should be prefixed<br/>to the schema<br/>name.<br/>Sample:<br/><setupinfo<br>NAME="DEV"<br/>PREFIX<br/>SCHEMA<br/><math>NAME="N"</math> /&gt;</setupinfo<br></setupinfo> | Y or N<br>Default value is N.<br>If Y, the schema names<br>generated would carry<br>the prefix. For<br>example:<br>dev_ofsaaconf, uat_<br>ofsaatm1 | Optional                            |

*Table 4–1 (Cont.) OFS\_BD\_SCHEMA\_IN.xml Paraemters*

| <b>Element Name</b>                                    | <b>Description</b>                                                                                                    | <b>Permissible Value</b> | <b>Mandatory/Optional</b><br>change                                                                           |
|--------------------------------------------------------|----------------------------------------------------------------------------------------------------|--------------------------|----------------------------------------------------------------------------------------------------|
| <password>/A<br/><b>PPLYSAMEFORA</b><br/>LL</password> | Enter as Y if you<br>want to apply the<br>password<br>specified in<br><b>DEFAULT</b><br>attribute for all the<br>schemas.                                                                                                    | Y/N                      | Mandatory<br><b>Note:</b> Setting this<br>attribute value is<br>mandatory, If<br>DEFAULT attribute is<br>set. |
|                                                        | If you enter as N,<br>then you need to<br>provide individual<br>passwords for all<br>schemas.                                                                                                    |                          |                                                                                                    |
|                                                        | Note: If you have<br>entered Y in<br><b>APPLYSAMEFOR</b><br>ALL attribute and<br>also have specified<br>individual<br>passwords for all<br>the schemas, then<br>the specified<br>individual<br>passwords will<br>take precedence. |                          |                                                                                                    |
| <password>/<br/>DEFAULT*</password>                    | Enter the<br>password if you<br>want to set a<br>default for all<br>schemas.<br>The maximum<br>length allowed is<br>30 characters.<br>Special characters<br>are not allowed.                                                      |                          | Optional                                                                                                    |
|                                                        | Note: You also<br>need to set<br><b>APPLYSAMEFO</b><br><b>RALL</b> attribute<br>as Y to apply the<br>default<br>password for all<br>the schemas.                                                                                  |                          |                                                                                                    |

*Table 4–1 (Cont.) OFS\_BD\_SCHEMA\_IN.xml Paraemters*

| <b>Element Name</b>               | <b>Description</b>                                                                                                    | <b>Permissible Value</b>                                                                                                    | <b>Mandatory/Optional</b><br>change                                                  |  |
|-----------------------------------|----------------------------------------------------------------------------------------------------|----------------------------------------------------------------------------------------------------|--------------------------------------------------------------------------------------|--|
| <schema>TYPE</schema>             | The different types<br>of schemas that are<br>supported in this<br>release are<br>ATOMIC and<br>CONFIG.                                                                                        | ATOMIC/CONFIG/A<br><b>DDON</b>                                                                                                    | Mandatory                                                                            |  |
|                                   | By default, the<br>schemas types are<br>seeded based on<br>the Applications<br>Pack.                                                                                                    |                                                                                                    |                                                                                      |  |
|                                   | Note: Do not edit<br>this attribute<br>value.                                                                                                    |                                                                                                    |                                                                                      |  |
| <schema><br/><b>NAME</b></schema> | By default, the<br>schemas names<br>are seeded based<br>on the<br><b>Applications Pack.</b>                                                                                                    | The permissible length<br>is 15 characters and<br>only alphanumeric<br>characters allowed.<br>No special characters<br>allowed except<br>underscore '_'. | To identify which<br>schema is associated<br>to this Application.<br>Cannot be blank |  |
|                                   | You can edit the<br>schema names if<br>required.                                                                                                    |                                                                                                    |                                                                                      |  |
|                                   | Note:                                                                                                    |                                                                                                    |                                                                                      |  |
|                                   | The Schema Name<br>will have a prefix<br>of the<br>SETUPINFO/NA<br>ME attribute.                                                                                                    |                                                                                                    |                                                                                      |  |
|                                   | The schema name<br>should be same for<br>all APP_IDs:                                                                                                    |                                                                                                    |                                                                                      |  |
|                                   | Note: By default,<br>the schema name<br>ofsaapurgeutil<br>user is more than<br>the allowable limit<br>of the number of<br>characters. Please<br>edit this value to<br>an appropriate<br>value. |                                                                                                    |                                                                                      |  |

*Table 4–1 (Cont.) OFS\_BD\_SCHEMA\_IN.xml Paraemters*

| <b>Element Name</b>                                  | <b>Description</b>                                                                                                    | <b>Permissible Value</b> | <b>Mandatory/Optional</b><br>change                                              |
|------------------------------------------------------|----------------------------------------------------------------------------------------------------|--------------------------|----------------------------------------------------------------------------------|
| <schema>/<br/>PASSWORD*</schema>                     | <b>Enter the</b><br>password of the<br>schema to be<br>created.                                                                                                    |                          | Optional<br>Note: You need to<br>mandatorily enter the<br>password if you have   |
|                                                      | Note:<br>If this<br>$\blacksquare$<br>attribute is left<br>blank, then<br>the password<br>specified in<br>the<br><password<br><math>&gt;/</math>DEFAULT<br/>attribute is<br/>applied as the<br/>Schema<br/>Password.</password<br> |                          | set the<br><password>/<br/><b>APPLYSAMEFORALL</b><br/>attribute as N.</password> |
|                                                      | The<br>$\blacksquare$<br>maximum<br>length<br>allowed is 30<br>characters.<br>Special<br>characters are<br>not allowed.                                                                                                    |                          |                                                                                  |
| <schema>/<br/>APP_ID</schema>                        | By default, the<br>Application ID is<br>seeded based on<br>the Applications<br>Pack.                                                                                                    |                          | Mandatory                                                                        |
|                                                      | Note: Do not edit<br>this attribute<br>value.                                                                                                    |                          |                                                                                  |
| <schema>/<br/><b>DEFAULTTABLES</b><br/>PACE</schema> | Enter the available<br>default tablespace<br>for DB User.                                                                                                    |                          | Mandatory                                                                        |
|                                                      | Note: If this<br>attribute is left<br>blank, then USERS<br>is set as the default<br>tablespace.                                                                                                    |                          |                                                                                  |
|                                                      | Do not edit these<br>values.                                                                                                    |                          |                                                                                  |
| <schema>/<br/><b>TEMPTABLESPAC</b><br/>Е</schema>    | Enter the available<br>temporary<br>tablespace for the<br>DB User.                                                                                                    |                          | Optional                                                                         |
|                                                      | Note: If this<br>attribute is left<br>blank, then TEMP<br>is set as the default<br>tablespace.                                                                                                    |                          |                                                                                  |

*Table 4–1 (Cont.) OFS\_BD\_SCHEMA\_IN.xml Paraemters*

| <b>Element Name</b>                                  | <b>Description</b>                                                                                                    | <b>Permissible Value</b>                                                                                                    | <b>Mandatory/Optional</b><br>change |
|------------------------------------------------------|----------------------------------------------------------------------------------------------------|----------------------------------------------------------------------------------------------------|-------------------------------------|
| <schema>TYPE</schema>                                | The different types<br>of schemas that are<br>supported in this<br>release are<br>ATOMIC,<br><b>CONFIG</b>                                                                                                    | ATOMIC/CONFIG/A<br><b>DDON</b>                                                                                                    | Mandatory                           |
|                                                      | By default, the<br>schemas types are<br>seeded based on<br>the Application<br>Pack.                                                                                                    |                                                                                                    |                                     |
|                                                      | Note: Do not edit<br>this attribute<br>value.                                                                                                    |                                                                                                    |                                     |
| <schema>/QU<br/><b>OTA</b></schema>                  | Enter the quota to<br>be set on<br><b>DEFAULTTABLES</b><br><b>PACE</b> attribute for<br>the schema/user.<br>By default, the<br>quota size is set to<br>10G.                                                                                                    | Minimum: 500M or<br>Unlimited on default<br>Tablespace.<br>For example,<br>600M/m<br>$\blacksquare$<br>20G/g<br>$\blacksquare$<br>UNLIMITED/unlimit<br>$\blacksquare$<br>ed | Optional                            |
| <schema>/<br/><b>INFODOM</b></schema>                | Enter the name of<br>the Information<br>Domain to<br>associate this<br>schema.<br>The schema<br>creator utility<br>automatically<br>derives an<br>Information<br>Domain Name<br>based on the<br><b>Applications Pack</b><br>if no value is<br>specified for this<br>attribute.<br><b>Note: Entering</b><br>information | Minimum string<br>length should be 6<br>characters and up to<br>11 characters.                                                                                              | Optional                            |
|                                                      | domain is required<br>only for SILENT<br>mode of<br>installation.<br>The infodom name<br>should be same for<br>all the APP_ID.                                                                                                    |                                                                                                    |                                     |
| <tablespace><br/><b>VALUE</b> attribute</tablespace> | As per naming<br>conventions, User<br>can modify the<br>default values<br>provided under<br>the VALUE<br>attribute                                                                                                    | Example: DATA_AM_<br>TBSP and so on.                                                                                                    | Mandatory                           |

*Table 4–1 (Cont.) OFS\_BD\_SCHEMA\_IN.xml Paraemters*

| <b>Element Name</b>                                         | <b>Description</b>                                                                                                    | <b>Permissible Value</b>                             | <b>Mandatory/Optional</b><br>change    |
|-------------------------------------------------------------|----------------------------------------------------------------------------------------------------|------------------------------------------------------|----------------------------------------|
| <tablespace><br/><b>DATAFILE</b><br/>attribute</tablespace> | Update<br><change_me><br/>place holder with<br/>the actual<br/><b>DATAFILE</b><br/>creation path.</change_me>                                                                                                    | Example:/scratch/ora<br>cle/app/oracle/orada<br>ta/  | Mandatory                              |
|                                                             | For example:<br>DATAFILE="+DA<br>TA/ORA12CQA/<br>alert_data_<br>$052$ .dbf"                                                                                                    |                                                      |                                        |
|                                                             | Note: For ASM<br>enabled database,<br>the datafile path<br>should start with<br>$+data/$ .                                                                                                    |                                                      |                                        |
| $<$ ROLES $>$<br><b>VALUE</b> attribute                     | As per naming<br>conventions, User<br>can modify the<br>default values<br>provided under<br>the VALUE tag.                                                                                                    | Example: OFS_<br>FCCM_LOADER_<br><b>ROLE</b>         | Mandatory                              |
| <directories><br/><b>VALUE</b> attribute</directories>      | Mention the<br><b>VALUE</b> attribute<br>as @FIC_<br>HOME@/bdf/inb<br>ox, where @FIC_<br>HOME @ needs to<br>be replaced with<br><b>OFSBD</b><br>application pack<br>installed path.                                                                                     | Example:<br>/scratch/ofsaaweb/O<br>FSAAI80/bdf/inbox | Mandatory for<br>AML/FR/TC/BC/EC<br>ТC |
|                                                             | Note:<br>As such this path<br>can be<br>edited/changed<br>by Users.                                                                                                    |                                                      |                                        |
|                                                             | This directory path<br>can be any<br>directory that both<br>the database<br>server and<br>application server<br>have access to and<br>Oracle user (user<br>with which Oracle<br>Database is<br>installed) must<br>have read/write<br>access to this<br>named directory. |                                                      |                                        |

*Table 4–1 (Cont.) OFS\_BD\_SCHEMA\_IN.xml Paraemters*

\* Once the Schema Creator Utility is successfully executed, the entered passwords will be nullified.

**Note:** While editing the OFS\_BD\_SCHEMA\_IN.xml, ensure only the values/tag attributes mentioned in must be modified and none of other tags should be modified.

Refer to the following List of attributes that should not be modified:

- APP\_PACK\_ID
- ROLE.NAME
- DIRECTORY. ID
- DIRECTORY.NAME
- SCHEMA. APP\_ID
- SCHEMA. DEFAULTTABLESPACE
- SCHEMA. APP\_GRP
- SCHEMA.TYPE
- TABLESPACE.NAME

### <span id="page-48-0"></span>**Executing the Schema Creator Utility**

You can execute the schema creator utility either in Online Mode or Offline Mode. This section includes the following topics:

- [Executing the Schema Creator Utility in Online Mode](#page-48-1)
- [Executing the Schema Creator Utility in Offline Mode](#page-49-0)
- [Executing the Schema Creator Utility in Silent Mode](#page-52-0)
- **Executing the Schema Creator Utility while Installing Subsequent Applications** [Pack](#page-52-1)

### <span id="page-48-1"></span>**Executing the Schema Creator Utility in Online Mode**

In Online Mode, the Schema Creator Utility will create all the Schemas, Schema Objects, and Grants in the database during the execution process.

To execute the schema creator utility while creating the schemas for the first Applications Pack, follow these steps:

- **1.** Log in to the system as non-root user.
- **2.** Navigate to the following folder path: OFS\_BD\_PACK/schema\_creator/bin/
- **3.** Execute the osc.sh file using the following command:

./osc.sh

- **4.** The following message is displayed: *You have chosen ONLINE mode*.
- **5.** Enter the DB Username with SYSDBA Privileges. For example: SYS as SYSDBA.
- **6.** Enter the User Password.

#### *Figure 4–1 Schema Creation - Online Mode*

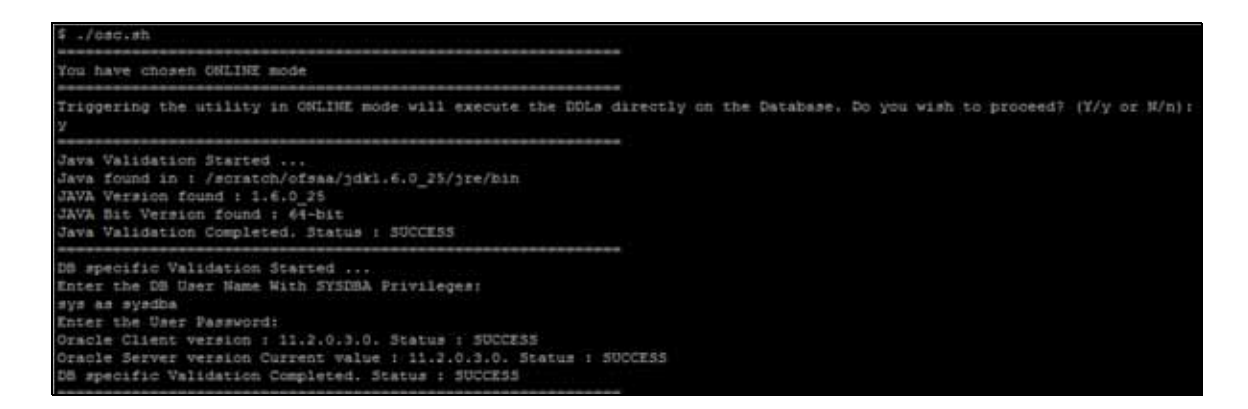

*Figure 4–2 Schema Creation - Online Mode*

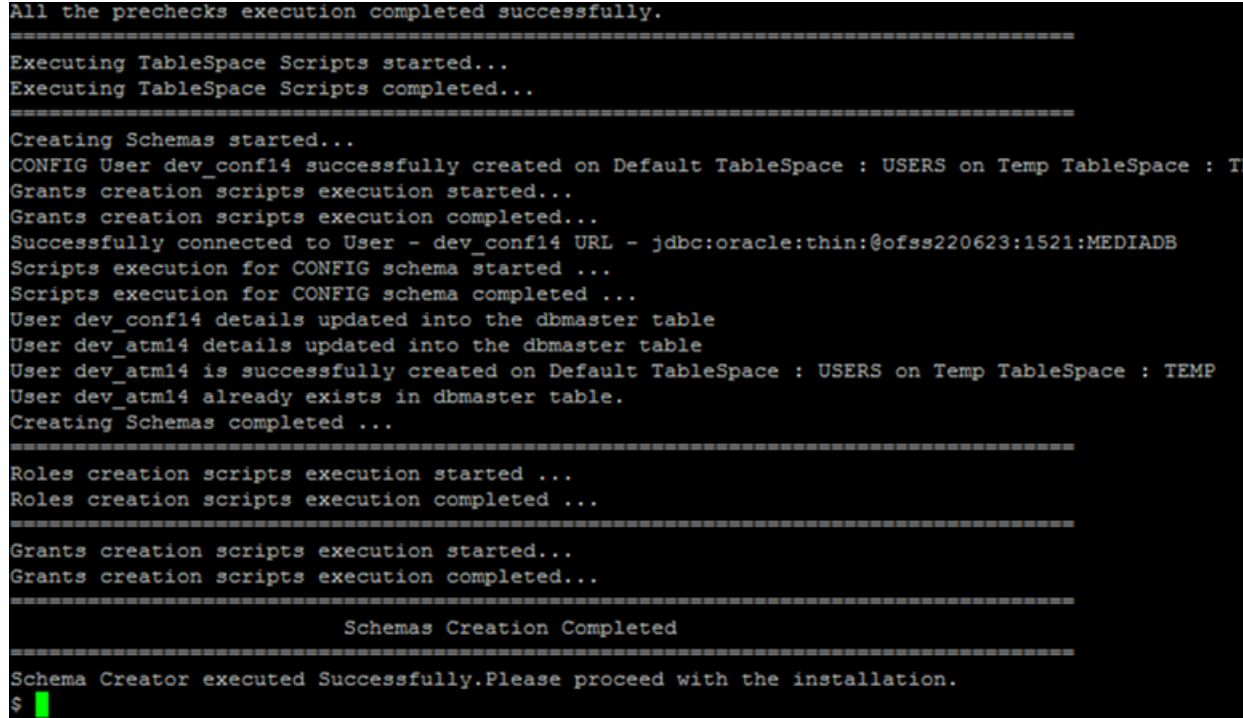

**Note:** On successful execution of schema creator utility, the console displays the following status message:

*Schema Creator executed successfully. Please proceed with the installation.*

Refer log file in OFS\_BD\_PACK/schema\_creator/logs folder for execution status. In case of any errors, contact Oracle Support.

### <span id="page-49-0"></span>**Executing the Schema Creator Utility in Offline Mode**

In Offline Mode, the Schema Creator Utility creates an output in SQL file format. This script has to be executed manually by logging as database user with SYSDBA privileges. The SQL file contains the creation of Schemas, Schema Objects, and Roles.

#### **Prerequisites:**

Database user with the following privileges:

- DBA\_ROLES
- DBA\_USERS
- DBA DIRECTORIES
- DBA\_TABLESPACES
- CREATE SESSION

To execute the schema creator utility in the offline mode, follow these steps:

- **1.** Navigate to the following folder path: OFS\_BD\_PACK/schema\_creator/bin
- **2.** Execute the osc.sh file using the following command:

./osc.sh -o

- **3.** The following message is displayed: *You have chosen OFFLINE mode.*
- **4.** Enter the DB Username with SELECT privileges.
- **5.** Enter the User Password.

#### *Figure 4–3 Schema Creation - Offline Mode*

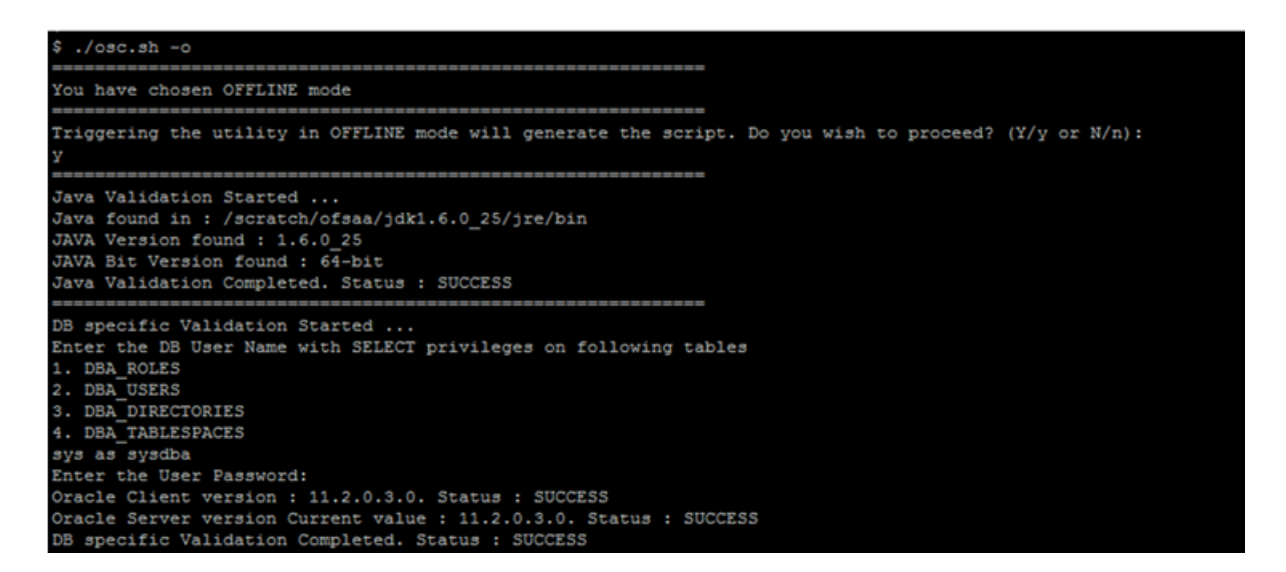

**Note:** On successful execution of schema creator utility, the console displays the following status message:

*Success. Please execute* OFS\_BD\_PACK/schema\_creator/sysdba\_output\_ scripts.sql *before proceeding with the installation.*

### *Figure 4–4 Schema Creation - Offline Mode*

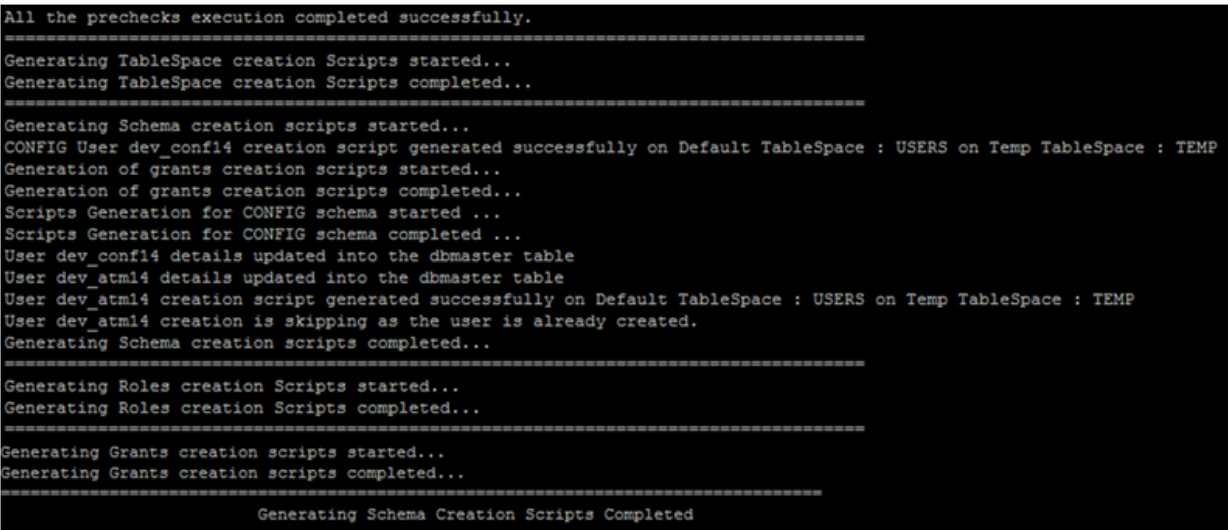

**6.** Navigate to the directory:

OFS\_BD\_PACK/schema\_creator

**7.** Login to SQLPLUS with a user having SYSDBA Privileges.

*Figure 4–5 Schema Creator - Offline Mode*

```
scratch/ofsaaweb/OFS_AAAI_PACK/schema_creator/bin
  cd..
  sqlplus sys/oracle@MEDIADB as sysdba
SQL*Plus: Release 11.2.0.3.0 Production on Fri Dec 5 15:10:52 2014
Copyright (c) 1982, 2011, Oracle. All rights reserved.
Connected to:
Oracle Database 11g Enterprise Edition Release 11.2.0.3.0 - 64bit Production
With the Partitioning, OLAP, Data Mining and Real Application Testing options
SQL> @/scratch/ofsaaweb/OFS AAAI PACK/schema creator/sysdba output scripts.sql
Disconnected from Oracle Database 11g Enterprise Edition Release 11.2.0.3.0 - 64bit Production
With the Partitioning, OLAP, Data Mining and Real Application Testing options
```
**8.** Execute the sysdba\_output\_scripts.sql file using the following command:

SQL>@sysdba\_output\_scripts.sql

Alternatively, you can copy the sysdba\_output\_scripts.sql file and SQLScripts folder to a remote server and execute sysdba\_output\_scripts.sql file.

**Note:** Refer log sysdba\_output\_scripts.log file for execution status. In case of any errors, contact Oracle Support.

SQL Scripts folder and SQl file should reside in the same folder.

### <span id="page-52-0"></span>**Executing the Schema Creator Utility in Silent Mode**

If you want to run the OFS BD Application Pack Installer in SILENT mode, it is mandatory to execute the schema creator utility with -s option.

To execute the utility with -s option, follow these steps:

- **1.** Edit the file OFS\_BD\_PACK/schema\_creator/conf/OFS\_BD\_SCHEMA\_IN.xml in text editor.
- **2.** Set the value for attribute "INFODOM" of <SCHEMA> tag(s) to specify a specific Information Domain name. By default, the value is empty and the utility will derive the Information Domain name. If the attribute value is set, the utility/ installer will configure the Information Domain against this <SCHEMA>.

**Note:** The infodom name and schema name should be same for all the below APP\_ID:

- OFS\_FATCA
- OFS\_FRAUD
- OFS\_AML
- OFS\_TC
- OFS\_ECTC
- OFS\_PTA
- OFS\_TB
- OFS\_BC
- OFS\_IPE
- OFS\_FRAUD\_EE
- **3.** Execute the utility with -s option.

For Example ./osc.sh -s

**Note:** If the utility is executed without the -s option, it is mandatory to launch the OFSAA Applications Pack Installer in GUI mode.

**Note: T**o execute the utility in OFFLINE mode with SILENT option, type ./osc.sh -o -s

<span id="page-52-1"></span>**Executing the Schema Creator Utility while Installing Subsequent Applications Pack**

While executing the schema creator utility for subsequent Applications Pack, you can choose to install the pack either on the same Information Domain/Atomic Schema or on a new Information Domain/Atomic Schema. You can execute the Schema Creator Utility either in Online or Offline Mode.

**Note:** OFS BD Pack need to be installed on a separate information domain.

To execute the schema creator utility while installing OFS BD Pack over an existing Applications Pack, follow these steps:

**1.** Perform the steps 1 to 5 from the [Executing the Schema Creator Utility](#page-48-0) section.

**Note:** On successful execution of schema creator utility, the console displays the following status message:

*Success. Please proceed with the installation.* 

Refer log file in OFS\_BD\_PACK/schema\_creator/logs folder for execution status, if scripts are executed in online mode.

Refer log sysdba\_output\_scripts.log file for execution status, if executed in offline mode.

In case of any errors, contact Oracle Support.

### <span id="page-53-1"></span>**Verifying the Log File**

You can verify the log files for any errors faced during the schema creation process in the following location: OFS\_BD\_PACK/schema\_creator/logs.

### <span id="page-53-0"></span>**Installing the OFS BD Applications Pack**

Follow the instructions in this section to install the OFS BD Applications Pack depending on the mode of installation.

- **[Silent Mode Installation](#page-53-2)**
- **[GUI Mode Installation](#page-65-0)**

### <span id="page-53-2"></span>**Silent Mode Installation**

In the Silent Mode Installation you must configure the product xml files and follow the instructions in command prompt.

#### **Configuring OFSAAI\_InstallConfig.xml**

Follow these instructions to configure OFSAA\_InstallConfig.xml file:

- **1.** Log in to the system as non-root user.
- **2.** Identify a directory for installation and set the same in the user .profile file as the following:

FIC HOME=< OFSAA Installation Directory >

export FIC\_HOME

- **3.** Execute the user .profile.
- **4.** Navigate to the file: OFS\_BD\_PACK/OFS\_AAI/conf/OFSAAI\_InstallConfig.xml
- **5.** Configure the OFSAAI\_InstallConfig.xml as mentioned in the following table:
- **6.** You need to manually set the InteractionVariable parameter values as mentioned in the table. If a value is not applicable, enter NA and ensure that the value is not entered as NULL.

| <b>InteractionVariableNa</b><br>me | <b>Significance and Expected Value</b>                                                                                                    | <b>Mandatory</b> |  |  |
|------------------------------------|----------------------------------------------------------------------------------------------------|------------------|--|--|
|                                    | <layer name="GENERAL"></layer>                                                                                                    |                  |  |  |
| WEBAPPSERVERTYPE                   | Identifies the web application<br>server on which the OFSAA<br>Infrastructure web components<br>would be deployed.                                     | Yes              |  |  |
|                                    | The below numeric value should be<br>set depending on the type:                                                                                        |                  |  |  |
|                                    | Apache Tomcat = 1                                                                                                    |                  |  |  |
|                                    | <b>IBM WebSphere Application Server</b><br>$=2$                                                                                                    |                  |  |  |
|                                    | Oracle WebLogic Server = 3                                                                                                    |                  |  |  |
|                                    | For example, <interactionvariable<br>name="WEBAPPSERVERTYPE"&gt;3&lt;<br/>/InteractionVari able&gt;</interactionvariable<br>                           |                  |  |  |
| <b>DBSERVER IP</b>                 | Identifies the hostname or IP<br>address of the system on which the<br>Database Engine is hosted.                                                      | Yes              |  |  |
|                                    | Note: For RAC Database, the value<br>should be NA.                                                                                                    |                  |  |  |
|                                    | For example, <interactionvariable<br>name="DBSERVER_<br/>IP"&gt;14.15.16.17e &gt; or</interactionvariable<br>                                          |                  |  |  |
|                                    | <interactionvariable<br>name="DBSERVER<br/>IP"&gt;dbhost.server.comnVariable</interactionvariable<br>                                                  |                  |  |  |
|                                    | $\, > \,$                                                                                                    |                  |  |  |
| ORACLE_<br>SID/SERVICE_NAME        | Identifies the Oracle DB Instance<br>SID or SERVICE_NAME                                                                                               | <b>Yes</b>       |  |  |
|                                    | Note: The Oracle_SID value should<br>be exactly the same as it is<br>mentioned in JDBC_URL.                                                            |                  |  |  |
|                                    | For example, <interactionvariable<br>name="ORACLE_SID/SERVICE_</interactionvariable<br>                                                                |                  |  |  |
|                                    | NAME">ofsaserble>                                                                                                    |                  |  |  |
| ABS_DRIVER_PATH                    | Identifies the directory where the<br>JDBC driver (ojdbc <version>.jar)<br/>exists. This would typically be the</version>                              | Yes              |  |  |
|                                    | \$ORACLE_HOME/jdbc/lib<br><b>NOTE:</b> Refer to Appendix J for<br>identifying the correct<br>"ojdbc <version>.jar" version to<br/>be copied.</version> |                  |  |  |
|                                    | For example, <interactionvariable<br>name="ABS_DRIVER_<br/>PATH"&gt;"&gt;/oradata6/revwb7/oracl<br/>e</interactionvariable<br>                         |                  |  |  |
|                                    |                                                                                                    |                  |  |  |

*Table 4–2 Prerequisite Information*

| Table 4–2 (Cont.) Prerequisite Information |                                                                                                    |                  |  |  |
|--------------------------------------------|----------------------------------------------------------------------------------------------------|------------------|--|--|
| <b>InteractionVariableNa</b><br>me         | <b>Significance and Expected Value</b>                                                                                                    | <b>Mandatory</b> |  |  |
| OLAP_SERVER_<br><b>IMPLEMENTATION</b>      | Identifies if the OFSAA<br>Infrastructure OLAP component<br>needs to be configured depending<br>on whether you intend to use the<br>OLAP feature. The value should be<br>set to $0/$ .                                                                                                    | Yes              |  |  |
| <b>SFTP_ENABLE</b>                         | Identifies if the SFTP (Secure File<br>Transfer Protocol) feature is to be<br>enabled. The below numeric value<br>should be set depending on the<br>choice:                                                                                                    | <b>Yes</b>       |  |  |
|                                            | $SFTP - 1$                                                                                                    |                  |  |  |
|                                            | $FTP - 0$<br>$\blacksquare$                                                                                                    |                  |  |  |
| Note:                                      | The default value set is 1 as this release of the OFSAA Infrastructure mandates the SFTP service<br>be up and running on the system where OFSAA Infrastructure would be installed.<br>For example, <interactionvariable name="SFTP_ENABLE">0</interactionvariable>                                                                                      |                  |  |  |
| FILE_TRANSFER<br><b>PORT</b>               | Identifies the port used for the file<br>transfer service. The default value<br>specified is 22 (SFTP). Specify value<br>as 21 or any other PORT value if<br>value for SFTP_ENABLE is 0.                                                                                                    | Yes              |  |  |
|                                            | For example, <interactionvariable<br>name="FILE_TRANSFER_<br/>PORT"&gt;21</interactionvariable<br>                                                                                                    |                  |  |  |
| <b>LOCALE</b>                              | Identifies the locale information to<br>be used during the installation. This<br>release of the OFSAA Infrastructure<br>supports only US English.<br>For example, <interactionvariable<br>name="LOCALE"&gt;en<br/>US</interactionvariable<br>                                                                                                    | Yes              |  |  |
|                                            | Note: The following ports are used internally by the various OFSAA Infrastructure services.<br>The default values mentioned below are set in the installation. If you intend to specify a<br>different value, update the parameter value accordingly and ensure this port value is in the<br>range of 1025 to 65535 and the respective port is enabled. |                  |  |  |
| <b>JAVAPORT</b>                            | 9999                                                                                                    | <b>Yes</b>       |  |  |
| <b>NATIVEPORT</b>                          | 6666                                                                                                    | <b>Yes</b>       |  |  |
| <b>AGENTPORT</b>                           | 6510                                                                                                    | <b>Yes</b>       |  |  |
| <b>ICCPORT</b>                             | 6507                                                                                                    | <b>Yes</b>       |  |  |
| <b>ICCNATIVEPORT</b>                       | 6509                                                                                                    | <b>Yes</b>       |  |  |
| <b>OLAPPORT</b>                            | 10101                                                                                                    | <b>Yes</b>       |  |  |
| <b>MSGPORT</b>                             | 6501                                                                                                    | <b>Yes</b>       |  |  |
| <b>ROUTERPORT</b>                          | 6500                                                                                                    | <b>Yes</b>       |  |  |
| <b>AMPORT</b>                              | 6505                                                                                                    | Yes              |  |  |

*Table 4–2 (Cont.) Prerequisite Information*

**<Layer name="OFSAAI\_WEB\_LAYER">**

| <b>InteractionVariableNa</b><br>me | <b>Significance and Expected Value</b>                                                                                                    | <b>Mandatory</b> |
|------------------------------------|----------------------------------------------------------------------------------------------------|------------------|
| <b>HTTPS_ENABLE</b>                | Identifies if the UI should be<br>accessed using HTTP or HTTPS<br>scheme. The default value set is 0.<br>The following numeric value<br>should be set depending on the<br>choice:<br>$Yes - 1$<br>$\blacksquare$ | Yes              |
|                                    | $No - 0$<br>$\blacksquare$                                                                                                    |                  |
| WEB_SERVER_IP                      | Identifies the HTTP Server IP/<br><b>Hostname or Web Application</b><br>Server IP/Hostname, to be used<br>for accessing the UI. This IP would<br>typically be the HTTP Server IP.                                | Yes              |
|                                    | If no separate HTTP Server is<br>available, the value should be Web<br>Application Server IP/Hostname.                                                                                                    |                  |
|                                    | For example, <interactionvariable<br>name="WEB_SERVER_<br/><math>IP'' &gt; 10.11.12.13 &lt; /</math>Interaction Variabl<br/>e</interactionvariable<br>                                                           |                  |
|                                    | or<br><interactionvariable name="WEB&lt;br&gt;SERVER&lt;br&gt;IP">myweb.server.comnVariable&gt;</interactionvariable>                                                                                            |                  |
| WEB_SERVER_PORT                    | Identifies the Web Server Port. This<br>would typically be 80 for non SSL<br>and 443 for SSL. If no separate<br>HTTP Server exists, the value<br>should be the port configured for<br>Web Server.                | Yes              |
|                                    | Note: The port value will not be<br>accepted as 80 if HTTPS_ENABLE<br>is 1 and as 443, if HTTPS_ENABLE<br>is 0.                                                                                                  |                  |
|                                    | For example, <interactionvariable<br>name="WEB_SERVER_<br/>PORT"&gt;80</interactionvariable<br>                                                                                                    |                  |
| CONTEXT_NAME                       | Identifies the web application<br>context name which will be used to<br>built the URL to access the OFSAA<br>applications. The context name can<br>be identified from a URL as below:                            | Yes              |
|                                    | <scheme>://<host>:<port>/<cont<br>ext-name&gt;/lo gin.jsp</cont<br></port></host></scheme>                                                                                                    |                  |
|                                    | Sample URL:                                                                                                    |                  |
|                                    | https://myweb:443/ofsaadev/<br>login.jsp                                                                                                    |                  |
|                                    | For example, <interactionvariable<br>name="CONTEXT_<br/>NAME"&gt;ofsaadevable&gt;</interactionvariable<br>                                                                                                    |                  |

*Table 4–2 (Cont.) Prerequisite Information*

| <b>Interaction Variable Na</b><br>me | <b>Significance and Expected Value</b>                                                                                                    | <b>Mandatory</b>                                                  |
|--------------------------------------|----------------------------------------------------------------------------------------------------|-------------------------------------------------------------------|
| WEBAPP_CONTEXT_<br>PATH              | Identifies the absolute path of the<br>exploded .ear file on the web<br>application server.                                                                             | Yes                                                               |
|                                      | For Tomcat, specify the Tomcat<br>directory path till                                                                                                    |                                                                   |
|                                      | /webapps, such as                                                                                                    |                                                                   |
|                                      | /oradata6/revwb7/tomcat/webap<br>ps/.                                                                                                    |                                                                   |
|                                      | For WebSphere, enter the<br>WebSphere path as                                                                                                    |                                                                   |
|                                      | <websphere profile<br="">directory&gt;/installedApps/</websphere>                                                                                                    |                                                                   |
|                                      | <nodecellname>. For example,</nodecellname>                                                                                                    |                                                                   |
|                                      | /data2/test//WebSphere/AppServ<br>er/profiles/                                                                                                    |                                                                   |
|                                      | <profile< td=""><td></td></profile<>                                                                                                    |                                                                   |
|                                      | Name>/installedApps/aix-imfNod<br>e01Cell. Where aix-imf is Host<br>name.                                                                                               |                                                                   |
|                                      | For WebLogic, provide the<br>WebLogic home directory path as<br>/ <weblogic directory<br="" home="">path&gt;/bea/wlserver_10.3</weblogic>                               |                                                                   |
| WEB_LOCAL_PATH                       | Identifies the absolute path to any<br>directory on the web application<br>server that can hold temporary files<br>being uploaded as part of the<br>applications usage. | Yes                                                               |
|                                      | Note: In case of a clustered<br>deployment, ensure this path and<br>directory is same on all the nodes.                                                                 |                                                                   |
| <b>WEBLOGIC_</b><br>DOMAIN_HOME      | Identifies the WebLogic Domain<br>Home. Specify the value only if<br>WEBSERVERTYPE is set as 3<br>(WebLogic).                                                           | Yes if the if<br><b>WEBAPPSERVERTYPE</b><br>atrribute is set to 3 |
|                                      | For example, <interactionvariable<br>name="WEBLOGIC_DOMAIN_</interactionvariable<br>                                                                                    |                                                                   |
|                                      | HOME">/home/weblogic/bea/us<br>er_projects/domains/mydomain                                                                                                    |                                                                   |
|                                      |                                                                                                    |                                                                   |

*Table 4–2 (Cont.) Prerequisite Information*

| <b>InteractionVariableNa</b><br>me | <b>Significance and Expected Value</b>                                                                                                    | <b>Mandatory</b> |
|------------------------------------|----------------------------------------------------------------------------------------------------|------------------|
| OFSAAI FTPSHARE<br><b>PATH</b>     | Identifies the absolute path to the<br>directory identified as file system<br>stage area.                                                    | Yes              |
|                                    | Note:                                                                                                    |                  |
|                                    | 1. The directory should exist on the<br>same system on which the OFSAA<br>Infrastructure is being installed (can<br>be on a separate mount). |                  |
|                                    | 2. The user mentioned in APP<br>SFTP_USER_ID parameter below<br>should have RWX permission on<br>the directory.                              |                  |
|                                    | For example, <interactionvariable<br>name="APP_FTPSHARE_<br/>PATH"&gt;"&gt;/oradata6/revwb7/ftpsh<br/>are</interactionvariable<br>           |                  |
| OFSAAI SFTP USER<br>ID             | Identifies the user who has RWX<br>permissions on the directory<br>identified under parameter APP_<br>FTPSHARE PATH above.                   | Yes              |

*Table 4–2 (Cont.) Prerequisite Information*

**7.** Navigate to the file: OFS\_BD\_PACK/conf/OFS\_BD\_PACK.xml and select the applications to be enabled.

### **Note:** Enter **YES** in ENABLE tag to enable application.

### **Configuring InstallConfig.xml**

To configure the InstallConfig.xml file, follow these steps:

- **1.** Navigate to the file: OFS\_BD\_PACK/OFS\_BD/conf/InstallConfig.xml
- **2.** Enter the details mentioned in the tags (<!-- Start: User input required for silent installer. --> and <!-- End: User input required for silent installer. -->) as mentioned in the following table.

*Table 4–3 InstallConfig.xml Parameters*

| <b>Placeholder Name</b>                       | <b>Significance and Expected Value</b>                                                                                                    | <b>Mandatory</b> |
|-----------------------------------------------|----------------------------------------------------------------------------------------------------|------------------|
| ##OFS AML BASE<br>COUNTRY##                   | ISO country code to use during<br>data ingestion to record<br>institution-derived geography risk<br>on parties on transactions that are<br>internal to the OFSBD client.<br>For example: base country=US<br>base country=US | Yes              |
| ##OFS AML<br>DEFAULT<br><b>JURISDICTION##</b> | Jurisdiction to assign the derived<br>entities and derived addresses.<br>For example:                                                                                                    | Yes              |
|                                               | default jurisdiction=AMEA                                                                                                    |                  |

| <b>Placeholder Name</b>                      | <b>Significance and Expected Value</b>                                                                                   | <b>Mandatory</b> |
|----------------------------------------------|----------------------------------------------------------------------------------------------------|------------------|
| ##OFS_AML_SMTP_<br>HOST##                    | Hostname of the e-mail gateway to<br>be used by the application for<br>e-mail notifications.                             | Yes              |
|                                              | For example:                                                                                                    |                  |
|                                              | smtp<br>host=mailhost.domain.com                                                                                         |                  |
|                                              | smtp<br>host=mailhost.domain.com                                                                                         |                  |
| ##OFS_AML_ADMIN_<br>TOOLS_CONTXT##           | <b>Admin Tools Web application</b><br>Context.                                                                           | Yes              |
|                                              | For Example: admin_tools                                                                                                 |                  |
|                                              | Note: During deployment the ear<br>file needs to be deployed with same<br>name                                           |                  |
| ##OFS_AML_<br>PARTITION DATE<br>FORMAT##     | Format of the date used in<br>specifying partition dates.                                                                | Yes              |
|                                              | Allowed values are<br>DD-MON-YYYY/DD-MM-YYYY                                                                             |                  |
| ##OFS_AML_WEEK_<br>END_HOLIDAY_<br>PATTERN## | Flag used to derive partition<br>$\blacksquare$<br>dates based on Week end<br>holiday pattern.                           | Yes              |
|                                              | Allowed values are:<br>$\blacksquare$<br>Saturday, Sunday / Friday                                                       |                  |
| ##OFS_AML_<br>DataDumpDt_minus_              | Enter the date of the business day<br>for which the data to be loaded.                                                   | Yes              |
| $0$ ##                                       | It should be in dd/mm/yyyy<br>format.                                                                                    |                  |
|                                              | For Example: 10/12/2009                                                                                                  |                  |
| ##OFS AML<br>EndThisWeek_minus_<br>00##      | Enter the date of the Saturday of<br>the next business week with respect<br>to the date for which the data is<br>loaded. | Yes              |
|                                              | It should be in $dd/mm/yyyy$<br>format.                                                                                  |                  |
|                                              | For Example: 19/12/2009                                                                                                  |                  |
| ##OFS_AML_<br>StartNxtMnth_minus<br>00##     | Enter the first business day of the<br>next month with respect to the data<br>load date.                                 | <b>Yes</b>       |
|                                              | It should be in dd/mm/yyyy<br>format.                                                                                    |                  |
|                                              | For Example:01/01/2010                                                                                                   |                  |
| ##OFS_AML_<br>ANALYST_DATA_<br>SOURCE##      | Name of the Analyst Data source<br>used for Admin Tools<br>Configurations                                                | Yes              |
| ##OFS_AML_MINER_<br>DATA_SOURCE##            | Name of the Miner Data source<br>used for Admin Tools<br>Configurations                                                  | Yes              |
| ##OFS_AML_WEB_<br>SERVICE_USER##             | Web service user for Post Alert<br>Services.                                                                             | <b>Yes</b>       |

*Table 4–3 (Cont.) InstallConfig.xml Parameters*

| <b>Placeholder Name</b>                | <b>Significance and Expected Value</b>                                                                         | <b>Mandatory</b> |
|----------------------------------------|----------------------------------------------------------------------------------------------------|------------------|
| ##OFS AML WEB<br>SERVICE<br>PASSWORD## | Web service password for Post<br>Alert Services.                                                               | Yes              |
| ##OFS AML NLS<br>LENGTH<br>SEMANTICS## | ##OFS AML NLS LENGTH<br>SEMANTICS##NLS LENGTH<br>SEMANTICS database variable for<br>executing the DDL scripts. | Yes              |
|                                        | Applicable values are<br>CHAR/BYTE.                                                                            |                  |
|                                        | Note: Recommendation to go with<br>CHAR.                                                                       |                  |
| ##OFS AML<br><b>CONFIGURE OBIEE##</b>  | Mention flag as '1" to configure<br><b>OBIEE URL.</b>                                                          | Yes              |
|                                        | Otherwise mention as '0'                                                                                       |                  |
| ##OFS AML OBIEE<br>URL##               | In case ##OFS AML CONFIGURE<br>OBIEE URL## mentioned as<br>'1'provide the URL in the pattern                   | Yes              |

*Table 4–3 (Cont.) InstallConfig.xml Parameters*

### **Running the installer in Silent Mode**

To install the OFSAA Infrastructure in Silent mode for java 7 and java 8, follow these steps:

#### **For Java 7:**

- **1.** Navigate to the OFS\_BD\_PACK/bin folder.
- **2.** Execute the command in the console:

./setup.sh SILENT

#### **For Java 8:**

**1.** Edit the VerInfo.txt file to modify the value for property JAVA\_VERSION to 1.8 under the following paths:

OFS\_BD\_PACK/OFS\_AAI/bin and OFS\_BD\_PACK/OFS\_BD/bin

- **2.** Navigate to the OFS\_BD\_PACK/bin folder.
- **3.** Execute the command in the console:

./setup.sh SILENT

### **Completing the installation in Silent Mode**

On launching the installer in silent mode, the environment check utility is executed. Enter the required information to execute the utility as explained:

**Note:** The above table item is asked if environment check utility is executed in the standalone mode.

ofss220101.in.oracle.com - PuTTY oles creation scripts execution started ... oles creation scripts execution completed ... ants creation scripts execution started... cants creation scripts execution completed... Schemas Creation Completed chema Creator executed Successfully. Please proceed with the installation. clear cd /scratch/ofsaaweb/BDRR80/OFS BD PACK/bin  $1s$ stall.jar OFSAAI.jar pack install.bin pack installsilent.bin setup.sh ./setup.sh SILENT IC HOME : /scratch/ofsaaweb/BDRR80/BDRRB4 nvironment check utility started... ava Validation Started ... ava found in : /scratch/oracle/jre1.6up37/jre1.6.0 37/bin JAVA Version found : 1.6.0 37 JAVA Bit Version found : 64-bit va Validation Completed. Status : SUCCESS nvironment Variables Validation Started ... ORACLE HOME : /scratch/oracle/app/oracle/product/11.2.0/client\_1 TNS\_ADMIN : /scratch/oracle/app/oracle/product/11.2.0/client\_1/network/admin nvironment Variables Validation Completed. Status : SUCCESS S specific Validation Started ... Unix shell found : /bin/ksh. Status : SUCCESS Total file descriptors : 15000. Status : SUCCESS Otal number of process : 4096. Status : SUCCESS S version : 5. Status : SUCCESS S specific Validation Completed. Status : SUCCESS B specific Validation Started ... Cracle Client version : 11.2.0.2.0. Status : SUCCESS REATE SESSION has been granted to user. Status : SUCCESS CREATE PROCEDURE has been granted to user. Status : SUCCESS CREATE VIEW has been granted to user. Status : SUCCESS CREATE TRIGGER has been granted to user. Status : SUCCESS REATE MATERIALIZED VIEW has been granted to user. Status : SUCCESS CREATE TABLE has been granted to user. Status : SUCCESS CREATE SEQUENCE has been granted to user. Status : SUCCESS SELECT privilege is granted for V\_\$nls\_parameters view. Current value : SELECT. Status : SUCCESS NLS\_LENGTH\_SEMANTICS : BYTE. Current value : BYTE. Status : SUCCESS NLS CHARACTERSET : AL32UTF8. Current value : AL32UTF8. Status : SUCCESS SELECT privilege is granted for V \$parameter view. Current value : SELECT. Status : SUCCESS Open cursor value is greater than 1000. Current value : 4096. Status : SUCCESS SELECT privilege is granted for USER\_TS\_QUOTAS view. Current value : SELECT. Status : SUCCESS Schema is granted with at least 500  $\overline{R}$ B table space. Current value : 10239.6011352539063 MB. Status : SUCCESS Dracle Server version Current value : 11.2.0.3.0. Status : SUCCESS specific Validation Completed. Status : SUCCESS wironment check utility Status : SUCCESS --------------------Welcome to Oracle Financial Services Advanced Analytical Applications Infrastructure (OFS AAAI) Applications Pac  $\Box$ 

#### **Note:**

- Enter the Infrastructure FTP/SFTP password value, when prompted at the command prompt.
- Enter **Always**, when prompted to add host key fingerprint.

*Table 4–4 Webserver start up options*

| <b>Console Prompts</b>   | <b>User Inputs</b>                                               |
|--------------------------|------------------------------------------------------------------|
| Enter Infrastructure     | Enter the password to access Product Staging/Metadata repository |
| <b>FTP/SFTP</b> password | directory in the application server.                             |

**1.** The OFSAAI License Agreement is displayed as shown in the figure:

*Figure 4–6 OFSAAI License Agreement Page*

| ofss220101.in.oracle.com - PuTTY                                                                                                    |
|----------------------------------------------------------------------------------------------------|
| Welcome to Oracle Financial Services Advanced Analytical Applications Infrastructure (OFS AAAI) Applications Pack Insta                                                                                                    |
| Checking Infrastructure installation status                                                                                                    |
| Infrastructure installation does not exist. Proceeding with Infrastructure installation<br>Triggering Infrastructure installation                                                                                                    |
| Please enter Infrastructure Application/Database component FTP/SFTP password :                                                                                                    |
| Start of Environment Checks                                                                                                    |
|                                                                                                    |
| /scratch/ofsaaveb/BD99800/OFS BD PACK/OFS BD/conf                                                                                                    |
| File log4j.xml not found. Using default logging settings                                                                                                    |
|                                                                                                    |
| --------------------Validating JAVA Version---------------------                                                                                                    |
| Current JAVA Version is: 1.6.0 37                                                                                                    |
| Required JAVA Version is: 1.6                                                                                                    |
| JAVA Version validation status: SUCCESS<br>                                                                                                    |
|                                                                                                    |
| OS Type: LINUX                                                                                                    |
| Off Supported: TRUE                                                                                                    |
| Current OS Vermion: 5.8                                                                                                    |
| Supported OS Version:5.5                                                                                                    |
| OS Version Validation Status: SUCCESS                                                                                                    |
|                                                                                                    |
| «наминикания»наниенная Checking Disk Space=инияниянияниянияния                                                                                                    |
| Available Disk Space is :14316                                                                                                    |
| Required Disk Space is :500 MB                                                                                                    |
| Validation for category DISE SPACE. STATUS : SUCCESS                                                                                                    |
|                                                                                                    |
| annonennennennennennenchecking Temp:Space=nnennennennennennennennen<br>Available Temp Space is 25959 MB                                                                                                    |
| Required Temp Space is 500 MB                                                                                                    |
| Validation for category TEMP SPACE. STATUS : SUCCESS                                                                                                    |
|                                                                                                    |
| ававаниемые наналежная намени сресктий. БУНновонновое наналежние наналежн                                                                                                    |
| Available RAN in NB 9745                                                                                                    |
| Required RAN in MB 500 MB                                                                                                    |
| Validation for category RAM. STATUS : SUCCESS                                                                                                    |
|                                                                                                    |
| End of Environment Checks                                                                                                    |
|                                                                                                    |
| OFSAA APPLICATION PACK LICENSE AGREEMENT                                                                                                    |
|                                                                                                    |
| * Warning: This Software System is protected by International copyright laws. Unauthorized reproduction or distribution of<br>ed to the maximum extent possible under the Law."                                                                                                    |
| * Oracie Financial Services Analytical Applications (OFSAA) Application Pack is a group of OFSAA products packaged togethe<br>ped together. The Oracle Financial Services Analytical Applications Infrastructure (OFS AAI) being the base infrastructure<br>ation Pack installation, the OFSAA Infrastructure product would be checked for and installed if required."                                                                                                    |
| * Oracle Financial Services Enterprise Modeling (OFS AAAI) and Oracle Financial Services Inline Processing Engine (OFS IPE<br>al Services Enterprise Modeling (OFS AAAI) and Oracle Financial Services Inline Processing Engine (OFS IPE) products are c<br>ks that require these advanced analytical features of the product. Oracle Financial Services Enterprise Hodeling (OFS AAA1<br>ing any of the OFSAA products within a specific Application Pack that require these products to be enabled and configured. |
| * Multiple products being grouped together under a Application Pack, mandate installation and configuration of these produ<br>t would get enabled and should be licensed for. It is important to note that products once selected (enabled) cannot be di<br>anage Application Pack License' feature."                                                                                                    |
| * Enabling a product within a Application Pack automatically implies you agree with this license agreement and the respect                                                                                                    |
| Are you accepting the terms and conditions mentioned above? [Y/N]:                                                                                                    |

**2.** Accept the License Agreement.

| <b>Console Prompts</b>                                                                  | <b>User Inputs</b>                                                                    |
|-----------------------------------------------------------------------------------------|---------------------------------------------------------------------------------------|
| Are you accepting the<br>terms and conditions<br>mentioned above? $[Y/N]$               | Enter Y if you accept the license agreement and want to proceed with<br>installation. |
| Enter password for default<br>Infrastructure administrator<br>user SYSADMN              | Enter the password for the System Administrator.                                      |
| Re-enter password for<br>default Infrastructure<br>administrator user<br><b>SYSADMN</b> | Enter the same password again to confirm its validity.                                |
| Enter password for default<br>Infrastructure authorizer<br>user SYSAUTH                 | Enter the password for the System Authorizer.                                         |
| Enter password for default<br>Infrastructure authorizer<br>user SYSAUTH                 | Enter the same password again to confirm its validity.                                |

*Table 4–5 Webserver start up options*

### **Note:** SYSADMN and SYSAUTH are the two default OFSAAI administrative users created.

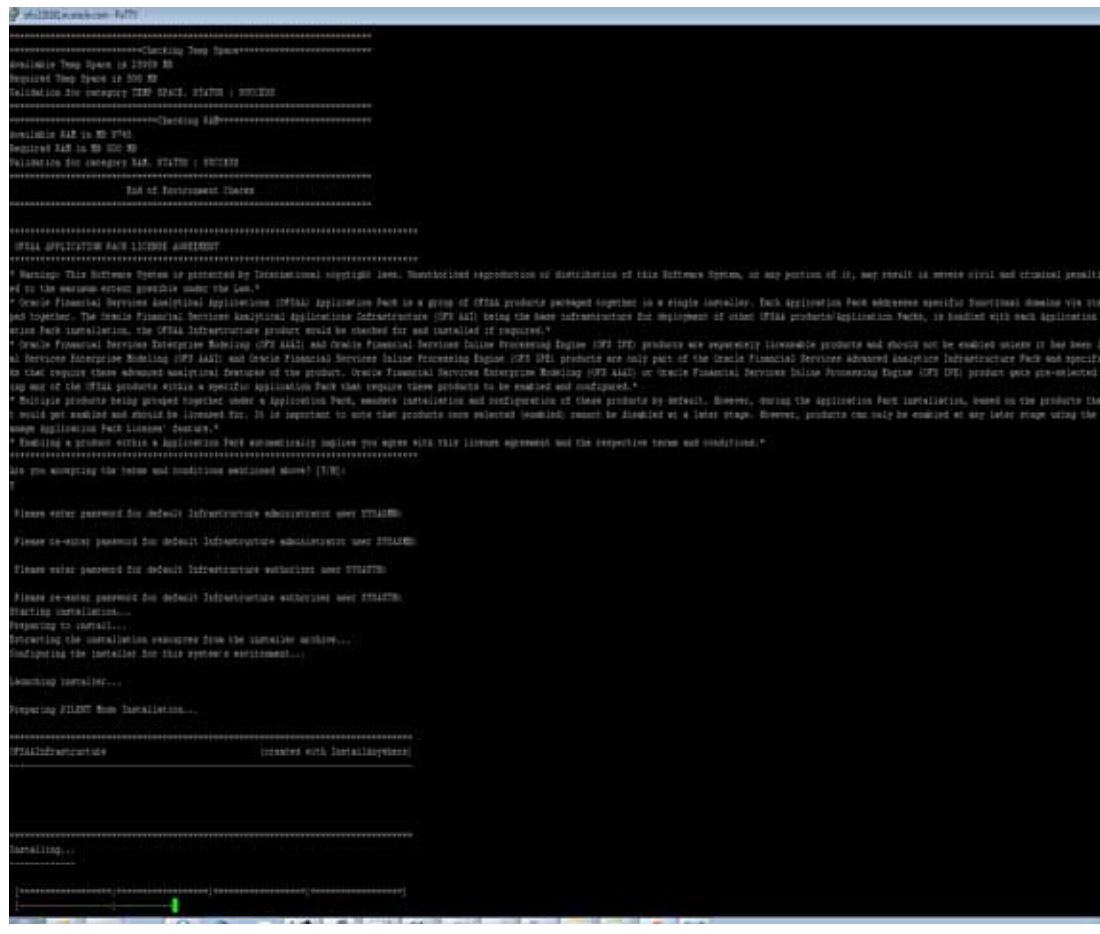

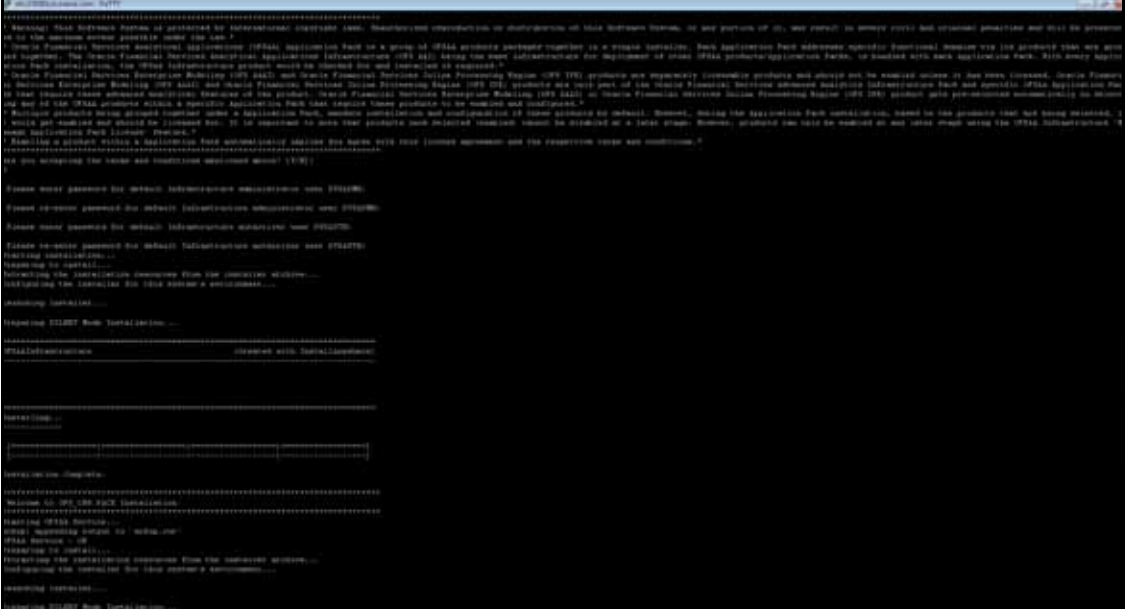

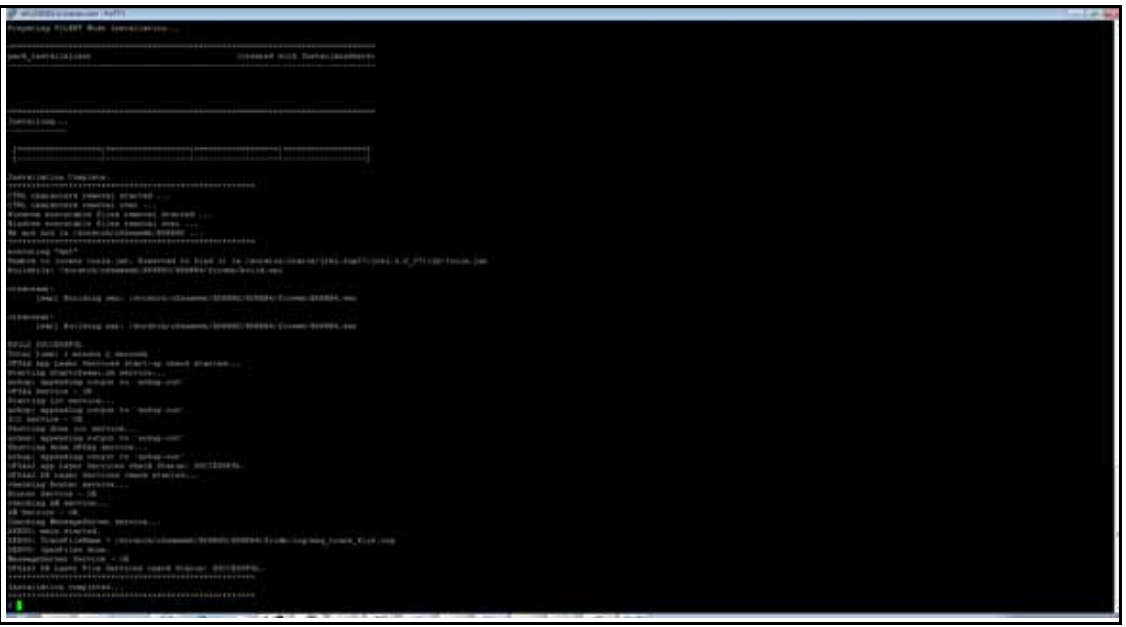

**Note:** The installation process continues on the console. Do not close the console until the installation process is complete.

Execute .profile from user home directory after the installation is completed.

Download and install patch for Bug **21160684** if installing this

release of the OFS BD Application Pack version 8.0.0.0.0 on Java 8.

For more information, refer [Configurations for Java 8](#page-101-0). This patch is not required if an OFSAA instance already exists and is configured for Java 8.

### <span id="page-65-0"></span>**GUI Mode Installation**

**Note:** Ensure you have followed the steps as mentioned in the [Configuration for GUI Mode Installation](#page-34-0) section prior to proceeding with the next steps.

- **1.** Log in to the system as non-root user.
- **2.** Identify a directory for installation and set the same in the user .profile file as the following:

```
FIC_HOME=<OFSBD Installation Directory>
export FIC_HOME
```
- **3.** Execute the user .profile.
- **4.** To install OFS BD Application Pack for Java 7 and Java 8:

#### **Java 7:**

- Navigate to the OFS\_BD\_PACK/bin folder.
- Execute ./setup.sh GUI in the console.

### **Java 8:**

■ Edit the VerInfo.txt file to modify the value for property JAVA\_VERSION to 1.8 under the following paths:

OFS\_BD\_PACK/OFS\_AAI/bin and OFS\_BD\_PACK/OFS\_BD/bin

- Navigate to the OFS\_BD\_PACK/bin folder
- Execute ./setup.sh GUI in the console.

**Note:** If the Precheck is successful, the installation begins. Else the installation aborts.

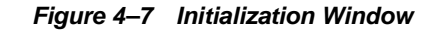

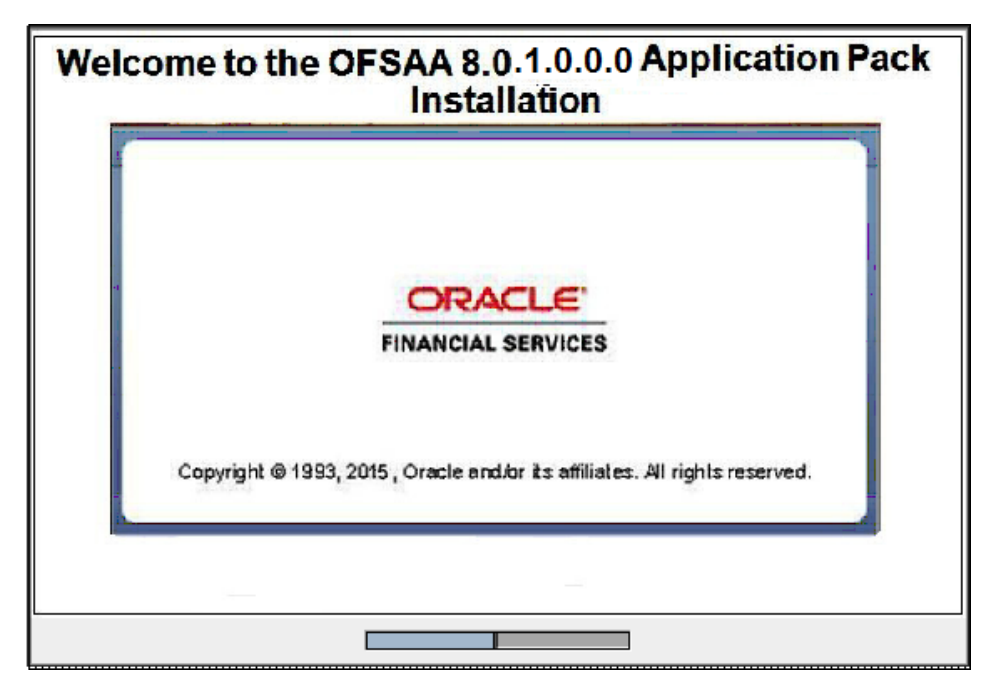

*Figure 4–8 License Agreement*

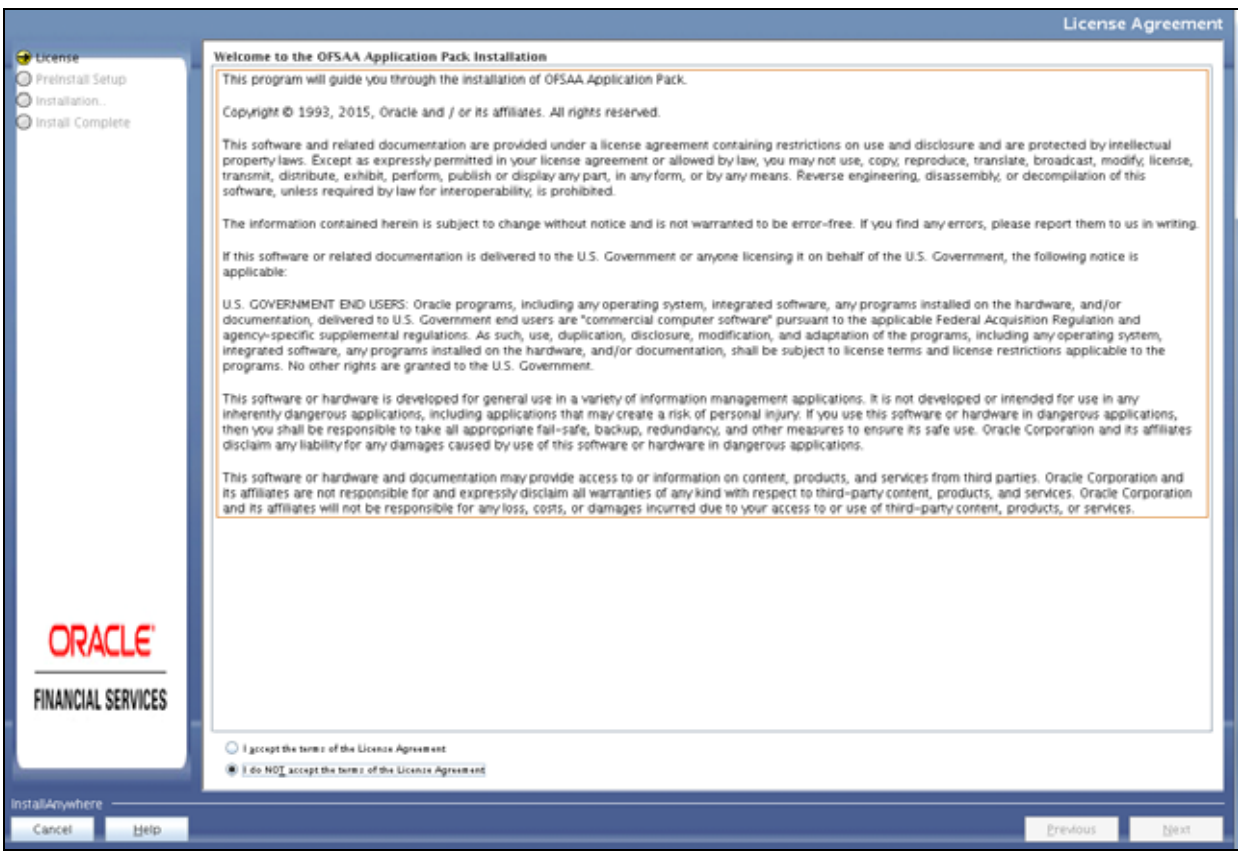

- **5.** Select **I accept the terms if the License Agreement** option.
- **6.** Click **Next.**

The Financial Services Behavior Detection Applications Pack details are displayed.

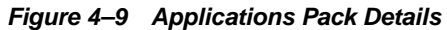

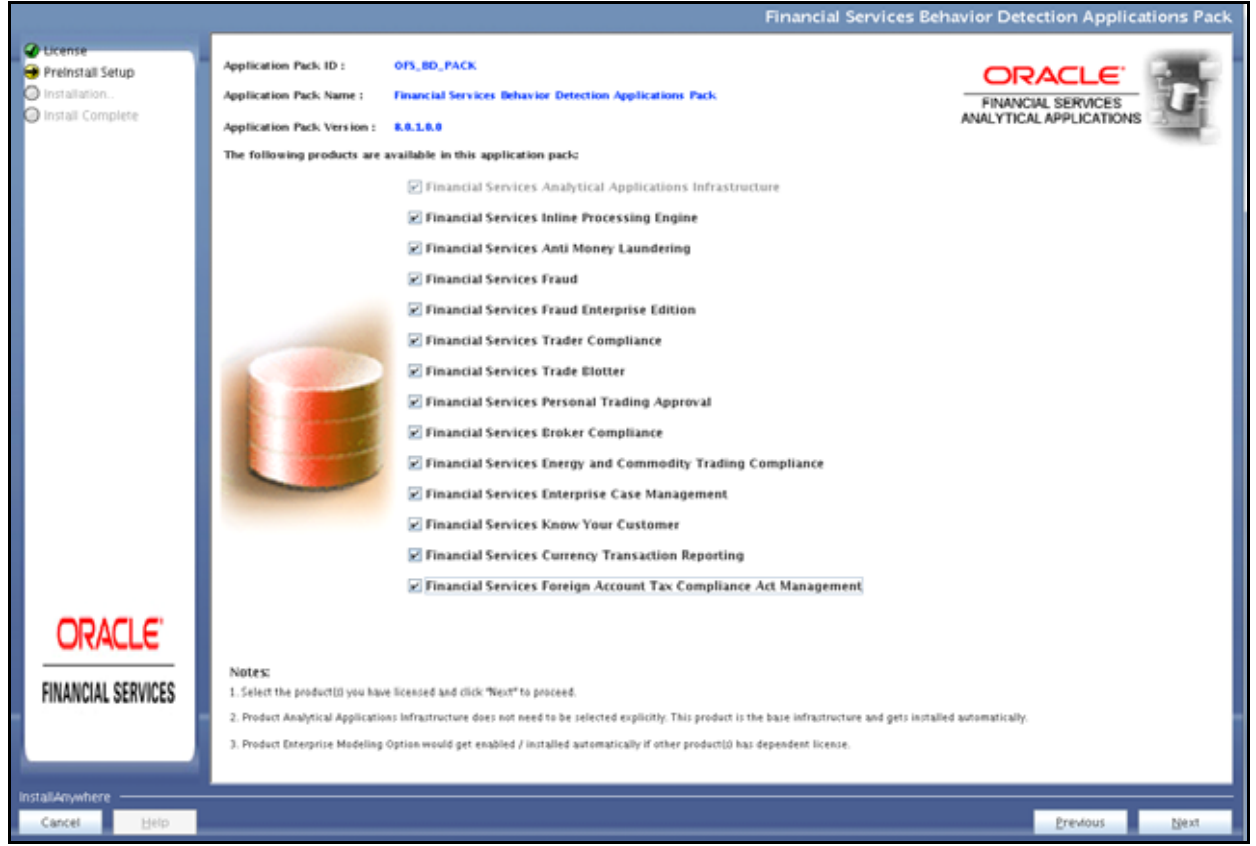

- **7.** Select the product to enable for which you have already obtained license.
- **8.** Click **Next**. The License Agreement page is displayed.

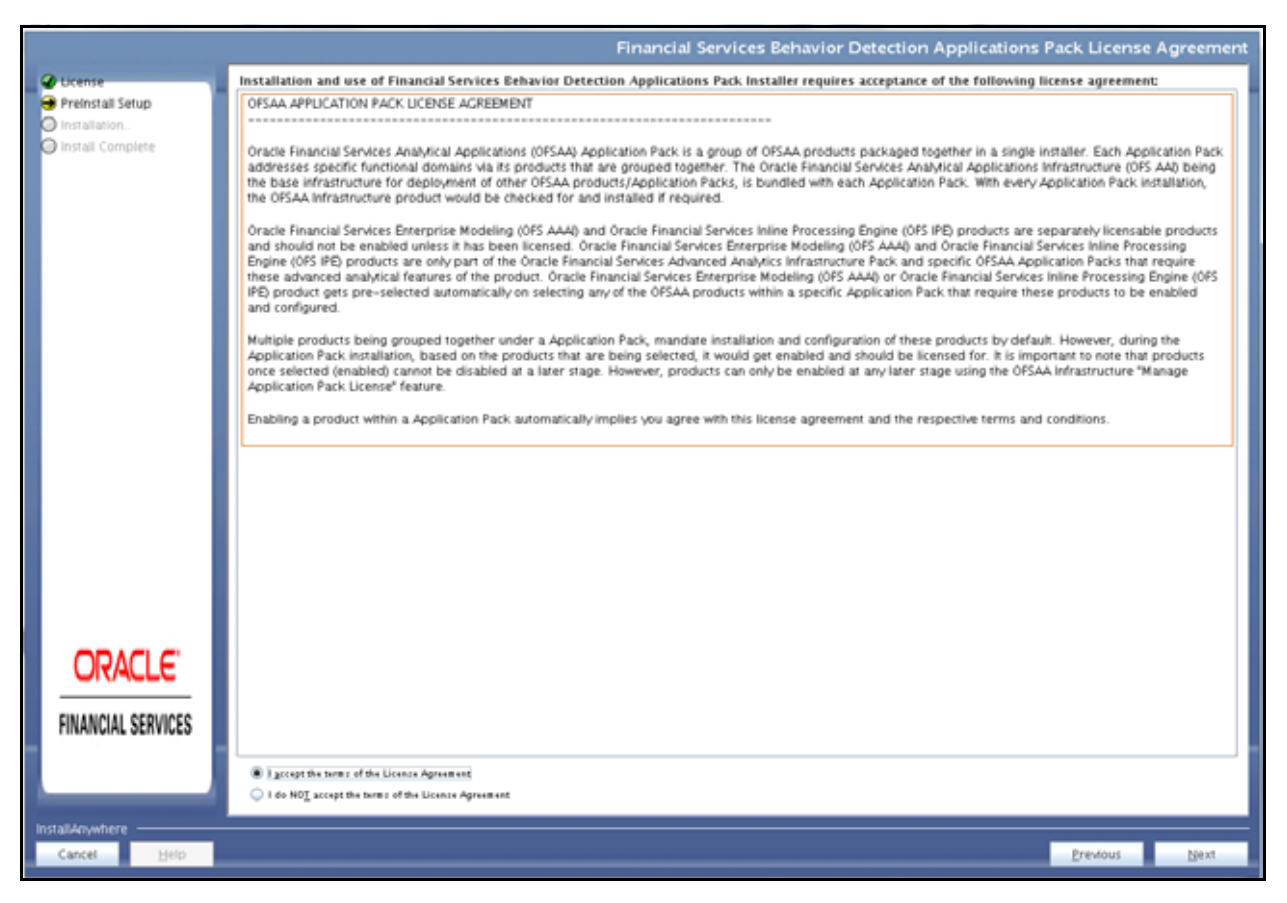

### *Figure 4–10 License Agreement page*

- **9.** Select **I accept the terms of the License Agreement** option.
- **10.** Click **Next**.

The Manage Information Domain page is displayed.

|                                     |                         |                                                                        |                                                             |            | <b>Manage Information Domains</b> |
|-------------------------------------|-------------------------|------------------------------------------------------------------------|-------------------------------------------------------------|------------|-----------------------------------|
| <b>Chicense</b>                     | Information Domain Na., | <b>Application Name</b>                                                | <b>Information Domain Description</b>                       | Type       | DB Schema                         |
| Preinstall Setup<br>C Installation. | OFSBDINFO.              | Financial Services Know Your<br>Customer                               | Information Domain for OFS BD                               | PRODUCTION | bd.fccm801                        |
| Install Complete                    |                         | Financial Services Currency<br>Transaction Reporting                   | Information Domain for OFS_BD                               | PRODUCTION | bd fccm801                        |
|                                     |                         | Financial Services Enterprise<br>Case Management                       | Information Domain for OFS_BD                               | PRODUCTION | bd fccm801                        |
|                                     |                         | OFS, FSDF                                                              | Information Domain for OFS_BD                               | PRODUCTION | bd.fccm801                        |
|                                     |                         | Financial Services Foreign<br>Account Tax Compliance Act<br>Management | Information Domain for OFS_BD                               | PRODUCTION | bd fccm801                        |
|                                     |                         | Financial Services Fraud                                               | Information Domain for OFS_BD                               | PRODUCTION | bd.fccm801                        |
|                                     |                         | Laundering                                                             | Financial Services Anti Money Information Domain for OFS_BD | PRODUCTION | bd.fccm801                        |
|                                     |                         | Financial Services Trader<br>Compliance                                | Information Domain for OFS_BD                               | PRODUCTION | bd_fccm801                        |
|                                     |                         | Commodity Trading<br>Compliance                                        | Financial Services Energy and Information Domain for OFS.BD | PRODUCTION | bd.fccm801                        |
|                                     |                         | Financial Services Personal<br>Trading Approval                        | Information Domain for OFS_BD                               | PRODUCTION | bd.fccm801                        |
|                                     |                         | Financial Services Trade<br>Elotter                                    | Information Domain for OFS_BD                               | PRODUCTION | bd fccm801                        |
| <b>ORACLE</b>                       |                         | Financial Services Broker<br>Compliance                                | Information Domain for OFS_BD                               | PRODUCTION | bd.fccm801                        |
| <b>FINANCIAL SERVICES</b>           |                         | Financial Services Inline<br>Processing Engine                         | Information Domain for OFS_BD                               | PRODUCTION | bd.fccm801                        |
|                                     |                         | Financial Services Fraud<br>Enterprise Edition                         | Information Domain for OFS_BD                               | PRODUCTION | $\blacksquare$<br>bd fccm801      |
| <b>InstallAnywhere</b>              |                         |                                                                        |                                                             |            |                                   |
| Cancel<br>Help.                     |                         |                                                                        |                                                             |            | Previous<br>Next                  |

*Figure 4–11 Manage Information Domain page* 

**Note:** Refer to Table 4-3 and provide appropriate values in the screen. All fields are mandatory.

**11.** Edit the Information Domain Name if it is a new Information domain or if you want to change the name of the information domain name.

**Note:** In case of subsequent Applications Pack installation on the same Information Domain, you cannot edit the name Permissible length is 16 characters and only alphanumeric characters allowed. No special characters allowed.

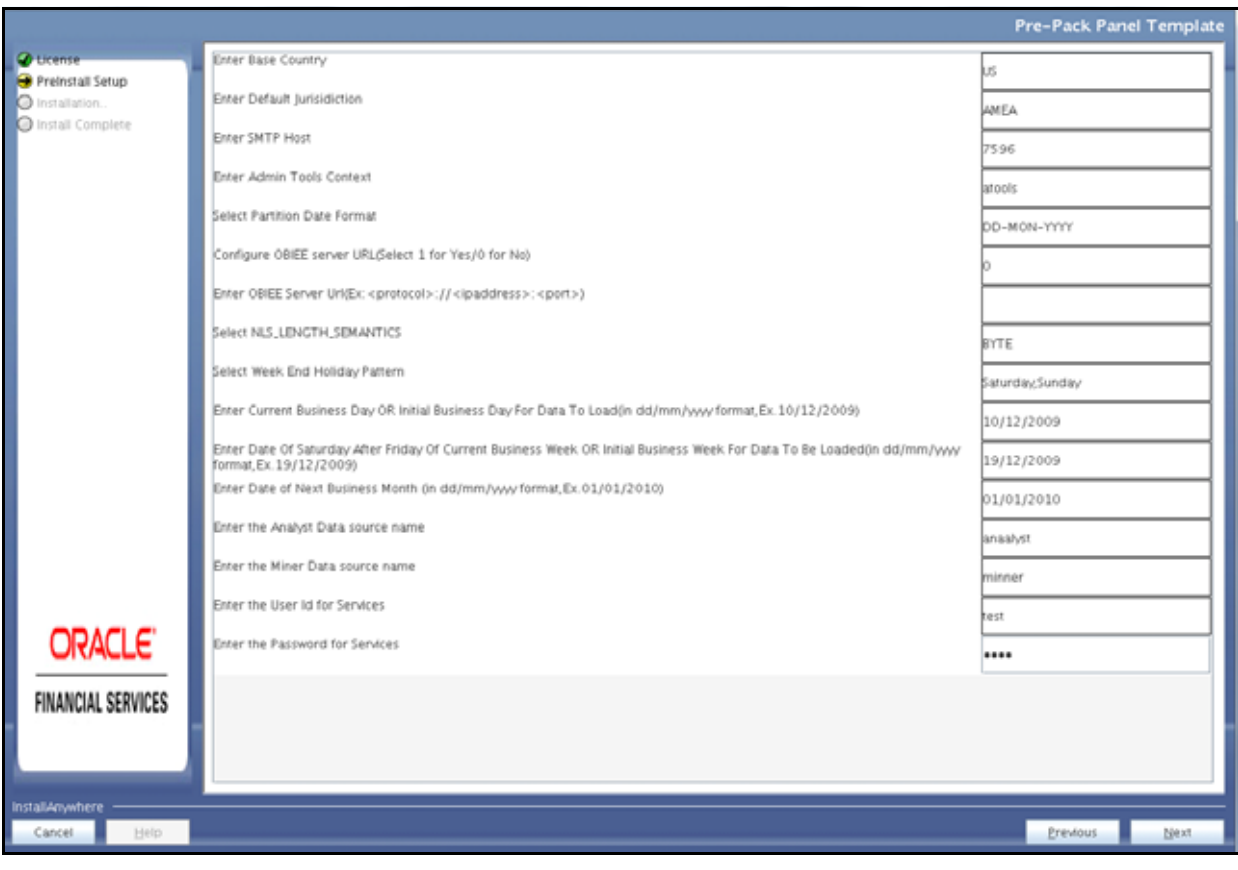

*Figure 4–12 Pre-Panel Template*

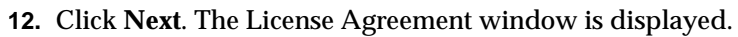

*Figure 4–13 License Agreement Window*

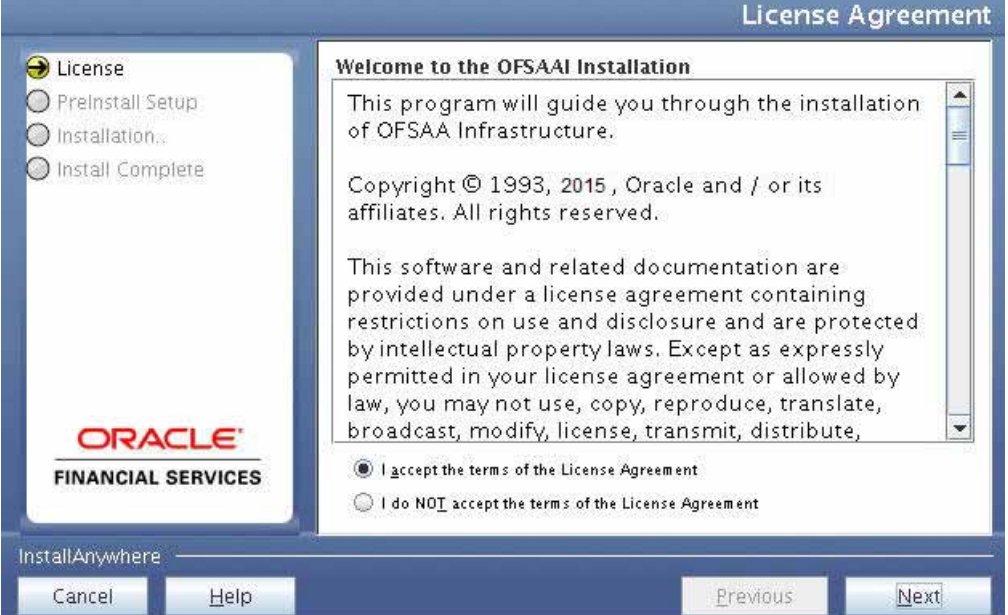

- **13.** Select **I accept the terms of the License Agreement** option.
- **14.** Click **Next**. The License Details page is displayed.

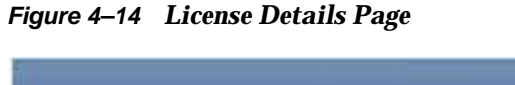

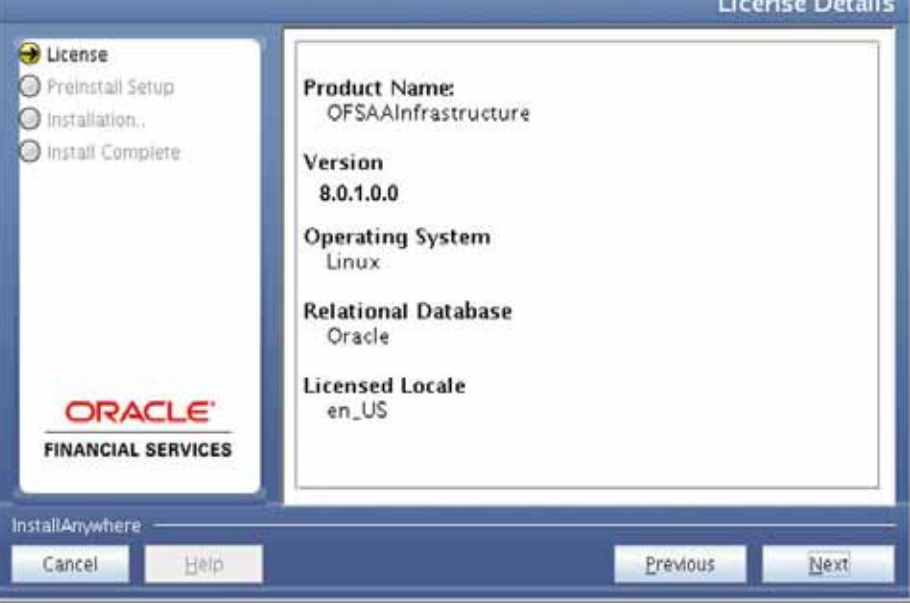

**Literature Program** 

**15.** Click **Next**. The User Installation Directory window is displayed.

*Figure 4–15 User Installation Directory*

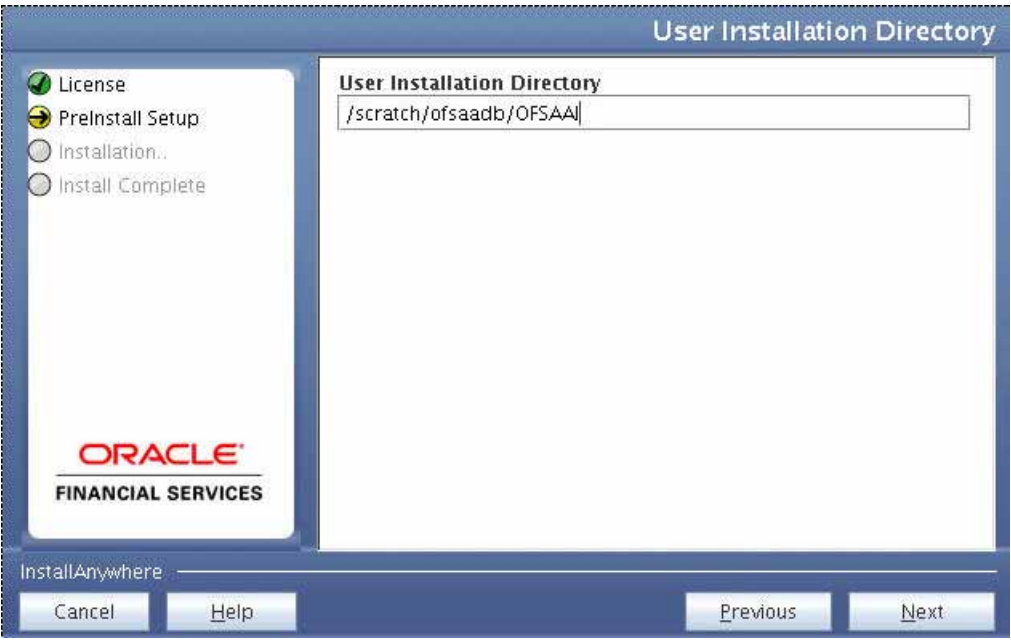

**Note:** The User Installation Directory path is auto-populated from the path you have set in the user .profile file in step 2.
**16.** Click **Next**. The OFSAA Infrastructure Server Details window is displayed.

*Figure 4–16 OFSAA Infrastructure Server Details*

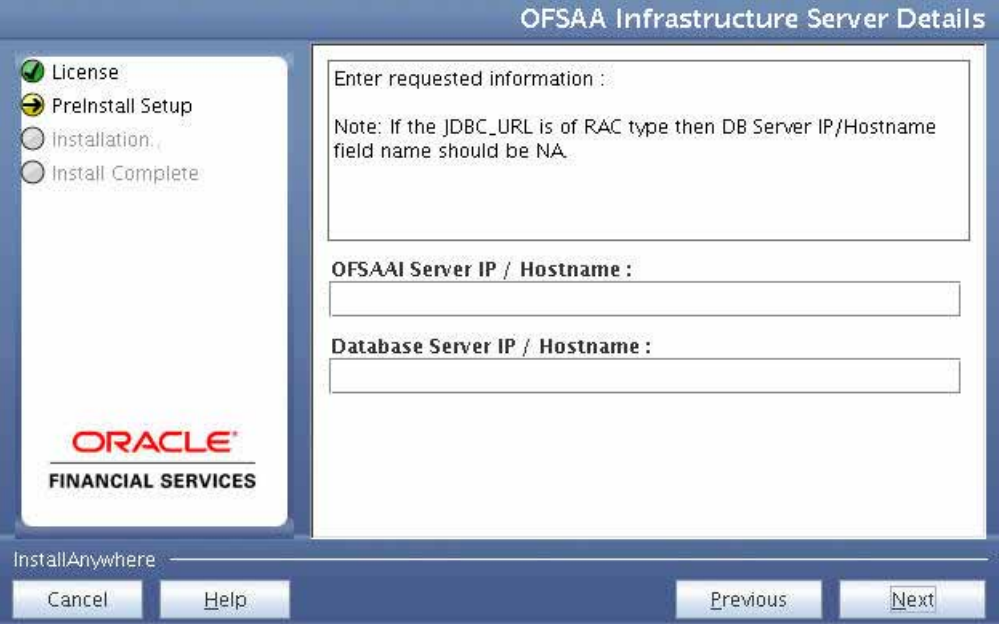

**17.** Enter the IP address or hostname of the OFSAAI server and Database server.

**18.** Click **Next.** The *Web Application Server* window is displayed.

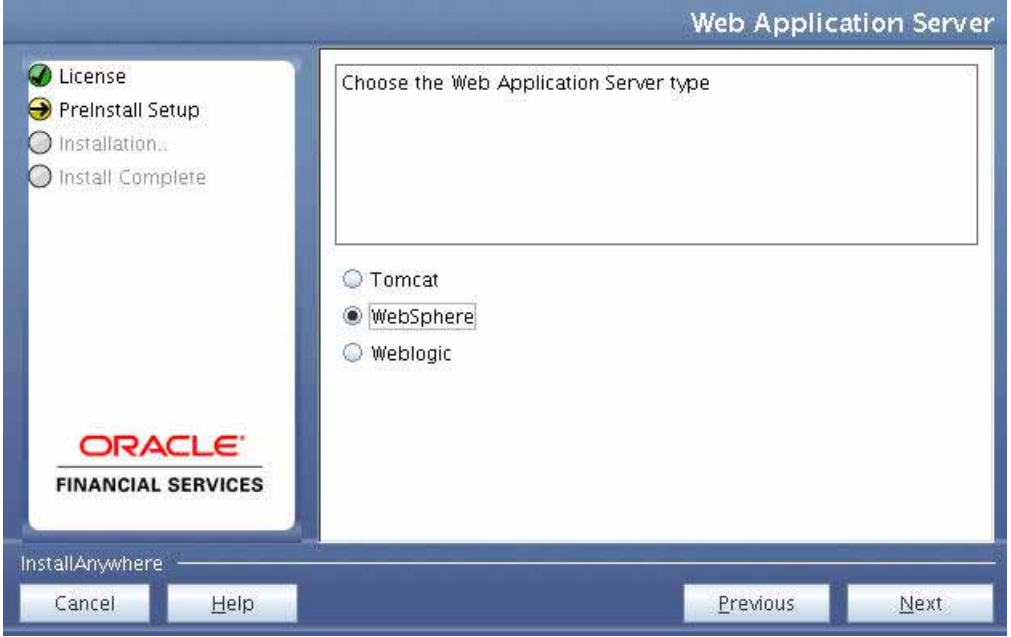

*Figure 4–17 Web Application Server*

**19.** Select the appropriate Web Application server type. The options are Tomcat, WebSphere, and WebLogic.

**20.** Click **Next**. Based on the selection, corresponding screens are displayed. **For WebSphere:** The WebSphere Setup Details window is displayed.

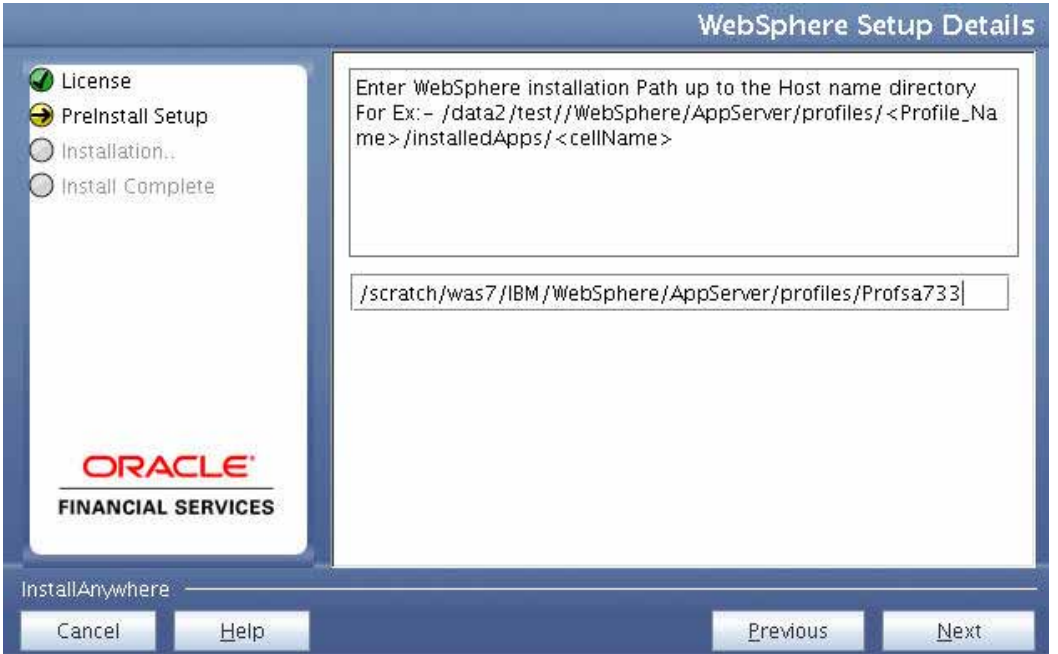

*Figure 4–18 WebSphere Setup Details*

**21.** Enter the installation path (up to the host name directory) of the WebSphere. The format is WebSphere path <WebSphere profile directory>/installedApps/<NodeCellName>.

**For Tomcat:** The Absolute Tomcat Path window is displayed.

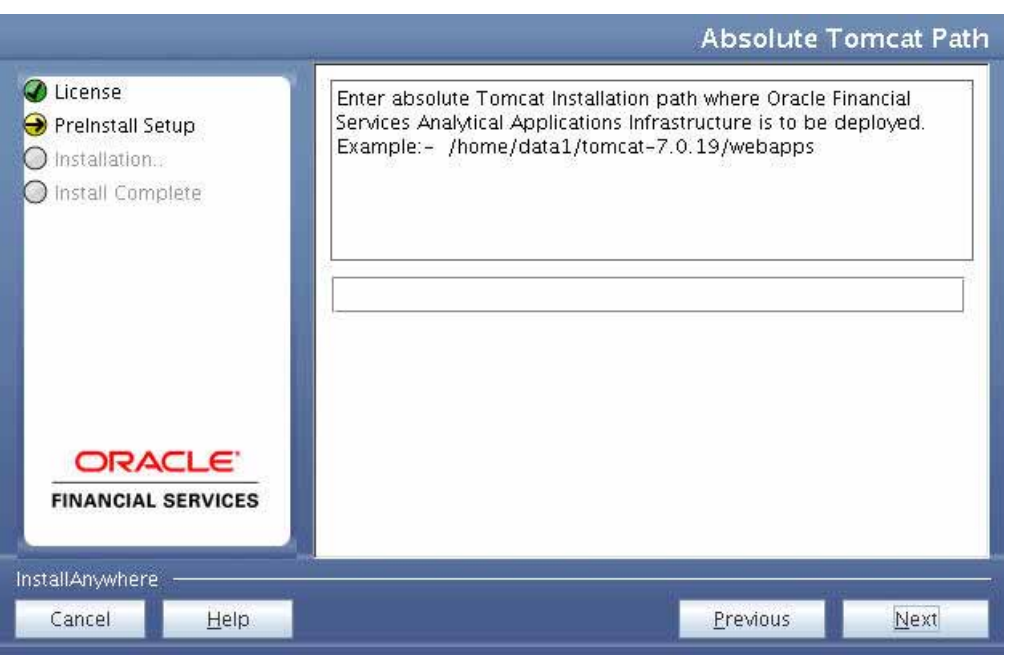

*Figure 4–19 Absolute Tomcat Path*

**22.** Enter the Tomcat installation path (till/webapps) where OFSAAI will be deployed. **For WebLogic:** The Weblogic Home window is displayed.

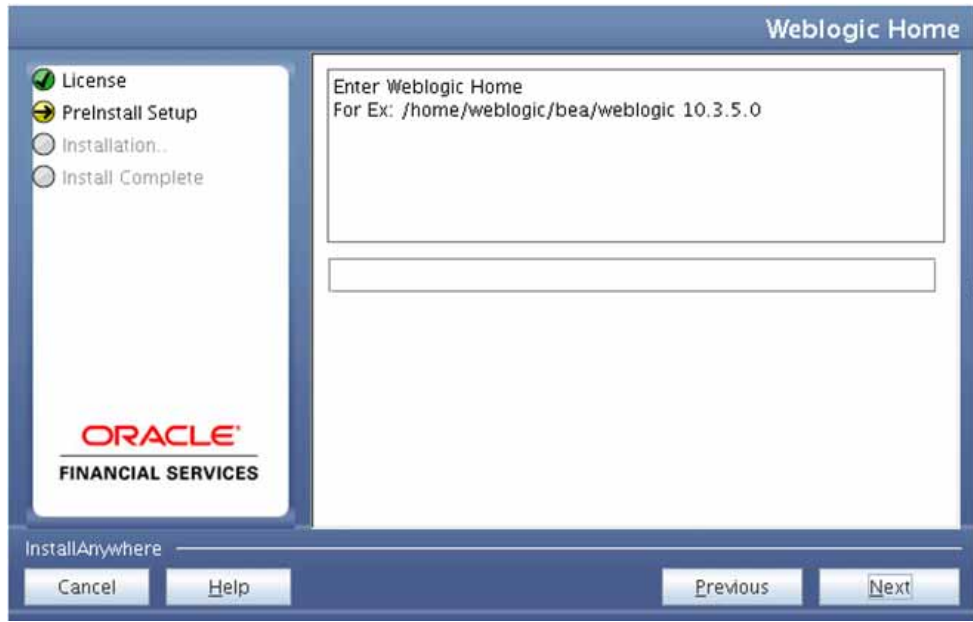

*Figure 4–20 Weblogic Home*

**23.** Enter the WebLogic home directory path.

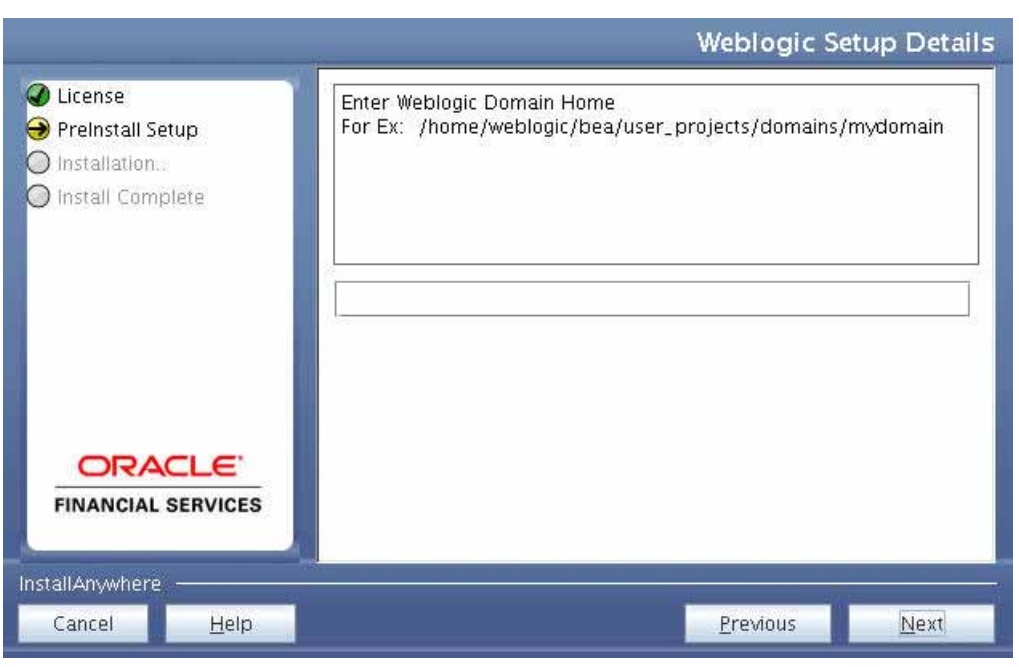

*Figure 4–21 Weblogic Setup Details*

**24.** Enter the path of the Weblogic domain home directory and click **Next**. The OLAP Details window is displayed.

*Figure 4–22 OLAP Details*

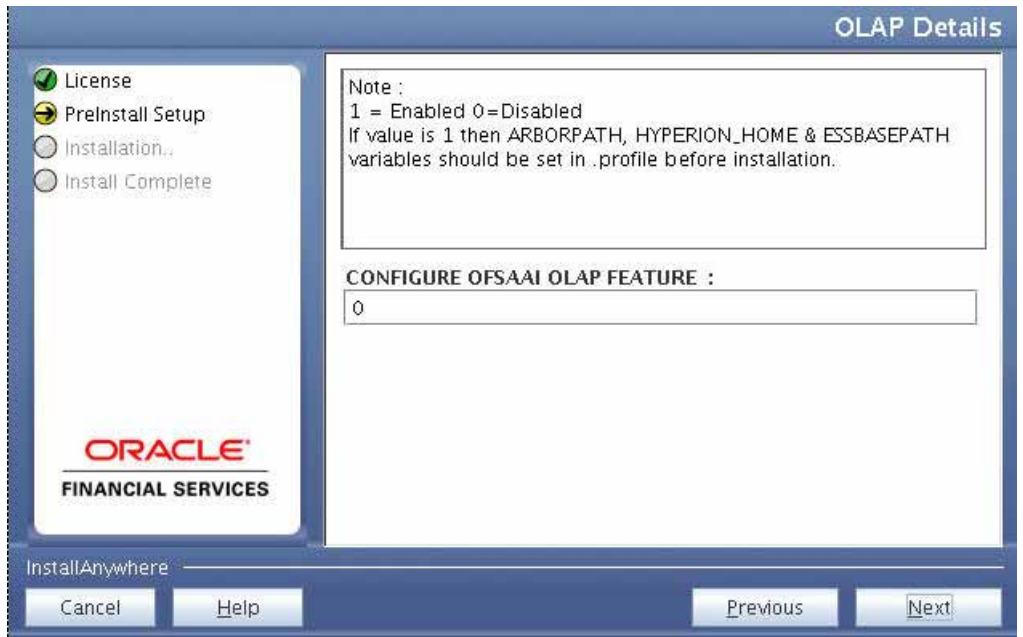

- **25.** OFSAAI OLAP feature should be set to 0.
- **26.** Click **Next**. The Web Server Details window is displayed.

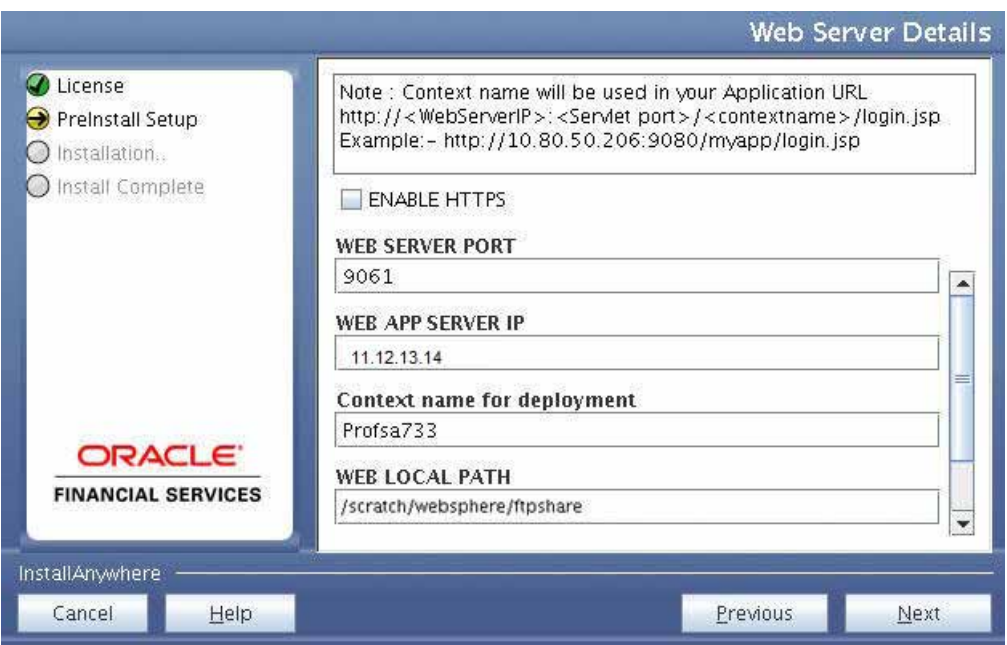

*Figure 4–23 Web Server Details*

- **27.** Select **Enable HTTPS** checkbox to configure HTTPS, if required, and enter the Web Server (HTTP Server) Port, Context name for deployment, and Local path to any folder on the Web Application Server (Tomcat/Websphere/Weblogic).
- **28.** Click **Next**. The Database Details window is displayed.

**Database Details** C License NOTE: Preinstall Setup Specify the Database user name which is the user created for configuration database schema. For example: configuser O Installation... Specify the Database driver path as <ORACLE\_HOME>/jdbc/lib O Install Complete where <ORACLE\_HOME> should be replaced with ORACLE\_HOME value. The ABSOLUTE DRIVER PATH refers to the JDBC driver files path. **ORACLE SID / SERVICE\_NAME:**  $\blacktriangle$ OFSQADB **IDBC URL:** L. jdbc:oracle:thin:@11.12.13.14.1516:OFSQADB **CONFIG SCHEMA USER ID:** DOC733CONF **Oracle Configuration Schema Password ORACLE** .......... **FINANCIAL SERVICES ABSOLUTE DRIVER PATH:** /scratch/oracle/app/oracle/product/11.2.0/client\_1/jdbc/lib InstallAnywhere Restore Default Choose. Cancel Help ٠

*Figure 4–24 Database Details*

**29.** Enter Oracle SID/Service Name.

#### **Note:**

The JDBC URL, Configuration Schema User ID, Oracle Configuration Schema Password, and Absolute Driver Path are auto-populated.

Absolute Driver Path can be the path where Oracle DB client is installed or JDBC driver is installed. For example, /scratch/oracle/app/oracle/product/11.2.0/client\_1/jdbc/lib

**30.** Click **Next**. The Ports Configuration window is displayed.

*Figure 4–25 Ports Configuration*

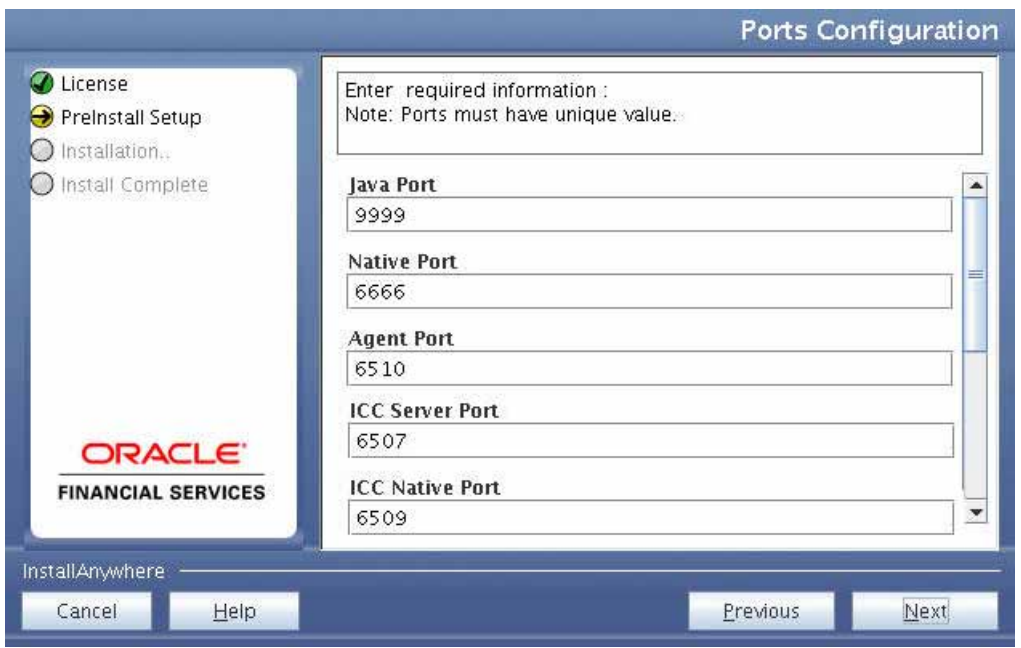

**Note:** The Port, Native Port, Agent Port, ICC Server Port, and ICC Native Ports are auto-populated. You can also configure the Ports settings.

**31.** Click **Next**. The Ports Configuration window is displayed.

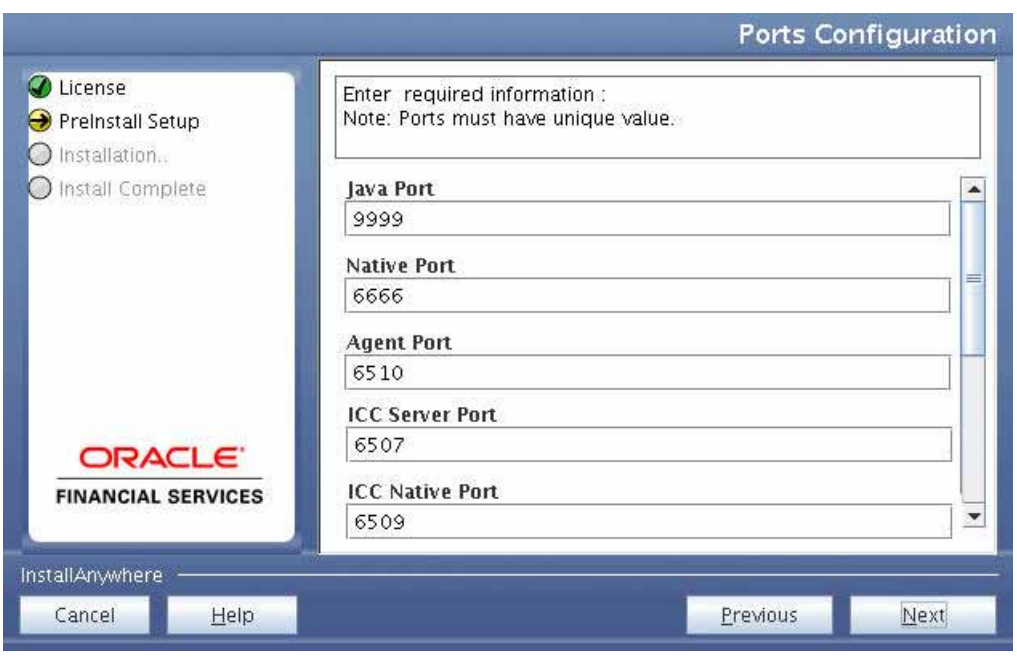

*Figure 4–26 Ports Configuration*

**Note:** The OLAP Port, Message Server Port, Router Port, and AM Port details are auto-populated. You can also configure the Ports settings.

**32.** Click **Next**. The Default Infrastructure Administrator and Authorizer User Password window is displayed.

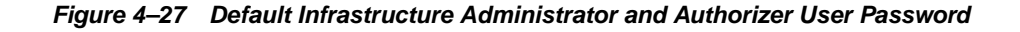

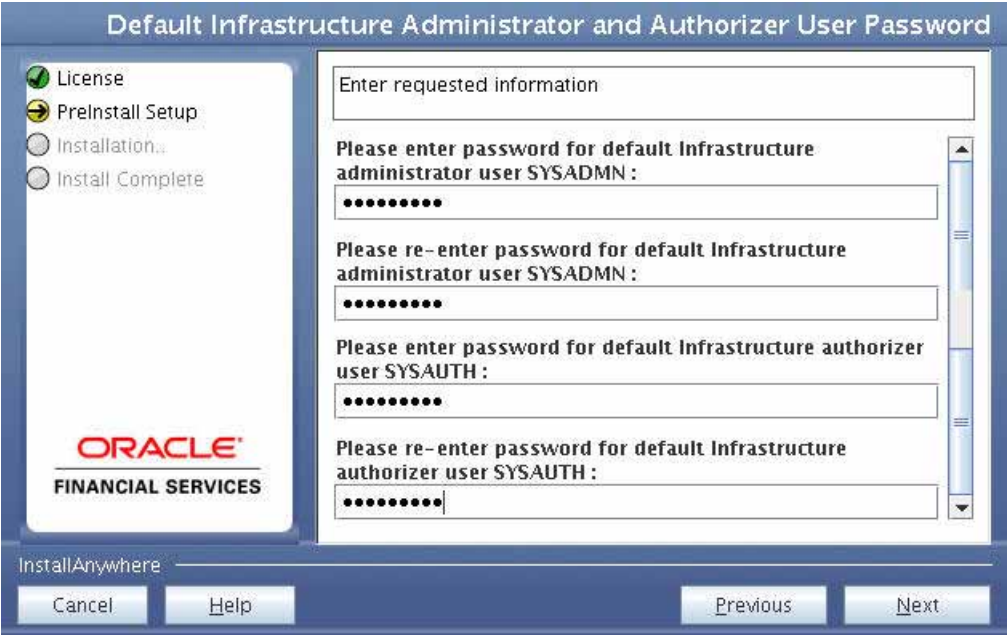

- **33.** Enter the passwords for default System Administrator and System Authorizer users.
- **34.** Click **Next**. The SFTP Details window is displayed.

*Figure 4–28 SFTP Details*

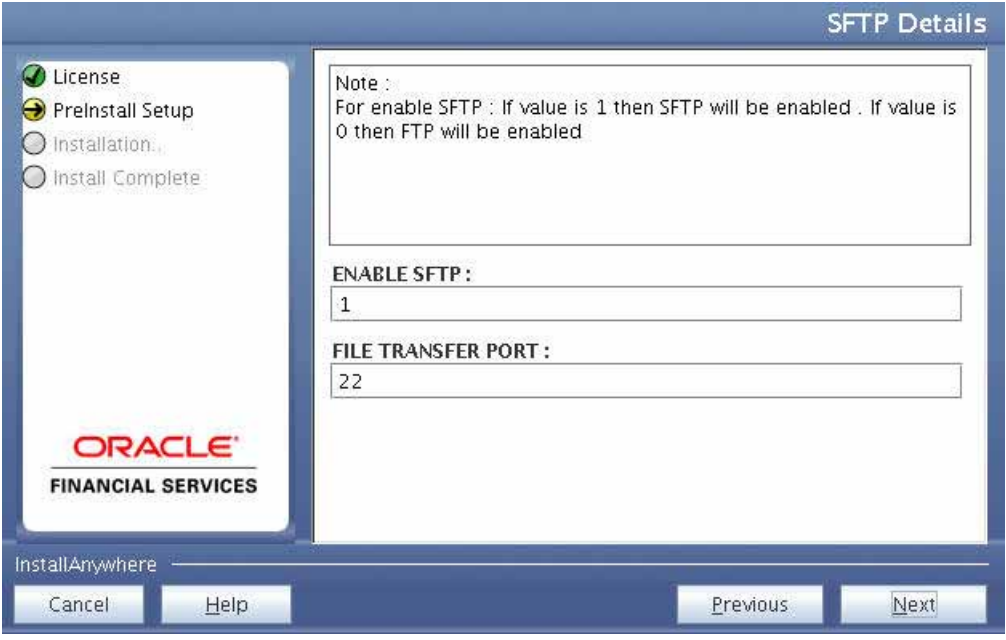

#### **Note:**

- Enable SFTP and File Transfer Port details are auto-populated.
- Ensure that the system, on which the OFSAA Infrastructure is being installed, has either FTP/SFTP enabled.
- **35.** Click **Next**. The OFSAAI Post Install Details window is displayed.
- **36.** Enter the FTPSHARE Path. This is same as the OFSAA Staging/ Metadata Repository Directory.
- **37.** Enter the FTP/SFTP User ID and Password for FTPSHARE Directory access.

**Note:** The transfer of data (files) between the OFSAAI Server and the Web Application Server happens over FTP/SFTP. Ensure the necessary host configurations are made for a successful handshake.

**38.** Click **Next**. The Pre Installation Summary window is displayed.

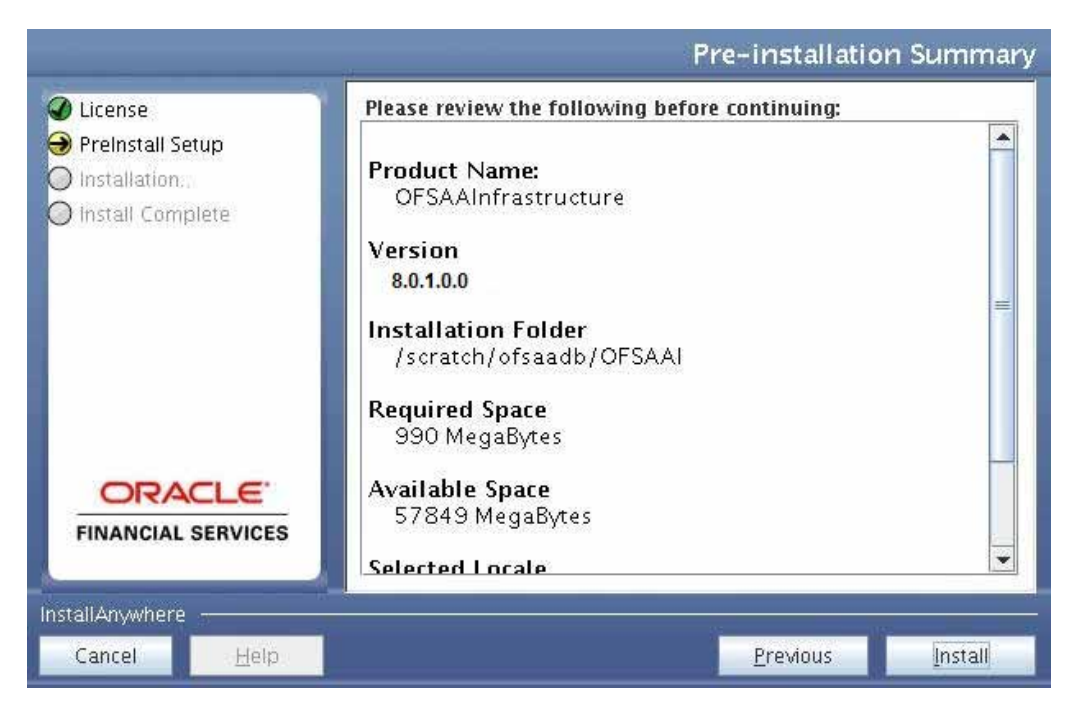

*Figure 4–29 Pre Installation Summary* 

**39.** Click **Install**. The Installing OFSAA Infrastructure window is displayed.

*Figure 4–30 Installing OFSAA Infrastructure*

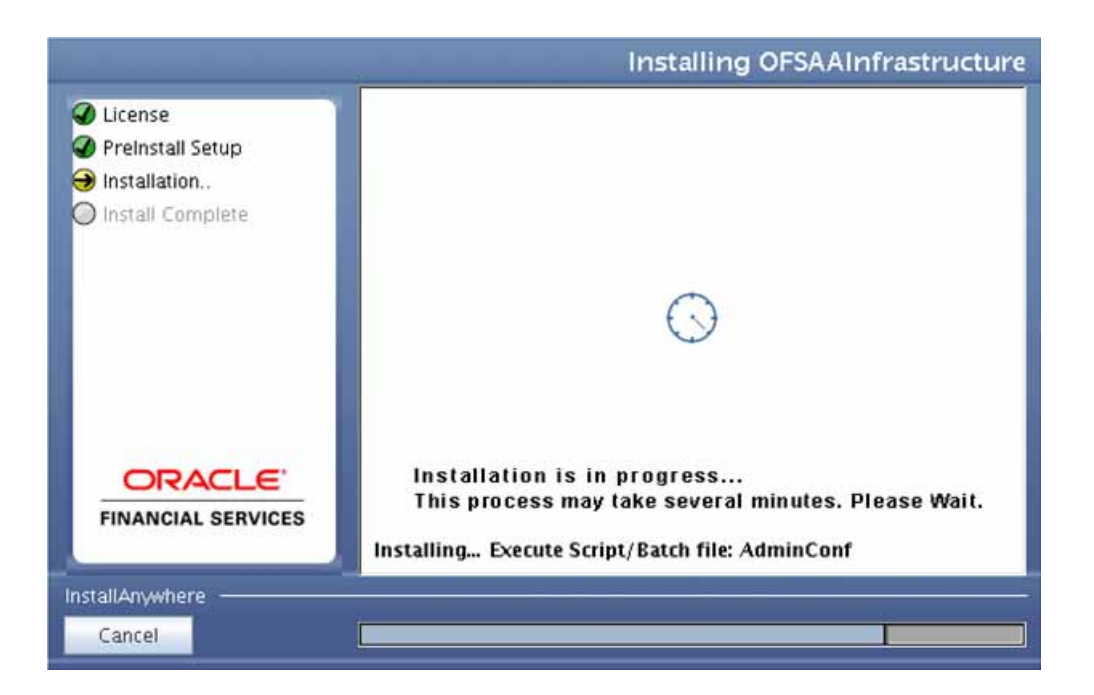

Anytime during the installation you can click **Cancel** to stop the installation. Once completed, the Installation Summary window is displayed.

*Figure 4–31 Installation Summary*

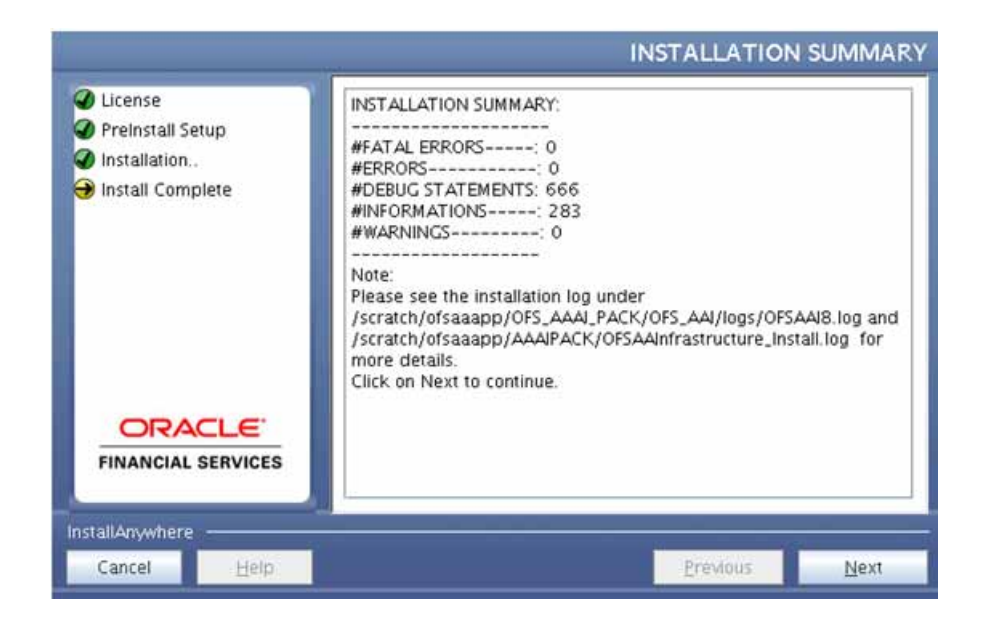

The Summary window displays the number of Fatal Errors, Errors, Debug Statements, Informations, and Warnings along with the location of log files.

**40.** Click **Next**. The Installation Complete window is displayed.

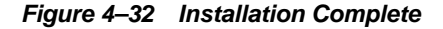

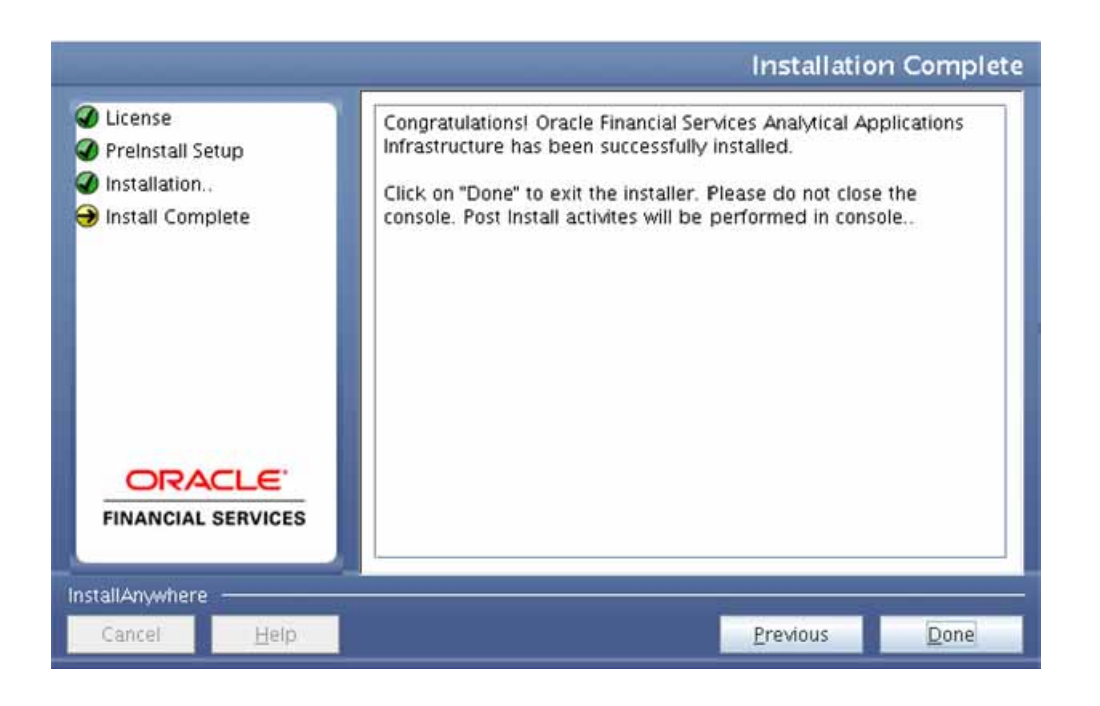

**Note:** If the installation is successful with some warnings, you can navigate to the installation log for more details and address them.

**41.** Click **Done**. The following message is displayed: *Please wait, pack\_install is being configured for your system. This may take a moment*.

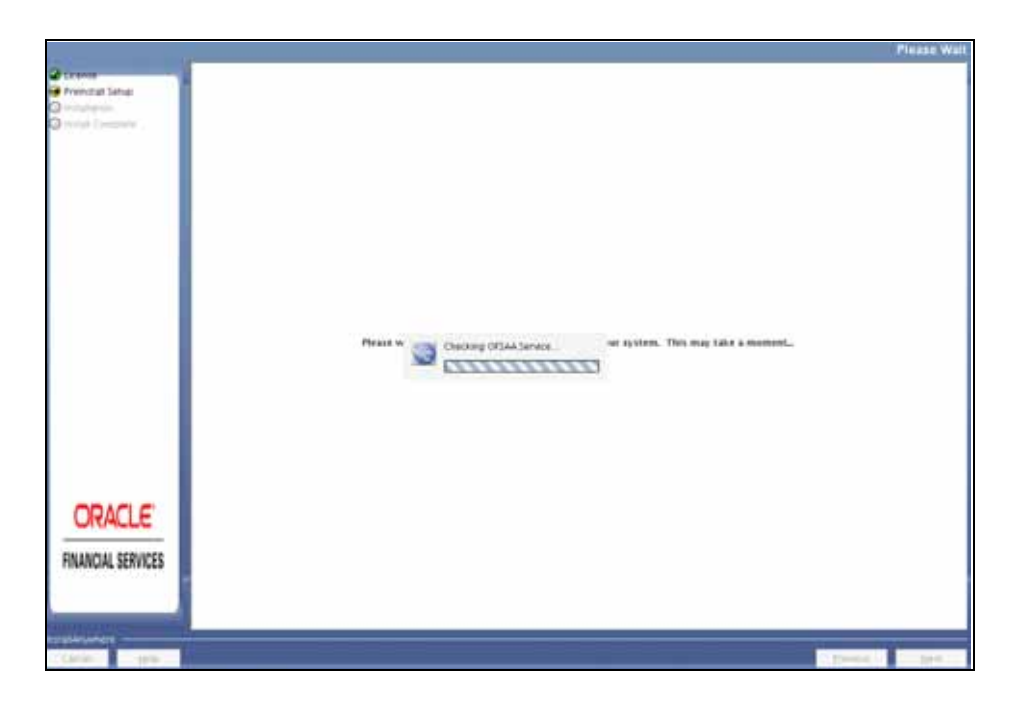

*Figure 4–33 Checking OFSAAI Services*

*Figure 4–34 Installation Complete*

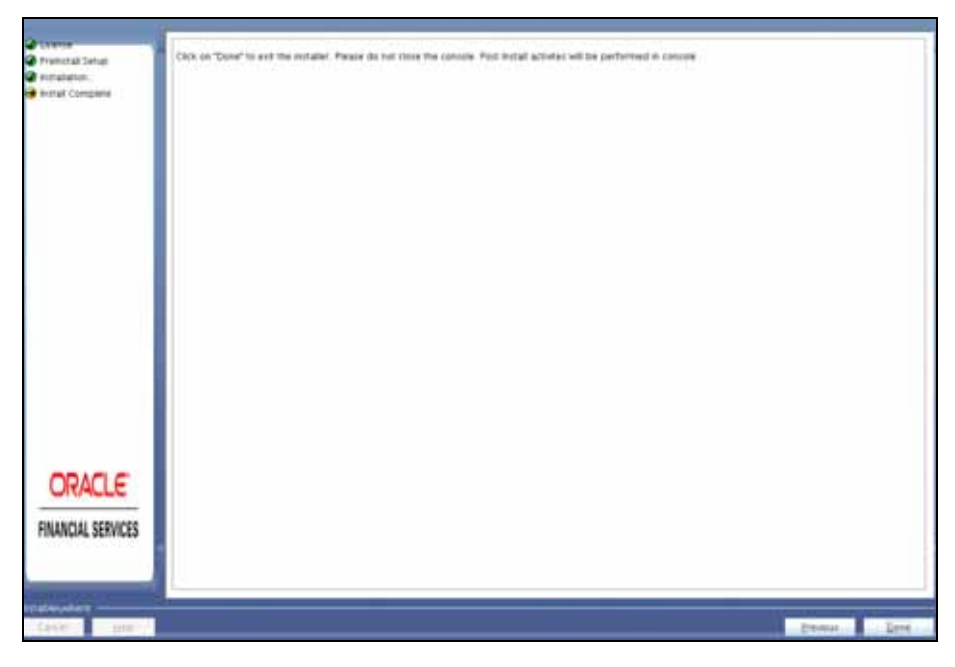

**42.** Click **Done**.

**Note:** The installation process continues on the console. Do not close the console until the installation process is complete.

# **Verifying the Installation**

- Verify the Pack\_install.log file in the folder: /OFS\_BD\_PACK/logs
- Verify the OFSAA logs under /OFS\_BD\_PACK/OFS\_AAI/logs
- Verfy the BD\_log files located in the folder : /OFS\_BD\_PACK/OFS\_BD/logs for OFS BD Application Pack Installation log file.

**Note:** If there are any errors, do not proceed with further installation and contact Oracle Support.

**Note:** Ensure that you apply the following two patches before deploying the application:

- Patch 21865079 has to be applied for for Java 8 + Weblogic 12.1.3 combination.
- Patch **21535620**

# **Post Installation Configuration**

On successful installation of the Oracle Financial Services Behavior Detection Applications Pack, refer the following post installation sections:

This chapter includes the following sections:

- [Creating and Deploying the Applications Pack Web Archive](#page-84-0)
- [Installing Scenario Manager](#page-91-0)
- [Deploying Analytic Reports and Threshold Analyzer](#page-96-0)
- **[Configuring Resource Reference](#page-100-0)**
- **[Configuring Web Application Server](#page-100-1)**
- [Configurations for Java 8](#page-101-0)
- Installing lower version of OFS BD on a higher version of OFSAA Infrastructure [\(OFS AAI\)](#page-101-1)

**Note:** Ensure to clear the application cache prior to the deployment of Applications Pack Web Archive. This is applicable to all Web Servers (WebSphere, WebLogic, and Tomcat). For more information, refer to the *[Clearing Application Cache](#page-197-0)* section.

# <span id="page-84-0"></span>**Creating and Deploying the Applications Pack Web Archive**

### **OFSBD Application Pack Deployment**

To create and deploy the Applications Pack web archive, follow these steps:

- **1.** Navigate to the \$FIC\_WEB\_HOME directory.
- **2.** Execute the command:

./ant.sh

**3.** This will trigger the creation of EAR/WAR file - <contextname>.<extn>. Here <contextname> is the context name given during installation.

**Note:** Creating ear/war files are done by the installer automatically. If the files are not created, user can execute these steps.

- **4.** On completion of the EAR/WAR files creation, the "BUILD SUCCESSFUL" and "Time Taken" message is displayed and you are returned to the prompt.
- **5.** The EAR/WAR file <contextname>.<extn> is created under "\$FIC\_WEB\_HOME" directory.

**Note:** This process overwrites any existing version of EAR/WAR file in the path. If the web application server is Apache Tomcat, the file created would be <contextname>.war.

**6.** Deploy the generated EAR/WAR file on to the web application server. For detailed information, refer [Deploying EAR/WAR File.](#page-164-0)

#### **Admin Tools Deployment**

The following deployment steps must be performed if installed applications are AML/FR/TC/BC/ECTC/Fraud-EE/TB.

To deploy Admin Tools, follow these steps:

- **1.** Create two data sources, one each for Analyst and Miner. The name of these data sources should match with the ones entered during the installation.
- **2.** Go to \$FIC\_HOME/ficweb/AM installed directory and run the script file ./ant.sh
- **3.** Deploy the  $\leq$ admin tool context-name>.war (for example, admin tools.war) available at \$FIC\_HOME/AM directory, as an application on your Web Application Server.

#### **Note:**

- While deploying war file, keep same context name as updated against variable ADMIN\_CONTEXT\_NAME in InstallConfig.xml File located at <download\_dir>/ OFS\_BD\_PACK/OFS\_BD/conf.
- Refer to Post Deployment Configuration for more details.

## **Scenario Wizard Configuration and Deployment**

The Scenario Wizard Configuration and Deployment must be performed if the following applications are installed

- AML
- FR
- Trade Compliance
- **Broker Compliance**
- Fraud-EE
- ECTC
- TB

To configure and deploy Scenario Wizard, follow these steps:

- **1.** Navigate to \$FIC\_HOME/ficweb/SCENARIO\_WIZARD
- **2.** Execute ./install.sh. When prompted for password, enter the KDD MNR Schema password.

**3.** Deploy the <context-name>.war file (for example SMLiteWeb.war) available at \$FIC\_HOME/ficweb/SCENARIO\_WIZARD as an application on your Web Application Server. While deploying war file, keep context name as SMLiteWeb.

**Note** Only one instance of Scenario Wizard will run on one Application server at a time. While launching the Scenario Wizard if you find any exception pop-up saying java.rmi.bind exception or java.rmi.unknownhost exception, follow these steps**:**

- **1.** Stop the SMLiteWeb.war
- **2.** Navigate to <deployed area>SMLiteWeb\WEB-INF\classes\conf\mantas\_cfg\install.cfg
- **3.** In install.cfg change the token to some other port which is not occupied.
- **4.** Define rmiPort. By default keep it 1099 rmiPort=1099
- **5.** Restart the server.
- **4.** Log Details.
	- **a.** Log file name- smlite.log
	- **b.** Log path Navigate to <deployed area>SMLiteWeb\WEB-INF\classes\logs\smlite.log
- **5.** To customize the Log path/log file name, follow the following steps
	- **a.** Go to <deployed area>\SMLiteWeb\WEB-INF\classes\log4j.properties file
	- **b.** Change the value of the property log4j.appender.file.File="Your log file path"
	- **c.** Restart the SMLiteWeb.war

To configure and deploy Scenario Wizard on Websphere, follow these steps:

- **1.** Ensure that port 1099 is free and available.
- **2.** Deploy the SMLiteWeb.war
- **3.** Change the class loader.
- **4.** Navigate to **Applications > Application Types > WebSphere enterprise applications > SMLiteWeb.war > Manage Modules**.
- **5.** Click on Module **Apache-Axis** and select **Class loaded with local class loader first (parent last)** under **Class loader order**.
- **6.** Click **Apply** and then **Save**.
- **7.** Start the application. If the application is not accessible, stop and start the application again from the Websphere console.

**Note:** Refer to Post Deployment Configuration for more details.

- **1.** For Front-end access, the following settings must be changed on the client side for the Scenario Wizard to work on Windows XP/Windows 7.
	- **a.** Navigate to Java Control Panel.
	- **b.** Under the General tab ensure the following two settings:
	- **c.** Navigate to Network Settings and change the Network Proxy Settings to Direct Connection.
	- **d.** Navigate to Settings under Temporary Internet Files and perform the following steps:
	- **e.** Check the option to keep temporary files on my computer.
	- **1.** Click Delete Files to clear the Java cache.

## **Services Configuration and Deployment**

You must configure and deploy Services if the following applications are installed:

- **AML**
- FR
- Trader Compliance
- Broker Compliance
- **ECTC**
- Fraud-EE
- TB
- KYC

**Note:** Either Watchlist Services or Post Alert Services can be run, but not both simultaneously, as these services both use the variable FIC\_HOME**.** 

JDK is required for creation of Watchlist WAR and can be removed once services deployment is successful.

#### **Watchlist Deployment Service**

To configure and deploy Services, follow these steps:

- **1.** Create the WAR file by changing to the FIC\_HOME/ingestion\_manager/scripts directory and and executing createWatchListWAR.sh. This will create the mantas.war file which contains the watch list service.
- **2.** Deploy the mantas.war file to the web application server. Any context path can be used, but the KYC application expects it to be at /mantas. The full path leading to the exploded WAR file will be referred to as <Service Deployed Directory> below.
- **3.** Modify the following file: <Service Deployed Directory>/WEB-INF/fuzzy\_ match/mantas cfg/install.cfg and change the path in the fuzzy

name.B.stopword\_file and fuzzy\_name.P.stopword\_file properties from: <FIC\_HOME>/ingestion\_manager to: <Service Deployed Directory>/WEB-INF

- **4.** Modify the following file: <Service Deployed Directory>/WEB-INF/config/install.cfg and change the Creating and Deploying the Applications Pack Web Archive Post Installation Configuration path in the log.message.library, log.categories.file.path, and log4j.config.file properties as specified in step3.
- **5.** Modify a script to set up environment variables in the web application server. The respective script should be created (or modified if it already exists) as:

#!/bin/sh

FIC HOME=<Service Deployed Directory>

ORACLE\_HOME=<Oracle Home>

export FIC\_HOME ORACLE\_HOME

KDD\_PRODUCT\_HOME=\${FIC\_HOME}/WEB-INF/fuzzy\_match

export KDD\_PRODUCT\_HOME

JAVA\_LIB\_HOME=\${KDD\_PRODUCT\_HOME}/lib/kddcore.jar:\${KDD\_PRODUCT\_ HOME}/lib/log4

j-1.2.12.jar

export JAVA\_LIB\_HOME

```
LD_LIBRARY_PATH=${KDD_PRODUCT_HOME}/lib:${ORACLE_HOME}/lib:${LD
LIBRARY_PATH}
```
export LD\_LIBRARY\_PATH

For Tomcat, this file is <Tomcat Directory>/bin/setenv.sh.

For WebLogic, this file is <WebLogic

Directory>/user\_projects/domains/<user\_domain>/bin/setDomainEnv.sh.

- **6.** Modify the script from step5, replacing <Service Deployed Directory> and <Oracle Home> with their respective values.
- **7.** Restart the web application server.

Create the Post Alert Service .war file by following the steps provided below.

To configure and deploy Services, follow these steps:

**1. Create PostAlertService war** Trigger the ant.sh under the <INSTALLED\_AREA>/services/ to create mantasServ.war.

#### **For Tomcat:**

- **2.** Deploy the mantasServ.war.
- **3.** Restart the weblogic server and install the mantasServ.war application. Replace the Path for "kdd.xml.catalog" and "log.mantaslog.location" in the install.cfg file located under <Service\_Deployed\_ Area>/solution/services/mantas\_cfg.
- kdd.xml.catalog=<Service Deployed Area>/solution/services/share/xml/catalog.xml
- log.mantaslog.location=<Service Deployed Area/solution/services/logs
- **4.** Create file setenv.sh under <TOMCAT\_INSTALLED\_AREA>/bin/ and copy the below contents after replacing the place holders (<Service\_Deployed\_Area>, <Oracle\_ Home> and <TNS\_Admin\_Home>) and save.

```
SERVICES_ROOT=<Service_Deployed_Area>/solution/services
   export TNS_ADMIN=<TNS_Admin_Home>
   export ORACLE_HOME=<Oracle_Home>
   export FIC_HOME=<Service_Deployed_Area>
   MINHEAP=32m
   export LD_LIBRARY_PATH=$SERVICES_ROOT/lib:$ORACLE_HOME/lib:$LD_LIBRARY_
   PATH
   PLATFORM=`uname -i`
   if [ "$PLATFORM" = "x86_64" ]; then
   MAXHEAP=10000m
   else
   MAXHEAP=1800m
   fi
   export MINHEAP MAXHEAP
   export KDD_PRODUCT_HOME=$SERVICES_ROOT
   export KDD_HOME=$SERVICES_ROOT
5. Restart the tomcat server.
```
#### **For Weblogic:**

- **1.** Explode the mantasServ.war under the desired weblogic Domain.
- **2.** Restart the weblogic server and install the mantasServ.war application. Replace the Path for "kdd.xml.catalog" and "log.mantaslog.location" in the install.cfg file located under <Service\_Deployed\_ Area>/solution/services/mantas\_cfg.
	- kdd.xml.catalog=<Service Deployed Area>/solution/services/share/xml/catalog.xml
	- log.mantaslog.location=<Service Deployed Area/solution/services/logs
- **3.** Copy the below contents into the setDomainEnv.sh located under  $\forall$ ML HOME/user\_projects/domains/<user\_domain>/bin/setDomainEnv.sh after replacing the place holders (<Service\_Deployed\_Area>, <Oracle\_Home> and <TNS\_Admin\_Home>).

SERVICES\_ROOT=<Service\_Deployed\_Area>/solution/services

export TNS\_ADMIN=<TNS\_Admin\_Home>

```
export ORACLE_HOME=<Oracle_Home>
export FIC_HOME=<Service_Deployed_Area>
MINHEAP=32m
export LD_LIBRARY_PATH=$SERVICES_ROOT/lib:$ORACLE_HOME/lib:$LD_LIBRARY_
PATH
PLATFORM=`uname -i`
if [ "$PLATFORM" = "x86 64" ]; then
MAXHEAP=10000m
else
MAXHEAP=1800m
fi
export MINHEAP MAXHEAP
export KDD_PRODUCT_HOME=$SERVICES_ROOT
export KDD_HOME=$SERVICES_ROOT
```
**4.** Restart the weblogic server and install the mantasServ.war application.

#### **For Websphere:**

- **1.** Deploy mantasServ.war in the websphere server. Do not start the mantasServ application.
- **2.** In the IBM console, navigate to Enterprise Applications > mantasServ\_war > Manage modules > mantasServ.war . Set the Class Loader Order to "Classes loaded with local class loader first (parent last)"
- **3.** Replace the Path for "kdd.xml.catalog" and "log.mantaslog.location" in the install.cfg file located under <Service\_Deployed\_ Area>/solution/services/mantas\_cfg.
- kdd.xml.catalog=<Service Deployed Area>/solution/services/share/xml/catalog.xml
- log.mantaslog.location=<Service Deployed Area>/solution/services/logs
- **4.** Copy the following contents into the .profile file (create a .profile file if it is not already existing) of the user after replacing the place holders (<Service Deployed Area>, <TNS Admin Home> and <Oracle Home>).

SERVICES\_ROOT=<Service Deployed Area>/solution/services

export TNS\_ADMIN=<TNS Admin Home>

export ORACLE\_HOME=<Oracle Home>

export FIC\_HOME=<Service Deployed Area>

MINHEAP=32m

export LD\_LIBRARY\_PATH=\$SERVICES\_ROOT/lib:\$ORACLE\_HOME/lib:\$LD\_LIBRARY\_ PATH

PLATFORM=`uname -i`

MAXHEAP=10000m

export MINHEAP MAXHEAP

export KDD\_PRODUCT\_HOME=\$SERVICES\_ROOT

export KDD\_HOME=\$SERVICES\_ROOT

- **5.** Shutdown the Websphere server and exit the putty.
- **6.** Execute the .profile.
- **7.** Start the Websphere server.
- **8.** Start the mantasServ application (if not started automatically).

To access the Post Alert Service, please use the URL: <protocol>://<Server>:<port>/mantasServ/services/AlertManagementService

## <span id="page-91-0"></span>**Installing Scenario Manager**

This section provides the general steps to install the OFS BD Scenario Manager software, along with a reference to the specific section and page where the tasks are explained.

Installing the Scenario Manager involves the following procedures:

- [Verifying the Pre-installation Requirements](#page-91-1)
- [Installing the Scenario Manager on the Workstation](#page-93-0)
- [Cancelling the Scenario Manager Installation Program](#page-95-0)
- [Accessing the Scenario Manager](#page-96-1)

## <span id="page-91-1"></span>**Verifying the Pre-installation Requirements**

Before you install the OFSBD Scenario Manager on the Windows workstation, verify the following information:

- [Verifying Prerequisite Third-Party Software Installation](#page-91-2)
- [Verifying Values for the Scenario Manager Installation Program](#page-92-1)

**Note:** Install and configure OFS BD application completely before you install the Scenario Manager software.

#### <span id="page-91-2"></span>**Verifying Prerequisite Third-Party Software Installation**

Before installing the OFS BD Scenario Manager, verify that the third-party software defined in [Table](#page-92-0) 5–1 is installed and configured on the workstation.

OFS BD application supports the third-party software identified in following table.

| <b>Component</b>        | <b>Product</b>                        | <b>Verison</b> | <b>Vendor</b> |
|-------------------------|---------------------------------------|----------------|---------------|
| <b>Operating System</b> | Windows XP, Vista                     |                | Microsoft     |
| Java                    | JRE, Standard Edition with<br>HotSpot | 1.7            | Sun           |

<span id="page-92-0"></span>*Table 5–1 Prerequisite Third-Party Software Products for the Scenario Manager Workstation*

#### <span id="page-92-1"></span>**Verifying Values for the Scenario Manager Installation Program**

To prepare for the OFS BD Scenario Manager installation program's requests for information, use the pre-installation checklist in [Table](#page-92-2) 5–2 to verify the database connection information, as well as user and owner names you must provide to the Scenario Manager Installation Program.

| Item                                                            | <b>Description</b>                                                                                    | <b>Example Value</b>                                                              | <b>Your Value</b> |
|-----------------------------------------------------------------|----------------------------------------------------------------------------------------------------|-----------------------------------------------------------------------------------|-------------------|
| <b>OFS BD Installation</b><br>Directory                         | Directory on the<br>workstation where you<br>want to install the Scenario<br>Manager.                 | C:\Oracle Scenario<br>Manager                                                     | Microsoft         |
| Oracle Database<br><b>Connection String*</b>                    | TNS name for the instance.<br>This is often the same as<br>the database name.                         | ORA PROD                                                                          | Sun               |
| <b>KDD</b> Schema<br>Database Owner                             | <b>KDD Schema Database</b><br>owner's name.                                                           | Value for kdd<br>schema owner                                                     |                   |
| <b>Alert Management</b><br>Schema Database<br><b>Owner Name</b> | <b>Mantas Schema Database</b><br>owner's name.                                                        | Value for mantas<br>schema owner                                                  |                   |
| Database server name                                            | Name of the server that the<br>database resides on.                                                   | prod_server                                                                       |                   |
| <b>KDD Miner User</b><br>Name                                   | KDD Miner user's name.                                                                                | Value for tools user                                                              |                   |
| <b>JRE</b> Home                                                 | Directory name of your JRE<br>1.7 server installation                                                 | $C:\ap{apps\ire1.7}$                                                              |                   |
| Maximum Java<br><b>Virtual Machine</b><br>Memory                | UsageMaximum amount of<br>Java Virtual Machine (JVM)<br>memory available for the<br>Scenario Manager. | 64                                                                                |                   |
| Program Group<br>Name                                           | Name of the Windows<br>Program Group where you<br>want to install the Scenario<br>Manager.            | <b>Financial Crime</b><br>and Compliance<br>Management<br><b>Scenario Manager</b> |                   |
|                                                                 |                                                                                                    |                                                                                   |                   |

<span id="page-92-2"></span>*Table 5–2 Scenario Manager Pre-installation Checklist*

**Note:** Any path that includes spaces should be entered with double quotes, for example, C:\Program Files\JRE 1.7.

## <span id="page-93-0"></span>**Installing the Scenario Manager on the Workstation**

The OFS BD Scenario Manager Installation program installs the Scenario Manager using a series of screens that prompt you for the information relevant to local installation and interface with the other subsystems of OFS BD application.

The following procedures group the installation program into high-level categories:

- [Starting the Installation](#page-93-1)
- [Completing the Pre-installation Questions](#page-93-2)
- [Completing the Database Information](#page-94-0)
- [Completing the Environment Information](#page-95-1)
- [Completing the Installation](#page-95-2)

**Note:** You can cancel the installation from any screen in the installation program. Refer to Cancelling the Scenario Manager Installation Program, for more information.

#### <span id="page-93-1"></span>**Starting the Installation**

To start the OFS BD Scenario Manager installation, follow these steps:

- **1.** Copy the ScenarioManager.exe file from OFS\_BD\_PACK/OFS\_BD/bin to the windows machine.
- **2.** Locate file through Windows Explorer and double-click the ScenarioManager.exe file. The Scenario Manager Installation program opens and displays the Introductory screen.
- **3.** Proceed to the Completing the Pre-installation Questions.

#### <span id="page-93-2"></span>**Completing the Pre-installation Questions**

To complete the pre-installation questions, follow these steps:

**1.** From the Introductory screen, select the desired language from the Language drop-down list.

**Note:** The OFS BD Installation Program executes in the selected language. The default language is English.

**2.** Click OK.

The Introduction screen is displayed.

**Note:** This screen serves as a reminder that you must have the appropriate version of Windows installed prior to the execution of the Scenario Manager Installation program.

**3.** Click Next.

The OFS BD Scenario Manager Installation Directory screen displays.

- **4.** Do one of the following:
	- **a.** Click Next to accept the default destination for OFS BD software installation.

The Database Type screen displays. Proceed to the Completing the Database Information.

- **b.** Click Choose to select an installation directory different from the displayed default location, and select the directory to which you want to install the Scenario Manager.
- **5.** Click Next.
	- **a.** If you do not have write permission to the chosen installation folder, an installation error message displays.

Click OK. You return to the OFS BD Scenario Manager Installation Directory screen and do one of the following:

- **a.** Give the path of different installation directory which have write permission.
- **b.** Give the write permission to the given installation directory.
- **b.** If you have write permission to the selected directory, the Database Type screen displays.
- **6.** Proceed to the Completing the Database Information.

#### <span id="page-94-0"></span>**Completing the Database Information**

To complete the database information, follow these steps:

- **1.** Click Oracle in the Database Type screen.
- **2.** Click Next.
- **3.** Enter the Oracle database connection string for OFS BD application in the text box of the Oracle Database Connection String screen.
- **4.** Click Next.

The Enter the Name of Server that Oracle Database Resides On screen displays.

**5.** Type the following in their respective text boxes:

*Table 5–3 Prerequisite Third-Party Software Products for the Scenario Manager Workstation*

| Component ProductVerison Vendor        | <enter (kdd="" for="" name="" owner)<="" schema="" th="" user=""></enter>                         |
|----------------------------------------|---------------------------------------------------------------------------------------------------|
| The Firm Schema database owner's name. | <enter (mantas="" for="" name="" schema<br="" user=""><math>owner</math><math>&gt;</math></enter> |
| The KDD Miner user's name.             | <enter (tools="" for="" name="" user="" user)=""></enter>                                         |

**Note:** Refer to the file OFS\_BD\_SCHEMA\_OUTPUT.XML located at <OFS BD Installed Directory>/schema\_creator folder for schema names written against the variables provided in brackets of respective schema.

**6.** Click Next.

The Java Runtime Environment Home screen displays.

Proceed to Completing the Environment Information, procedure.

#### <span id="page-95-1"></span>**Completing the Environment Information**

To complete the user information, follow these steps:

- **1.** From the Java Runtime Environment home screen, type the home directory of your JRE installation in the text box, or click Choose to browse for the home directory.
- **2.** Click Next.

The Maximum Java Virtual Machine Memory Usage screen displays.

- **3.** Select the option that represents the maximum JVM memory available for use by the Scenario Manager.
- **4.** Click Next.

The Program Group Name screen displays.

- **5.** Type the Program Name: the name of the Windows Program Group where you want to install the Scenario Manager.
- **6.** Click Next.

The Pre-installation Summary screen displays.

Proceed to Completing the Installation.

#### <span id="page-95-2"></span>**Completing the Installation**

To complete the installation, follow these steps:

**1.** Click Install in the Pre-installation Summary screen.

The Installing screen displays; the Installation Complete screen follows.

**2.** Click Done to complete the installation of the Scenario Manager.

## <span id="page-95-0"></span>**Cancelling the Scenario Manager Installation Program**

You can cancel the installation of Scenario Manager at any time from any screen in the OFSBDP installation program. However, canceling the installation program results in partial installation of the OFSBDP components, depending on when you cancel the installation.

Use these conditions to help you determine when to cancel the OFSBDP Scenario Manager installation:

- If you click Cancel before or on the Installing screen, you do not leave a partial OFSBDP installation. You can execute the installation program again as though you are installing for the first time.
- If you click Cancel during the installation of components, when the software is placed on the workstation, a partial installation results. You must manually remove all files from the file system in the OFSBDP installation directory chosen during installation.

To cancel the OFSBDP Scenario Manager installation, follow these steps:

**1.** Click Cancel.

The Cancel Installation screen displays.

**2.** Click Quit.

## <span id="page-96-1"></span>**Accessing the Scenario Manager**

After the installation is successfully completed you can access Scenario Manager.

To access Scenario Manager through the Windows Start menu, follow these steps:

- **1.** Click Start, point to Programs, and then click the OFSBDP Scenario Manager menu option.
- **2.** Click the Scenario Manager option.

The Scenario Manager application launches and the Login dialog box displays.

- **3.** Enter your user ID and password into the appropriate fields.
- **4.** Click Login.

# <span id="page-96-0"></span>**Deploying Analytic Reports and Threshold Analyzer**

This section explains how to deploy Analytics on Oracle Business Intelligence Enterprise Edition (OBIEE) and integrate Analytic Reports and Threshold Analyzer in the OFSECM UI.

This section includes the following topics:

- [Installing OBIEE Server](#page-96-2)
- **[Installing OBIEE Windows Administration Client](#page-96-3)**
- [Disabling the Cache Feature in OBIEE Server](#page-96-4)
- **[Change Default Repository Password](#page-97-0)**
- [Configuring OBIEE Connection Pool](#page-97-1)
- [Deploying OFS BD Report Analytics](#page-98-0)
- [Post Installation Steps](#page-100-2)
- [Accessing Reports through OFS BD Application](#page-100-3)

#### <span id="page-96-2"></span>**Installing OBIEE Server**

To install the Oracle Business Intelligence Enterprise Edition (OBIEE) server, refer to Oracle® Fusion Middleware Installation Guide for Oracle Business Intelligence11g Release 1 (11.1.1.7.1). After installation, get the Enterprise Manager URL, Username, Password, and OBIEE installed directory from the system administrator.

## <span id="page-96-3"></span>**Installing OBIEE Windows Administration Client**

To install the OBIEE repository administration client for Windows machine, refer to Oracle® Fusion Middleware Installation Guide for Oracle Business Intelligence11g Release 1 (11.1.1.7.1).

The OBIEE repository administration client can be downloaded from running OBIEE setup from the following URL:

<protocol>://<OBIEE Server Name>:<OBIEE Analytics port>/analytics

From LHS menu, click Get Started and select Download BI Desktop Tools.

## <span id="page-96-4"></span>**Disabling the Cache Feature in OBIEE Server**

Login to the Enterprise Manager and perform the following steps:

- **1.** Click Business Intelligence folder from the left hand side menu and select coreapplicaiton. For more information, refer Figure 1.
- **2.** Click Capacity Management and then select the Performance tab.
- **3.** Click Lock and Edit Configuration tab.
- **4.** To disable the Cache, uncheck the Cache Enabled Option.
- **5.** Click Apply and Activate Changes.
- **6.** Click Restart to apply recent changes.

## <span id="page-97-0"></span>**Change Default Repository Password**

Copy OBI 8.0.rpd from \$FIC\_HOME/OBIEE/Repository to the Windows machine where the OBIEE Windows administration client is installed.

To change the default password for the repository follow these steps:

- **1.** Open the Repository using the OBIEE Windows administration client from Windows machine. From the File menu, select Open and click Offline. Browse to the Repository on Windows machine. The Oracle BI Administration Tool - OBI\_ 8.0.rpd windows is displayed.
- **2.** Enter default Repository password: Mantas61

To change the default password, follow these steps:

- **1.** From File menu, choose **Change Password**.
- **2.** Enter the new password and click **OK**.

## <span id="page-97-1"></span>**Configuring OBIEE Connection Pool**

To configure the Connection Pool of the repository, follow these steps:

- **1.** Open the same Repository (as in the previous step) on the Windows machine. The Oracle BI Administration Tool - OBI\_8.0.rpd windows is displayed.
- **2.** Expand the D4010S10 folder in the Physical section.
- **3.** Double-click Connection Pool to open the Connection Pool Properties window.
- **4.** Enter the following in the Data Source Name text box of the Connection Pool Properties window after modifying <Database Server Host Name> and <Database Name> Data Source Name = (DESCRIPTION=(ADDRESS=(PROTOCOL=TCP)(HOST=<Database Server HostName>)(PORT=1521))(CONNECT\_DATA=(SERVER=DEDICATED) (SERVICE\_NAME=<Database Name>)))
- **5.** Enter the Alert Management schema user in the User name text box.
- **6.** Enter the Alert Management schema user password in the Password text box.
- **7.** Click OK.
- **8.** Expand the folder and test connection for any one table name by Right Click > view data.
- **9.** Perform similar changes in the Connection Pools for all remaining folders in the Physical Layer by providing the following schema details for all Connection Pools:
	- D4010S10 > Atomic Schema
- D5011S10 > Atomic Schema (refer report\_user in <OFSBDP Installed Directory>/database/db\_tools/mantas\_cfg/db\_variables.cfg file. For more details, refer to the Installation Guide - Stage 1).
- Fraud Analytics > Atomic Schema
- KYC1.1DEV-179 >Atomic Schema
- Initial block and connection pool: both should point towards the atomic schema.
- MNTS583 > Atomic Schema
- RD > CaseMng connection pool > Atomic Schema
- RD > Security connection pool->Atomic Schema
- UIC\_73 > CaseMng connection pool ->Atomic Schema
- UIC\_73 > Security connection pool->Atomic Schema
- TA > Atomic Schema
- CTRBI-> Atomic Schema
- ORCL->Atomic Schema
- **10.** Select **Save** option from the File menu. The following message is displayed: Do you want to check global consistency?,
- **11.** Click Yes. The following message is displayed: Consistency check didn't find any errors, warning or best practices violations.
- **12.** Click OK.

## <span id="page-98-0"></span>**Deploying OFS BD Report Analytics**

To deploy Analytic Reports, follow these steps:

**1.** Stop Oracle Process Manager and Notification Server (OPMN) services by executing the following command from <OBIEE Installed Directory>/instances/instance1/bin

./opmnctl stopall

**2.** Change the value in Nqsconfig.ini file located at <FMW\_ HOME>/instances/instance1/config/OracleBIServerComponent/coreapplication \_obis1/ directory

From EVALUATE\_SUPPORT\_LEVEL =  $0$ ;

To EVALUATE\_SUPPORT\_LEVEL =2;

- **3.** Copy ANALYTICS\_REPORT folder from \$FIC\_HOME/OBIEE and place under <OBIEE Installed Directory>/instances/instance1/bifoundation/OracleBIPresentationServicesCom ponent/coreapplication\_obips1/catalog.
- **4.** Login into Enterprise Manager, click the Business Intelligence folder at left hand side and select coreapplication, and then click on Deployment tab.
- **5.** Click the Repository tab.
- **6.** Click on Lock and Edit Configuration tab.
- **7.** Click Close on the Confirmation pop-up window.
- **8.** In the Upload BI Server Repository Section, browse the repository file from the Windows machine.
- **9.** Enter the new repository password in the Repository Password and Confirm Password text boxes.
- **10.** In BI Presentation Catalog section, provide the Catalog Location as <OBIEE Installed Directory>/instances/instance1/bifoundation/OracleBIPresentationServicesCom ponent/coreapplication\_obips1/catalog/ANALYTICS\_REPORT
- **11.** Click Apply.
- **12.** Click Activate Changes and close the activate changes pop-up window.
- **13.** Click Close on the Confirmation pop-up window.
- **14.** Modify <OBIEE Installer Directory> /instances/instance1/config/OracleBIPresentationServicesComponent/coreappli cation\_obips1/instanceconfig.xml as the following

From

<Security>

<!--This Configuration setting is managed by Oracle Enterprise Manager Fusion Middleware Control-->

<ClientSessionExpireMinutes>210</ClientSessionExpireMinutes>

</Security>

To

<Security>

<!--This Configuration setting is managed by Oracle Enterprise Manager Fusion Middleware Control-->

<ClientSessionExpireMinutes>210</ClientSessionExpireMinutes>

<InIFrameRenderingMode>allow</InIFrameRenderingMode>

</Security>

- **15.** Restart OBIEE server.
- **16.** Modify Instanceconfig.xml available at<FMW\_ HOME>/instances/instance1/config/OracleBIPresentationServicesComponent/c oreapplication\_obips1/instanceconfig.xml location

Add the tag under the Security Section in Instance Config.xml

<InIFrameRenderingMode>allow</InIFrameRenderingMode>

So that it looks like the following after adding above tag:

<Security>

<!--This Configuration setting is managed by Oracle Enterprise Manager Fusion Middleware Control-->

<ClientSessionExpireMinutes>210</ClientSessionExpireMinutes>

<InIFrameRenderingMode>allow</InIFrameRenderingMode>

</Security>

**17.** Start the Oracle Process Manager and Notification Server (OPMN) services by executing the following command from <OBIEE Installed Directory>/instances/instance1/bin

./opmnctl startall

#### <span id="page-100-2"></span>**Post Installation Steps**

After installing the OBIEE server, follow these steps:

- **1.** Log in as OFS BD Admin User with valid username and password. The OFS BD Home page is displayed.
- **2.** Click FCCM and then click the Administration Menu and select the Manage Parameters and click Manage Common Parameters.
- **3.** Choose Parameter Category as UI and Parameter Name as OBIEE.
- **4.** Set Attribute 2 Value = <PROTOCOL>://<OBIEE\_SERVER\_NAME>:<PORT>

**Note:** <PROTOCOL> is the web page access PROTOCOL (http or https) and <OBIEE\_SERVER\_NAME> is the FQN (fully qualified name)/host name of the server, where OBIEE is installed.

<PORT> is the PORT number used in OBIEE installation. It may change based on the OBIEE version. Enter the correct PORT number if it is not 9704.

Placeholder variables are mentioned between angle brackets. Update the placeholders with actual value.

**5.** Verify Attribute 4 Value. It must be the OFS BD application URL. If the same OFS BD application is deployed on different machines, then modify the OFS BD Application URL in Attribute 4 Value appropriately.

#### <span id="page-100-3"></span>**Accessing Reports through OFS BD Application**

For more information on Accessing Reports, refer to the Alert Management User Guide.

> **Note:** For Bug 13713131: An error displays when a user clicks on the pie chart or tries to access the Threshold Analyzer reports.

This is an issue with Solaris OS. Apply Solaris patch #13055819 to solve this issue

# <span id="page-100-0"></span>**Configuring Resource Reference**

This section describes the details for configuring the resource reference in WebSphere, Weblogic, and Tomcat Application Servers. For detailed information, refer to *[Configuring Resource Reference](#page-100-0)*.

# <span id="page-100-1"></span>**Configuring Web Application Server**

This section describes the details to configure the different web application servers for OFSAA Infrastructure deployment namely, IBM Websphere, Oracle Weblogic, and Apache Tomcat Servers. For detailed information, refer to *[Configuring Web Application](#page-110-0)  [Servers](#page-110-0)*.

# <span id="page-101-0"></span>**Configurations for Java 8**

Refer to the following instructions to extract and apply the patch.

**1.** Copy the downloaded patch file ( **21160684**) to your OFSAA server in Binary mode.

For more informaiton on downloading the patch files, refer [Prerequisite](#page-31-0)  [Information](#page-31-0) section >> Category - Others >> Sub-Category - OFSAA.

- **2.** Follow the instructions given in the Readme to apply the patch.
- **3.** If the Oracle Database version is 12c, copy ojdbc7.jar from \$ORACLE\_ HOME/jdbc/lib to the following locations:
	- \$FIC\_HOME/utility/OFSAAGenerateRepository/lib/
	- \$FIC\_HOME/realtime\_processing/WebContent/WEB-INF/lib/
	- \$FIC\_HOME/ficdb/lib/
	- \$FIC\_HOME/ficapp/icc/lib/
	- \$FIC\_HOME/ficapp/common/FICServer/lib/
	- \$FIC\_HOME/FMStandalone/FormsManager/WEB-INF/lib/
	- \$FIC\_HOME/ficweb/webroot/WEB-INF/lib/
	- \$FIC\_HOME/ficdb/etl/classes/
- **4.** If the Oracle Database version is 11g, copy ojdbc6.jar from \$ORACLE\_ HOME/jdbc/lib to the following locations:
	- \$FIC\_HOME/utility/OFSAAGenerateRepository/lib/
	- \$FIC\_HOME/realtime\_processing/WebContent/WEB-INF/lib/
	- \$FIC\_HOME/ficdb/lib/
	- \$FIC\_HOME/ficapp/icc/lib/
	- \$FIC\_HOME/ficapp/common/FICServer/lib/
	- \$FIC\_HOME/FMStandalone/FormsManager/WEB-INF/lib/
	- \$FIC\_HOME/ficweb/webroot/WEB-INF/lib/
	- \$FIC\_HOME/ficdb/etl/classes/

# <span id="page-101-1"></span>**Installing lower version of OFS BD on a higher version of OFSAA Infrastructure (OFS AAI)**

In case of installation of OFS BD Application Pack 8.0.1.0.0 release on an existing OFSAA instance where the OFSAA infrastructure (OFS AAI) is already upgraded to a higher release, for example, 8.0.2.0.0, perform the below steps:

- **1.** Navigate to \$FIC\_HOME/Post\_AAI\_Migration folder.
- **2.** Execute ./aaipi.sh

# **Start And Stop of Services**

This chapter details about how to start and stop Infrastructure services. This chapter includes the following topics:

- **[Starting Infrastructure Services](#page-102-0)**
- **[Stopping Infrastructure Services](#page-103-0)**

# <span id="page-102-0"></span>**Starting Infrastructure Services**

Once the installation of Infrastructure has been completed successfully and the post-installation steps are completed, the servers must be started. Log on to each machine and run the .profile file. All servers mentioned must be started from the same shell encoding. The servers mentioned below are dependent on each other. It is mandatory to maintain the order in which the servers are started. Allow each of the servers to initialize completely before starting the next server.

**1.** On the machine in which Infrastructure Application components have been installed, navigate to \$FIC\_APP\_HOME/common/FICServer/bin and execute the following command to start the Infrastructure Server.

./startofsaai.sh

**Note:** You can also start the Infrastructure Server by executing the command "nohup ./ startofsaai.sh &". Starting the process using "nohup" and "&" will return the command prompt without having to wait till the process completes. However, this command cannot be used when you are starting the server for the first time or starting after changing user password in the configuration database schema.You can also start the Infrastructure Server by executing the command "nohup  $\sqrt{s}$  startofsaai.sh  $\⊂>$ </sub>". Starting the process using "nohup" and "&" will return the command prompt without having to wait till the process completes. However, this command cannot be used when you are starting the server for the first time or starting after changing user password in the configuration database schema.

**2.** Select the required webserver start up option from the following table:

| <b>Start up Option</b>                | <b>Description</b>                                                                                                    |  |
|---------------------------------------|----------------------------------------------------------------------------------------------------|--|
| <b>Starting WebSphere profile</b>     | On the machine in which Web sphere is installed, navigate to<br>[Webshpere_Install_Directory]<br>/AppServer/ <profiles>/<profile name="">/bin and execute the<br/>command: ./startServer.sh server1</profile></profiles>     |  |
| <b>Starting WebLogic Domain</b>       | On the machine in which WebLogic is installed, navigate to<br><weblogic directory="" installation="">/user_<br/>projects/domains/<domain name="">/bin and execute the<br/>command: startWebLogic.sh -d64</domain></weblogic> |  |
|                                       | <b>Note:</b> If WebLogic is already running, access the WebLogic<br>Admin Console. Stop and start the application <context<br>name&gt;.ear</context<br>                                                                      |  |
| <b>Starting Tomcat</b><br>Application | On the machine in which Tomcat is installed, navigate to<br><tomcat directory="" install="">/bin and execute the command:<br/>./catalina.sh run</tomcat>                                                                     |  |

*Table 6–1 Webserver start up options*

- **3.** Start ICC server:
	- **a.** On the machine in which Infrastructure default Application components have been installed, navigate to \$FIC\_HOME/ficapp/icc/bin and execute the command:

./iccserver.sh

**Note:** Only Infrastructure Default Application Server would hold ICC component.

- **4.** To start Back-end Services:
	- **a.** On the machine on which Infrastructure Database components have been installed, navigate to \$FIC\_DB\_HOME/bin and execute the command to start "Agent server":

./agentstartup.sh

Or

Start Back-end services using the command:

```
nohup./agentstartup.sh &
```
**Note:** This agent internally starts the Router, Message Server, OLAP data server, and AM services.

# <span id="page-103-0"></span>**Stopping Infrastructure Services**

To stop Infrastructure services, follow these steps:

**1.** On the machine in which Infrastructure Application components have been installed, navigate to \$FIC\_APP\_HOME/common/FICServer/bin and execute the command:.

./stopofsaai.sh

**2.** To stop ICC server, on the machine in which Infrastructure default Application components have been installed, navigate to \$FIC\_HOME/ficapp/icc/bin and execute the command:

./iccservershutdown.sh

**Note:** Only Infrastructure Default Application Server would hold ICC component.

**3.** To stop Back-end server, on the machine in which Infrastructure database components have been installed, navigate to \$FIC\_DB\_HOME/bin and execute the command:

./agentshutdown.sh

# **Post Deployment Configuration**

# **Accessing the OFSAA Application**

**1.** From a client workstation, open the client browser and provide the URL as http or https://<IP address>:<servlet port>/<context-name>/login.jsp.

For example, http://11.111.111.111:1111/ofsaai/login.jsp

**Note:** If https configuration is enabled, the client browser will must disable the proxy servers through the client browser's internet options.

**2.** The OFSAAI login screen is displayed.

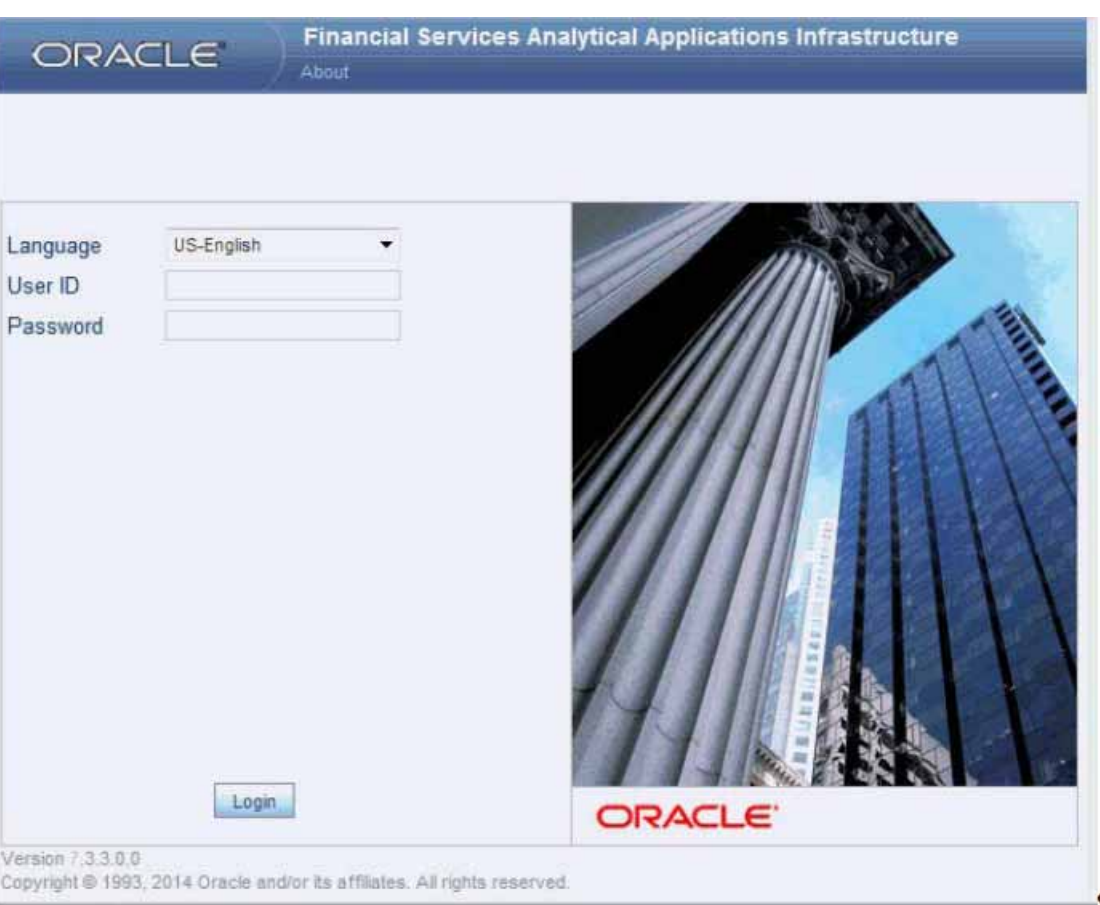

*Figure 7–1 OFSAAI Login Page*

- **3.** There are two in-built system administration users profiles configured in the system:
	- SYSADMN
	- **SYSAUTH**
- **4.** You can login to the system using the "SYSADMN" User ID. (Note that, there is no "I" in the SYSADMN login USER ID). Enter the password that was provided during installation. On the first login, you will be prompted to change the password.

# **Creating Users**

This section explains steps to create users. For more information refer user creation section from the Oracle Financial Services Analytical Applications Infrastructure User Guide.

# **Mapping the User to User Group**

This section explains steps to map user to user group. For more information, refer to the mapping user creation section from the *Oracle Financial Services Analytical Applications Infrastructure User Guide*.
# **Perform Administrative activities for OFS BD**

Access the OFS BD UI as BDAP Administrator and perform all the steps given in the following sections of the Administration Guide.

- About Configuring Access Control Metadata
- Mapping Users To Access Control Metadata
- About Scenario Manager Login Accounts
- About Changing Passwords for System Accounts
- About Configuring File Type Extensions
- About Configuring File Size
- About Configuring Status To User Role Table

**Note:** Once Security Attributes mapping is completed for the BDAP Administrator user, restart OFSAAI and Web Application servers before accessing the Admin Tools application.

# **Perform Configurations for OFS BD**

Access the OFS BD UI as BDAP Administrator and perform all the steps given in the following sections of Configuration Guide.

- Configuring the Base Time Zone
- Configuring the Default Currency Code
- Configuring E-mail
- Configuring XML Export
- Configuring Organization Relationships for Trade Blotter
- Configuring Search Criteria Population Options for Trade Blotter
- Configuring Case Correlation Owner
- Configuring Default Case Owner
- Configuring Default Alert Owner
- Configuring the Alert/Case Auto Assignment Web Service

# **Perform Administrative activities for KYC**

You must perform the Administrative activities if OFSKYC application is installed.

Access the OFSBD UI as a KYC Administrator and perform all the steps given in the KYC Administration Guide.

**Note:** Appendix H and I should be performed for successful KYC installation.

# **Setting OFS BD UI as Home Page of OFSAAI for a Particular User**

To set OFS BD UI as home page of OFSAAI, follow these steps:

- Log in as an ECM Administrator/Supervisor user.
- Navigate to Home page.
- Click on logged in user name in the right top corner
- Click on Preference and it will open new page
- Select Enterprise Case Management as your default page and click Save

# **Configuring the Alert or Case Auto Assignment**

For configuring the Auto Assignment for Alerts and Cases, refer to section Configuring the Alert/Case Auto Assignment Web Service in Configuration Guide.

# **Modifying Additional Configuration Files**

You can modify the following additional configuration files (although it is not a requirement that you modify them to run the system):

**Note:** This step is optional.

- DataIngest.properties: The DataIngest.properties file (located in the ingestion\_ manager/config subdirectory) contains the variable values you specified in the silent properties file, including information about database configuration values, and schema specifications. For more information on configuring this file, refer to the Oracle Financial Services Behavior Detection Application Pack Administration Guide.
- DataIngest.xml: The DataIngest.xml file (which resides in the /<OFS BD Installed Directory $>$ /ingestion\_manager/config sub-directory) contains configuration settings that are required to configure each Ingestion Management runtime component, for example, setting up and configuring the number of threads used by each component. For more information on configuring this file, refer to the Oracle Financial Services Behavior Detection Application Pack Administration Guide.

# **Configurations if FSDF pack installed after OFSBD application pack**

FSDF Staging Schema (BD Pack) needs to be dropped, Apply Patch for SR 3-9830680021(Bug 20066387) contact Oracle support for assistance.

# **A** <sup>A</sup>**Appendix**

This chapter covers the following topics:

- [Configuring Web Server](#page-110-1)
- **[Configuring Web Application Servers](#page-110-0)**

# <span id="page-110-1"></span>**Configuring Web Server**

The Web Server (HTTP Server) supported in this release of OFSAA are Oracle HTTP Server, Apache HTTP Server, and IBM HTTP Server.

Refer the product specific installation guide to install and configure the Web Server. If an installation already exists, skip and proceed to the next step.

**Note:** Make a note of the IP Address/Hostname and Port of the web server. This information is required during the installation process.

**Note:** Refer OFSAA Secure Configuration Guide/Security Guide for additional information on securely configuring your Web Server.

# <span id="page-110-0"></span>**Configuring Web Application Servers**

You can deploy multiple OFSAA applications on different profiles of a WebSphere application server. To create multiple WebSphere "Profiles", use the command line option as explained below. A profile is the set of files that define the runtime environment. At least one profile must exist to run WebSphere Application Server.

This section includes the following topics:

- [Configuring WebSphere for Application Deployment](#page-111-0)
- [Configuring WebLogic for Application Deployment](#page-114-0)
- [Configuring Apache Tomcat Server for Application Deployment](#page-121-0)

**Note:** Refer OFSAA Secure Configuration Guide/Security Guide for additional information on securely configuring your Web Application Server.

# <span id="page-111-0"></span> **Configuring WebSphere for Application Deployment**

*Applicable only if the web container is WebSphere.*

You can deploy multiple Infrastructure applications on different profiles of a stand-alone WebSphere application server. To create multiple WebSphere "Profiles" in a stand-alone server, use the command line option as explained below. A profile is the set of files that define the runtime environment. At least one profile must exist to run WebSphere Application Server.

This section covers the following topics:

- **[Creation of New Profile in WebSphere](#page-111-1)**
- **[Manage Applications in WebSphere](#page-112-0)**
- [Delete WebSphere Profiles](#page-113-1)
- [WebSphere HTTPS Configuration](#page-113-0)
- **[WebSphere Memory Settings](#page-114-1)**

#### <span id="page-111-1"></span>**Creation of New Profile in WebSphere**

The Profile is created in WebSphere through command line using the **manageprofiles.sh** which resides in *<WebSphere Install directory>/AppServer/bin*.

The command to create a profile **without admin** security through command line is as follows:

```
manageprofiles.sh -create -profileName <profile> -profilePath <profile_
path> -templatePath <template_path> -nodeName <node_name> -cellName <cell_
name> -hostName <host_name>
```
#### Example:

```
$usr/home>./manageprofiles.sh -create -profileName mockaix 
-profilePath/websphere/webs64/Appserver/profiles/mockaix 
-templatePath/websphere/webs64/Appserver/profileTemplates/default 
-nodeName ipa020dorNode04 - cellName ipa020dorNode04Cell -hostName 
ipa020dor
```
#### The command to create a profile **with admin** security through command line is as follows:

manageprofiles.sh -create -profileName <profile> -profilePath <profile\_ path> -templatePath <template\_path> -nodeName <node\_name> -cellName <cell\_ name> -hostName <host\_name> -enableAdminSecurity true -adminUserName <Admin User Name> -adminPassword < Admin User Password> -samplespassword <sample User Password>

#### Example:

```
$usr/home>./manageprofiles.sh -create -profileName mockaix 
-profilePath/websphere/webs64/Appserver/profiles/mockaix 
-templatePath/websphere/webs64/Appserver/profileTemplates/default 
-nodeName ipa020dorNode04 -cellName ipa020dorNode04Cell -hostName 
ipa020dor -enableAdminSecurity true -adminUserName ofsaai -adminPassword 
ofsaai -samplespassword ofsaai
```
**Note:** While using the manageprofiles.sh command to create a New Profile in WebSphere, you can also use "-validatePorts" to validate if the specified ports are not reserved or in use. Additionally, you can specify new ports with "-startingPort <br/>base port>" which specifies the starting port number to generate and assign all ports for the profile. For more information on using these ports, refer WebSphere [manageprofiles command.](http://publib.boulder.ibm.com/infocenter/wasinfo/v6r1/index.jsp?topic=%2Fcom.ibm.websphere.base.doc%2Finfo%2Faes%2Fae%2Frxml_manageprofiles.html)

#### <span id="page-112-0"></span>**Manage Applications in WebSphere**

To manage the installed applications in WebSphere, do the following:

**1.** Open the administrator console using the following URL:

http://<ipaddress>:<Administrative Console Port>/ibm/console

Example: http://10.111.222.333:9003/ibm/console (https if SSL is enabled)

**Note:** Administrative Console Port value is available in serverindex.xml file within <WebSphere Profile Directory>/config/cells/<Node Cell>/nodes/<Node Name> directory.

The *Integrated Solutions Console Login* window is displayed.

*Figure 7–2 Integrated Solutions Console Login*

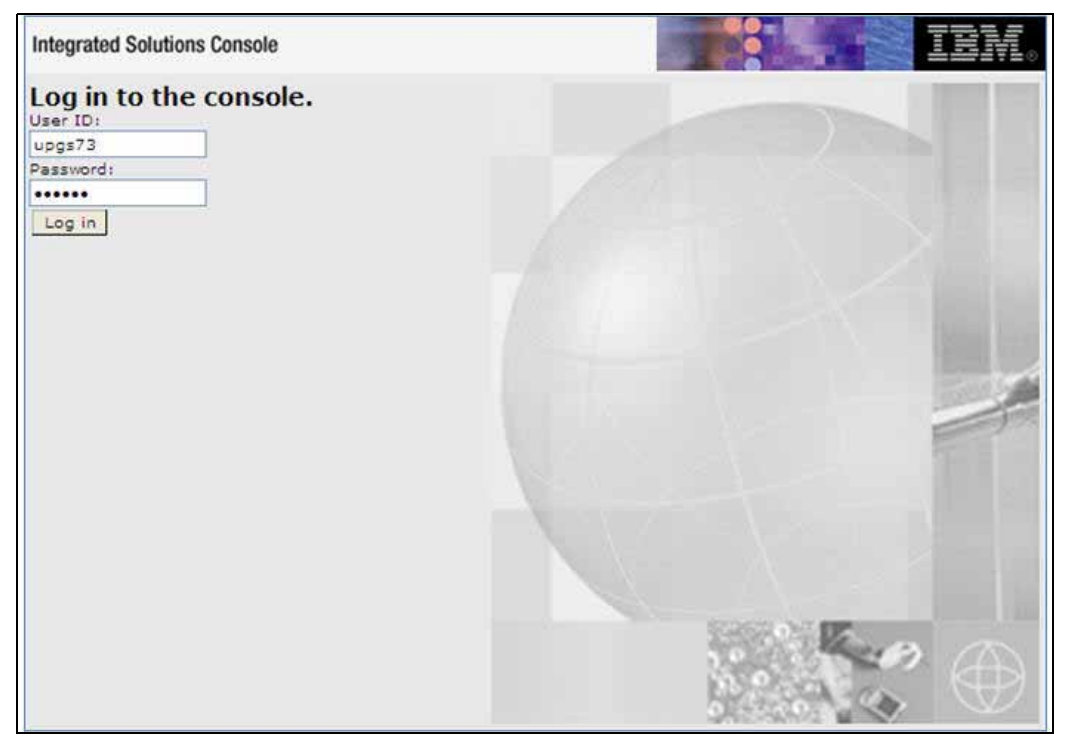

**2.** Log on with the **User ID** provided with the admin rights.

## **3.** From the LHS menu, expand the **Applications** > **Application Type**> **WebSphere Enterprise Applications**.

The *Enterprise Applications* screen is displayed.

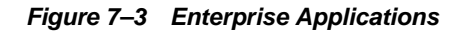

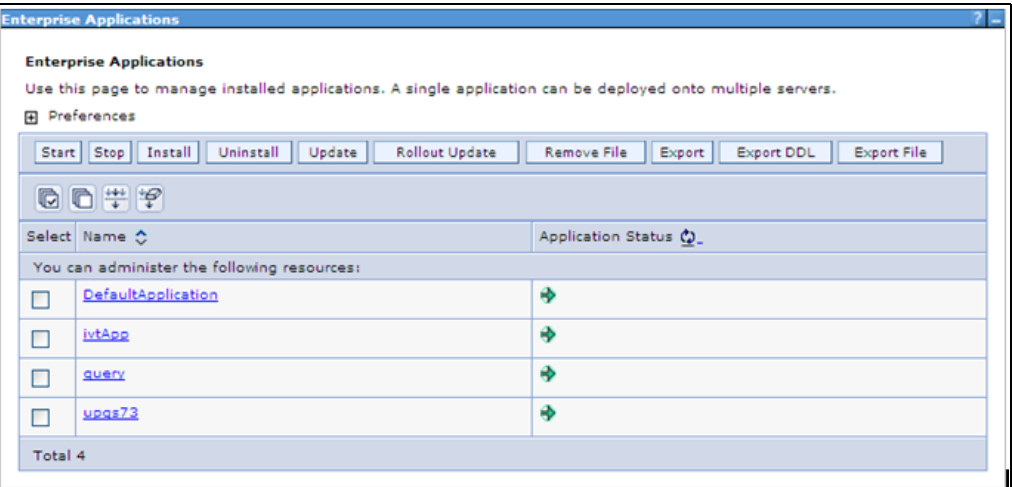

This Enterprise Applications screen helps you to:

- Install new application
- Uninstall existing applications
- Start or Stop the installed applications

#### <span id="page-113-1"></span>**Delete WebSphere Profiles**

To delete a WebSphere profile, do the following:

- **1.** Select the checkbox adjacent to the required application and click **Stop**.
- **2. Stop** the WebSphere profile to be deleted.
- **3.** Navigate to WebSphere directory:

<WebSphere\_Installation\_Directory>/AppServer/bin/

**4.** Execute the command:

manageprofiles.sh -delete -profileName <profile\_name>

**5.** Delete profile folder.

Example: <WebSphere\_Installation\_ Directory>/AppServer/profiles/<profile\_name>

**6.** Execute the command:

manageprofiles.sh -validateAndUpdateRegistry

## <span id="page-113-0"></span>**WebSphere HTTPS Configuration**

Following are the steps for configuring an HTTPS Transport on WebSphere:

**1.** Create a profile using the Profile Creation Wizard in WebSphere.

Note: Note down the https port specified during this process and use the same as servlet port or web server port during OFSAAI installation.

**2.** To enable https configuration on Infrastructure, assign value 1 to "HTTPS\_ ENABLE" in OFSAAI\_InstallConfig.xml for Silent mode OFSAAI installation.

#### <span id="page-114-1"></span>**WebSphere Memory Settings**

To configure the WebSphere Memory Settings:

- **1.** Navigate to Websphere applications server > Application servers > server1 > Process definition > Java Virtual Machine.
- **2.** Change the memory setting for Java Heap:

Initial heap size = 512 Maximum heap size =  $3072$ 

## <span id="page-114-0"></span>**Configuring WebLogic for Application Deployment**

*Applicable only if the web container is WebLogic.*

You can deploy multiple Infrastructure applications on different domains of a stand-alone weblogic application server. To create multiple WebLogic "Domains" in a stand-alone server you can use the Domain Creation wizard. A domain is the set of files that define the runtime environment. At least one domain must exist to run WebLogic Application Server.

**Note:** For deployment on Oracle WebLogic Server 12.1.3+ (64 bit) with Java 8, download and install patch 18729264.

This section covers the following topics:

- [Creating Domain in WebLogic Server](#page-114-2)
- [Delete Domain in WebLogic](#page-120-1)
- **[WebLogic Memory Settings](#page-120-0)**

#### <span id="page-114-2"></span>**Creating Domain in WebLogic Server**

To create a new domain using Configuration Wizard in WebLogic, do the following:

**1.** Navigate to the directory <weblogic\_Home Directory>/wlserver\_ 10.3/common/bin and execute the command:

.\config.sh

The Welcome window of the Configuration Wizard is displayed.

#### *Figure 7–4 Welcome*

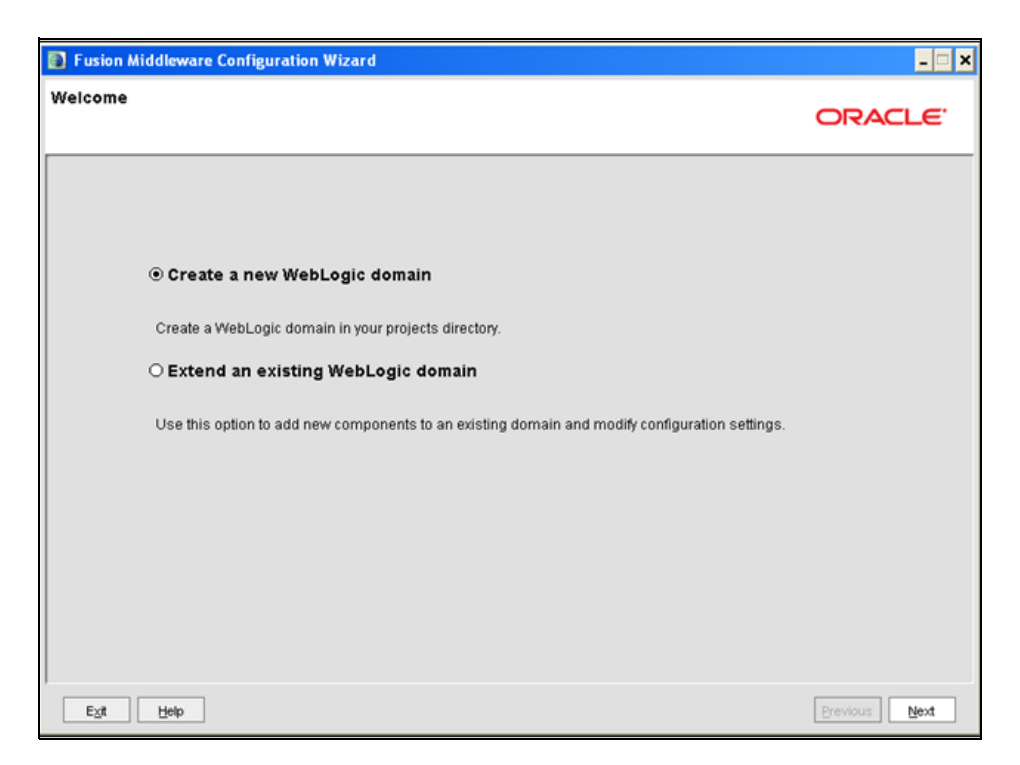

**2.** Select **Create a new WebLogic domain** option and click **Next**.

The *Select Domain Source* window is displayed.

*Figure 7–5 Select Domain Source*

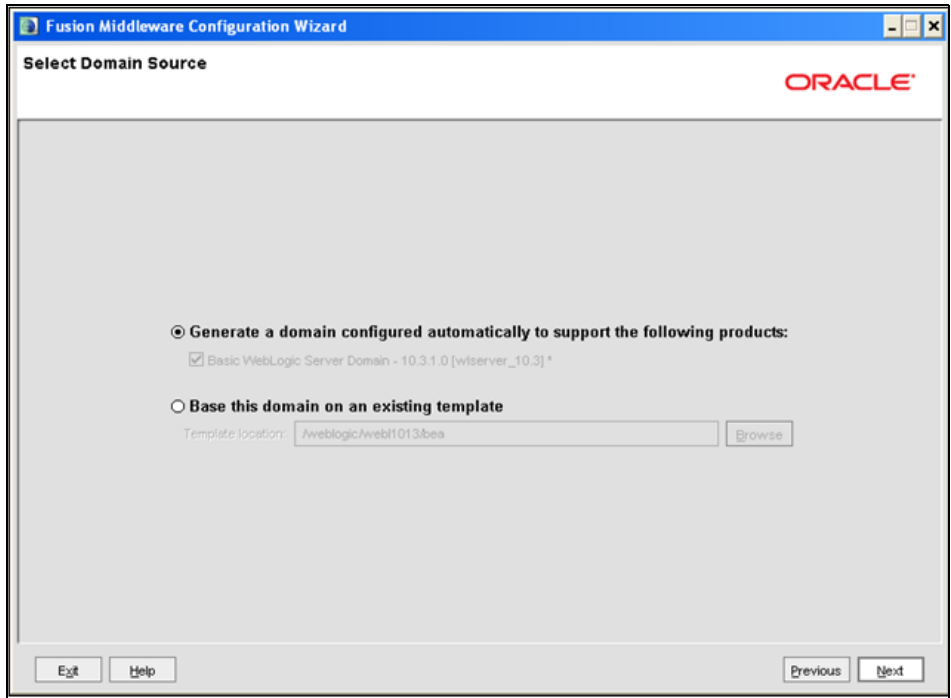

**3.** Select the **Generate a domain configured automatically to support the following products** option and click **Next**.

The *Specify Domain Name and Location* window is displayed.

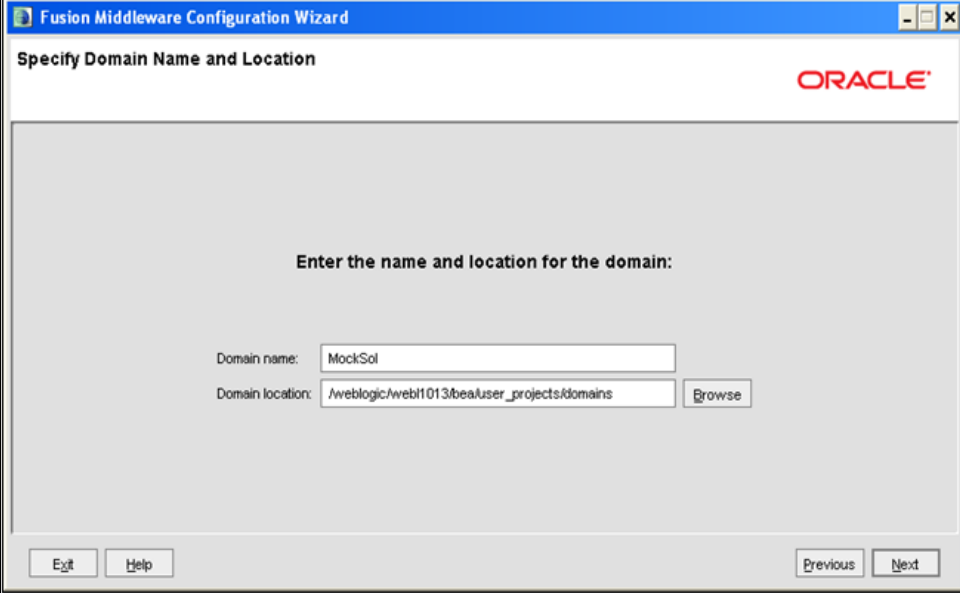

*Figure 7–6 Specify Domain Name and Location*

**4.** Enter the **Domain Name** and **Location**. Click **Browse** to navigate and specify the location. Click **Next**.

The *Configure Administrator Username and Password* window is displayed.

*Figure 7–7 Configure Administrator Username and Password*

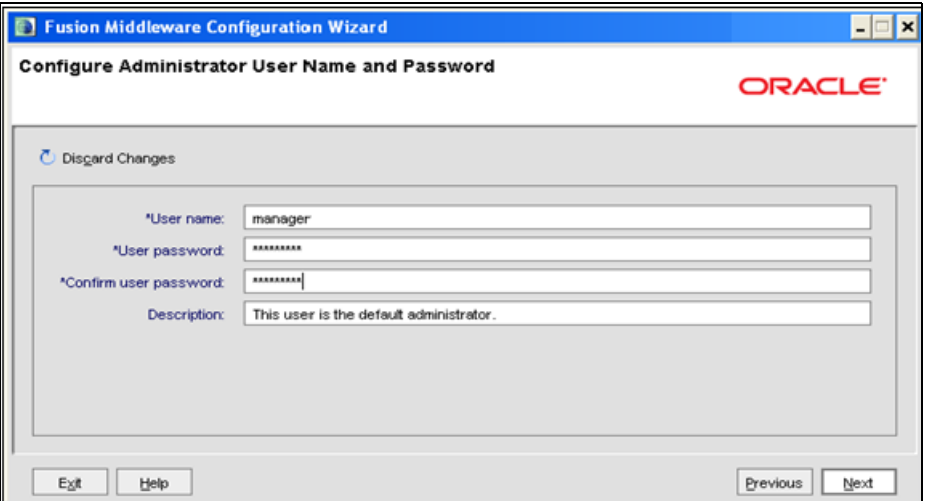

- **5.** Enter the **User name** and **User password** to be assigned to the Administrator. Ensure that the password is of minimum 8 characters in length.
- **6.** Re-enter the password for confirmation and add a brief **Description**. Click **Next**.

The *Configure Server Start Mode and JDK* window is displayed.

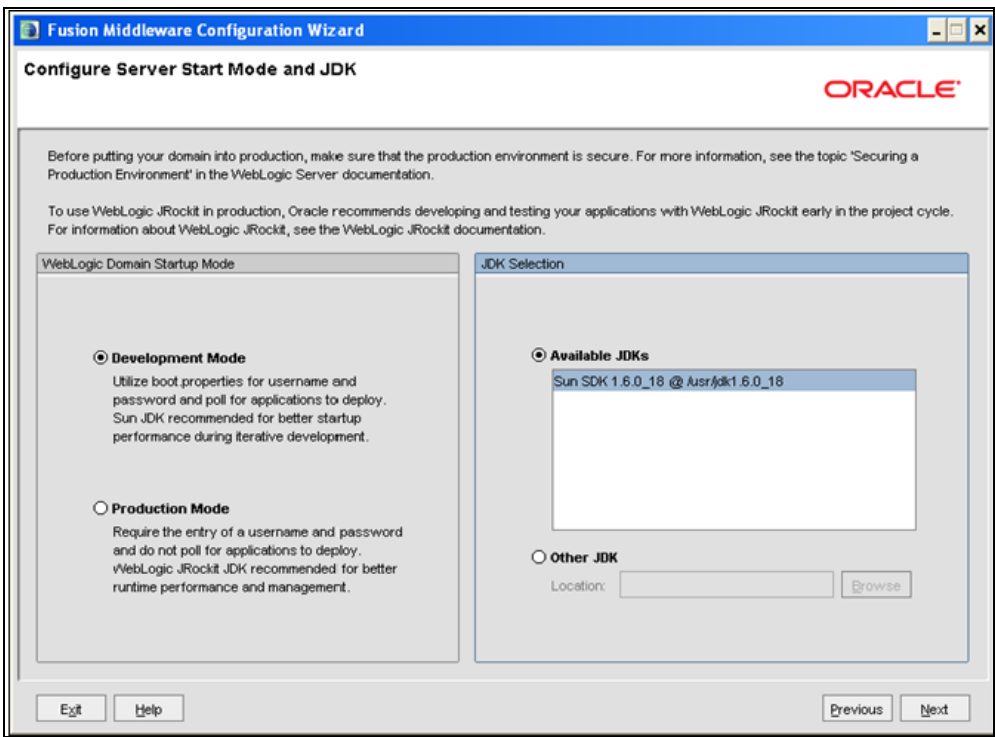

*Figure 7–8 Configure Server Start Mode and JDK*

**7.** Select the following options:

In the WebLogic Domain Startup Mode section, select the required mode (Development Mode or Production Mode).

In the JDK Selection section, select **Other JDK**. Click **Browse** and navigate to the JDK location. Click **Next**.

The Select Optional Configuration window is displayed.

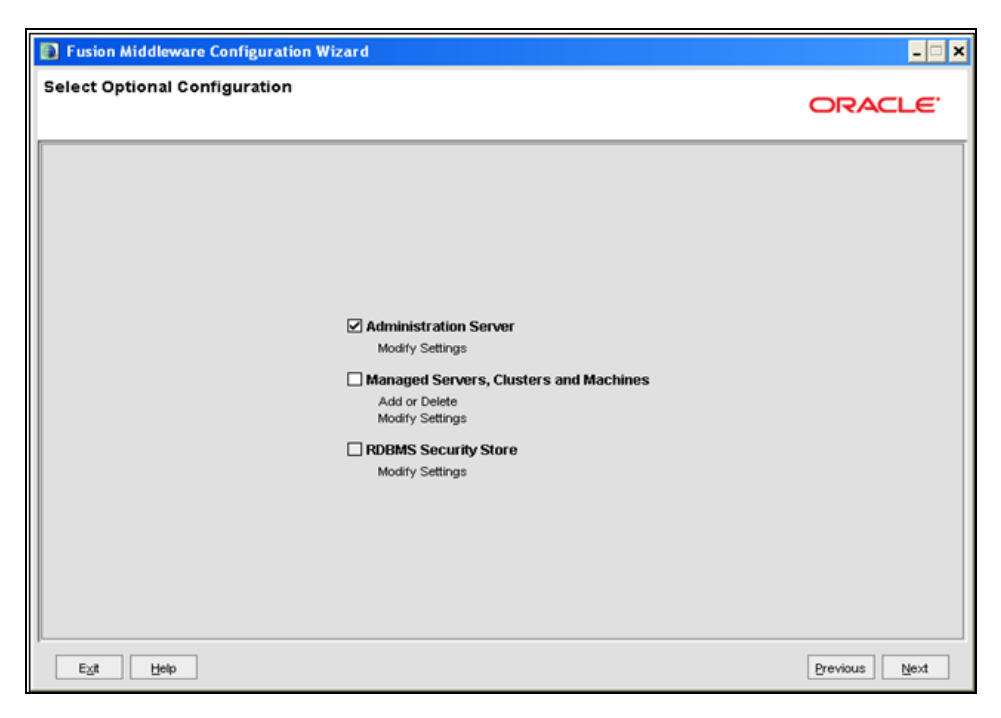

*Figure 7–9 Select Optional Configuration*

**8.** Select **Administration Server**. A WebLogic Server domain must have an Administration Server. You can also select Manages Servers, Clusters and Machines and RDBMS Security Store if required. Click **Next**.

The Configure the Administration Server window is displayed.

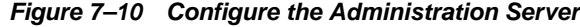

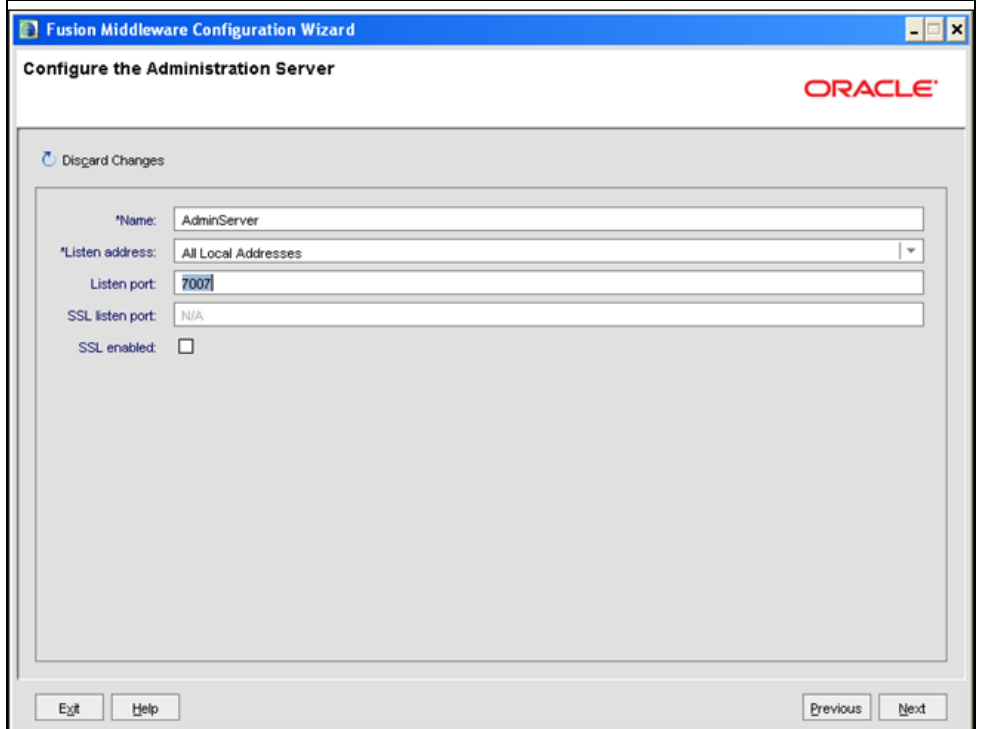

**9.** Enter Administration Server details such as the Name, Listen address, Listen Port, SSL listen port, and SSL enabled (for secure login using https) check box. Click **Next**.

The Configuration Summary window is displayed.

**Note:** Make a note of the Listen Port or SSL Listen Port value (ex: 7007), since the same has to be re-entered in the Servlet port field during Infrastructure installation.

*Figure 7–11 Configure Server Start Mode and JDK*

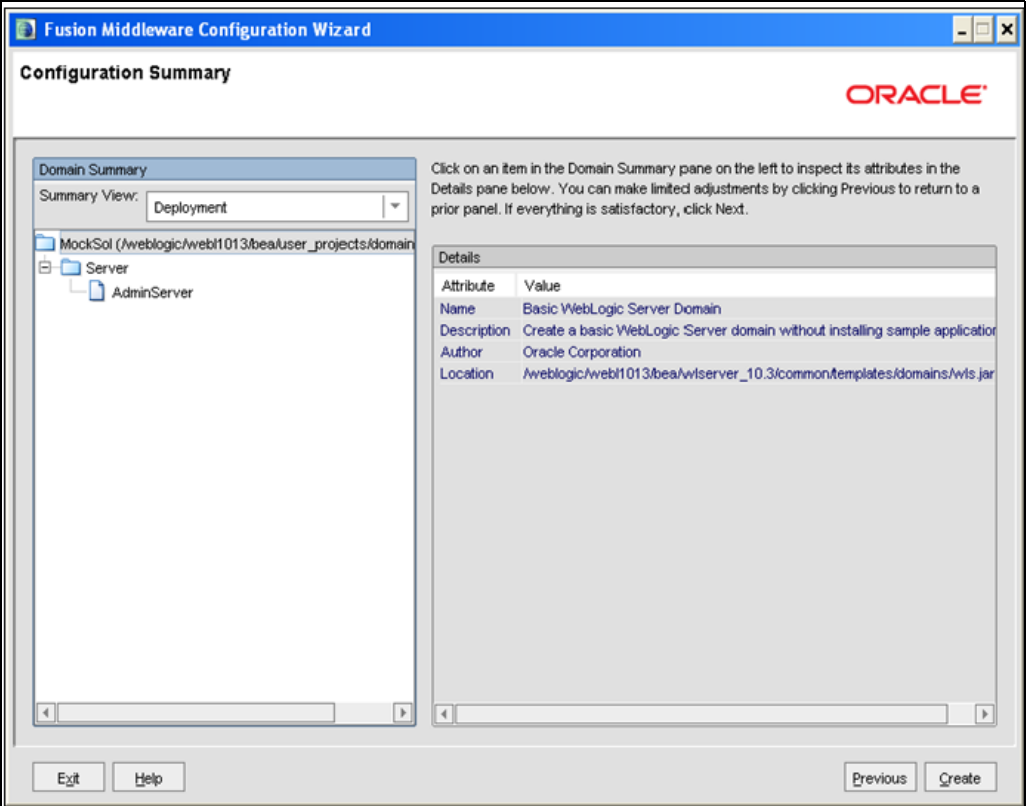

**10.** Verify the configuration details of the WebLogic domain and click **Create**.

The Creating Domain window is displayed with the status indication of the domain creation process.

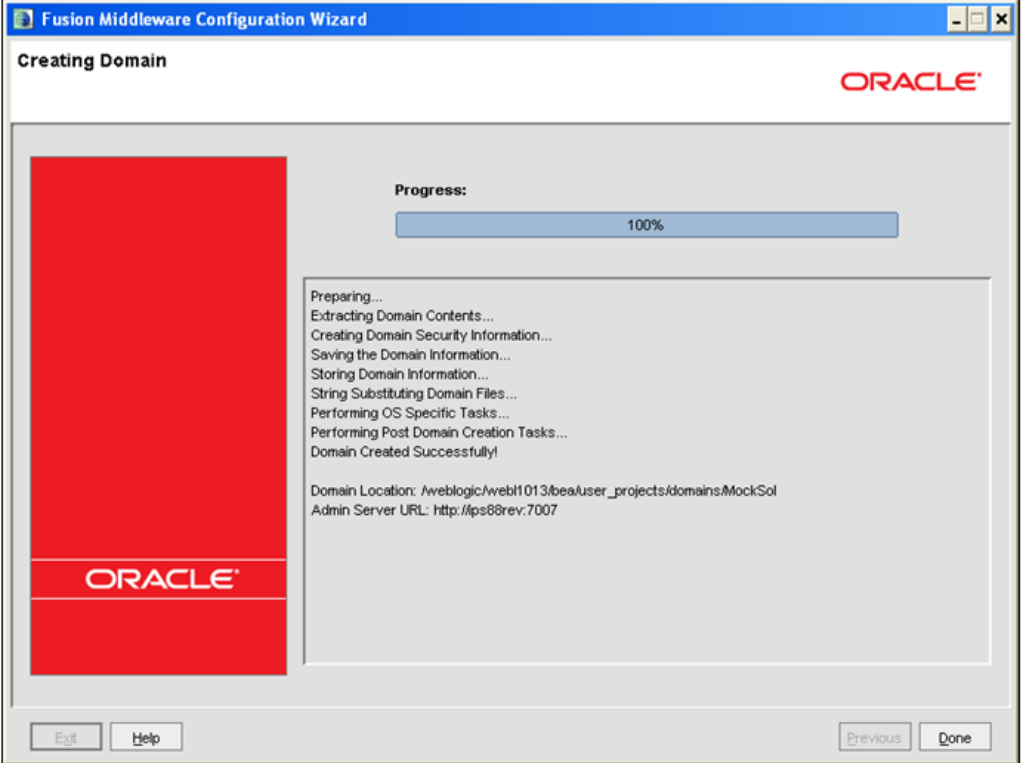

*Figure 7–12 Configure Server Start Mode and JDK*

**11.** Click **Done** when complete. The domain server is created enabling the deployment of multiple Infrastructure applications on a single WebLogic.

#### <span id="page-120-1"></span>**Delete Domain in WebLogic**

**1.** Navigate to the following directory:

```
<WebLogic Installation directory>/user_projects/domains/<domain 
name>/bin
```
- **2.** Execute **stopWebLogic.sh** to stop the Weblogic domain.
- **3.** Delete the Weblogic domain.

#### <span id="page-120-0"></span>**WebLogic Memory Settings**

To configure the WebLogic Memory Settings:

- **1.** Change the memory setting for Java Heap to -Xms512m -Xmx3072m in setDomainEnv.sh file, which resides in the folder <DOMAIN\_HOME>/bin and in CommEnv.sh file which resides in the folder common/bin.
- **2.** Edit this file for customizing memory settings and garbage collector settings depending on the available hardware configuration.

Example 1:

```
if ['${JAVA_VENDOR}" = "Sun" ]; then
   WLS_MEM_ARGS_64BIT="-Xms512m -Xmx1024m"
   export WLS_MEM_ARGS_64BIT
   WLS_MEM_ARGS_32BIT="-Xms512m -Xmx1024m"
```
export WLS\_MEM\_ARGS\_32BIT

else

```
WLS_MEM_ARGS_64BIT="-Xms512m -Xmx1024m"
```

```
export WLS_MEM_ARGS_64BIT
```

```
WLS_MEM_ARGS_32BIT="-Xms512m -Xmx1024m"
```

```
export WLS_MEM_ARGS_32BIT
```
#### Example 2:

```
JAVA_VM=
MEM_ARGS="-Xms256m -Xmx1024m"
```
# <span id="page-121-0"></span>**Configuring Apache Tomcat Server for Application Deployment**

This section is applicable only when the Web Application Server type is Tomcat.

This section covers the following topics:

- **[Tomcat User Administration](#page-121-1)**
- [Configure Tomcat to use JAVA 64 bit Executables](#page-121-2)
- [Configure Servlet Port](#page-122-0)
- **[Create Tomcat WAR Files](#page-122-1)**
- **[SSL Port Configuration](#page-123-0)**
- [Apache Tomcat Memory Settings](#page-123-1)
- [Configuration for Axis API](#page-123-2)

#### <span id="page-121-1"></span>**Tomcat User Administration**

The Tomcat administration and manager application does not provide a default login. You are required to edit "\$CATALINA\_HOME/conf/tomcat-users.xml" as instructed below.

This file contains an XML <user> for each individual user, which will display the username and password used by admin to log on to Tomcat, and the role names to which the admin user is associated with. For example, <user name="admin" password="admin" roles="standard,manager" />

- **1.** Add the manager role to any one of the existing username/password combination as shown in the example above.
- **2.** Use the same username/password to which the manager role has been assigned to access the Tomcat Application Manager.
- **3.** If the Tomcat server is already running, it requires a re-start after the above configuration is done.

## <span id="page-121-2"></span>**Configure Tomcat to use JAVA 64 bit Executables**

- **1.** Navigate to the "\$CATALINA\_HOME/bin" folder.
- **2.** Edit the setclasspath.sh as explained below:
- **3.** Under 'Set standard commands for invoking Java', change "\$JAVA\_HOME"/bin to "\$JAVA\_BIN".

#### Example:

Edit the following block of text:

```
# Set standard commands for invoking Java.
```

```
_RUNJAVA="$JAVA_HOME"/bin/java
```

```
if [ "$os400" != "true" ]; then
```

```
_RUNJDB="$JAVA_HOME"/bin/jdb
```
#### Change it to:

# Set standard commands for invoking Java.

\_RUNJAVA="\$JAVA\_BIN"/java

if [ "\$os400" != "true" ]; then

\_RUNJDB="\$JAVA\_BIN"/jdb

If the Tomcat server is already running, it requires a re-start after the above configuration is done.

## <span id="page-122-0"></span>**Configure Servlet Port**

The Servlet Port specified during the Infrastructure installation process must be configured if your Web Application Server is Tomcat. If you are using the default port (8080), then you are not required to configure the same, since it is already configured.

If you are using a different port number, you must first configure the port in the "server.xml" in the "conf" directory of Tomcat Installation directory. The following steps guide you through the configuration process:

**1.** Navigate to \$CATALINA\_HOME/conf. Open server.xml and locate the tag:

"Define a non-SSL HTTP/1.1 Connector on port 8080 "

- **2.** Against this tag, a parameter is specified 'Connector port = "8080" '. Edit this value to the new port number that was used during the Infrastructure installation process.
- **3.** Save your changes in "server.xml".

# <span id="page-122-1"></span>**Create Tomcat WAR Files**

The WAR files are required to assemble servlets, .jsp files, web pages, and other static content into a deployable unit.

The following steps will guide you through the WAR files creation process:

- **1.** On the machine in which Infrastructure Web components have been installed, navigate to the path \$FIC\_WEB\_HOME.
- **2.** Execute the command:

./ant.sh

This will trigger the creation of WAR file - <contextname>.war. The <contextname> is the name given during installation.

- **3.** On completion of the WAR files creation, a confirmation message will be displayed and you will be returned to the prompt.
- **4.** The WAR file <contextname>.war- is created on the machine on which Infrastructure Web components are installed under \$FIC\_WEB\_HOME directory.

Note the following:

- This process will not overwrite any existing version of WAR file that exists in the path. Rename/delete any existing war file.
- Proceed with the Tomcat WAR Files Deployment.
- Log on to the server in which Tomcat is installed.

# <span id="page-123-0"></span>**SSL Port Configuration**

 Ensure that the following connect tag under "Define a SSL HTTP/1/1 Connector on port 8443" in "<Tomcat\_installation\_folder>/conf/server.xml" file is uncommented for SSL Configuration. (By default, it is commented).

```
<Connector port="8443" protocol="HTTP/1.1" SSLEnabled="true"
maxThreads="150" scheme="https" secure="true"
clientAuth="false" sslProtocol="TLS"
```
**Note:** The port mentioned as connector port is the Web Application Server port or servlet port in Infrastructure.

For more information related to SSL Configuration on Tomcat, refer to [http://tomcat.apache.org](http://tomcat.apache.org/)/.

## <span id="page-123-1"></span>**Apache Tomcat Memory Settings**

To configure the Apache Tomcat Memory Settings, follow these steps:

- **1.** Locate the file catalina.sh which resides in the folder <CATALINA\_HOME>/bin
- **2.** Edit this file for customizing the memory settings and garbage collector settings depending on the available hardware configuration.
- **3.** Add the memory setting for Java Heap to -Xms512m -Xmx1024m.
- **4.** For example:

if [ -z "\$LOGGING\_MANAGER" ]; then

JAVA\_OPTS="\$JAVA\_OPTS -Xms512m -Xmx1024m

-Djava.util.logging.manager=org.apache.juli.ClassLoaderLogManager"

else

JAVA\_OPTS="\$JAVA\_OPTS -Xms512m -Xmx1024m \$LOGGING\_MANAGER"

fi

## <span id="page-123-2"></span>**Configuration for Axis API**

This step is optional and required only if the web application server used in Apache Tomcat. If you use any other web application server, skip and proceed to next step.

Copy the jaxrpc.jar from the <OFSAA Installation Directory>/axis-1\_ 4/webapps/axis/WEB-INF/lib and place it in under <Tomcat Installation Directory>/lib and restart the Tomcat Server.

# **B**

# <sup>B</sup>**Appendix**

# **Configuring Resource Reference in Web Application Server**

This section covers the following topics:

- [Configuring Resource Reference in WebSphere Application Server](#page-124-0)
- [Configuring Resource Reference in Weblogic Application Server](#page-133-0)
- [Configuring Resource Reference in Tomcat Application Server](#page-144-0)

# <span id="page-124-0"></span>**Configuring Resource Reference in WebSphere Application Server**

This section is applicable only when the Web Application Server type is WebSphere.

This section covers the following topics:

- [Creating JDBC Provider](#page-124-1)
- [Creating Data Source](#page-128-0)
- [J2C Authentication Details](#page-131-0)
- **[JDBC Connection Pooling](#page-133-1)**

## <span id="page-124-1"></span>**Creating JDBC Provider**

- **1.** Open the WebSphere admin console in the browser window: http://<ipaddress>:<administrative console port>/ibm/console. (https if SSL is enabled). The *Login* window is displayed.
- **2.** Login with the user id that has admin rights.
- **3.** Expand the **Resources** option in the LHS menu and click **JDBC** > **JDBC Providers**. The JDBC Providers window is displayed.

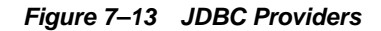

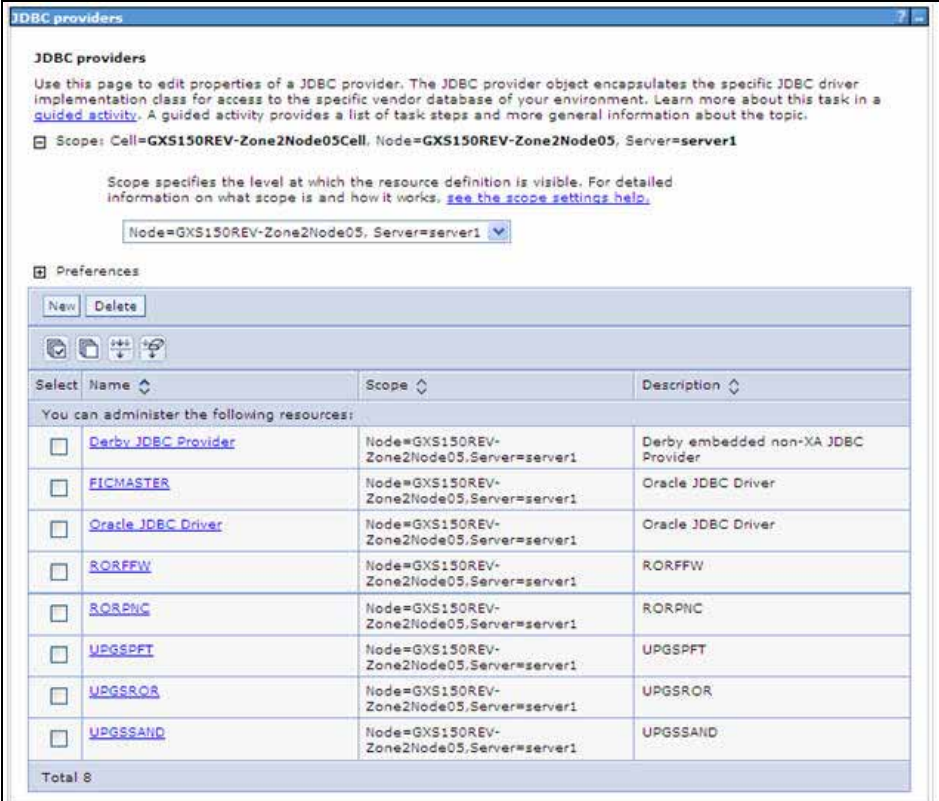

- **4.** Select the **Scope** from the drop-down list. Scope specifies the level at which the resource definition is visible.
- **5.** Click **New** to add new JDBC Provider under the *Preferences* section. The Create new JDBC provider window is displayed.

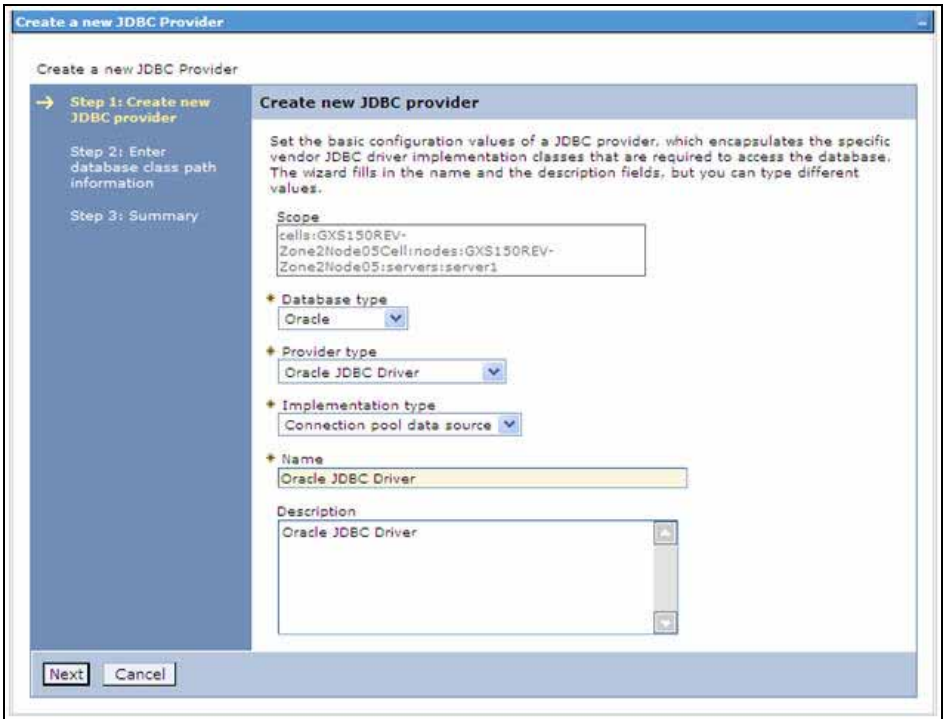

*Figure 7–14 Create a new JDBC Provider*

**6.** Enter the following details:

*Table B–1 Fields and their description*

| <b>Field</b>               | <b>Description</b>                         |
|----------------------------|--------------------------------------------|
| Database Type              | Oracle                                     |
| Provider Type              | Oracle JDBC Driver                         |
| <b>Implementation Type</b> | Connection pool data source                |
| Name                       | The required display name for the resource |
| Description                | The optional description for the resource  |

**7.** Click **Next.** 

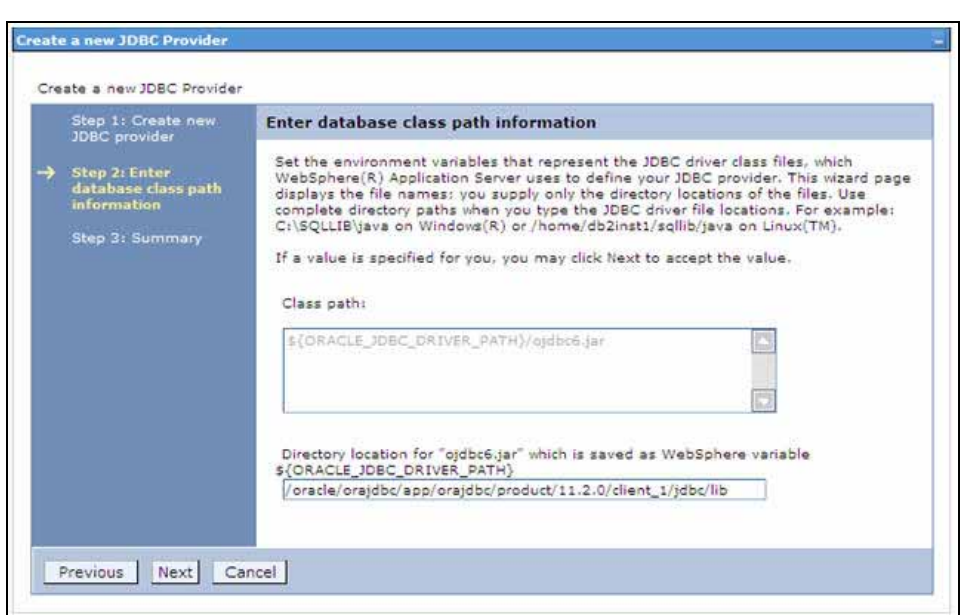

*Figure 7–15 Enter database class path information*

**8.** Specify the directory location for ojdbc<version>.jar file. Ensure that you do not use the trailing slash file separators.

The Oracle JDBC driver (Download ojdbc<version>.jar) file corresponding to the required version of Oracle Client can be downloaded from [Oracle Download](http://www.oracle.com/technetwork/database/enterprise-edition/jdbc-10201-088211.html)  [site.](http://www.oracle.com/technetwork/database/enterprise-edition/jdbc-10201-088211.html)

■ **NOTE:** Refer to [Appendix](#page-226-0) J for identifying the correct "ojdbc<version>.jar" version to be copied.

Once downloaded, you need to place the file in the required folder in your system. While creating the JDBC Provider, ensure that the path to the jar file in the folder is specified in the **Class path** field in the previous window.

**9.** Click **Next**. The Summary window is displayed.

| Step 1: Create new<br><b>JDBC</b> provider<br>Step 2: Enter<br>database class path<br>information | <b>Summary</b>             |                                                                                 |  |  |
|---------------------------------------------------------------------------------------------------|----------------------------|---------------------------------------------------------------------------------|--|--|
|                                                                                                   | Summary of actions:        |                                                                                 |  |  |
|                                                                                                   | Options                    | Values                                                                          |  |  |
| <b>Step 3: Summary</b>                                                                            | Scope                      | cells:GXS150REV-Zone2Node05Cell:nodes:GXS150REV-<br>Zone2Node05:servers:server1 |  |  |
|                                                                                                   | JDBC provider name         | Oracle JDBC Driver                                                              |  |  |
|                                                                                                   | Description                | Oracle JDBC Driver                                                              |  |  |
|                                                                                                   | Class path                 | \$(ORACLE_JDBC_DRIVER_PATH)/ojdbc6.jar                                          |  |  |
|                                                                                                   | S(ORACLE JDBC DRIVER PATH) | /oracle/orajdbc/app/orajdbc/product/11.2.0/client_1/jdbc/lib                    |  |  |
|                                                                                                   | Implementation class name  | oracle.jdbc.pool.OracleConnectionPoolDataSource                                 |  |  |

*Figure 7–16 Summary*

- **10.** Verify the details and click **Finish** to create the JDBC Provider.
- **11.** The options to **Save** and **Review** are displayed. Click **Save**.

## <span id="page-128-0"></span>**Creating Data Source**

The steps given below are applicable for both config and atomic data source creation.

- **1.** Open this URL in the browser window: http://<ipaddress>:<administrative console port>/ibm/console. (https if SSL is enabled). The *Login* window is displayed.
- **2.** Login with the user id that has admin rights.
- **3.** Expand the **Resources** option in the LHS menu and click **JDBC** > **Data sources** option. The Data sources page is displayed.

#### *Figure 7–17 Data Sources*

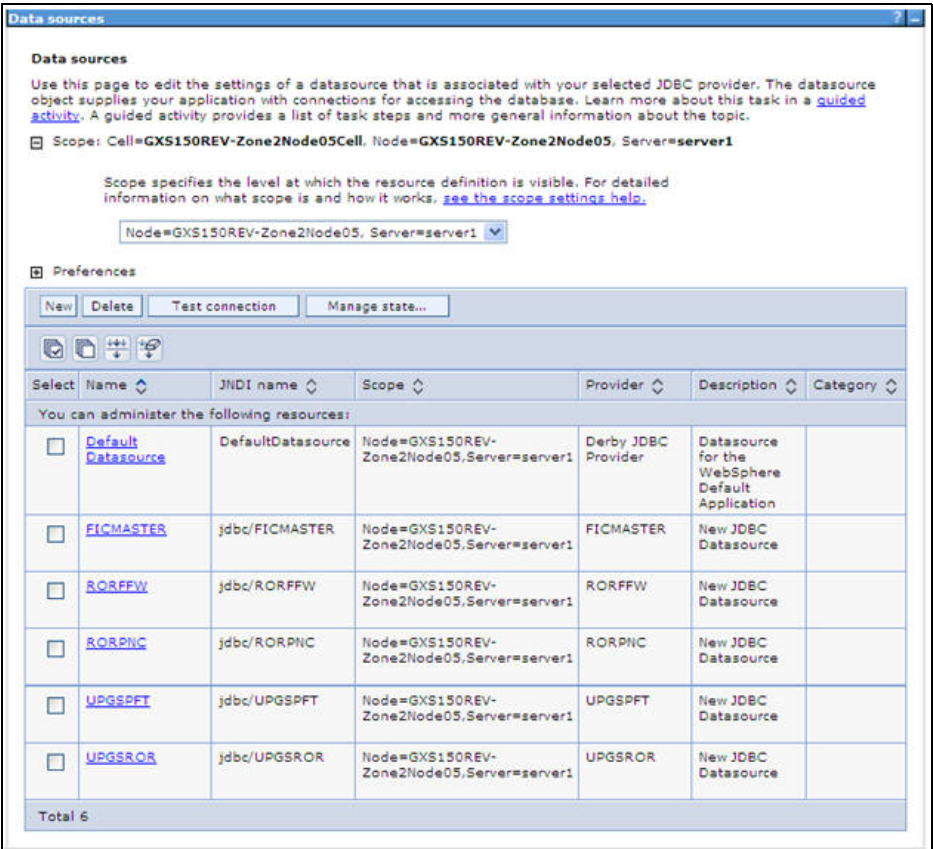

- **4.** Select the **Scope** from the drop down list. Scope specifies the level at which the resource definition is visible.
- **5.** Click **New**. The Create a Data Source window is displayed.

*Figure 7–18 Create a data source*

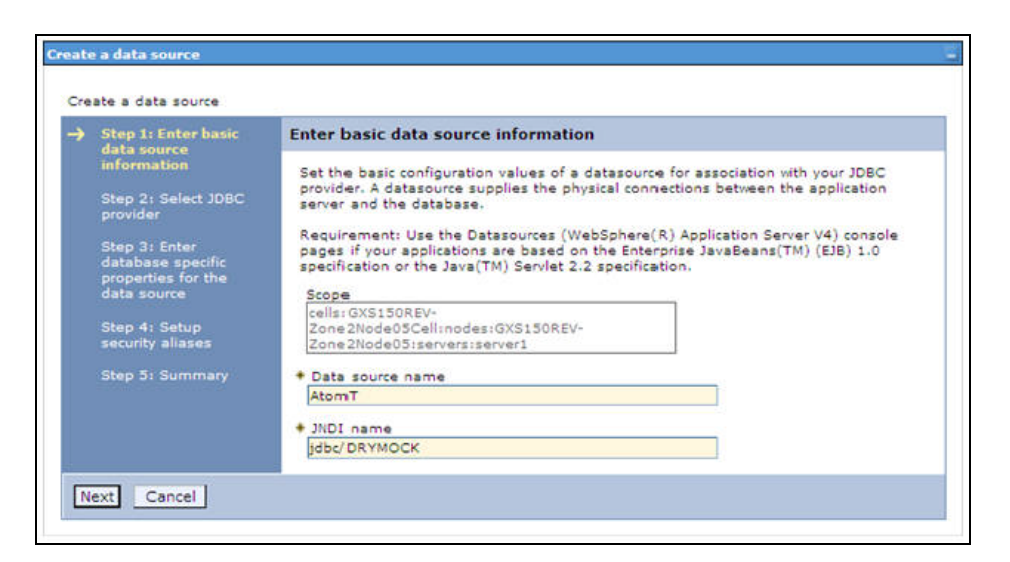

**6.** Specify the **Data Source name** and **JNDI name** for the new "Data Source".

The **JNDI** and **Data Source** name are case sensitive and ensure that JNDI name is same as the "Information Domain" name.

**7.** Click **Next**. The Select JDBC provider window is displayed.

*Figure 7–19 Select JDBC provider*

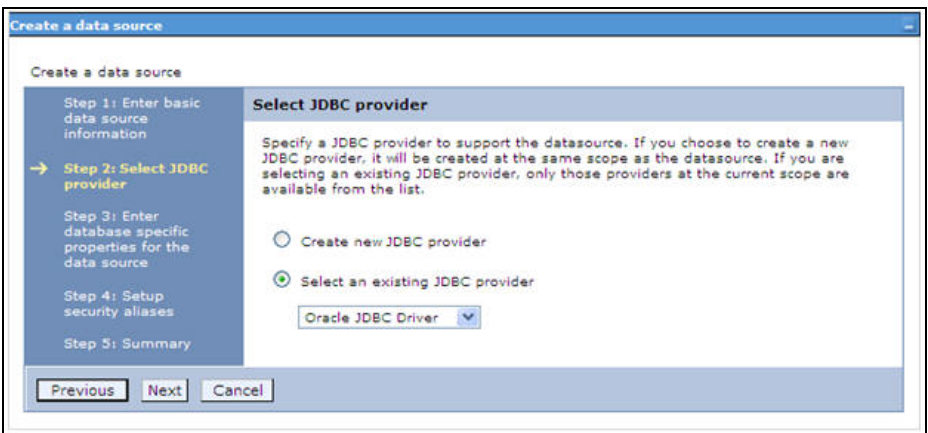

**8.** Select the option **Select an Existing JDBC Provider** and select the required JDBC provider from the drop-down list. Click **Next**.

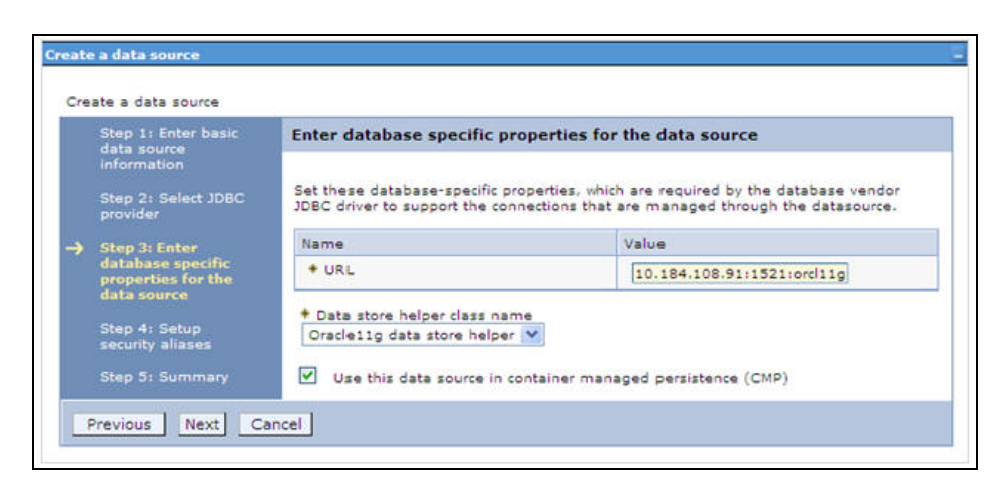

*Figure 7–20 Enter database specific properties*

**9.** Specify the database connection URL.

For example: jdbc:oracle:thin:@<DB\_SEREVER\_IP>:<DB\_SERVER\_PORT>:<SID>

**10.** Select **Data Store Helper Class Name** from the drop-down list and ensure that the checkbox **Use this data source in container managed persistence (CMP)** is selected.

**Note:** For RAC configuration, provide the RAC url specified during installation.

```
Example: jdbc:oracle:thin:@(DESCRIPTION=(ADDRESS_
LIST=(ADDRESS=(PROTOCOL=TCP)(HOST=10.11.12.13)(port=1521))(ADDRESS=(PRO
TOCOL=TCP)(HOST=10.11.12.14)(PORT=1521))(LOAD_
BALANCE=no)(FAILOVER=yes))(CONNECT_DATA=(SERVICE_NAME=pqadb)))
```
**11.** Click **Next**.

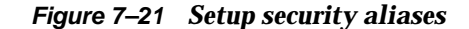

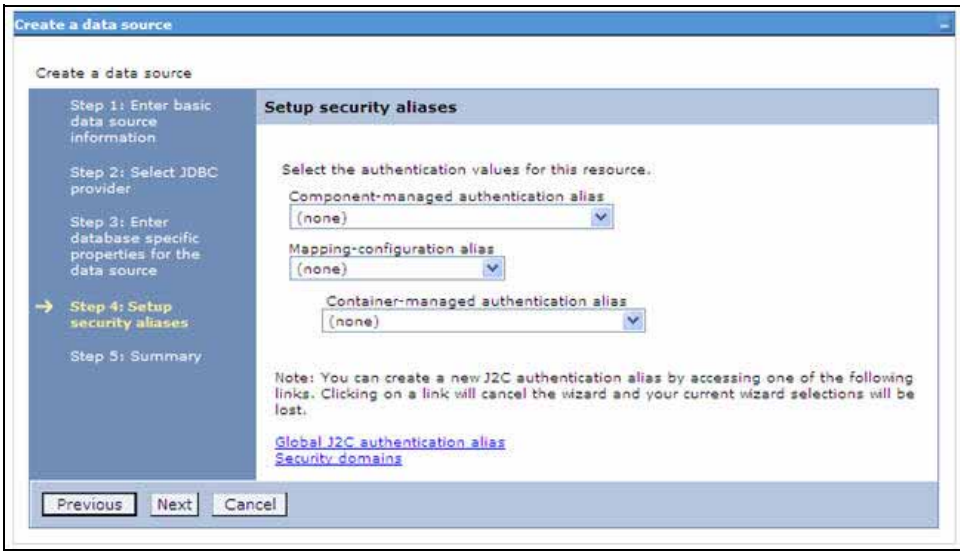

**12.** Map the J2C authentication alias, if already created. If not, you can create a new J2C authentication alias by accessing the link given (**Global J2C authentication alias**) or you can continue with the data source creation by clicking **Next** and then **Finish**.

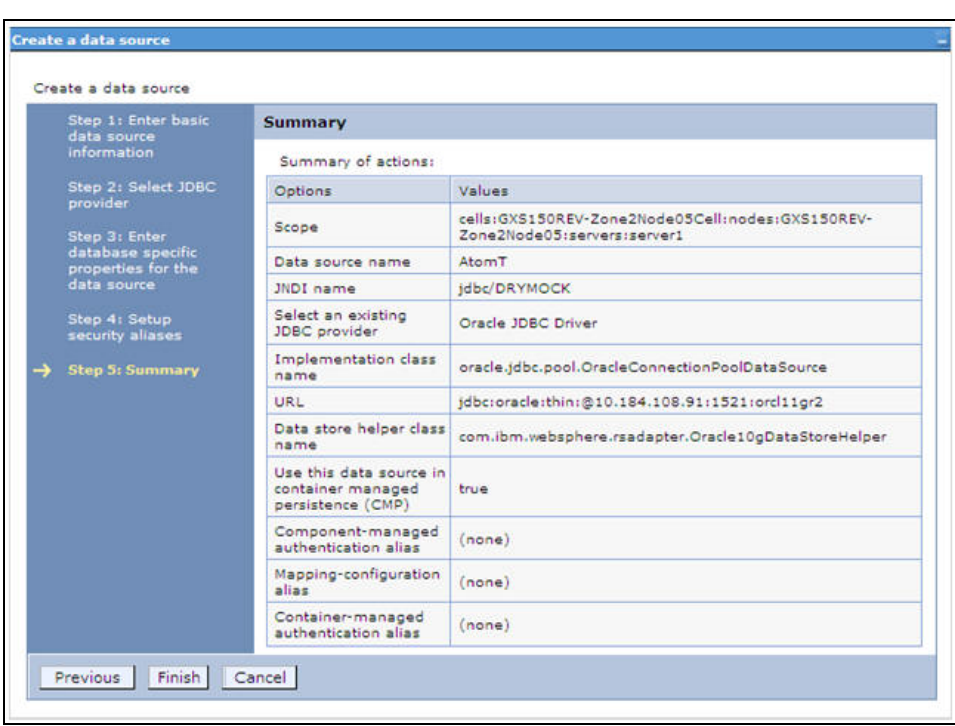

*Figure 7–22 Summary*

You can also create and map J2C authentication alias after creating the data source.

**13.** You must create another Data source by following the above procedure with jdbc/FICMASTER as JNDI name pointing to the "configuration schema" of Infrastructure.

#### <span id="page-131-0"></span>**J2C Authentication Details**

The steps given below are applicable for creating both config and atomic J2C Authentication.

To create J2C Authentication details:

**1.** Select the newly created Data Source and click **JAAS - J2C authentication data** link under **Related Items.** 

*JAAS- J2C authentication data*

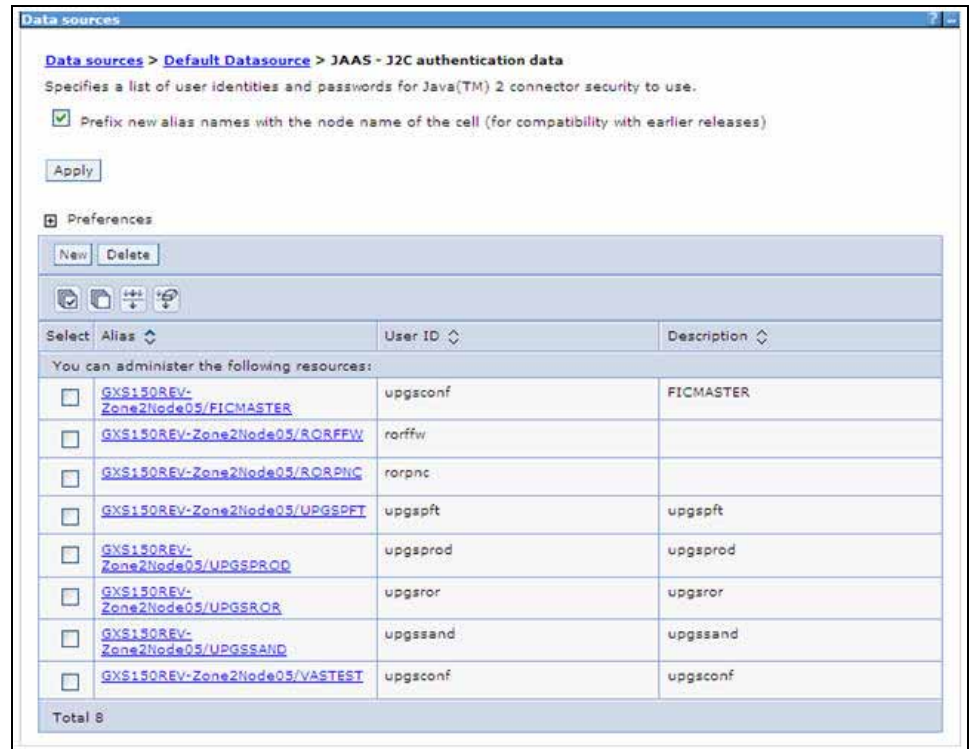

**2.** Click **New** under the Preferences section.

*Figure 7–23 JAAS- J2C authentication data- New*

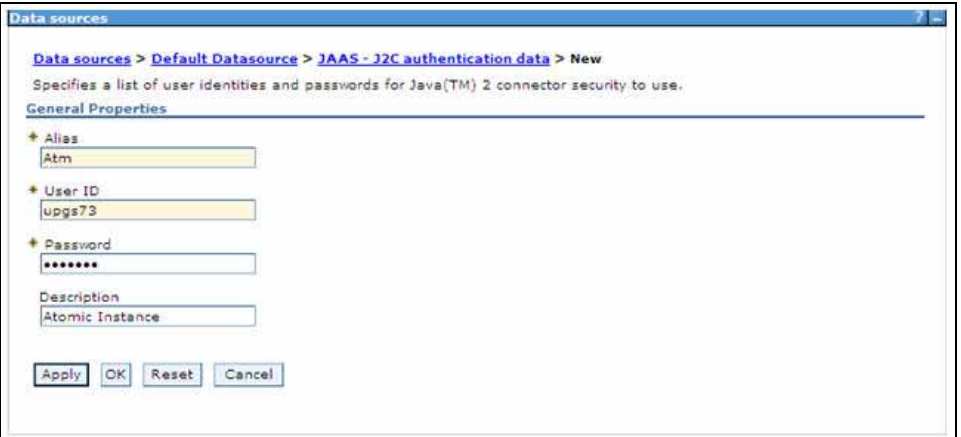

- **3.** Enter the **Alias**, **User ID**, **Password**, and **Description**. Ensure the following:
	- User ID is the Oracle user ID created for the respective CONFIG and ATOMIC Schema for the "Information Domain".
	- Specify the CONFIG database user ID and password information for the jdbc/FICMASTER data source, and specify the ATOMIC database user ID and password information for the ATOMIC schema data source that you created earlier.
- **4.** Click **Apply** and save the details.

#### <span id="page-133-1"></span>**JDBC Connection Pooling**

To define the JDBC connection pooling ensure that you have created JDBC Provider and Data source to access the data from the database.

- **1.** Expand the **Resources** option in the LHS menu and click **JDBC > Data sources option**. The Data sources page is displayed.
- **2.** Click the newly created Data Source \$DATA\_SOURCE\$ and navigate to the path Data sources>\$DATA\_SOURCE\$>Connection pools.

*Figure B–1 Connection pools*

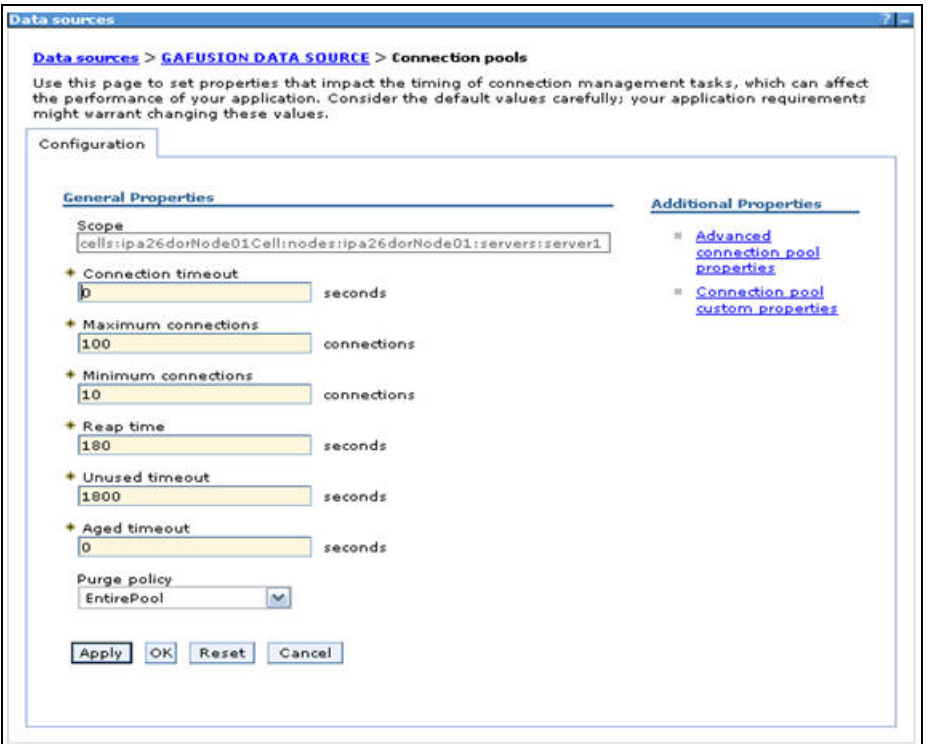

**3.** Set the values for **Connection timeout** to 0 seconds, **Maximum connections** to 100 connections, and Minimum connections to 10 connections as shown in the above figure. You can also define **Reap Time, Unused Timeout,** and **Aged Timeout** as required.

## <span id="page-133-0"></span>**Configuring Resource Reference in Weblogic Application Server**

This section is applicable only when the Web Application Server type is WebLogic.This section includes the following topics:

- **[Create Data Source](#page-134-0)**
- [Create GridLink Data Source](#page-139-0)
- [Configure Multi Data Sources](#page-140-0)
- [Advanced Settings for Data Source](#page-143-0)
- **[JDBC Connection Pooling](#page-143-1)** 
	- For a Non RAC Database instance, Generic Data Source can be created. See [Creating Data Source.](#page-128-0)
- For a RAC Database instance, Gridlink Data Source has to be created. See [Create GridLink Data Source](#page-139-0).
- When Load Balancing/Fail over is required, Multi Data Source has to be created. See [Configure Multi Data Sources.](#page-140-0)

## <span id="page-134-0"></span>**Create Data Source**

The steps given below are applicable for both config and atomic data source creation.

- **1.** Open the following URL in the browser window: http://<ipaddress>:<administrative console port>/console. (https if SSL is enabled). The Welcome window is displayed.
- **2.** Login with the Administrator **Username** and **Password**.

*Figure 7–24 Welcome*

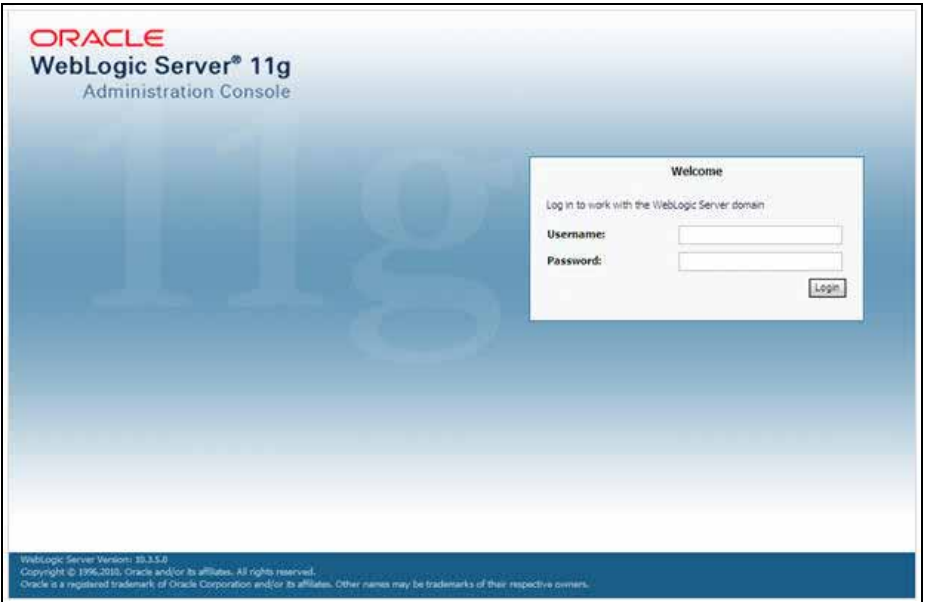

**3.** From the LHS menu (Domain Structure), click **Services** > **Data Sources**. The Summary of JDBC Data Sources window is displayed.

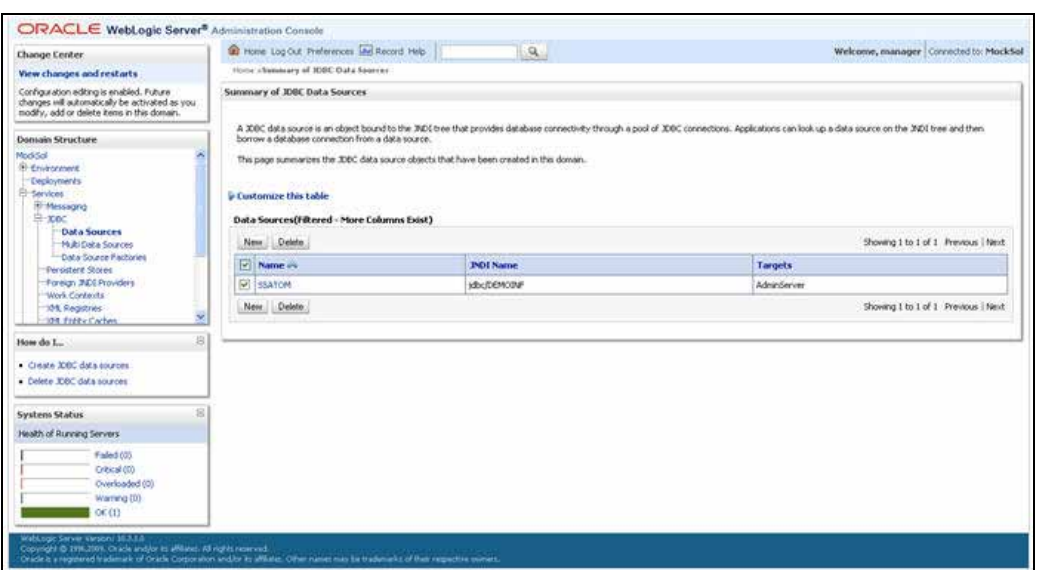

*Figure 7–25 Summary of JDBC Data Sources*

**4.** Click **New** and select **Generic Data Source** option. The Create a New JDBC Data Source window is displayed.

You can also select **GridLink Data Source** or **Multi Data Source** while creating a Data Source. For more information, see [Creating Data Sourceo](#page-128-0)r [Configure Multi](#page-140-0)  [Data Sources](#page-140-0).

*Figure 7–26 Create a New JDBC Data Source*

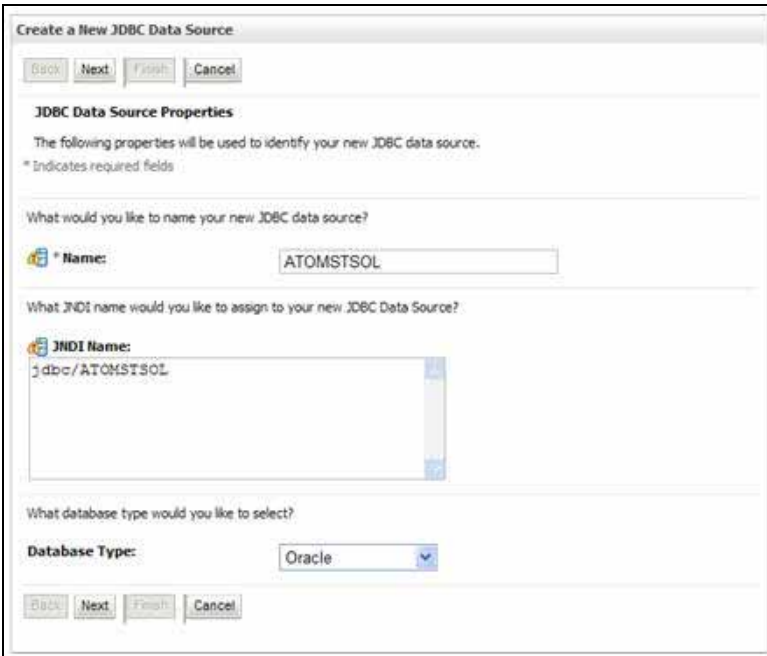

**5.** Enter JDBC data source **Name**, **JNDI Name**, and select the **Database Type** from the drop-down list. Click **Next**.

Ensure the following:

- The JNDI Name field should be in the format "jdbc/informationdomain"
- Same steps needs to be followed to create a mandatory data source pointing to the "configuration schema" of infrastructure with jdbc/FICMASTER as JNDI name.
- JNDI Name is the same as mentioned in web.xml file of OFSAAI Application.
- Required "Database Type" and "Database Driver" should be selected.

*Figure 7–27 JDBC Data Source Properties*

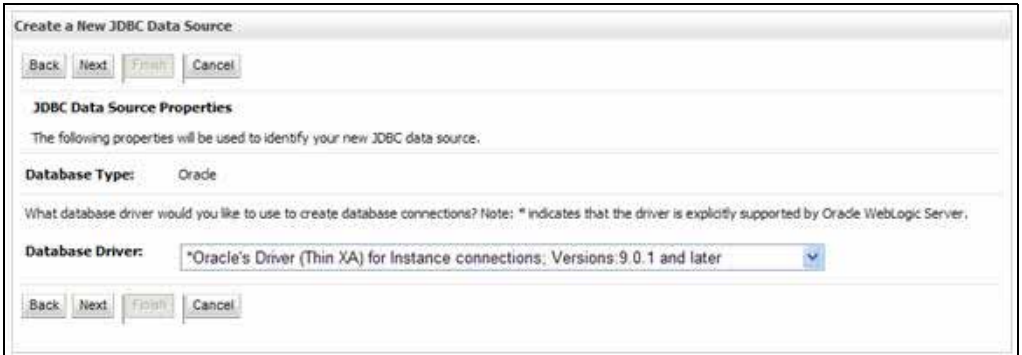

**6.** Select the **Database Driver** from the drop-down list. You need to select the Database Driver depending on database setup, that is, with or without RAC. Click **Next**.

*Figure 7–28 Transaction Options*

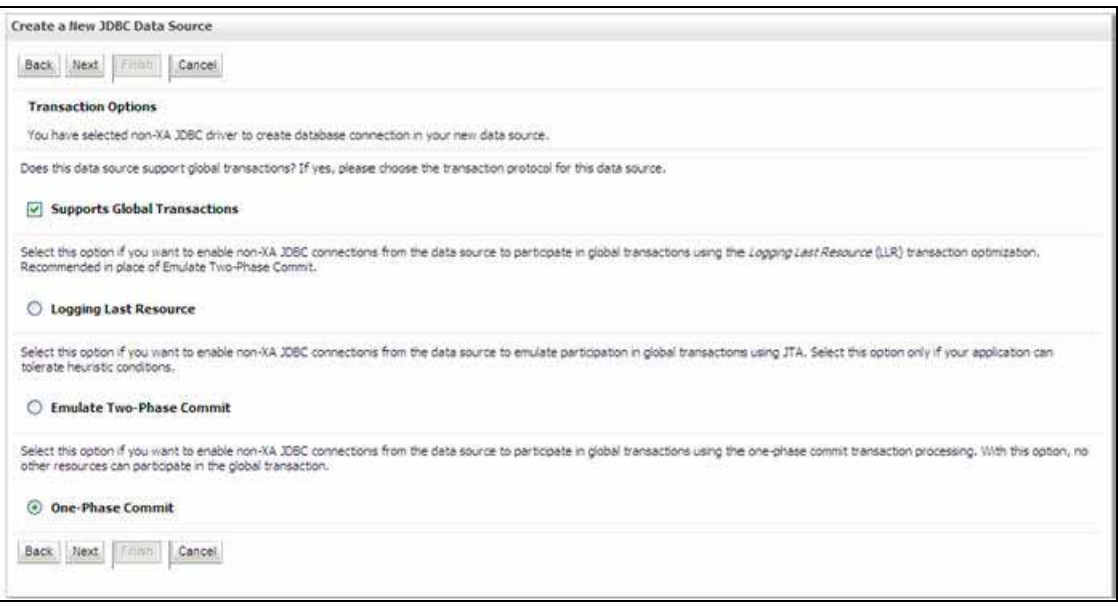

- **7.** Select the **Supports Global Transactions** check box and the **One-Phase Commit**  option.
- **8.** Click **Next**. The Connection Properties window is displayed.

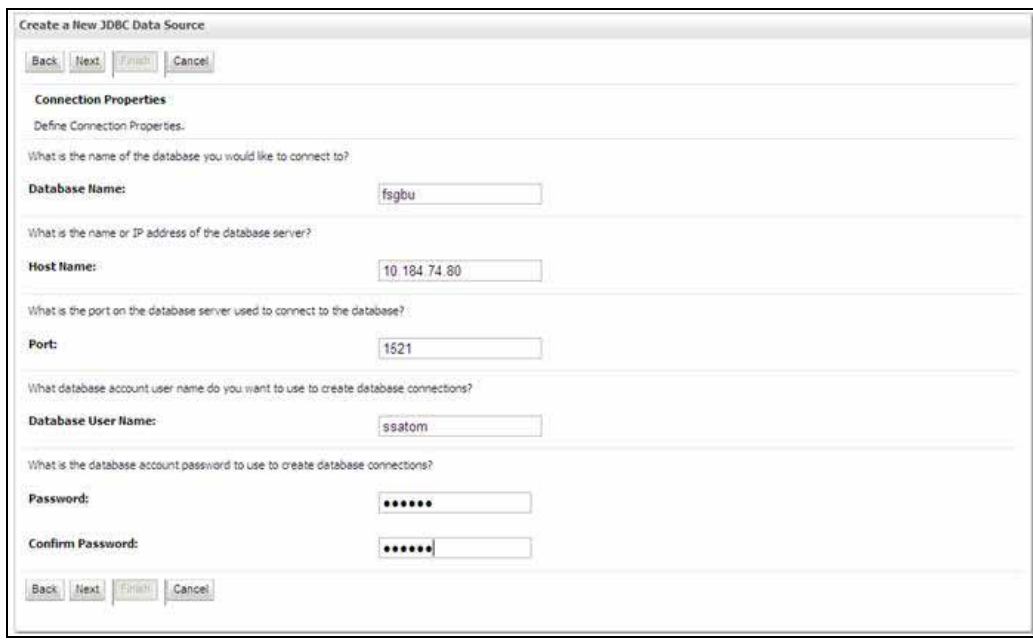

*Figure 7–29 Connection Properties*

- **9.** Enter the required details such as the **Database Name**, **Host Name**, **Port**, **Oracle User Name**, and **Password**.
- **10.** Click **Next**. The Test Database Connection window is displayed.

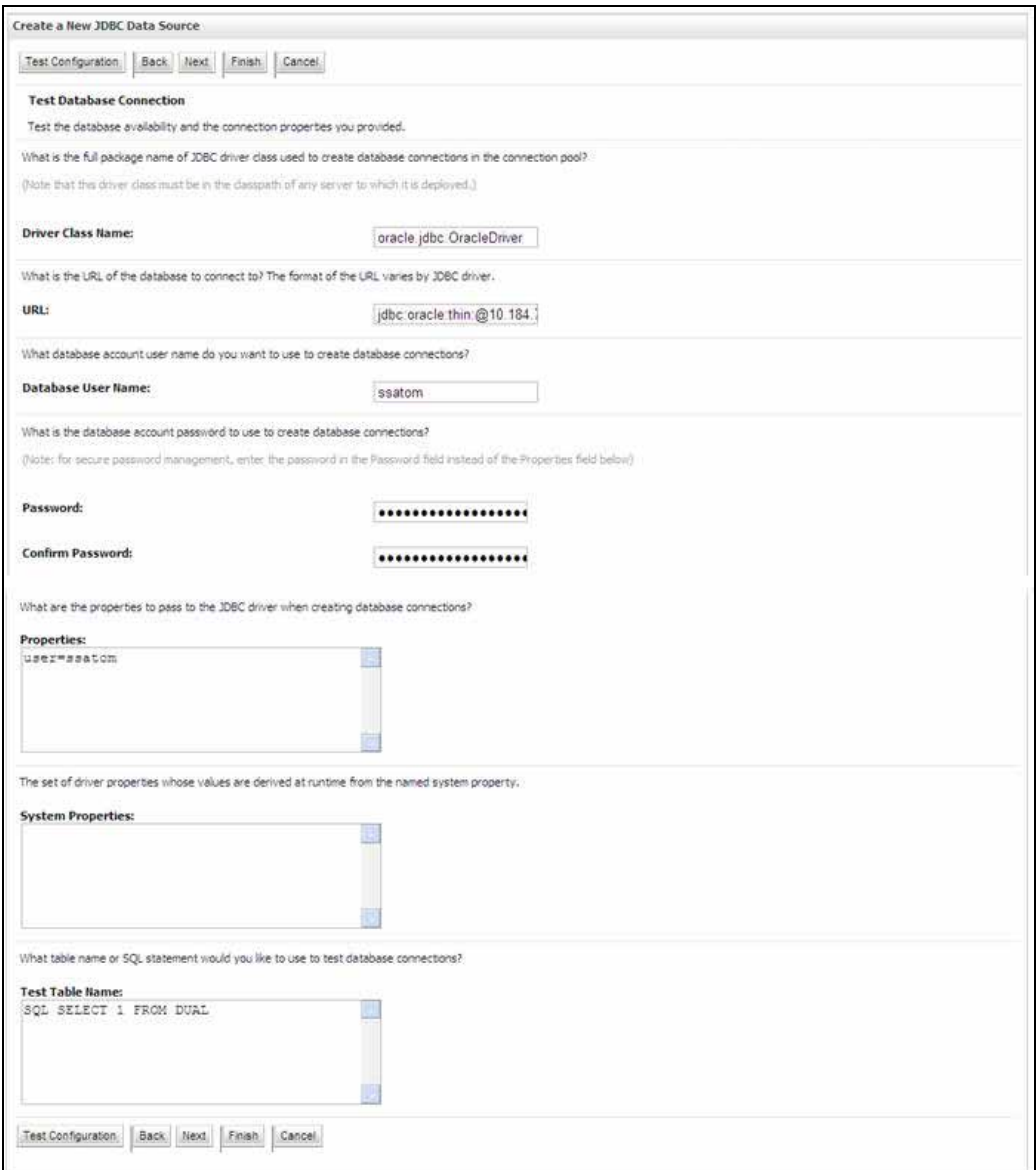

#### *Figure 7–30 Test Database Connection*

**11.** Verify the details and click **Test Configuration** and test the configuration settings. A confirmation message is displayed stating "Connection test succeeded."

**12.** Click **Finish**. The created "Data Source" is displayed in the list of Data Sources.

Note the following:

- "User ID" is the Oracle user ID that is created for the respective "Information Domain".
- "User ID" to be specified for data source with "FICMASTER" as "JNDI" name should be the Oracle user ID created for the "configuration schema".
- **13.** Select the new Data Source and click the Targets tab.

*Figure 7–31 Select Targets*

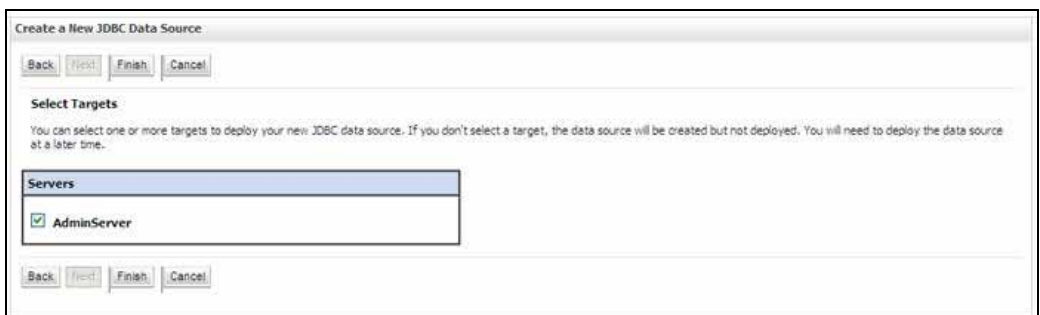

**14.** Select the **AdminServer** option and click **Finish**.

#### <span id="page-139-0"></span>**Create GridLink Data Source**

If you have selected the option, **New** > **GridLink Data Source** while creating the "Data Source", you can directly specify the JDBC URL as indicated.

*Figure 7–32 Create a New JDBC GridLinkData Source*

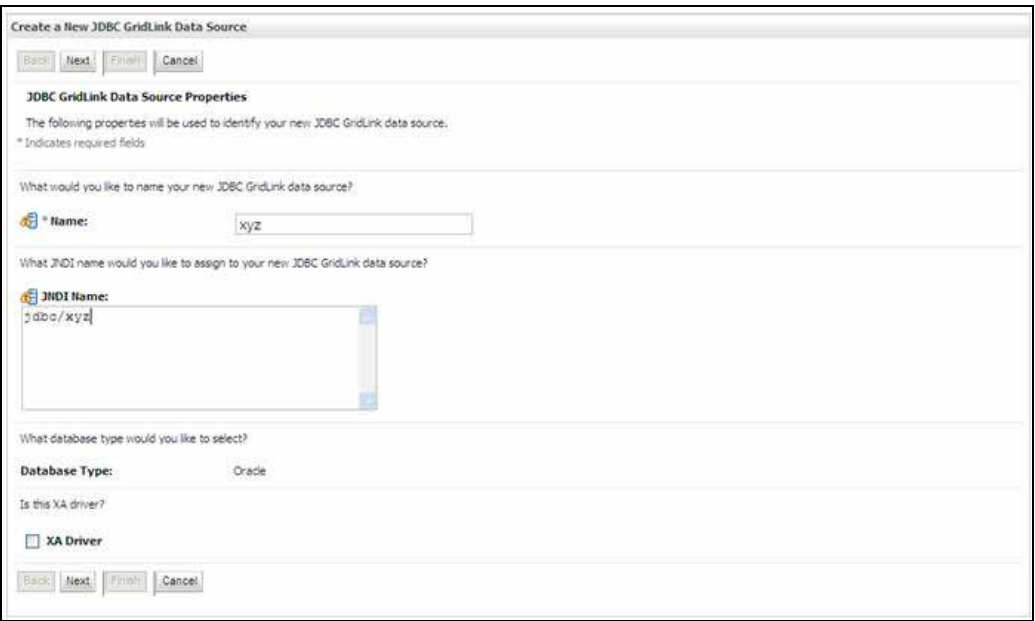

**1.** Enter Data Source **Name**, and **JNDI Name**.

Ensure that the "JNDI Name" field is specified in the format "jdbc/infodomname" and the **XA Driver** check box is not selected. Click **Next**.

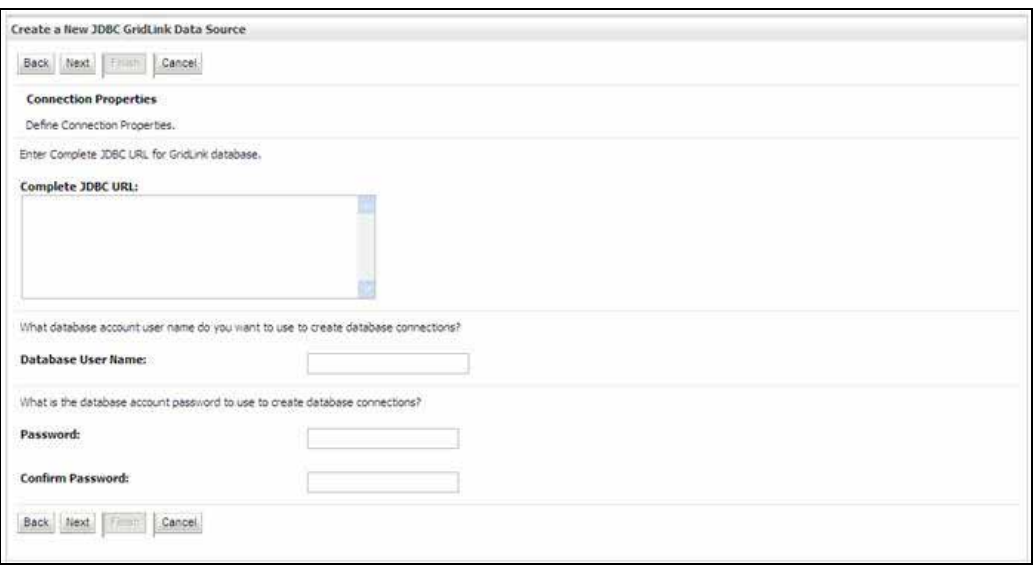

#### *Figure 7–33 JDBC GridLinkData Source- Connection Properties*

**2.** Specify **Complete JDBC URL**, **Database User Name**, and **Password**. Click **Finish**. The created "Data Source" is displayed in the list of Data Sources.

#### <span id="page-140-0"></span>**Configure Multi Data Sources**

A JDBC multi data source is an abstraction around a group of data sources that provides load balancing and failover between data sources. As with data sources, multi data sources are also bound to the JNDI tree. Applications can look up a multi data source on the JNDI tree and then reserve a database connection from a data source. The multi data source determines from which data source to provide the connection.

When the database used is **Oracle RAC (Real Application Clusters)** which allows Oracle Database to run across a set of clustered servers, then group of data sources can be created for instances running on a set of clustered servers and a JDBC multi data source can be created so that applications can look up a multi data source on the JNDI tree to reserve database connection. If a clustered server fails, Oracle continues running on the remaining servers.

- **1.** Open WebLogic Admin Console in the browser window: http://<ipaddress>:<administrative console port>/console. (https if SSL is enabled). The *Login* window is displayed.
- **2.** Login with the "User ID" that has admin rights.
- **3.** In the LHS menu (Domain Structure), select **Services** > **JDBC** > **Multi Data Sources**. The Summary of JDBC Multi Data Sources window is displayed.

*Figure 7–34 Summary of JDBC Multi Data Sources*

|   | source to provide the connection. |                                                                    | A JDBC multi data source is an abstraction around a group of data sources that provides load balancing and falover between data sources. As with data sources, multi data sources are also bound<br>to the JNDI tree. Applications can look up a multi data source on the JNDI tree and then reserve a database connection from a data source. The multi data source determines from which data |                                     |
|---|-----------------------------------|--------------------------------------------------------------------|----------------------------------------------------------------------------------------------------|-------------------------------------|
|   |                                   | Use this page to create or view multi data sources in your domain, |                                                                                                    |                                     |
|   | Customize this table              |                                                                    |                                                                                                    |                                     |
|   |                                   |                                                                    |                                                                                                    |                                     |
|   |                                   |                                                                    |                                                                                                    |                                     |
|   |                                   | Multi Data Sources(Filtered - More Columns Exist)                  |                                                                                                    |                                     |
|   | New Other                         |                                                                    |                                                                                                    | Showing 1 to 2 of 2 Previous   Next |
| п | Name &                            | <b>JNDI Name</b>                                                   | <b>Algorithm Type</b>                                                                                                    | <b>Targets</b>                      |
| Ξ | <b>FUSIONDS</b>                   | jdbc/FUSIONRHEL                                                    | Load-Balancing                                                                                                    | AdminServer                         |

**4.** Click **New**. The New JDBC Multi Data Source screen is displayed.

**Note:** Ensure that the Data Sources which needs to be added to new JDBC Multi Data Source has been created.

*Figure 7–35 Configure the Multi Data Source*

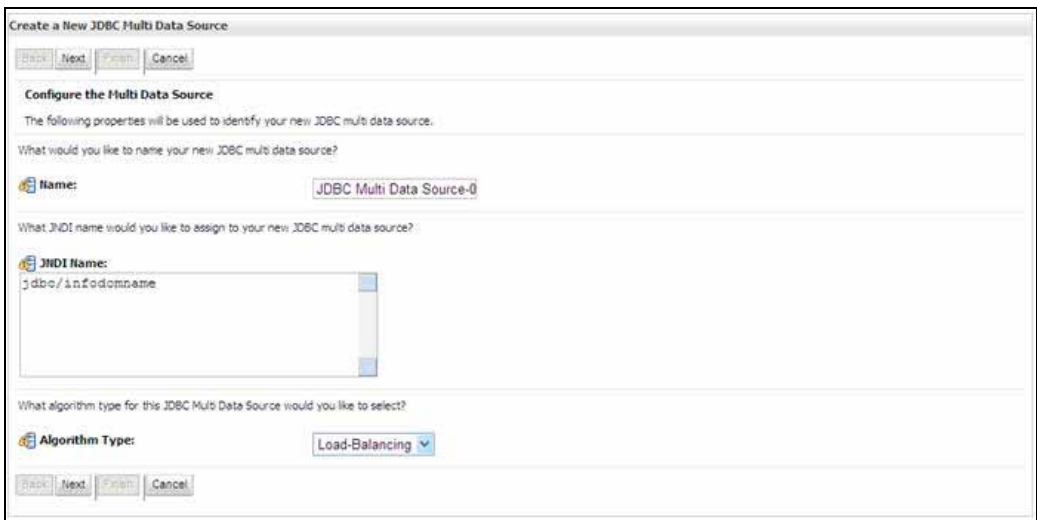

**5.** Enter the JDBC Source **Name**, **JNDI name**, and select the **Algorithm Type** from the drop-down list. Click **Next**.

Note the following:

- The JNDI Name has to be specified in the format jdbc/infodomname.
- JNDI Name of the Data Sources that will be added to new JDBC Multi data source should be different from the JNDI name specified during Multi Data Source.
- Same steps needs to be followed to create a mandatory data source pointing to the "configuration schema" of infrastructure with jdbc/FICMASTER as JNDI name for Data Source.
- JNDI Name provided in multi data source should be the same name that will be mentioned in the web.xml file of OFSAAI Application.
- You can select the **Algorithm Type** as **Load-Balancing**.

*Figure 7–36 Select Targets*

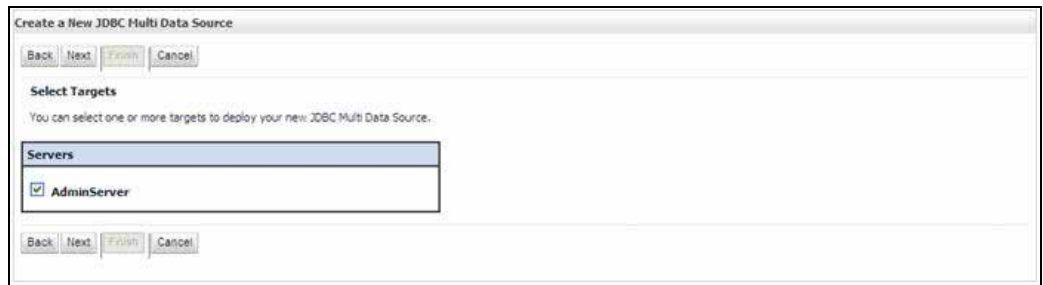

**6.** Select the **AdminServer** check box and click **Next**.

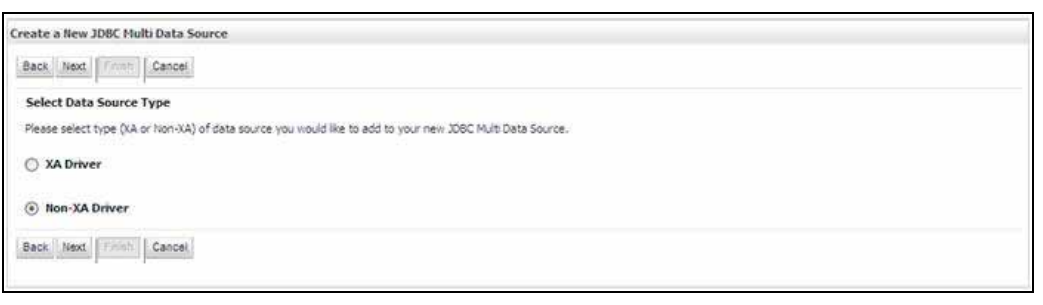

*Figure 7–37 Select Data Source Type*

**7.** Select the type of data source which will be added to new JDBC Multi Data Source. Click **Next**.

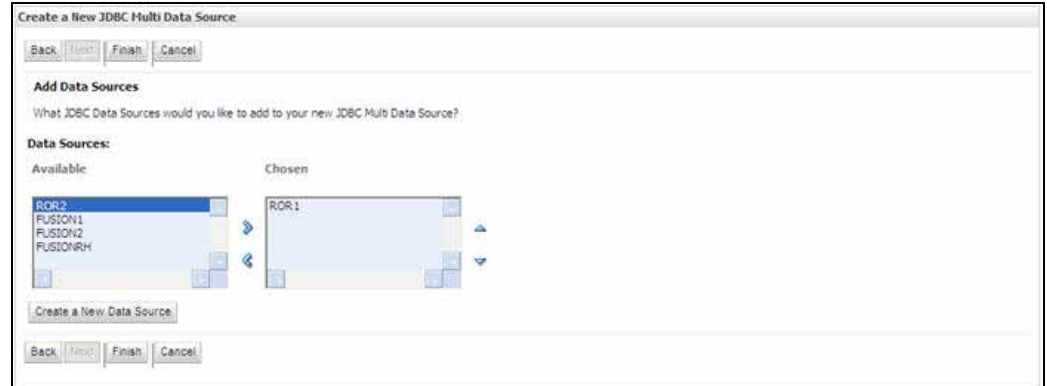

*Figure 7–38 Add Data Sources*

**8.** Map the required Data Source from the Available Data Sources. Click **Finish**. The New JDBC Multi Data Source is created with added data sources.

## <span id="page-143-0"></span>**Advanced Settings for Data Source**

- **1.** Click the new Data Source from the Summary of JDBC Data Sources window. The Settings for <Data Source Name> window is displayed.
- **2.** Select the **Connection Pooling** tab given under Configuration.
- **3.** Go to the **Advanced** option at the bottom of the page, and check the **Test Connection of Reserve** checkbox (Enables Weblogic Server to test a connection before giving it to a client).

To verify if the data source is valid, select "Data Source name". For example, FICMASTER.

*Figure 7–39 Settings for <Data Source Name>*

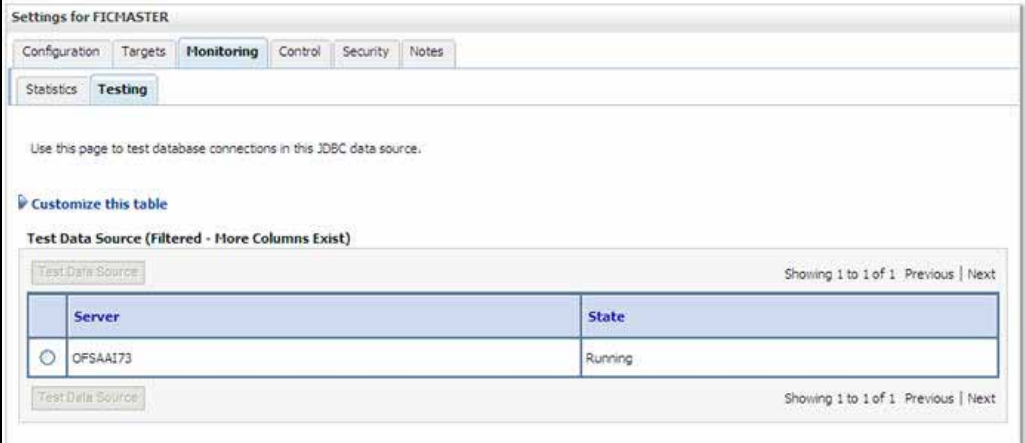

**4.** Select the server and click **Test Data Source**.

A message is displayed indicating that the test was successful.

- **5.** Once the "Data Source" is created successfully, the following messages are displayed:
	- All changes have been activated. No restart is necessary.
	- Settings updated successfully.

If not, follow the steps given above to recreate the data source.

#### <span id="page-143-1"></span>**JDBC Connection Pooling**

To define the JDBC connection pooling, ensure that you have created JDBC Provider and Data source to access the data from the database.

- **1.** Click the newly created Data Source \$DATA\_SOURCE\$ and navigate to the path *Home >Summary of Services: JDBC >Summary of JDBC Data Sources >JDBC Data Source-<INFODDOM\_NAME>*
- **2.** Set the values for **Initial Capacity** to 10, **Maximum Capacity** to 100, **Capacity Increment** by 1, **Statement Cache Type** to LRU, and **Statement Cache Size** to 10.
- **3.** Click **Save**.
# **Configuring Resource Reference in Tomcat Application Server**

This section is applicable only when the Web Application Server type is Tomcat.

Copy the JDBC driver file depending on your Oracle database version. As OFSAAI is certified on Oracle 11gR2, copy the Oracle JDBC driver file, ojdbc<version>.jar from <Oracle Home>/jdbc/lib and place it in <Tomcat Home>/lib. **NOTE:** Refer to [Appendix](#page-226-0) J for identifying the correct "ojdbc<version>.jar" version to be copied.

This section covers the following topics:

- [Create Data Source](#page-144-0)
- **JDBC** Connection Pooling

#### <span id="page-144-0"></span>**Create Data Source**

To create "data source" for Infrastructure application, navigate to <Tomcat Home>/conf and edit the following block of text by replacing the actual values in server. xml.

**NOTE:** The User-IDs for configuration/ atomic schemas have the prefix of setupinfo depending on the value set for PREFIX\_SCHEMA\_NAME in <<APP Pack>>\_SCHEMA\_ IN.XML file of Schema Creator Utility.

For example: if the value set for PREFIX\_SCHEMA\_NAME is DEV and the schema name was mentioned as ofsaaconf, then the actual schema created in the database would be DEV\_ofsaaconf.

```
<Context path ="/<context name>" docBase="<Tomcat Installation 
Directory>/webapps/<context name>" debug="0" reloadable="true" 
crossContext="true">
```
<Resource auth="Container"

name="jdbc/FICMASTER"

type="javax.sql.DataSource"

driverClassName="oracle.jdbc.driver.OracleDriver"

username="<user id for the configuration schema>"

password="<password for the above user id>"

url="jdbc:oracle:thin:@<DB engine IP address>:<DB Port>:<SID>"

maxActive="100"

```
maxIdle="30"
```

```
maxWait="10000"/>
```
<Resource auth="Container"

name="jdbc/< INFORMATION DOMAIN NAME >"

type="javax.sql.DataSource"

driverClassName="oracle.jdbc.driver.OracleDriver"

username="<user id for the atomic schema>"

password="<password for the above user id>"

url="jdbc:oracle:thin:@<DB engine IP address>:<DB Port>:<SID>"

maxActive="100"

```
maxIdle="30"
maxWait="10000"/>
```
</Context>

Note the following:

**Note:** The <Resource> tag must be repeated for each Information Domain created. After the above configuration, the "WAR" file has to be created and deployed in Tomcat.

# <span id="page-145-0"></span>**JDBC Connection Pooling**

To define the JDBC connection pooling, do the following:

- **1.** Copy \$ORACLE\_HOME/jdbc/lib/ojdbc<version>.jar to the path \$TOMCAT\_ DIRECTORY/lib/. **NOTE:** Refer to [Appendix](#page-226-0) J for identifying the correct "ojdbc<version>.jar" version to be copied.
- **2.** Edit the server.xml present under the path \$TOMCAT\_DIRECTORY/conf/ with the below changes, which is required for connection pooling.

```
<Context path="/ $CONTEXTNAME$" docBase=" $APP_DEPLOYED_PATH$ " debug="0" 
reloadable="true" crossContext="true">
```
# <Resource auth="Container"

name="jdbc/ \$INFODOM\_NAME\$"

type="javax.sql.DataSource"

driverClassName="oracle.jdbc.driver.OracleDriver"

username=" \$ATOMICSCHEMA\_USERNAME\$"

password="\$ATOMICSCHEMA\_PASSWORD\$"

url="\$JDBC\_CONNECTION\_URL"

maxActive="100"

maxIdle="30"

maxWait="10000"

removeAbandoned="true" removeAbandonedTimeout="60"

```
logAbandoned="true"/>
```
</Context>

#### Note the following:

- \$TOMCAT\_DIRECTORY\$ should be replaced by Tomcat application installed path.
- \$CONTEXTNAME\$ should be replaced by OFSAAI context name.
- \$APP\_DEPLOYED\_PATH\$ should be replaced by OFSAAI application deployed path.
- \$INFODOM\_NAME\$ should be replaced by Infodom Name.
- \$ATOMICSCHEMA\_USERNAME\$ should be replaced by Atomic schema database user name.
- \$ATOMICSCHEMA\_PASSWORD\$ should be replaced by Atomic schema database password.
- \$JDBC\_CONNECTION\_URL should be replaced by JDBC connection string jdbc:Oracle:thin:<IP>:<PORT>:<SID>. For example, jdbc:oracle:thin 10.80.50.53:1521:soluint
- The User-IDs for configuration/atomic schemas have the prefix of setupinfo depending on the value set for PREFIX\_SCHEMA\_NAME in <<APP Pack>>\_ SCHEMA\_IN.XML file of Schema Creator Utility. For example: if the value set for PREFIX\_SCHEMA\_NAME is DEV and the schema name was mentioned as ofsaaconf, then the actual schema created in the database would be DEV\_ofsaaconf.

# **Class loader configuration for Apache Tomcat**

Add tag <Loader delegate="true" /> within the <Context> tag, above the <Resource> tag in server.xml file.

**NOTE:** This configuration is required if Apache Tomcat version is 8.

# **Deploy EAR/WAR File**

This section covers the following topics:

- [Deploy WebSphere EAR Files](#page-146-0)
- [Deploy EAR/WAR file for WebLogic](#page-152-0)
- **[Deploy Tomcat WAR Files](#page-159-0)**

#### <span id="page-146-0"></span>**Deploy WebSphere EAR Files**

To deploy Infrastructure application in WebSphere:

**1.** Start WebSphere Profile by navigating to the path "/<Websphere\_Installation\_ Directory>/IBM/WebSphere/AppServer/profiles/<Profile\_Name>/bin/" and execute the command:

./startServer.sh server1

**2.** Open the following URL in the browser: http://<ipaddress>:<Administrative Console Port>/ibm/console. (https if SSL is enabled). The login screen is displayed.

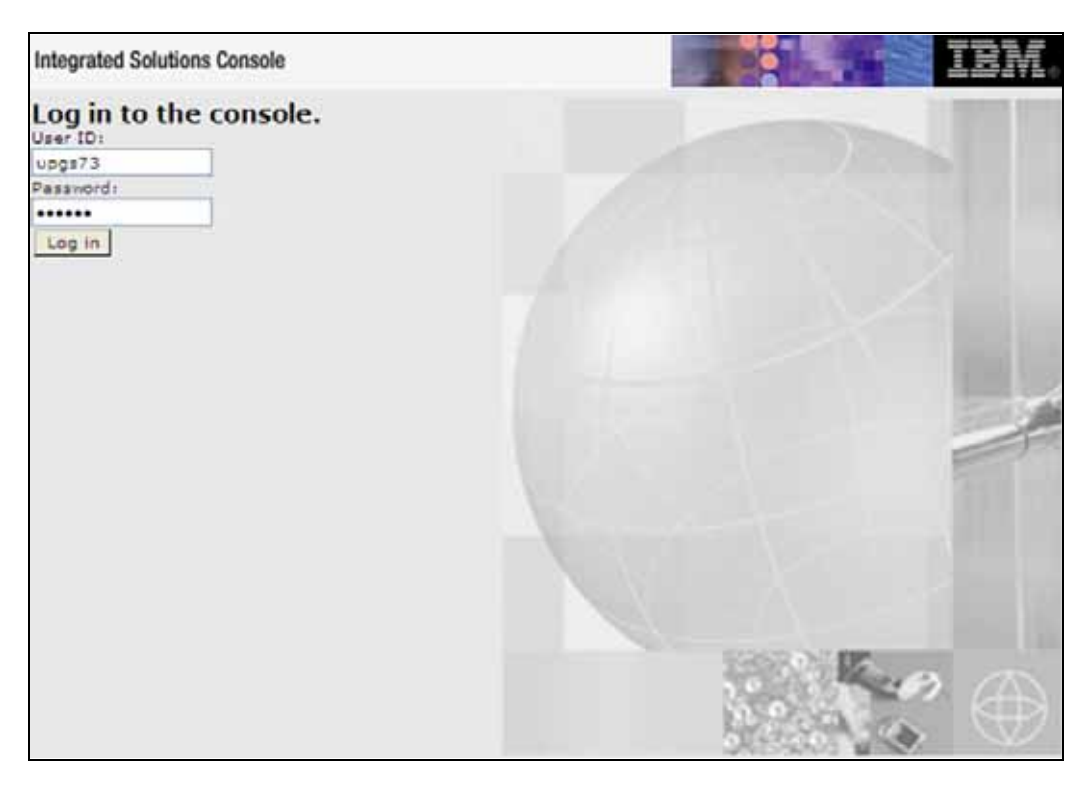

*Figure 7–40 Login Window*

- **3.** Enter the user credentials which has administrator rights and click **Log In**.
- **4.** From the LHS menu, select **Applications** and click **New Application**. The New Application window is displayed.

*Figure 7–41 New Application*

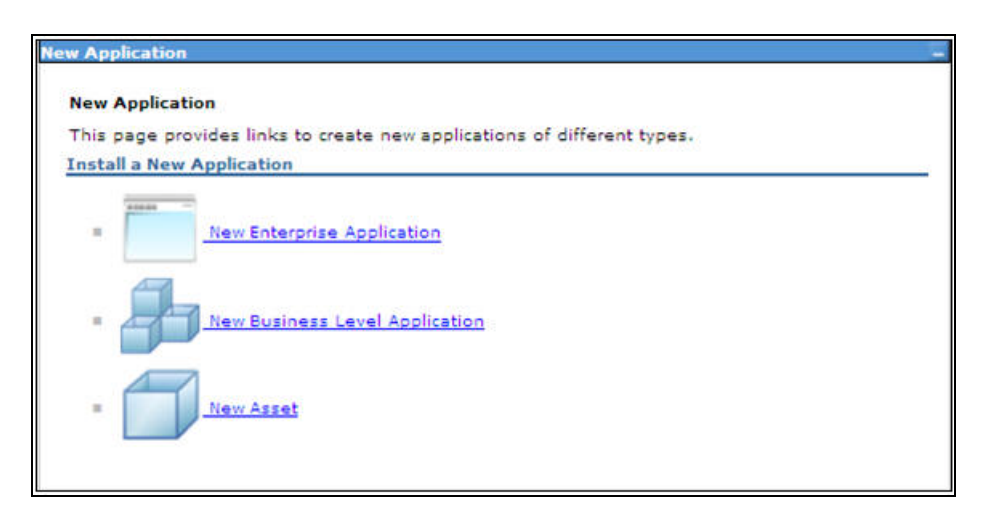

**5.** Click **New Enterprise Application**. The Preparing for the application installation window is displayed.

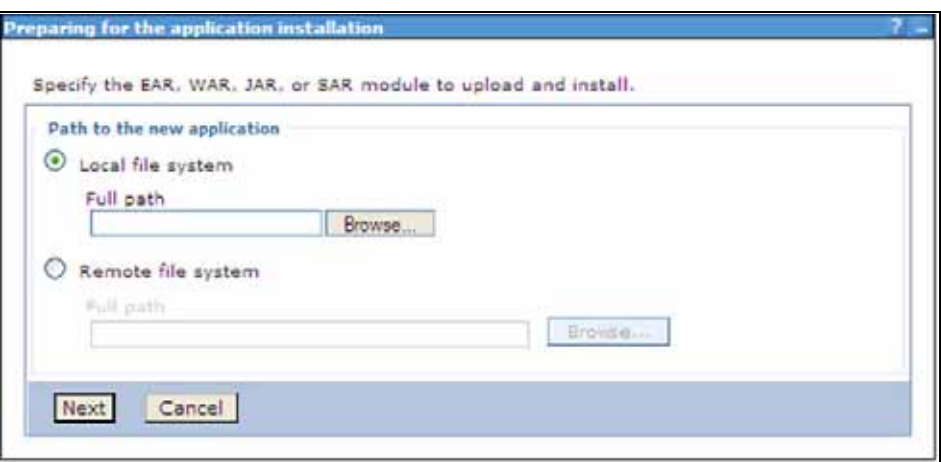

*Figure 7–42 Preparing for the application installation*

**6.** Select **Remote File System** and click **Browse**. Select the EAR file generated for OFSAAI to upload and install. Click **Next**.

*Figure 7–43 Installation Options*

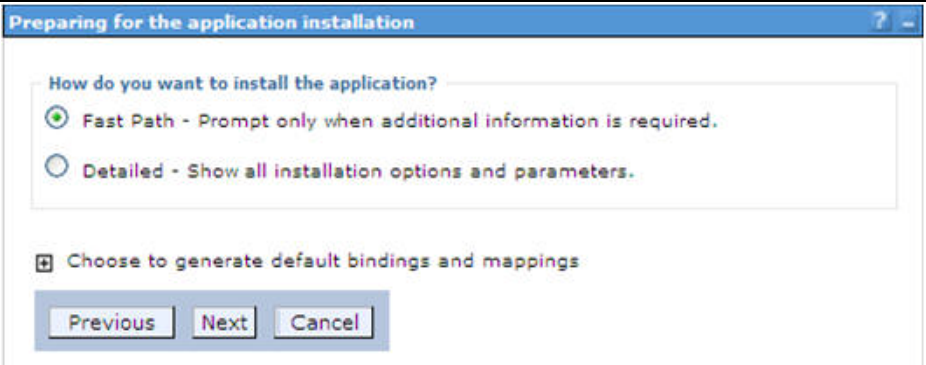

**7.** Select the **Fast Path** option and click **Next**. The Install New Application window is displayed.

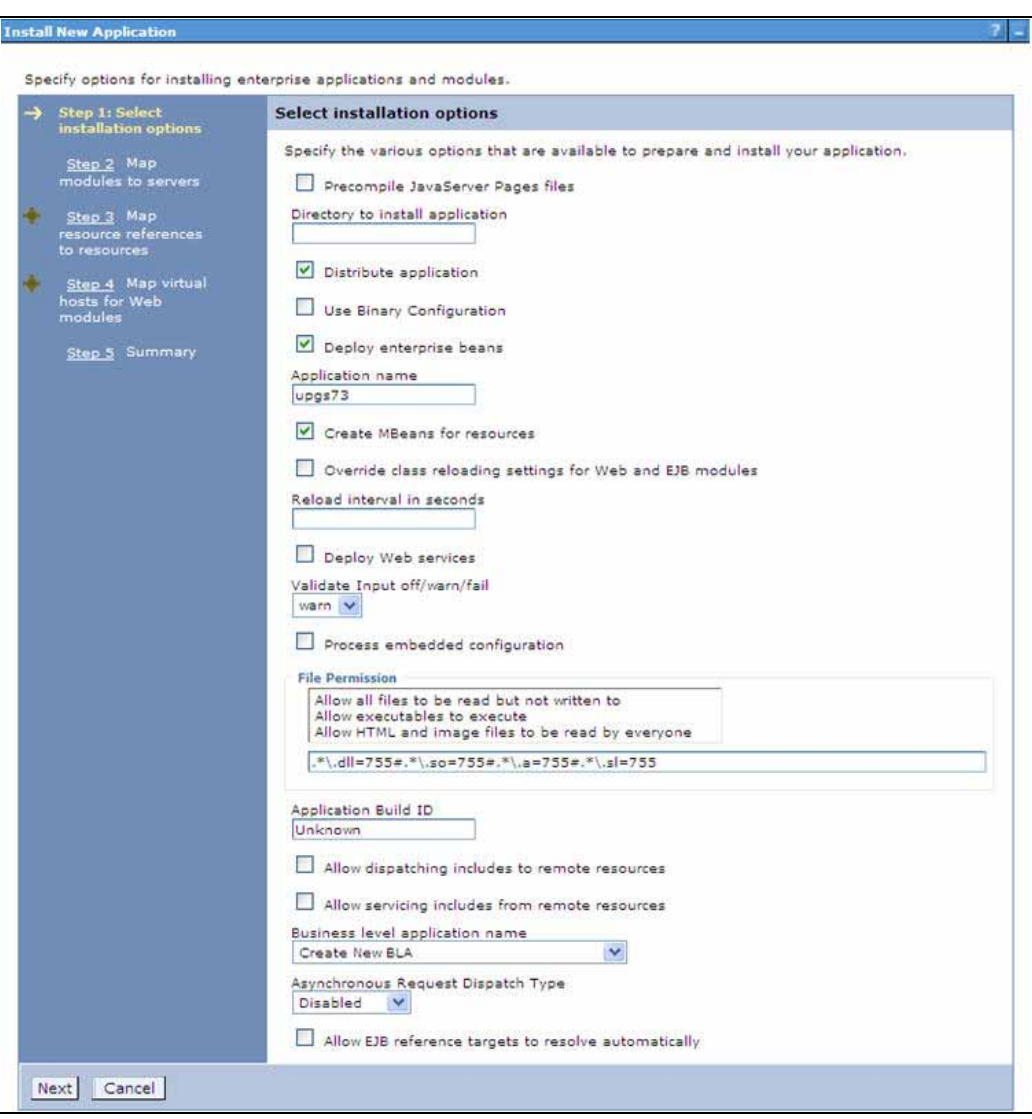

*Figure 7–44 Install New Application*

**8.** Enter the required information and click **Next**. The Map Modules to Servers window is displayed.

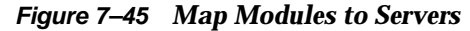

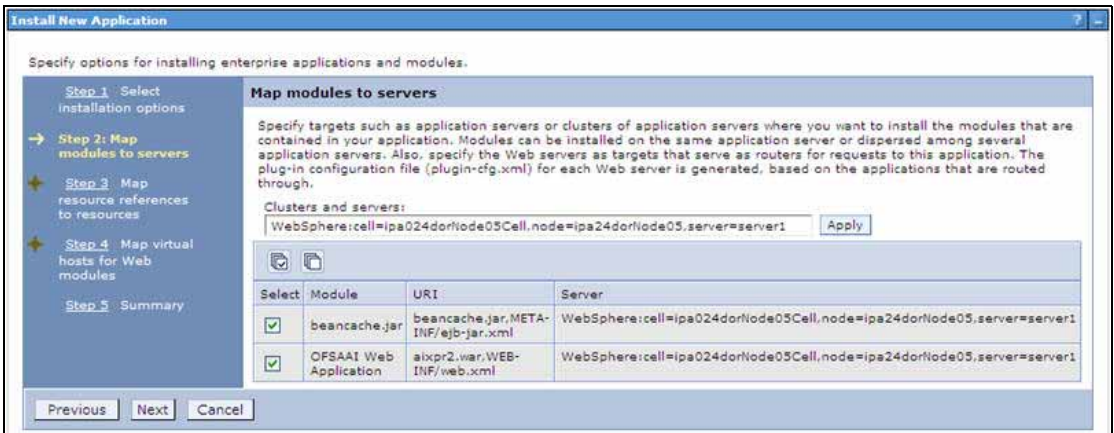

**9.** Select the **Web Application** and click **Next**. The Map Resource References to Resources window is displayed.

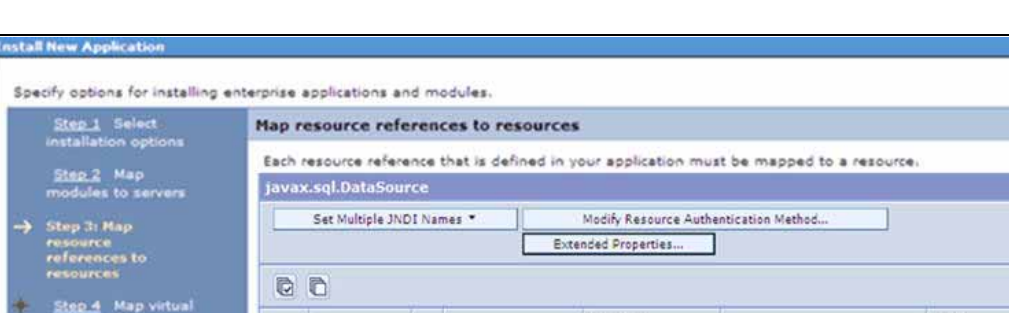

*Figure 7–46 Map Resource References to Resources*

- -<br><u>tep 4</u> Map virtual<br>sts for Web<br>sdules Resource<br>Reference Login<br>configuration Select Module EJB URT Target Resource JNDI Name Resource **Step 5 Summary** authorization: Container OFSAAI Web<br>Application ofsa73.war, WEB-<br>INF/web.xml  $\boxed{\circ}$ jdbc/RHELATOMST Authentication<br>method: Browse... None Resource<br>authorization: Container OFSAAI Web ofsa73.war.WEB- $\Box$ jdbc/FICMASTER Application INF/web.xml Browse... Authentication method: None Previous Next | Cancel
	- **10.** Map each resource defined in the application to a resource JNDI name defined earlier.
	- **11.** Click **Modify Resource Authentication Method** and specify the authentication method created earlier.

You can specify "config" for FICMASTER resource or "atomic" for atomic resource as the authentication method.

**12.** Select the **OFSAAI Web Application** check box and click **Next**. The Map Virtual hosts for Web Modules window is displayed.

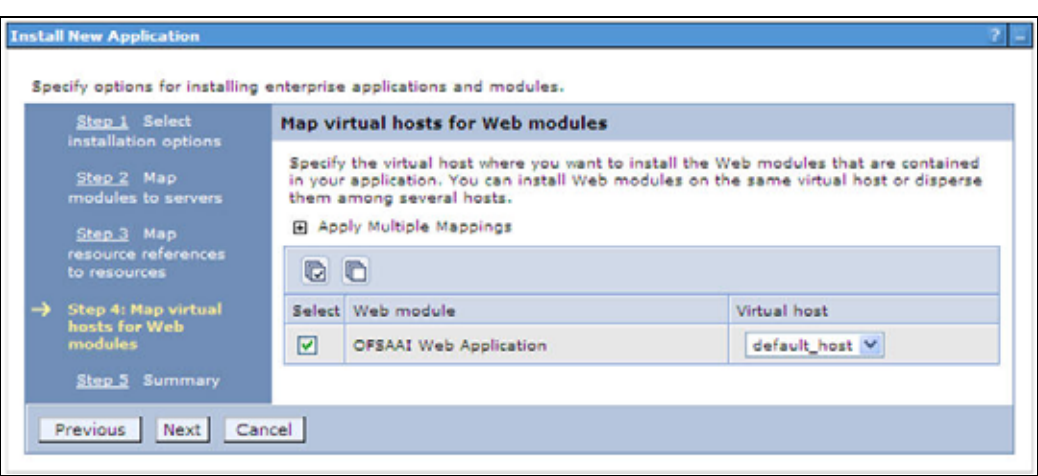

*Figure 7–47 Map Virtual host for Web Modules*

**13.** Select the **Web Application** check box and click **Next**. The Summary page is displayed.

*Figure 7–48 Summary*

| Sing 1 Seinst<br><b>Installation</b> options | Summary<br>Summary of installation options                      |                                             |  |
|----------------------------------------------|-----------------------------------------------------------------|---------------------------------------------|--|
|                                              |                                                                 |                                             |  |
| Step 2 Map<br>modules to servers             | Options                                                         | Values                                      |  |
|                                              | Precompile JavaServer Pages files                               | No                                          |  |
| Step 3 Map<br>resource references.           | Directory to install application                                |                                             |  |
| to resources                                 | Distribute application                                          | Yes                                         |  |
| Step 4 Map virtual                           | Use Binary Configuration                                        | No                                          |  |
| hosts for Web<br>modules                     | Deploy enterprise beans                                         | Yes.                                        |  |
|                                              | Application name                                                | upge73                                      |  |
| <b>Step 5: Summary</b>                       | Create MBeans for resources                                     | Yes:                                        |  |
|                                              | Override class reloading settings for<br>Web and EJB modules    | No.                                         |  |
|                                              | Reload interval in seconds                                      |                                             |  |
|                                              | Deploy Web services                                             | No.                                         |  |
|                                              | Validate Input off/warn/fail                                    | <b>Warn</b>                                 |  |
|                                              | Process embedded configuration                                  | No                                          |  |
|                                              | File Permission                                                 | ."\.dll=755*."\.so=755*."\.s=755*."\.sl=755 |  |
|                                              | Application Build ID                                            | Unknown                                     |  |
|                                              | Allow dispatching includes to remote<br>resources               | 10 <sub>5</sub>                             |  |
|                                              | Allow servicing includes from remote<br><b><i>FREDUTORS</i></b> | No                                          |  |
|                                              | Buziness level application name                                 |                                             |  |
|                                              | Asynchronous Request Dispatch Type                              | Disabled                                    |  |
|                                              | Allow EJB reference targets to resolve<br>automatically         | No                                          |  |
|                                              | Cell/Node/Server                                                | Click hare                                  |  |

**14.** Click **Finish** and deploy the Infrastructure Application on WebSphere.

**15.** On successful installation, a message is displayed. Click **Save** and save the master file configuration. The details are displayed in the Master File Configuration window.

# **To start the application:**

**1.** Expand **Applications** > **Application Type** > **WebSphere enterprise applications**. The Enterprise Applications window is displayed.

*Figure 7–49 Enterprise Applications*

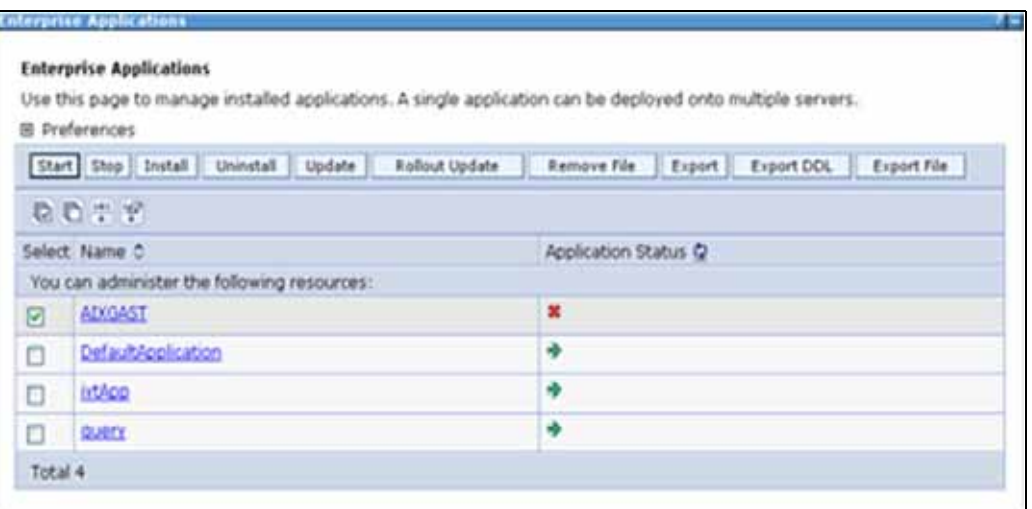

**2.** Select the installed application and click **Start**.

**Note:**

- <profile name> is the profile name given while creating the WebSphere profile.
- <cell name > is the cell name given during profile creation
- <contextname> is the context name given during installation.

# **WebSphere HTTPS Configuration**

Following are the steps for configuring an HTTPS Transport on WebSphere:

- **1.** Create a profile using the Profile Creation Wizard in WebSphere.
- **2.** Note down the https port specified during this process and use the same as servlet port or web server port during OFSAAI installation.
- **3.** To enable https configuration on Infrastructure, assign value 1 to "HTTPS ENABLE" in OFSAAI\_InstallConfig.xml for Silent mode OFSAAI installation. See ["Configuring OFSAAI\\_InstallConfig.xml"](#page-53-0)

#### <span id="page-152-0"></span>**Deploy EAR/WAR file for WebLogic**

Following are the steps for deploying Infrastructure application that would be created during installation:

- **1.** Navigate to the path "<WebLogic Installation directory>/user\_ projects/domains/<domain name>/bin" in the machine in which WebLogic is installed.
- **2.** Start WebLogic by executing the command:

```
./startWebLogic.sh -d64 file
```
**3.** Open the URL in the browser window: http://<ipaddress>:<admin server port>/console. (https if SSL is enabled). The Sign in window of the WebLogic Server Administration Console is displayed.

**Note:** Ensure that you have started Infrastructure Server by executing "./reveleusstartup.sh" as mentioned in [Starting Infrastructure Services](#page-102-0) section.

- **4.** Log on to the WebLogic Server by entering the user credentials having privileges to deploy the EAR file.
- **5.** From the **Domain Structure** LHS menu, click **Deployments**. The Summary of Deployments window is displayed.

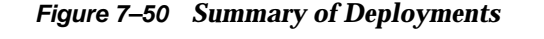

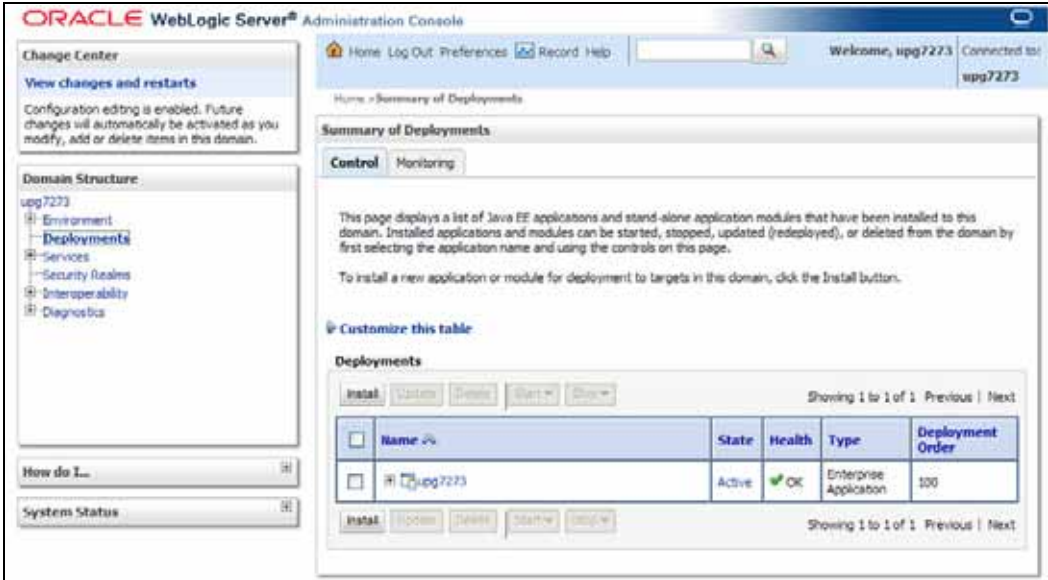

- **6.** Click **Install**. The Install Application Assistant window is displayed.
- **7.** Select the Exploded EAR directory after browsing to the directory where it is saved and click **Next**.

#### **Explode EAR**

To explode EAR, follow the below steps:

- **1.** Create the "applications" folder under domain name. For example, "/Bea/user\_ projects/domains/ <Domain \_name>/applications".
- **2.** Create <context\_name>.ear folder under "applications" folder.
- **3.** Copy the <\$FIC\_WEB\_HOME/<context\_name>.ear file to <WEBLOGIC\_INSTALL\_ DIR>/Bea/user\_projects/domains/<DOMAIN\_NAME>/applications/.
- **4.** Explode the <context\_name>.ear file by executing the command:

jar -xvf <context\_name>.ear

- **5.** Delete the <context>.ear and < context >.war file (recently created).
- **6.** Create a directory <context\_name>.war under <WEBLOGIC\_INSTALL\_ DIR>/Bea/user\_projects/domains/<DOMAIN\_NAME>/applications.
- **7.** Copy <\$FIC\_WEB\_HOME/<context\_name>.war file to <WEBLOGIC\_INSTALL\_ DIR>/Bea/user\_projects/domains/<DOMAIN\_NAME>/applications/<context\_ name>.ear/.
- **8.** Explode the <context\_name>.war file by executing the following command to get the directory structure:

jar -xvf <context\_name>.war

# **Install Application**

To install Application:

**1.** Open the Install Application Assistant.

# *Figure 7–51 Install Application Assistant*

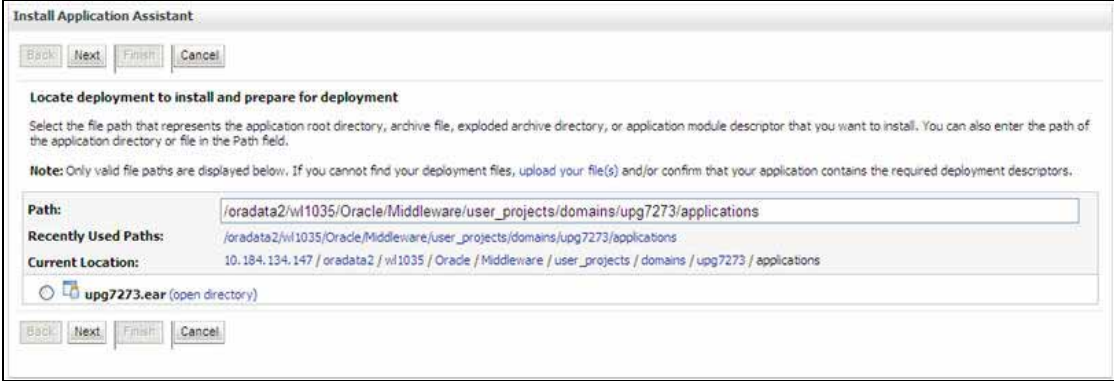

### **2.** Click **Next**.

# *Figure 7–52 Install Application Assistant*

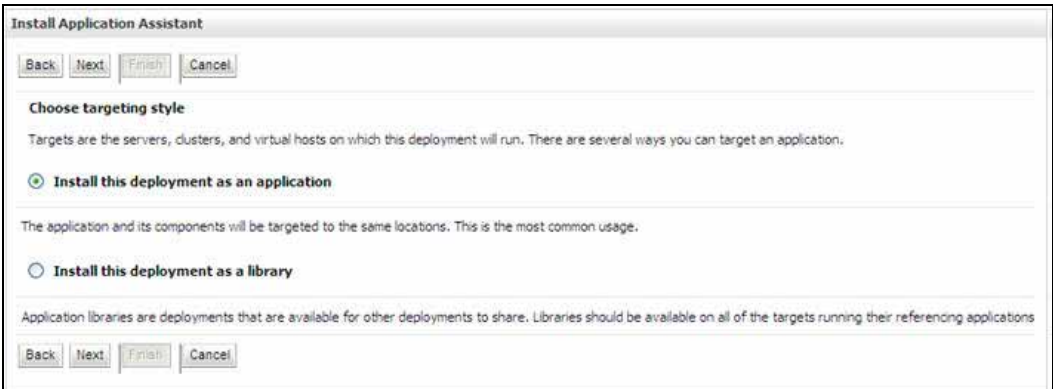

**3.** From the Choose targeting style section, select the **Install this deployment as an application** option and click **Next**. The Optional *Settings* window is displayed.

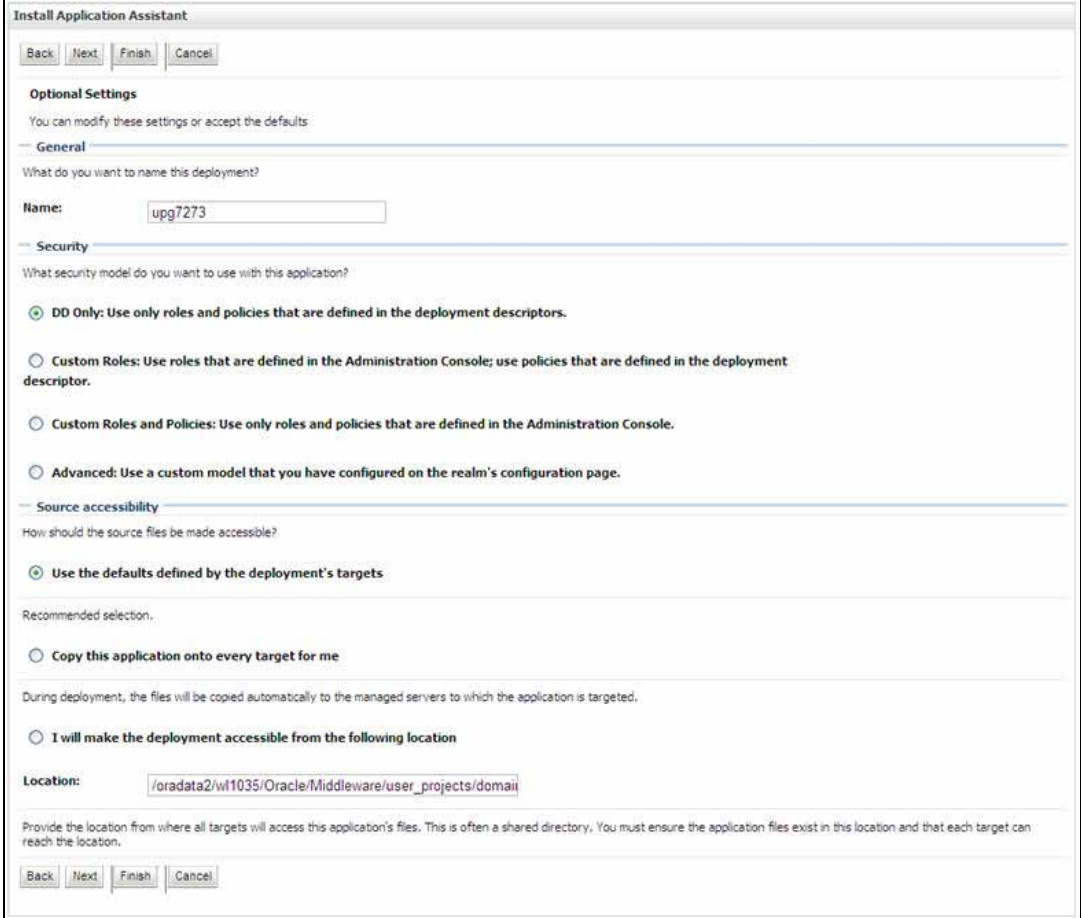

# *Figure 7–53 Optional Settings*

- **4.** Enter a **Name** for the deployment if required.
- **5.** Under the Security section, select the **DD only** option to specify that only roles and policies that are defined in the deployment descriptors should be used.
- **6.** Select the **I will make the deployment available from the following location** option under the Source accessibility section.
- **7.** Click **Next** to continue. The Deployment Summary window is displayed.

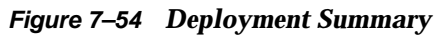

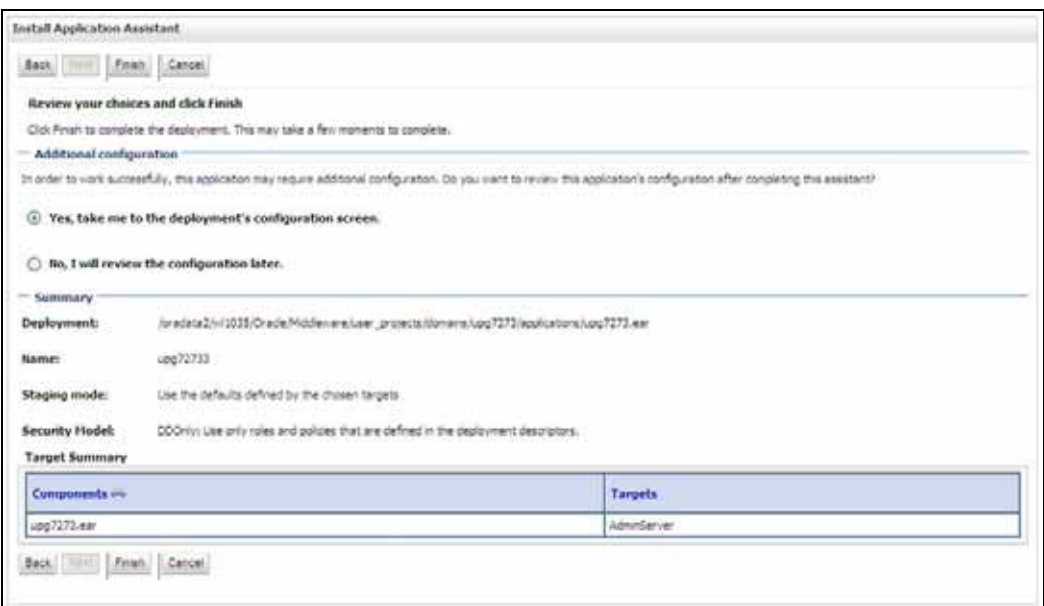

**8.** Select the **Yes, take me to the deployment's configuration screen** option and click **Finish**. The Settings for <Deployment Name> window is displayed.

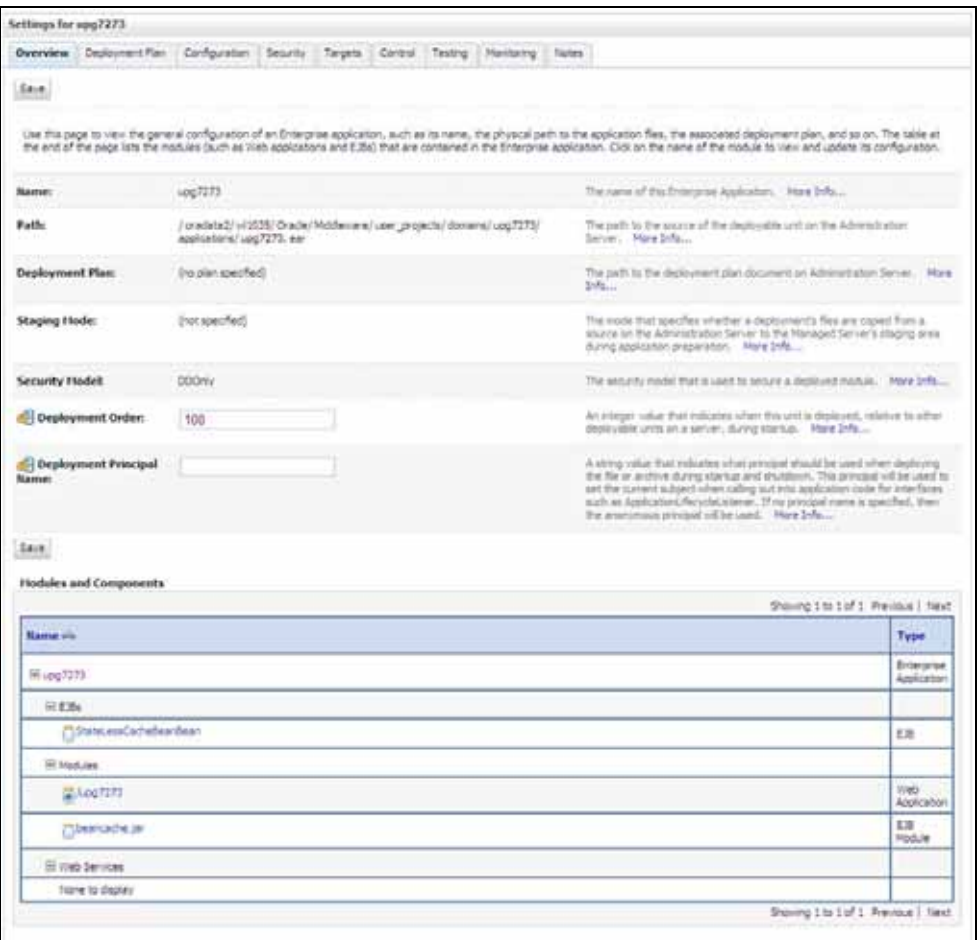

*Figure 7–55 Settings for <Deployment Name>*

- **9.** Review the general configuration details of the deployment. You can also update the configuration of the deployment in this window. In the Overview tab, you can view the complete deployment configuration.
- **10.** Click **Save** to update the changes, if any.
- **11.** From the LHS menu, click **Deployments**. The Summary of Deployments window is displayed.

# *Figure 7–56 Summary of Deployments*

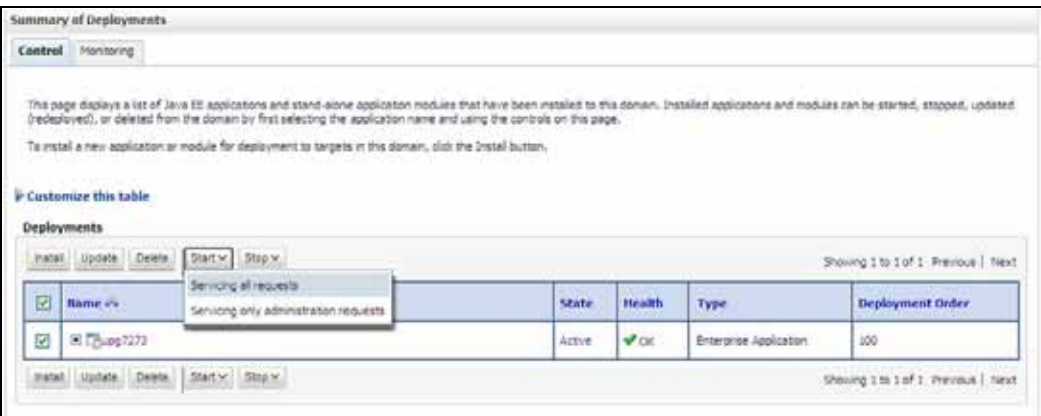

**12.** Select the newly deployed Infrastructure application and click **Start** > **Servicing all requests**. Ensure that the Infrastructure server is up and running.

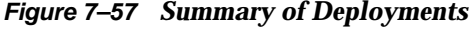

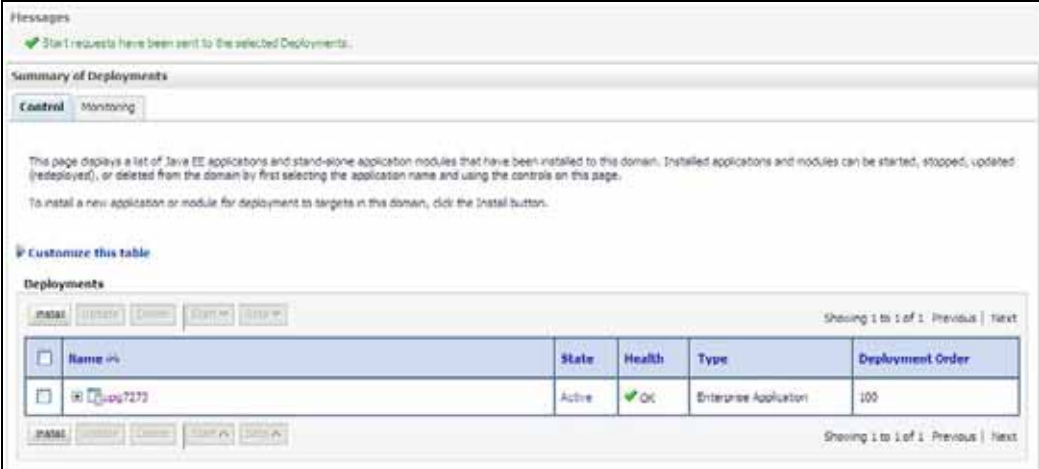

The **State** of the deployed application will be displayed as **Active** if started successfully.

#### <span id="page-159-0"></span>**Deploy Tomcat WAR Files**

Before deploying the WAR files, ensure that the previously deployed applications of Infrastructure are uninstalled. See *Uninstalling Previously Deployed WAR Files in Tomcat* for the procedure to uninstall the previously deployed Infrastructure war files.

On the machine that hosts Tomcat, follow the steps outlined to deploy Infrastructure application:

**1.** Open the URL in Browser window: http://<IP address>:<Tomcat server port>. (https if SSL is enabled). The Tomcat home window is displayed.

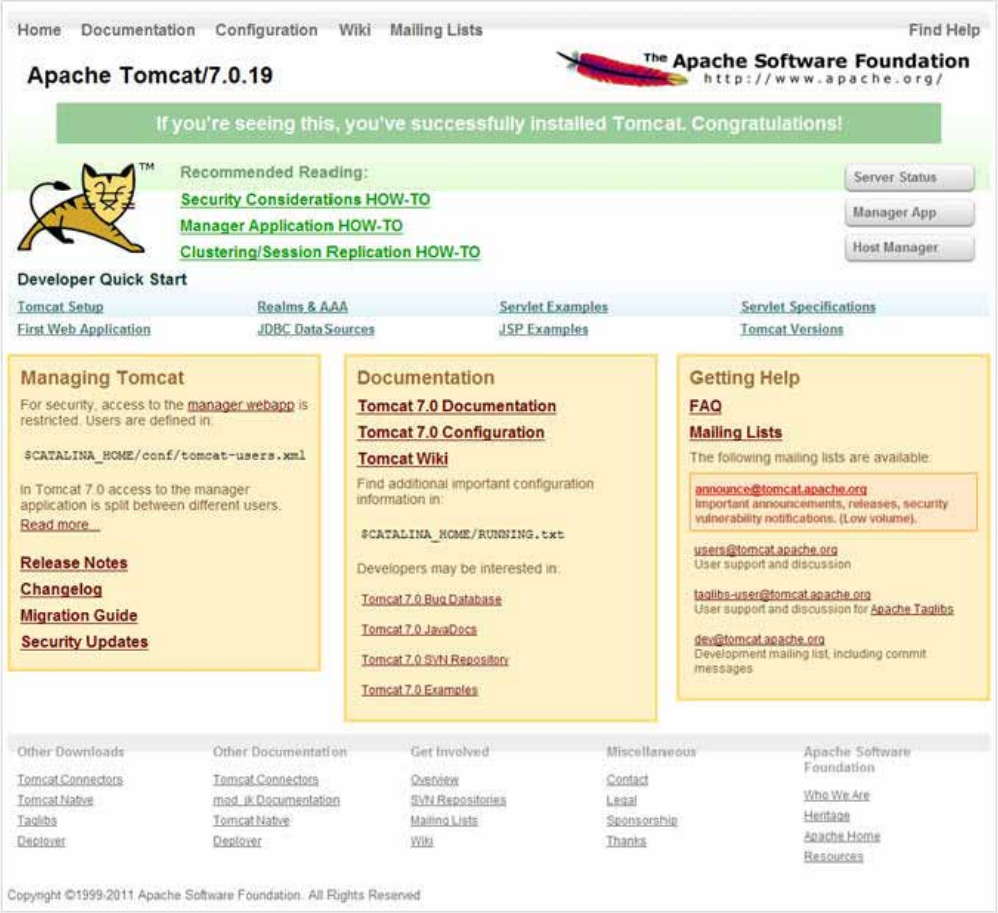

*Figure 7–58 Tomcat home*

- **2.** Click **Manager App**. The Connect to dialog box is displayed.
- **3.** Enter the **User Id** and **Password** that has admin rights and click **OK**. (For user creation in tomcat, see ["Tomcat User Administration".](#page-121-0) The Tomcat Web Application Manager window is displayed with the list of all the applications deployed.

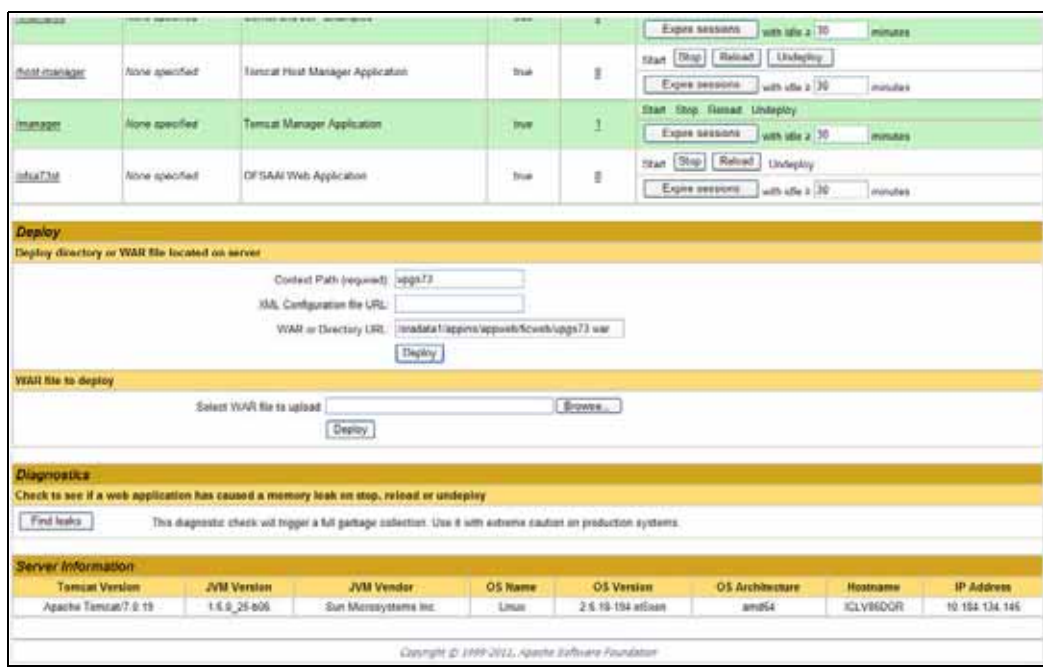

*Figure 7–59 Tomcat Web Application Manager*

- **4.** In the *Deploy* section, enter the **Context Path** provided during the installation as "/<context-name>".
- **5.** Enter the path where the <context-name>.war file resides (by default " $$FIC_WEB$ HOME/<context-name.war>") in the **WAR or Directory URL** field and click **Deploy**.

On successful application deployment, a confirmation message is displayed.

■ For information on starting the Tomcat server, see Starting Infrastructure [Services.](#page-102-0)

# **C** <sup>C</sup>**Appendix**

This appendix covers the following topics:

- [Creating EAR/WAR File](#page-162-0)
- [Deploying EAR/WAR File](#page-164-0)

# <span id="page-162-0"></span>**Creating EAR/WAR File**

This section includes the following topics:

- [Creating WebSphere EAR/WAR File](#page-162-1)
- [Creating WebLogic EAR/WAR File](#page-163-0)
- [Creating Tomcat EAR/WAR File](#page-163-1)

# <span id="page-162-1"></span>**Creating WebSphere EAR/WAR File**

The EAR files are required to assemble servlets, .jsp files, web pages, and other static content into a deployable unit. The EAR file is created to reflect the changes made to the **web.xml** file.

To create WebSphere EAR/WAR File, follow these steps:

**1.** Navigate to the "\$FIC\_WEB\_HOME" directory on the machine in which Infrastructure Web components have been installed and execute the command:

./ant.sh

- **2.** This triggers the creation of EAR file -<contextname>.ear. The <contextname> is the name given during installation.
- **3.** On completion of the EAR files creation, the "BUILD SUCCESSFUL" and "Time taken" message is displayed and you will be returned to the prompt.
- 4. The EAR file <contextname>.ear is created on the machine on which Infrastructure Web components are installed under \$FIC\_WEB\_HOME directory.

**Note:** This process overwrites any existing version of EAR file that exists in the path.

# <span id="page-163-0"></span>**Creating WebLogic EAR/WAR File**

The EAR files are required to assemble servlets, .jsp files, web pages and other static content into a deployable unit. This EAR file creation is required to reflect the changes made to the **web.xml** file.

To create WebLogic EAR/WAR File, follow these steps:

- **1.** Navigate to the path "<WEBLOGIC\_INSTALL\_DIR>/Bea/user projects/domains/<DOMAIN\_NAME>/bin/".
- **2.** Start WebLogic Domain by executing the command:

./startWeblogic.sh -d64

- **3.** Navigate to the "\$FIC\_WEB\_HOME" directory in the machine in which Infrastructure Web components have been installed.
- **4.** Execute the command:

./ant.sh

This will trigger the creation of EAR file - <contextname>.ear. Here <contextname> is the context name given during installation.

- **5.** On completion of the EAR files creation, the "BUILD SUCCESSFUL" and "Time Taken" message is displayed and you will be returned to the prompt.
- **6.** The EAR file <contextname>.ear is created on the machine on which Infrastructure Web components are installed under "\$FIC\_WEB\_HOME" directory.

**Note:** This process overwrites any existing version of EAR file in the path.

# <span id="page-163-1"></span>**Creating Tomcat EAR/WAR File**

The WAR files are required to assemble servlets, .jsp files, web pages, and other static content into a deployable unit.

To create Tomcat EAR/WAR File, follow these steps:

- **1.** On the machine in which Infrastructure Web components have been installed, navigate to the path \$FIC\_WEB\_HOME.
- **2.** Execute the command:

./ant.sh

This will trigger the creation of WAR file - <contextname>.war. The <contextname> is the name given during installation.

- **3.** On completion of the WAR files creation, a confirmation message will be displayed and you will be returned to the prompt.
- **4.** The WAR file <contextname>.war- is created on the machine on which Infrastructure Web components are installed under \$FIC\_WEB\_HOME directory.

Note the following:

- This process will not overwrite any existing version of WAR file that exists in the path. Rename/delete any existing war file.
- Proceed with the Tomcat WAR Files Deployment.

Log on to the server in which Tomcat is installed.

# <span id="page-164-0"></span>**Deploying EAR/WAR File**

This section covers the following topics:

- [Deploying EAR/WAR Files on WebSphere](#page-164-1)
- [Deploying EAR/WAR files for WebLogic](#page-169-0)
- [Deploying Tomcat WAR Files on Tomcat](#page-176-0)

**Note:** Ensure to clear the application cache prior to the deployment of Applications Pack Web Archive. This is applicable to all Web Servers (WebSphere, WebLogic, and Tomcat). For more information, refer [Clearing Application Cache](#page-197-0) section.

# <span id="page-164-1"></span>**Deploying EAR/WAR Files on WebSphere**

To deploy Infrastructure application in WebSphere:

**1.** Start WebSphere Profile by navigating to the path "/<Websphere\_Installation\_ Directory>/IBM/WebSphere/AppServer/profiles/<Profile\_Name>/bin/" and execute the command:

./startServer.sh server1

**2.** Open the following URL in the browser: http://<ipaddress>:<Administrative Console Port>/ibm/console. (https if SSL is enabled). The login screen is displayed.

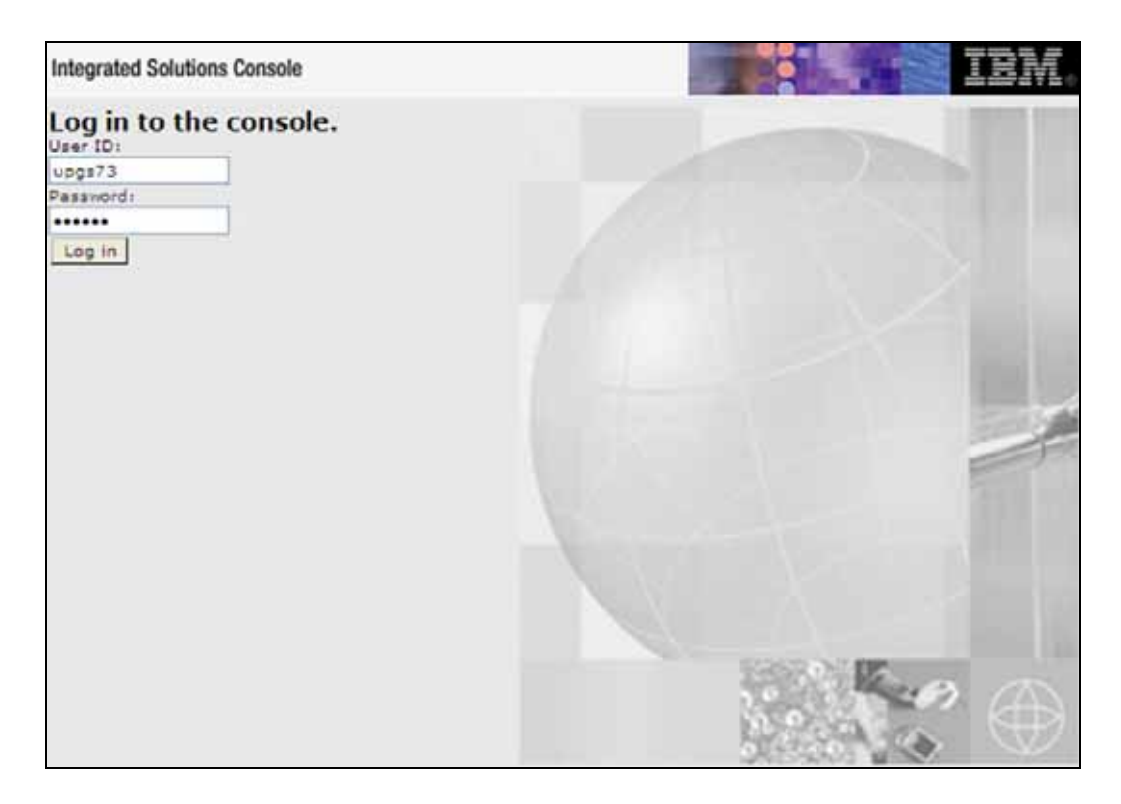

*Figure 7–60 Login Window*

- **3.** Enter the user credentials which has administrator rights and click **Log In**.
- **4.** From the LHS menu, select **Applications** and click **New Application**. The New Application window is displayed.

*Figure 7–61 New Application*

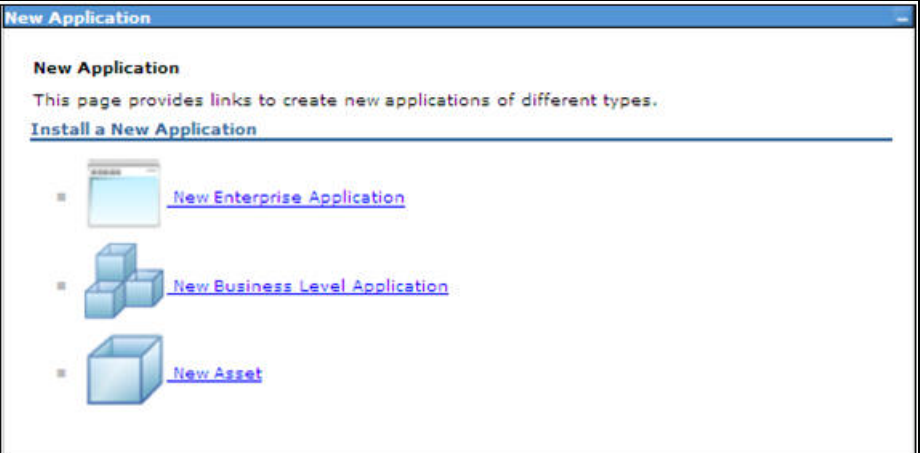

**5.** Click **New Enterprise Application**. The Preparing for the application installation window is displayed.

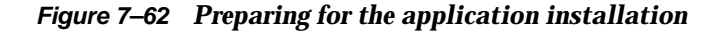

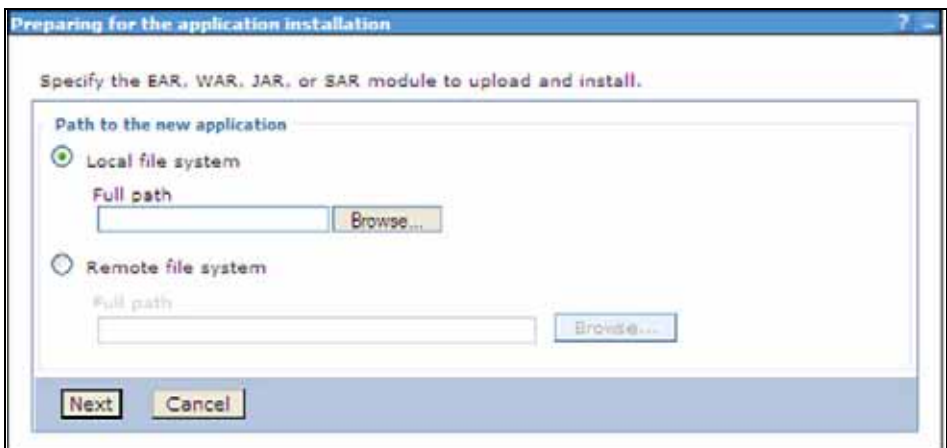

**6.** Select **Remote File System** and click **Browse**. Select the EAR file generated for OFSAAI to upload and install. Click **Next**.

*Figure 7–63 Installation Options*

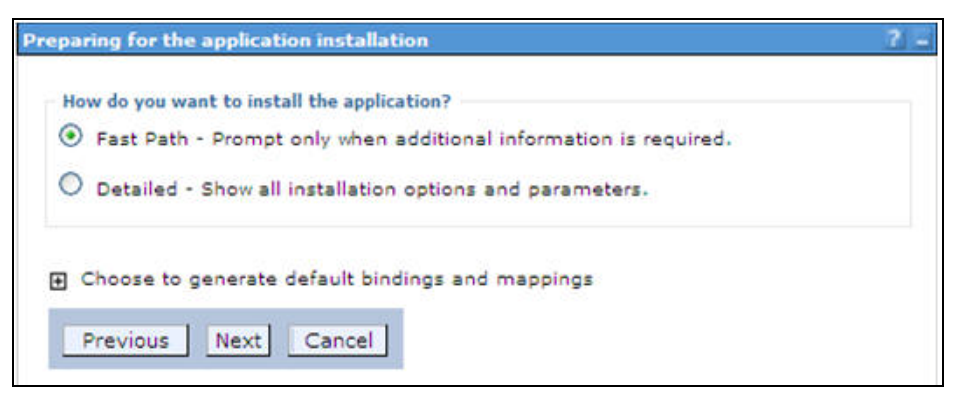

**7.** Select the **Fast Path** option and click **Next**. The Install New Application window is displayed.

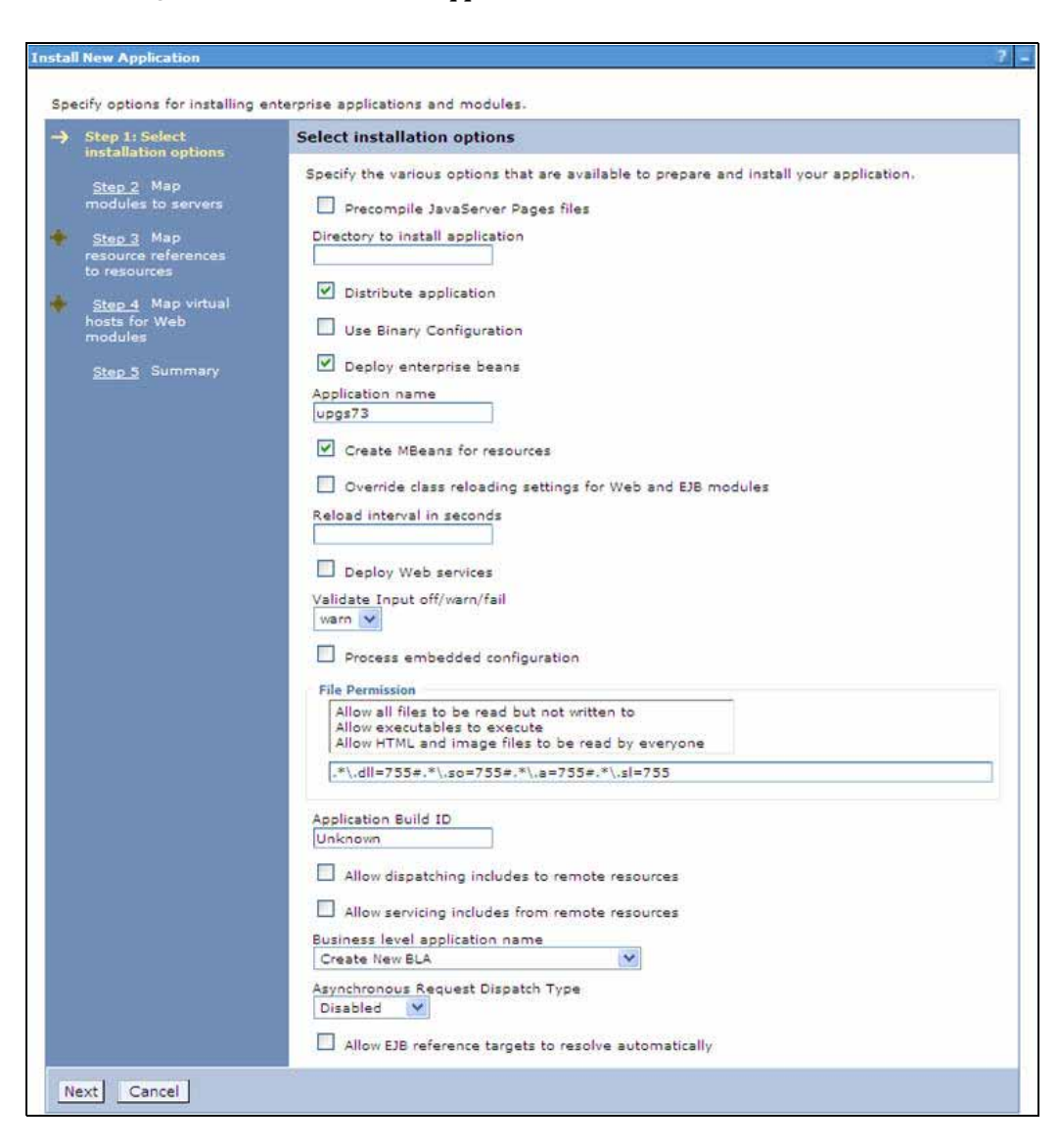

*Figure 7–64 Install New Application*

**8.** Enter the required information and click **Next**. The Map Modules to Servers window is displayed.

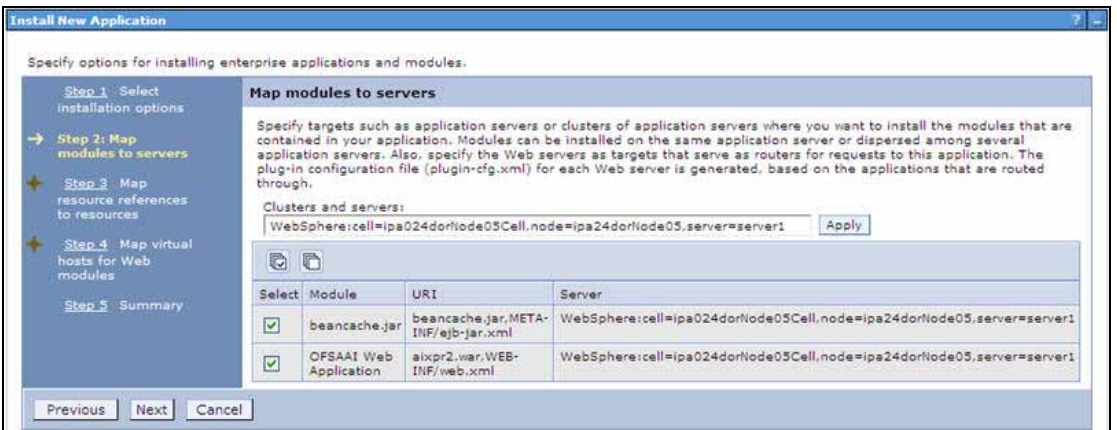

*Figure 7–65 Map Modules to Servers*

**9.** Select the **Web Application** and click **Next**. The Map Resource References to Resources window is displayed.

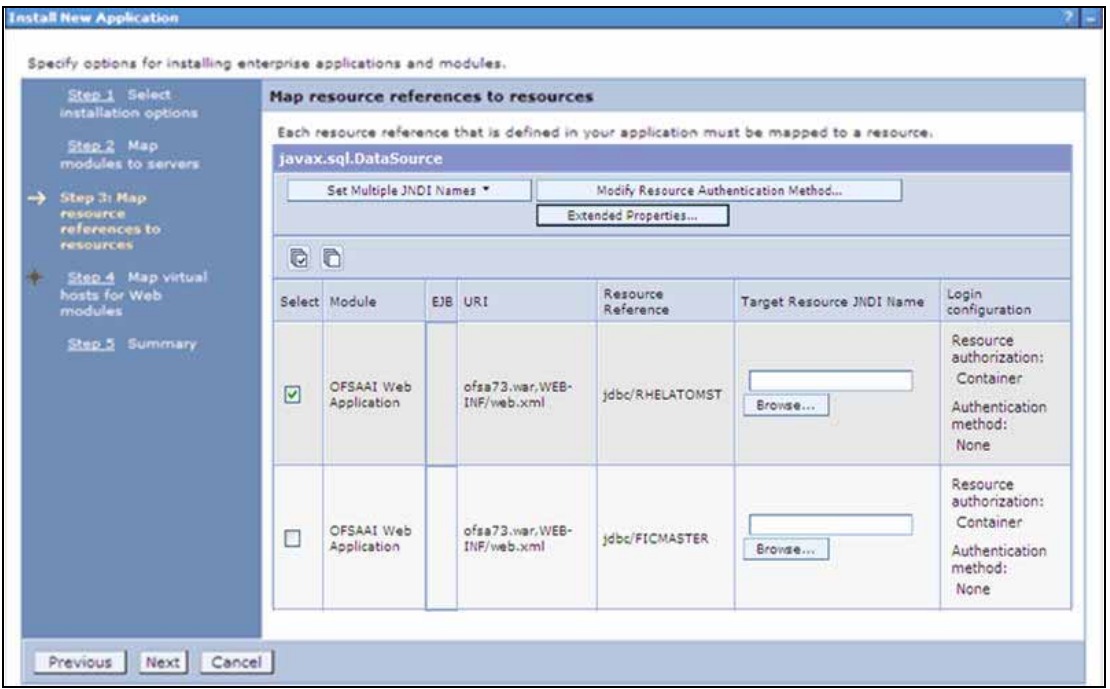

*Figure 7–66 Map Resource References to Resources*

- **10.** Map each resource defined in the application to a resource JNDI name defined earlier.
- **11.** Click **Modify Resource Authentication Method** and specify the authentication method created earlier.

You can specify "config" for FICMASTER resource or "atomic" for atomic resource as the authentication method.

**12.** Select the **OFSAAI Web Application** check box and click **Next**. The Map Virtual hosts for Web Modules window is displayed.

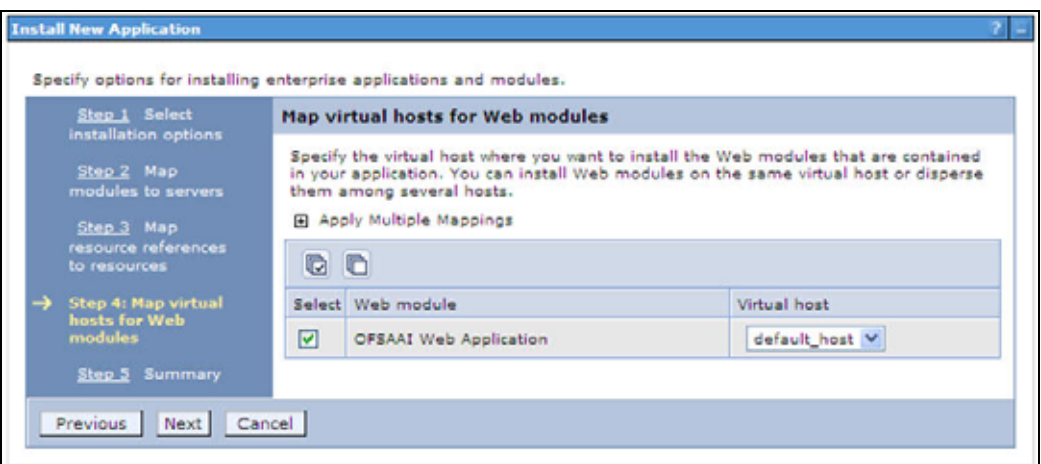

*Figure 7–67 Map Virtual host for Web Modules*

**13.** Select the **Web Application** check box and click **Next**. The Summary page is displayed.

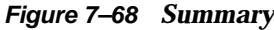

 $\overline{\phantom{a}}$ 

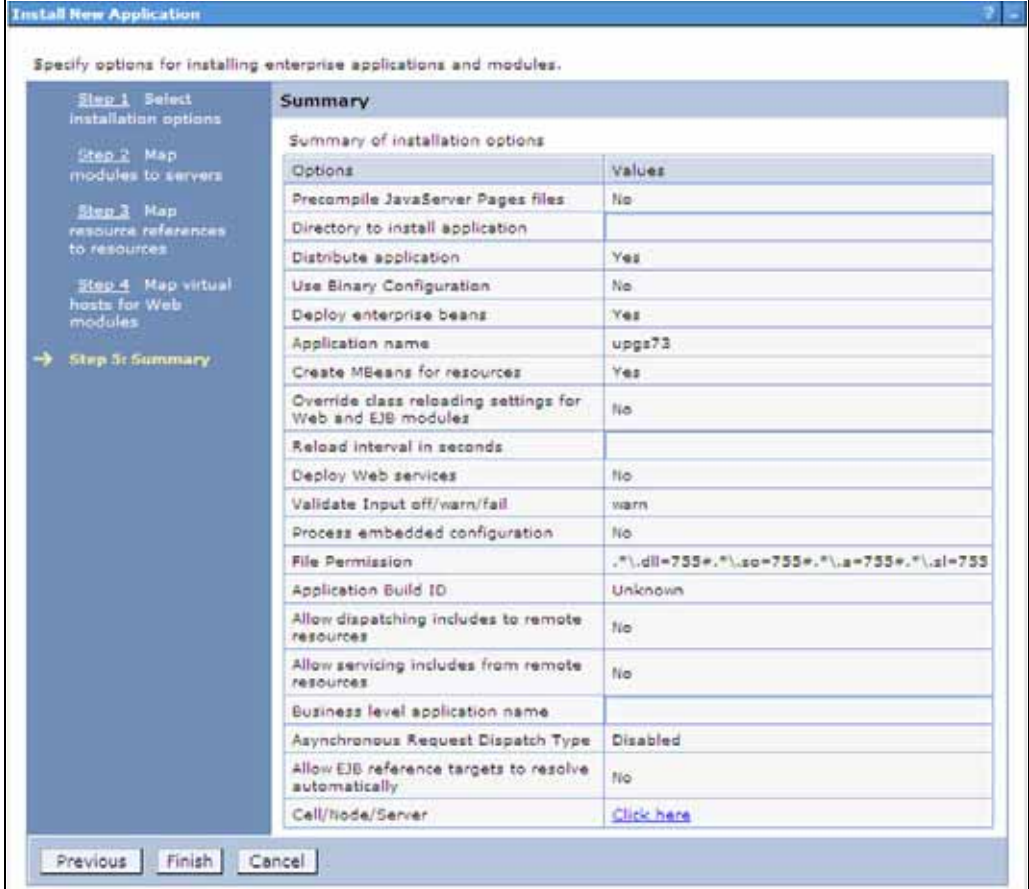

- **14.** Click **Finish** and deploy the Infrastructure Application on WebSphere.
- **15.** On successful installation, a message is displayed. Click **Save** and save the master file configuration. The details are displayed in the Master File Configuration window.

#### **To start the application:**

**1.** Expand **Applications** > **Application Type** > **WebSphere enterprise applications**. The Enterprise Applications window is displayed.

# *Figure 7–69 Enterprise Applications*

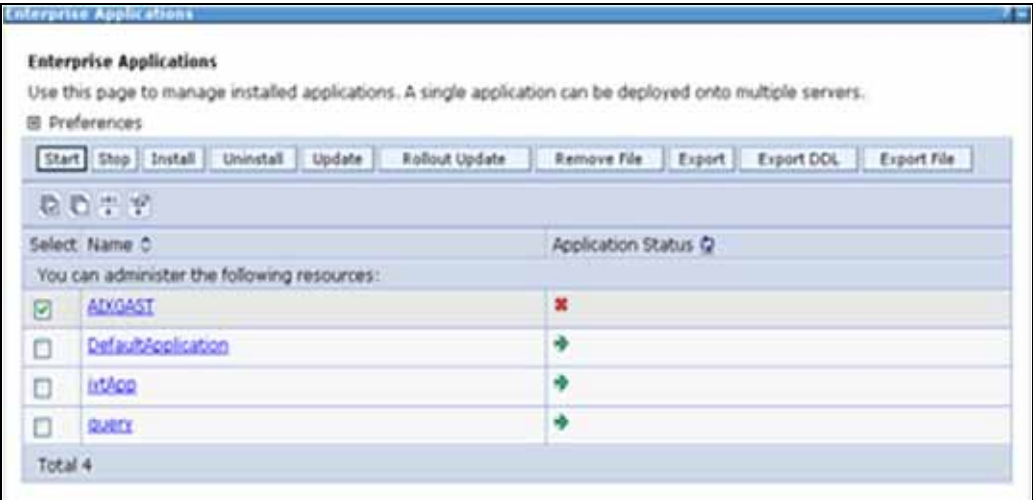

**2.** Select the installed application and click **Start**.

#### **Note:**

- $\epsilon$  <profile name is the profile name given while creating the WebSphere profile.
- $\alpha$  <cell name  $>$  is the cell name given during profile creation
- <contextname> is the context name given during installation.

# <span id="page-169-0"></span>**Deploying EAR/WAR files for WebLogic**

Following are the steps for deploying Infrastructure application that would be created during installation:

- 1. Navigate to the path "<WebLogic Installation directory>/user\_ projects/domains/<domain name>/bin" in the machine in which WebLogic is installed.
- **2.** Start WebLogic by executing the command:

./startWebLogic.sh -d64 file

**3.** Open the URL in the browser window: http://<ipaddress>:<admin server port>/console. (https if SSL is enabled). The Sign in window of the WebLogic Server Administration Console is displayed.

**Note:** Ensure that you have started Infrastructure Server by executing "./reveleusstartup.sh" as mentioned in [Starting Infrastructure Services](#page-102-0) section.

- **4.** Log on to the WebLogic Server by entering the user credentials having privileges to deploy the EAR file.
- **5.** From the **Domain Structure** LHS menu, click **Deployments**. The Summary of Deployments window is displayed.

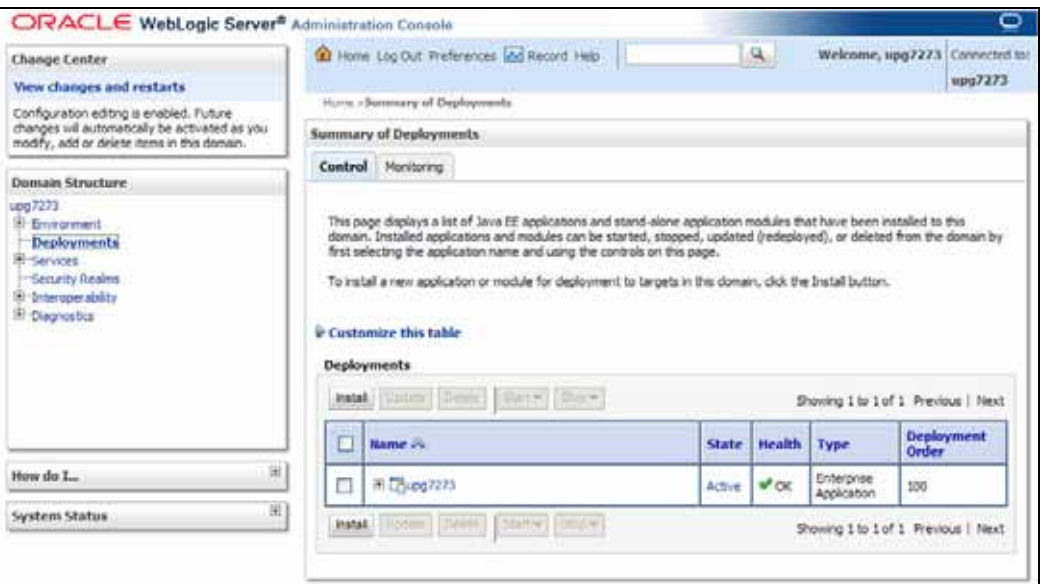

*Figure 7–70 Summary of Deployments*

- **6.** Click **Install**. The Install Application Assistant window is displayed.
- **7.** Select the Exploded EAR directory after browsing to the directory where it is saved and click **Next**.

#### **Explode EAR**

To explode EAR, follow these steps:

- **1.** Create the "applications" folder under domain name. For example, "/Bea/user\_ projects/domains/ <Domain \_name>/applications".
- **2.** Create <context\_name>.ear folder under "applications" folder.
- **3.** Copy the <\$FIC\_WEB\_HOME/<context\_name>.ear file to <WEBLOGIC\_INSTALL\_ DIR>/Bea/user\_projects/domains/<DOMAIN\_NAME>/applications/.
- 4. Explode the <context\_name>.ear file by executing the command:

jar -xvf <context\_name>.ear

- **5.** Delete the <context>.ear and < context >.war file (recently created).
- **6.** Create a directory <context\_name>.war under <WEBLOGIC\_INSTALL\_ DIR>/Bea/user\_projects/domains/<DOMAIN\_NAME>/applications.
- **7.** Copy <\$FIC\_WEB\_HOME/<context\_name>.war file to <WEBLOGIC\_INSTALL\_ DIR>/Bea/user\_projects/domains/<DOMAIN\_NAME>/applications/<context\_ name>.ear/.
- **8.** Explode the <context\_name>.war file by executing the following command to get the directory structure:

jar -xvf <context\_name>.war

# **Install Application**

To install Application:

**1.** Open the Install Application Assistant.

# *Figure 7–71 Install Application Assistant*

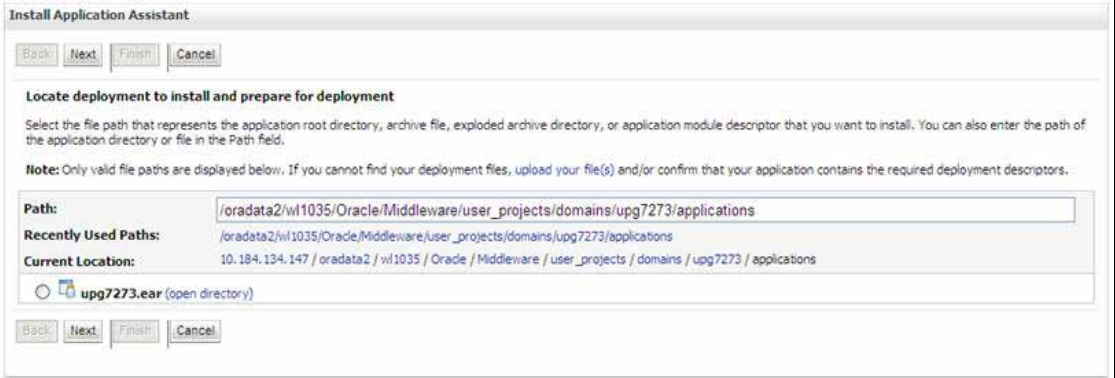

### **2.** Click **Next**.

# *Figure 7–72 Install Application Assistant*

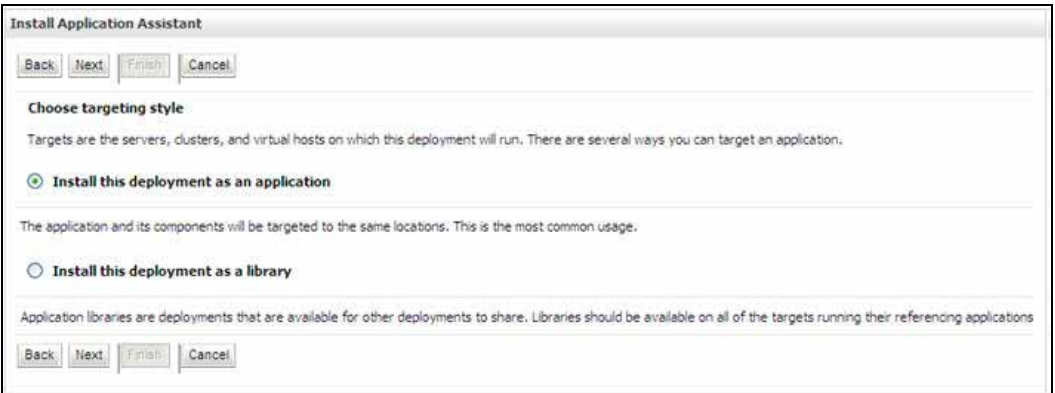

**3.** From the Choose targeting style section, select the **Install this deployment as an application** option and click **Next**. The Optional *Settings* window is displayed.

# *Figure 7–73 Optional Settings*

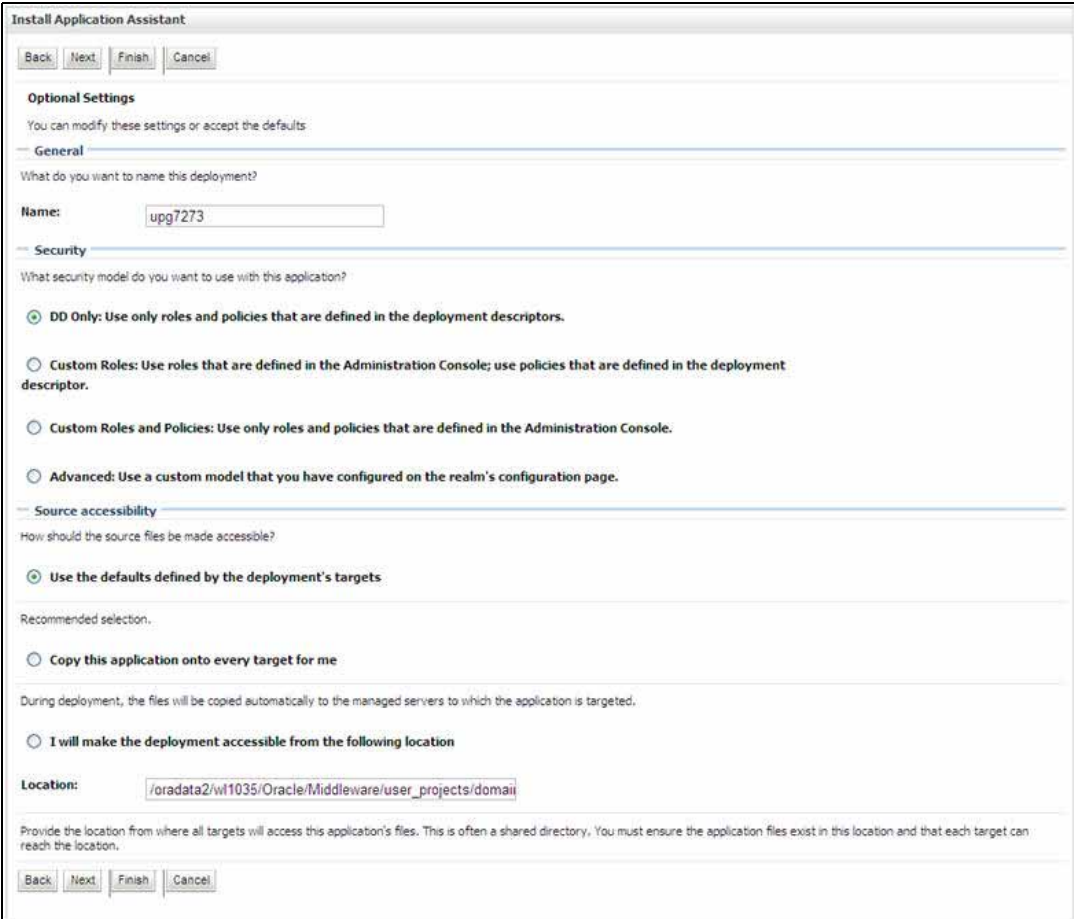

- **4.** Enter a **Name** for the deployment if required.
- **5.** Under the Security section, select the **DD only** option to specify that only roles and policies that are defined in the deployment descriptors should be used.
- **6.** Select the **I will make the deployment available from the following location** option under the Source accessibility section.
- **7.** Click **Next** to continue. The Deployment Summary window is displayed.

# *Figure 7–74 Deployment Summary*

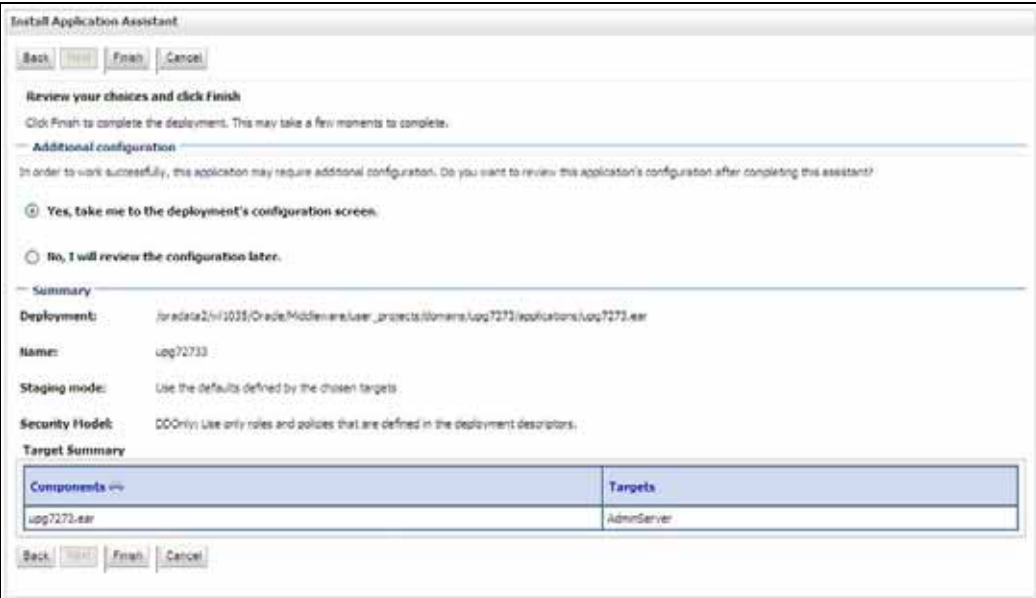

**8.** Select the **Yes, take me to the deployment's configuration screen** option and click Finish. The Settings for <Deployment Name> window is displayed.

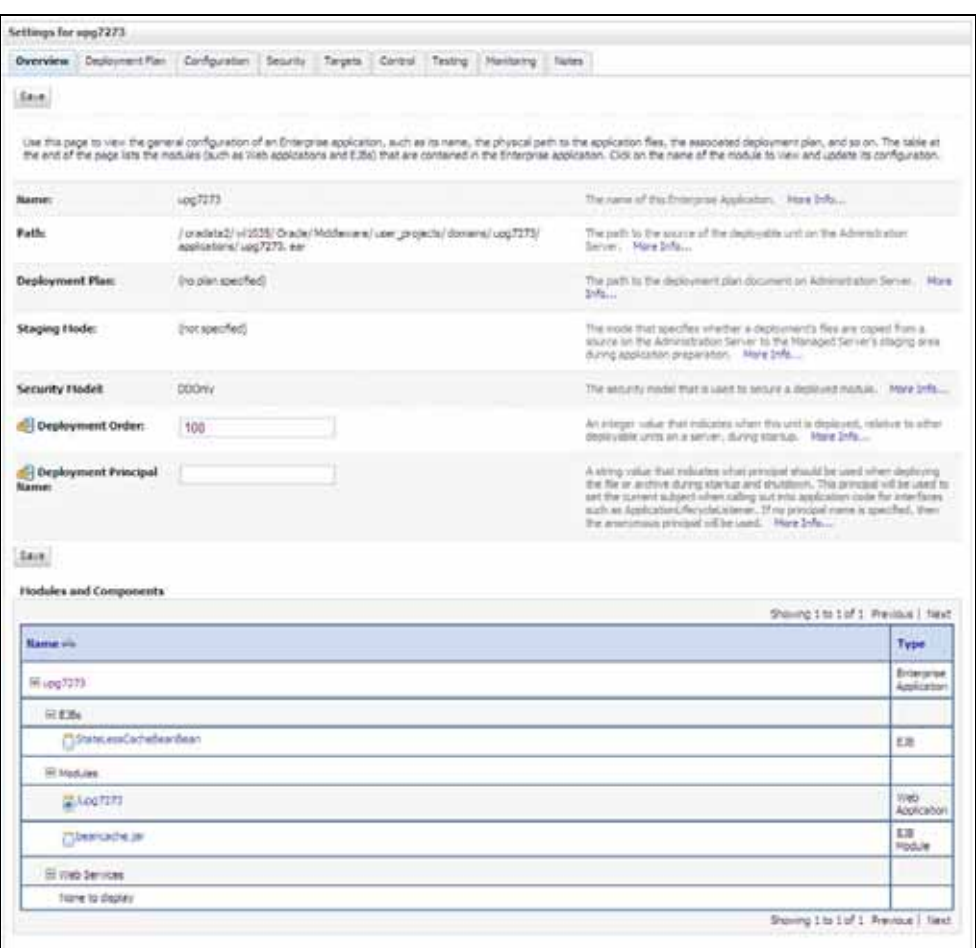

*Figure 7–75 Settings for <Deployment Name>*

- **9.** Review the general configuration details of the deployment. You can also update the configuration of the deployment in this window. In the Overview tab, you can view the complete deployment configuration.
- **10.** Click **Save** to update the changes, if any.
- **11.** From the LHS menu, click **Deployments**. The Summary of Deployments window is displayed.

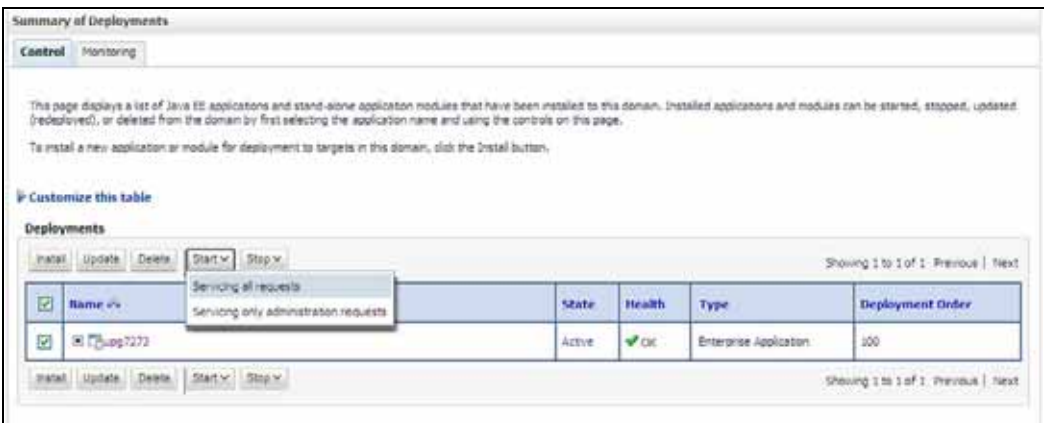

# *Figure 7–76 Summary of Deployments*

**12.** Select the newly deployed Infrastructure application and click **Start** > **Servicing all requests**. Ensure that the Infrastructure server is up and running.

*Figure 7–77 Summary of Deployments*

| Start requests have been sent to the selected Deployments. |                                                                                                    |       |        |      |                                     |
|------------------------------------------------------------|----------------------------------------------------------------------------------------------------|-------|--------|------|-------------------------------------|
|                                                            | Summary of Deployments                                                                                                    |       |        |      |                                     |
| Control                                                    | Montonne                                                                                                    |       |        |      |                                     |
|                                                            |                                                                                                    |       |        |      |                                     |
|                                                            | To install a new application or module for deployment to derpets in this domain, click the Install button.<br>F Customize this table.<br>Deployments<br>max [more] [book] [force] [since] |       |        |      | Shering 1 to 1 of 1 Previous   Next |
|                                                            | <b>Rame</b> i-L                                                                                                    | State | Health | Type | Deployment Order                    |

The **State** of the deployed application will be displayed as **Active** if started successfully.

# <span id="page-176-0"></span>**Deploying Tomcat WAR Files on Tomcat**

Before deploying the WAR files, ensure that the previously deployed applications of Infrastructure are uninstalled. See *Uninstalling Previously Deployed WAR Files in Tomcat* for the procedure to uninstall the previously deployed Infrastructure war files.

On the machine that hosts Tomcat, follow the steps outlined to deploy Infrastructure application:

**1.** Open the URL in Browser window: http://<IP address>:<Tomcat server port>. (https if SSL is enabled). The Tomcat home window is displayed.

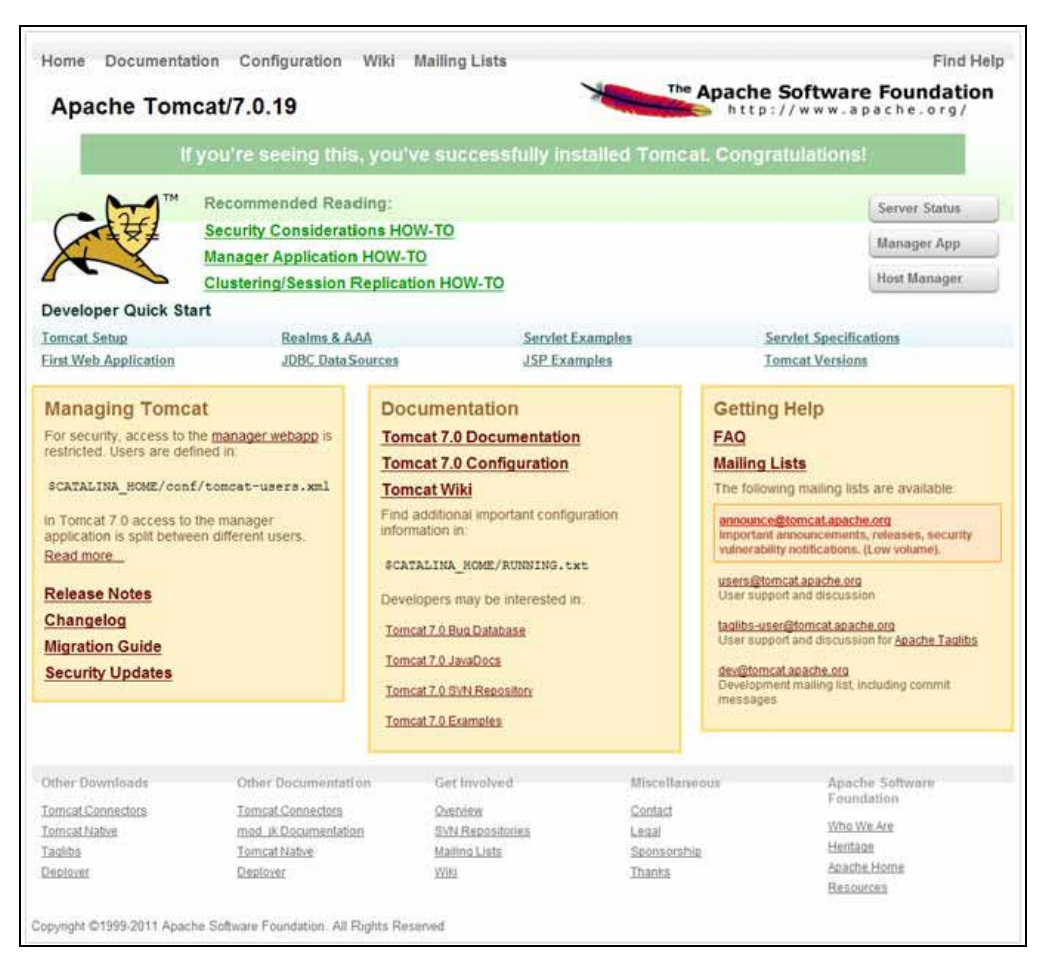

#### *Figure 7–78 Tomcat home*

- **2.** Click **Manager App**. The Connect to dialog box is displayed.
- **3.** Enter the **User Id** and **Password** that has admin rights and click **OK**. (For user creation in tomcat, see ["Tomcat User Administration".](#page-121-0) The Tomcat Web Application Manager window is displayed with the list of all the applications deployed.

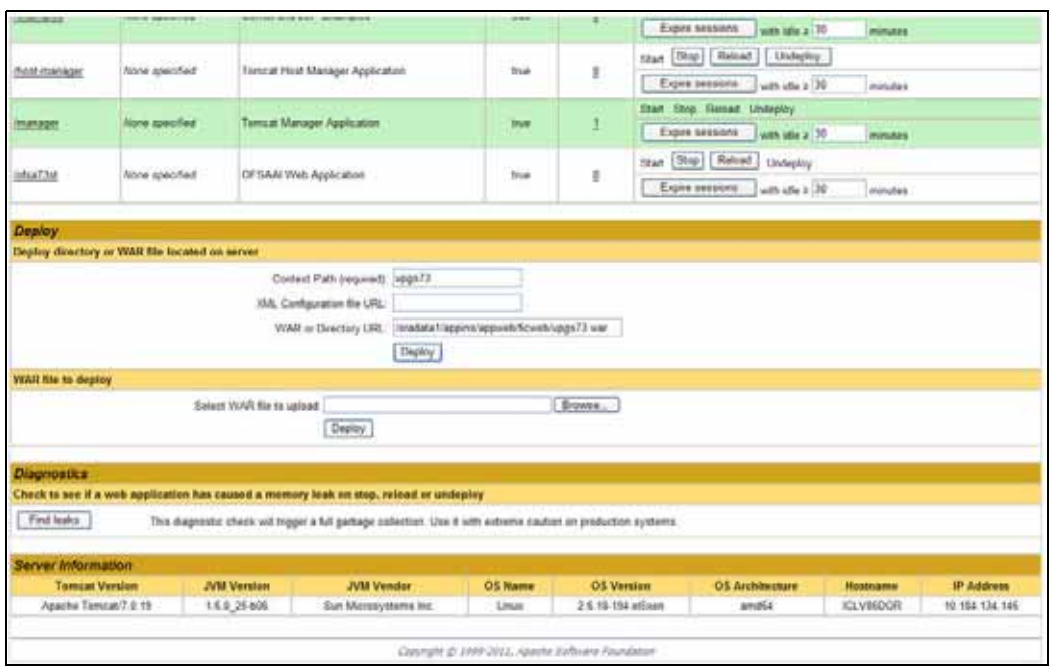

*Figure 7–79 Tomcat Web Application Manager*

- **4.** In the *Deploy* section, enter the **Context Path** provided during the installation as "/<context-name>".
- **5.** Enter the path where the <context-name>.war file resides (by default "\$FIC\_WEB\_ HOME/<context-name.war>") in the **WAR or Directory URL** field and click **Deploy**.

On successful application deployment, a confirmation message is displayed.

■ For information on starting the Tomcat server, see Starting Infrastructure [Services.](#page-102-0)
# **D Appendix**

This appendix includes the following sections:

- **[Additional Configurations](#page-180-0)**
- **[OFSAA Landing Page](#page-199-0)**
- [Cleaning up the environment](#page-199-2)

## <span id="page-180-0"></span>**Additional Configurations**

Refer to the following sections for detailed module specific post installation configurations.

This section covers the following topics:

- [FTP/SFTP Configuration for Excel/Document Upload](#page-180-1)
- [Configuration for Dimension and Hierarchy Management](#page-181-0)
- [Configure Infrastructure Server Memory](#page-183-0)
- [Internet Explorer Settings](#page-183-1)
- [OLAP Data Server Configuration](#page-184-0)
- [Configure Infrastructure Ports](#page-185-0)
- [Configure OFSAAI Web Services](#page-191-0)
- [Configure OFSAAI Web Services](#page-191-0)
- [Deploy OFSAAI Web Services](#page-196-1)
- [Configuration to Enable Parallel Execution of DML statements](#page-196-0)
- [Configure Message Details in Forms Designer](#page-197-0)
- [Clearing Application Cache](#page-197-1)
- Changing the CONFIG/ATOMIC Schema passwords
- **[Configure Java Virtual Machine](#page-199-1)**

## <span id="page-180-1"></span>**FTP/SFTP Configuration for Excel/Document Upload**

In OFSAA, certain modules require transfer of files from the web application server to the OFSAA server over SSH. Follow these steps to ensure the OFSAA server recognizes the web application server during file transfers.

**1.** Login to the web application server.

Example: <App Layer path>scp nohup.out <user>@<Web Server path>:/export/home/<user>

- **2.** Type sftp <user>@<OFSAA Server>
- **3.** Specify Yes when prompted for permission. Are you sure you want to continue connecting (Yes/No)?
- **4.** This will add an entry into the "known\_hosts" file.
- **5.** A confirmation message is displayed: Permanently added <OFSAA Server> RSA) to the list of known hosts..

## <span id="page-181-0"></span>**Configuration for Dimension and Hierarchy Management**

These configuration changes are applicable when Dimension Management features provided in OFSAAI are used. You can open AMHMConfig.properties file present in the \$FIC\_WEB\_HOME/webroot/conf directory to set the properties for the following:

- **[Configure Member Deletion](#page-181-1)**
- [Configure Attribute Default Date Format](#page-181-2)
- [Configure Members Reverse Population](#page-182-0)
- **[Configure Members Reverse Population](#page-182-0)**
- [Configure Maximum Levels allowed in Hierarchies](#page-182-1)
- [Configure Node Limit for a Hierarchy Tree](#page-182-2)

Configuration for Dimension and Hierarchy Management has to be done only after the application/solution installation is done. The properties specific to Information Domain are:

- \$INFODOM\$=<Name of the Information Domain>
- \$DIMENSION\_ID\$=<Dimension ID for which the property to be set>

#### <span id="page-181-1"></span>**Configure Member Deletion**

This property should be set to allow the user to delete the Members for the Dimension.

*Table D–1 Member Deletion Configuration*

| <b>Value</b>                                       | Code                                                         | <b>Example</b>                       |
|----------------------------------------------------|--------------------------------------------------------------|--------------------------------------|
| # Member Deletion<br>Configuration - VALUE-<br>Y/N | <b>MEMBER</b><br>DEL-SINFODOMS-SDIME<br>NSION_ID\$=\$VALUE\$ | <b>MEMBER</b><br>  DEL-ORAFUSION-1=Y |

#### <span id="page-181-2"></span>**Configure Attribute Default Date Format**

This property should be set to display the Default Date Format for Date type Attribute in *Attributes* window.

| <b>Value</b>              | Code               | Example            |
|---------------------------|--------------------|--------------------|
| ∣# Attribute Default Date | ATTR DEF DATE      | ATTR DEF DATE      |
| Format - DB DATE          | FORMAT-SINFODOMS=S | FORMAT-ORAFUSION=D |
| <b>FORMAT:DD-MON-YYYY</b> | DB DATE FORMATS    | ID/MON/YYYY        |

*Table D–2 Attribute Default Date Format*

#### <span id="page-182-0"></span>**Configure Members Reverse Population**

This property should be set for reverse population of Members for the Dimensions in required Information Domains.

*Table D–3 Members Reverse population*

| Value                                       | Code                                                                               | <b>Example</b>                               |
|---------------------------------------------|------------------------------------------------------------------------------------|----------------------------------------------|
| # Members Reverse<br>population - VALUE-Y/N | <b>MEMBER REVERSE</b><br><b>POP-SINFODOMS-SDIME</b><br><b>NSION_ID\$=\$VALUE\$</b> | <b>MEMBER REVERSE</b><br>$POP-ORAFUSION-1=Y$ |

#### **Configure Hierarchy Reverse Population**

This property should be set for reverse population of Hierarchies for the Dimensions in required Information Domains.

*Table D–4 Hierarchy Reverse population*

| Value                                        | Code                                                                    | <b>Example</b>                                  |
|----------------------------------------------|-------------------------------------------------------------------------|-------------------------------------------------|
| #Hierarchy Reverse<br>population - VALUE-Y/N | HIERARCHY REVERSE<br><b>POP-SINFODOMS-SDIME</b><br>NSION_ID\$=\$VALUE\$ | <b>HIERARCHY REVERSE</b><br>$POP-ORAFUSION-1=Y$ |

#### <span id="page-182-1"></span>**Configure Maximum Levels allowed in Hierarchies**

This property is required to set the maximum levels allowed to build the Hierarchies tree structure.

*Table D–5 Hierarchy Maximum level allowed*

| Value                                                                                                    | Code        | <b>Example</b>             |
|----------------------------------------------------------------------------------------------------|-------------|----------------------------|
| #Hierarchy Maximum level   MAX_<br>allowed for the hierarchy in   DEPTH-\$INFODOM\$=\$VA<br>particular Information<br>Domain - VALUE - Integer<br>number | <b>LUES</b> | <b>MAX DEPTH-FUSION=15</b> |

The Maximum Levels allowed in the hierarchies is less than or equal to 15. If the Hierarchy Reverse population is set as "**Y**" and more than 15 levels are created. Then an alert is displayed as "*The number of levels exceeding the limit*".

If the maximum level allowed is set as more than 15 and hierarchy reverse population is set as "**Y**" then an error is displayed as "*Error occurred in Reverse populating the hierarchy*".

#### <span id="page-182-2"></span>**Configure Node Limit for a Hierarchy Tree**

This property is required to display the Hierarchy as a small or a large hierarchy. If the tree node limit exceeds the set limit, the Hierarchies are treated as large Hierarchy.

*Table D–6 Hierarchy Tree node limit*

| <b>Value</b>                                                        | Code                       | <b>Example</b>     |
|---------------------------------------------------------------------|----------------------------|--------------------|
| #Tree node limit for the<br>hierarchy - Values is Integer<br>number | TREE NODE<br>LIMIT=SVALUES | TREE NODE LIMIT=30 |

## **BlowFish Algorithm Setting for Solaris 5.11**

**Note:** This setting is required and applicable only if the OFSAA 8.0.0.0.0 Java 6 release is used.

OFSAA client call uses blowfish-cbc, 3des-cbc algorithm during SFTP. But BlowFish algorithm is not supported on Solaris 11 operating system. Perform the following steps manually to enable it:

- **1.** Login as a root user.
- **2.** Append the following line to /etc/ssh/sshd\_config

```
Ciphers 
aes128-ctr,aes192-ctr,aes256-ctr,arcfour128,arcfour256,arcfour,blowfish
-cbc,3des-cbc
```
**3.** Restart ssh daemon:

svcadm -v restart ssh

## <span id="page-183-0"></span>**Configure Infrastructure Server Memory**

The memory settings for Infrastructure Application Server, Tomcat, WebSphere, and WebLogic can be edited for customizing memory settings and garbage collector settings depending on the available hardware configuration as explained below. These settings are base minimum and has to be incremented considering the deployment metrics into account. The increments are usually handled in multiples of 128mb for heap and 64mb for stack.

#### **Infrastructure Application Server Memory Settings**

You can configure the Infrastructure Application Memory settings as follows:

- **1.** Locate .profile file.
- **2.** Edit X\_ARGS field in this file for customizing memory settings and garbage collector settings depends on the hardware configuration.

This has a default value X\_ARGS="-Xms200m"

```
X_ARGS=" "$X_ARGS" $DELIM -Xmx2048m"
```
**Note:** This parameter is modified in 7.3.2 IR and you need to modify X\_ARGS\_APP variable in the .profile file to customize Java Memory Settings for Model Upload based on the Data Model size.

## <span id="page-183-1"></span>**Internet Explorer Settings**

**Note:** OFSAAI supports only default zoom setting in Internet Explorer, that is, 100%. Cookies should be enabled.

The following browser settings have to be specified at every client machine prior to accessing the Infrastructure application.

**1.** In the *Internet Options* window, select the **Security** tab and select the **Internet option** under **Select a zone to view or change the security** settings.

*Figure D–1 Internet Options*

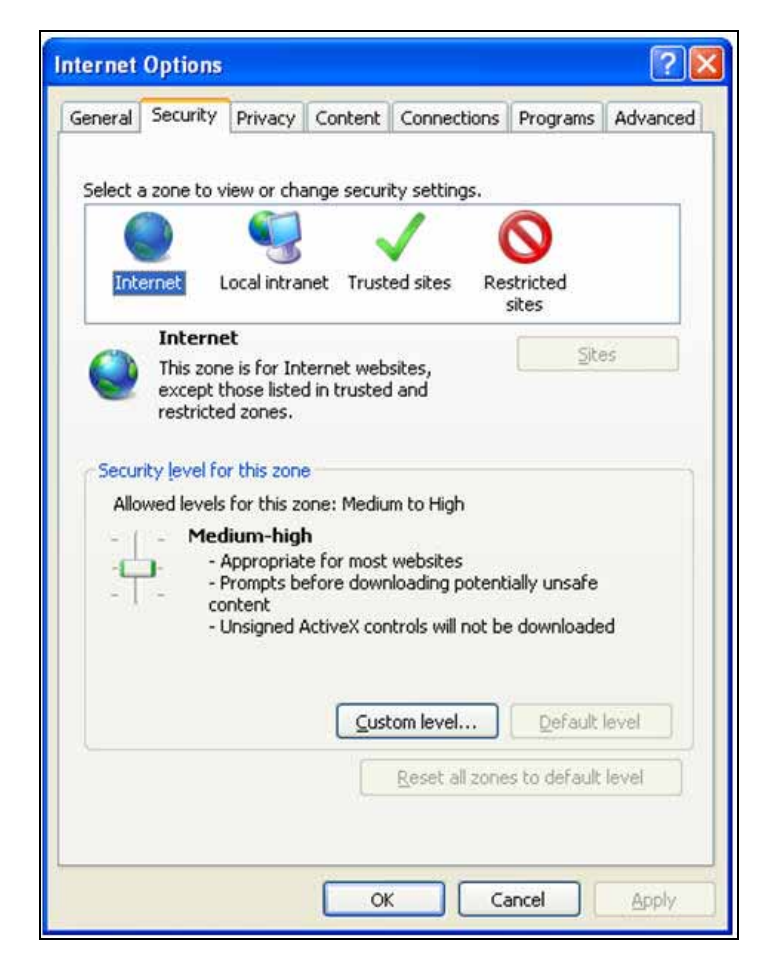

- **2.** Click **Default Level** under **Security level for this zone**.
- **3.** Click **OK** to save.
- **4.** Click **Internet Explorer >> Tools >> Compatibility View Settings**.
- **5.** Enter the OFSAA setup URL in the **Add this website** field.
- **6.** Click **Add**.
- **7.** Ensure the URL is listed under **Websites you've added to Compatibility View**.
- **8.** In the Internet Options window, select the **General** tab and select **Settings** in the Browsing History section.
- **9.** Click the **Every Time I visit the webpage** option. Click **OK**.

### <span id="page-184-0"></span>**OLAP Data Server Configuration**

This section is applicable if you are using the OLAP feature of OFSAAI.

The following parameters must be set to ensure that the system limitations are not exceeded at any stage. The values for these OS parameters should be specified based on the expected load at each implementation site.

#### Example:

Process Memory Limit

Max Thread Stack Size

Max Number of Threads per Process

- **Sort Buffer settings**: This must be set at the Essbase application level appropriate to the anticipated load.
- **Butdown and Restart:** During shutdown of OFSAAI Server that has an instance of Data Services that is communicating with an OLAP Data Server, it is imperative to ensure that the cleanup of the old instance is completed on the OLAP Data Server before restarting the OFSAAI Server. Pause for a period of time based on the load the system was subjected to, before restarting the Data Services subsystem.

## <span id="page-185-0"></span>**Configure Infrastructure Ports**

This step is applicable only in the event you wish to change any of the ports used by Infrastructure services after the installation process. The ports that are used by the Infrastructure application are distributed across the machines on which Infrastructure Web; Application, and Database components have been installed. Therefore you must perform the port changes on all the machines on which Infrastructure components have been installed.

"PortC.jar" can be executed in the following two modes.

- GUI
- CMD

To execute "PortC.jar" in GUI mode, ensure that the "Hummingbird Exceed" to be running and do the following:

- **1.** Navigate to the path  $\frac{1}{2}$  FIC\_HOME in each machine.
- **2.** Enter the command

java -jar PortC.jar GUI

The *OFSAA Infrastructure Port Changer* window is displayed.

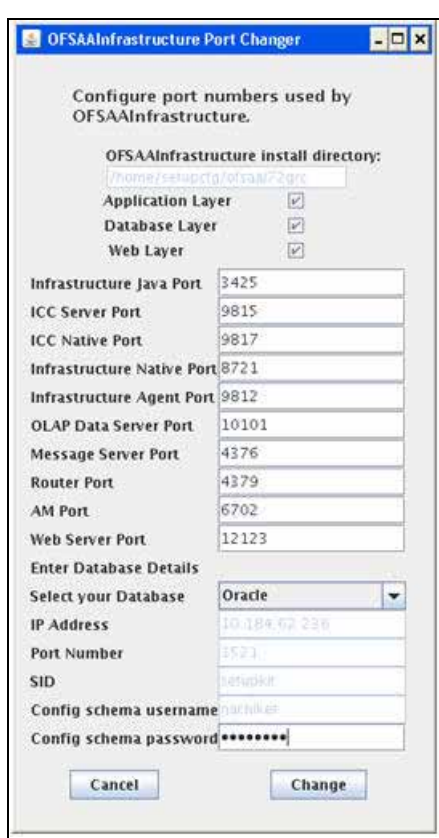

*Figure 7–80 OFSAA Infrastructure Port Changer*

The OFSAA Infrastructure Port Changer window displays the following:

- The path in which Infrastructure components have been installed.
- The check-boxes corresponding to Application Layer, Database Layer, or Web Layer are enabled based on:
	- In the event you have performed a single-tier installation on the current machine, the check-boxes for all three components will be enabled.

If you have installed more than one category of components on the current machine, the corresponding checkboxes for the respective components you have installed will be enabled.

To edit the port value, enter the new port value. User has the option to change the required ports and leave the other ports unchanged. Only the ports for which values are modified will change and the ports that are unchanged will retain its default value.

**Note:** All ports on a machine must be unique. The range of port numbers that are given should preferably be between 1025 and 65535. The Servlet port can have 80 or 443 as port numbers if Default HTTP/HTTPS ports are being used.

- Select the **Database Type** as **Oracle** from the drop-down list.
- The **IP** / **Host Address** of the machine on which the corresponding database is installed will be populated.
- The **Port Number** on which the database is listening is displayed.
- The **SID** details are displayed.
- The **Configuration Schema username** is displayed.
- Enter the **Configuration schema password**.
- Click **Change** to initiate the port changes.

To execute PortC.jar in CMD mode:

- **1.** Navigate to the path \$FIC\_HOME.
- **2.** Enter the command:

java -jar PortC.jar CMD

Then enter the requested information to change the ports. Once the port numbers are changed in the Infrastructure configuration, a message will be displayed confirming the changes. The log "Portchanger.log" in the Infrastructure installation path provides the status of port changes performed.

For above port changes to take effect, a re-start of all Infrastructure servers is required.

**Note:** Do not execute the "PortC.jar" with CMD option in the "nohup" mode. The port changes are done only on Infrastructure web components where EAR/WAR files are deployed. After the port changes are done, you need to re-create the EAR/WAR files and re-deploy these files.

#### **OFSAAI Setup Information Fetching Tool**

Executing the SetupInfo.jar file available in the FIC\_HOME path will help you retrieve the related information about the OFSAAI Set up such as Operating System Name and version, Database Type and Version, OFSAAI architecture, Log file locations and so on.

To execute "SetupInfo.jar" in console:

- **1.** Navigate to the path \$FIC\_HOME.
- **2.** Enter the command:

java -jar SetupInfo.jar

After execution, the output file location is displayed in the console.

### **Encryption Changer**

This utility helps you to regenerate the new AESCryptKey.ext file and encrypt all the encrypted values of the OFSAAI setup according to the new key.

To execute EncryptC.jar in console:

- **1.** Navigate to the path \$FIC\_HOME.
- **2.** Enter the command:

java -jar EncryptC.jar

A confirmation message is displayed after execution.

Once executed, you need to create and deploy the EAR / WAR file depending on the configured Web Application Server. For more information, see [Configuring Web](#page-110-0)  [Application Servers](#page-110-0).

## **Infrastructure LDAP Configuration**

This provides you with the option of using LDAP (Lightweight Directory Access Protocol) authentication or Infrastructure SMS authentication for logging on to Infrastructure.

If you are using the Infrastructure authentication, the user and user group details, profile creation, function and role maintenance and other mappings can be done through the Infrastructure Administration module under Security Management. The data in this case, will be updated in the CSSMS table.

However, if you wish to use LDAP for user authentication, then you have to ensure that the LDAP server is installed and configured. Also make sure that OPEN LDAP 2.2.29+ is installed and configured in Windows machine. Before doing the following configuration, it is required to select the "Authentication type" as LDAP in the *Configuration* screen of Infrastructure. This screen can be accessed by selecting *System Configuration* > *Configuration* in the LHS menu of Infrastructure. In the Windows machine in which LDAP Server is installed, go to the OpenLDAP installation directory through the command prompt and execute the command "slapd -d 1" to start the LDAP server.

#### **Configure Infrastructure "Configuration Schema"**

In the Infrastructure "configuration schema", ensure the following entries in Configuration Table.

| <b>PARAMNAME</b>                                                                  | <b>Description</b>                                | <b>PARAM Value Example</b>                                                                                                    |
|-----------------------------------------------------------------------------------|---------------------------------------------------|----------------------------------------------------------------------------------------------------|
| <b>AUTHENTICATIONTYPE</b>                                                         | <b>Authentication type</b>                        | 2 - AUTHENTICATIONTYPE value<br>must be 2 for LDAP                                                                                                    |
| <b>ROOTCONTEXT</b>                                                                | The Root Context for the<br><b>LDAP Directory</b> | dc= <reveleus>, dc=<com></com></reveleus>                                                                                                    |
| <b>ROOTDN</b>                                                                     | The Root dn for LDAP<br>directory                 | cn= <manager>, dc=<reveleus>,<br/><math>dc = <com></com></math></reveleus></manager>                                                                                                    |
| <b>ROOTPASS</b>                                                                   | Password for the Root                             | <secret></secret>                                                                                                    |
| <b>LDAPURL</b>                                                                    | <b>LDAP URL</b>                                   | $\langle 1$ dap://10.80.193.35:389/>                                                                                                    |
| LDAP_SSL_MODE                                                                     | N for non - SSL and Y for SSL<br>LDAP in SSL Mode |                                                                                                    |
| <b>HASHPASS</b><br>Should the user<br><b>FALSE or TRUE.</b><br>password be Hashed |                                                   | When HASSPASS is set as <b>FALSE</b> , we<br>need to have the ROOTDN value as<br>"uid=ORCLADMIN, ou =Users,<br>dc=OFSAAI, dc=com". ORCLADMIN<br>is a dummy user, it will be replaced<br>dynamically with the logged in user.<br>When HASSPASS is set as TRUE, we<br>need to have the ROOTDN value as<br>"cn=orcladmin, cn=Users,<br>dc=i-flex, dc=com" and proper<br>oracladmin LDAP password as<br>ROOTPASS. First OFSAAI connects to<br>LDAP directory using orcladmin<br>user and fetches the login user<br>details and verifies the entered<br>password. |

*Table D–7 Configuration Schema*

**Note:** ROOTCONTEXT, ROOTDN, and ROOTPASS entries should be same as in the slapd.conf file.

#### **Configure OpenLDAP Files**

- **1.** Copy the reveleus Schema.schema from <Infrastructure Installation Directory> /ficapp/common/FICServer/conf/LDAP\_LDIF folder to LDAPServer Schema folder.
- **2.** Copy the Domains.ldif and Reveleus.ldif files from <Infrastructure Installation Directory>/ficapp/common/FICServer/conf/LDAP\_LDIF folder to OpenLDAPServer folder.

**Note:** Make sure that the ROOTCONTEXT in the Domains.ldif and Reveleus.ldif files are the same as slapd.conf file.

- **3.** Provide the appropriate entries for ROOTDN, ROOTPASS, and ROOTCONTEXT in slapd.conf file in the OpenLDAPServer folder.
- **4.** Add the text "include schema/reveleusSchema.schema" as the first line of the slapd.conf file

**Note:** The above steps of the configuration are for OpenLDAP Server only. If you need to configure Infrastructure for any other LDAP Server, you will have to make the changes appropriately.

**5.** In the command prompt, navigate to the LDAP installation directory and execute the command "ldapadd -D"ROOTDN" -w ROOTPASS -f/data/Reveleus.ldif"

This is for creating the entries for Users, User Groups, Functions, Profiles, Segments, Domains, Roles, and HolidayMaster in the Data information Tree of LDAP.

**6.** Make an entry in the Domains.  $ldif$  file for each Information Domain that is created through the Infrastructure UI.

To add an entry corresponding to the new Information Domain to the Domains.ldif file, add the following block of text with the appropriate values:

#### **Note:** DSNID refers to Information Domain name.

dn: DSNID=<DSN ID>,ou=Domains,@LDAP\_DIRECTORY\_ROOTCONTEXT@ changetype: add mappedsegments: <Mapped segments/~> dsnid: <DSN ID> infodomname: < Information Domain Name> objectClass: Infodom objectClass: top infodomdescription: < Information Domain Description>

#### Example:

```
dn: DSNID=FUSIONMOCK, ou=Domains, dc=FTP1,dc=com
mappedsegments: ~
dsnid: FUSIONMOCK
infodomname: FUSIONMOCK
objectClass: Infodom
objectClass: top
infodomdescription: FUSIONMOCK
```
Then, navigate to LDAP installation directory and execute the command "D"ROOTDN" -w ROOTPASS -f/data/Domains.ldif"

**Note:** You can add entries for multiple Information Domains at the same time.

#### **Migrate Data from CSSMS tables to LDAP server**

If you are using LDAP authentication, it is required to migrate all the details from the CSSMS table, which contains the information entered using the Infrastructure Administration module under Security Management to the LDAP Server.

To migrate data from CSSMS tables to LDAP server:

**1.** Invoke the LDAP\_Migration.sh file in \$FIC\_ HOME/MigrationUtilities/Migration\_LDAP/ bin folder. The *Select Source & Destination for Migration* window is displayed with the option to migrate the data from SMS to LDAP or vice versa.

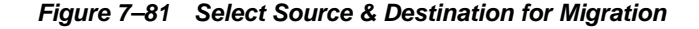

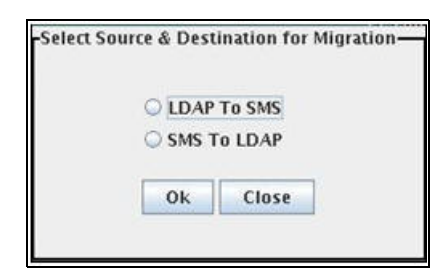

**2.** Select the **SMS to LDAP** option and click **OK**. The *Select Entities to Migrate* window is displayed.

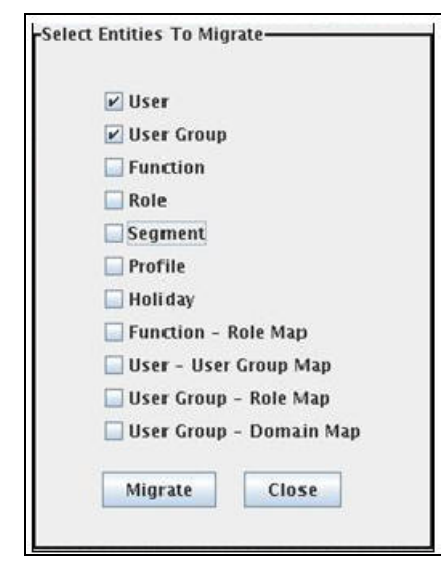

*Figure 7–82 Select Entities to Migrate*

You can select the data that you wish to migrate such as Users, User Groups, Functions, Roles, Segment, Profiles, Holiday Master, Function Role Maps, User - User Group Maps, User Group Role Map, and User Group- Domain Map.

**3.** Select the entities that you wish to migrate and click Migrate. The data is migrated and a confirmation dialog is displayed.

You can verify the data migrated to LDAP server through the LDAP Browser.

**Note:** You should also enter the passwords for all the users as passwords are not migrated in migration process.

#### <span id="page-191-0"></span>**Configure OFSAAI Web Services**

Web Services in OFSAAI is meant for exposing a web service to "asynchronously" or "synchronously" execute requested tasks offered by OFSAAI. The configuration steps given below are to be done only if you are using the Web Services feature of OFSAAI.

#### **Configure DynamicWSConfig.xml File**

For each third party web service that needs to be accessed using the OFSAAI Web services framework and the operations to be invoked, corresponding entries are to be made in the DynamicWSConfig.xml template file.

The variable <WebServer> denotes any one of the application server, i.e. WebSphere, WebLogic, or Tomcat.

The DynamicWSConfig.xml file will be available in the <OFSAAI Installation Directory>/EXEWebService/ <WebServer>/ROOT/conf directory. This file can be placed in any directory that is accessible by the application and this location must be specified in the web.xml file, as WSCONFIGFILE parameter.

The DynamicWSConfig.xml template file will be in <WebServer Deployment Path>/ EXEWebService.ear/EXEWebService.war/conf directory

This template is given below:

<XML>

```
<WEBSERVICES>
```

```
<WEBSERVICE CODE="$CODE"
```
ENDPOINT="\$ENDPOINT" TARGETNAMESPACE="\$TARGETNAMESPACE"

```
XMLNS_XSD="$XMLNS_XSD" ENCODINGSTYLE="$ENCODINGSTYLE"
```
SERVICENAME="\$SERVICENAME" PORTTYPENAME="\$PORTTYPENAME"

SESSION\_MAINTAIN\_PROPERTY="\$SESSION\_MAINTAIN\_PROPERTY"

USERNAME="\$USERNAME"

PASSWORD="\$PASSWORD" STYLE="\$WEBSERVICESTYLE"

STUBIMPLEMENTATION="\$STUBIMPLEMENTATION">

<OPERATION CODE="\$CODE"

NAME="\$NAME"

SOAPACTION="\$SOAPACTION"

STYLE="\$STYLE"

PACKAGENAME="\$PACKAGENAME">

<INPUT ORDER="\$ORDER"

PARAMNAME="\$PARAMNAME"

ARGTYPE="\$ARGTYPE"

CLASSNAME="\$CLASSNAME"/>

<OUTPUT PARAMNAME="\$PARAMNAME"

RETURNTYPE="\$RETURNTYPE"

CLASSNAME="\$CLASSNAME"/>

- </OPERATION>
- </WEBSERVICE>
- </WEBSERVICES>

 $\langle$  / XML>

The DynamicWSConfig.xml has the placeholders as tabulated below. These have to be updated depending on the web service chosen and the mode of accessing it. For each Web service to be accessed, the entire webservice tag in the DynamicWSConfig.xml file must be repeated. The placeholders tabulated below should be set in accordance to the parameters published in the third party wsdl files (webservices) to be accessed. The stub class specified must implement the "com.iflex.Oracle Reveleus.execution.webservice.EXEWebIF" interface.

#### **Attributes for WEBSERVICE tag**

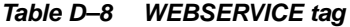

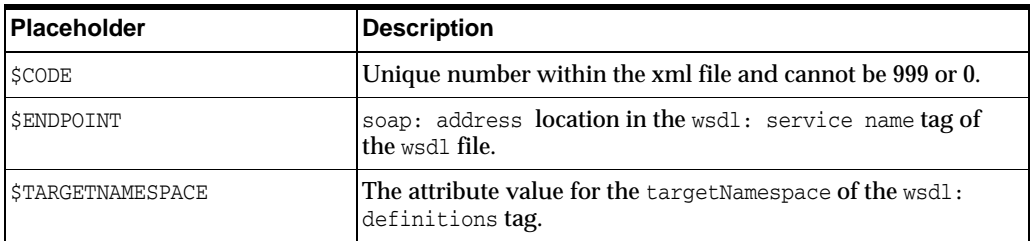

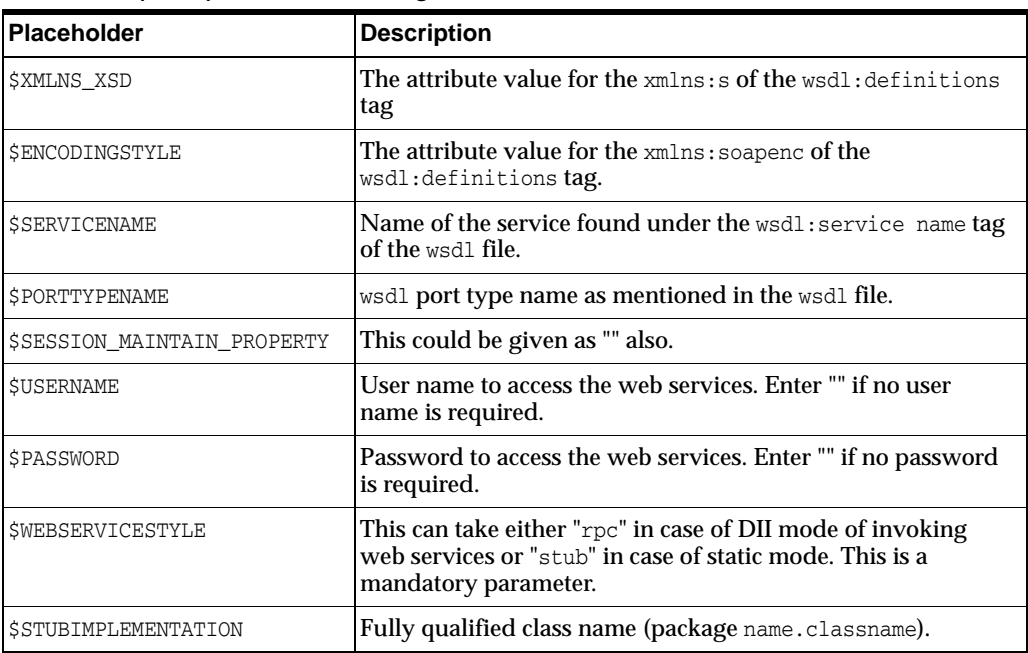

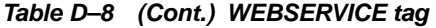

## **Attributes for OPERATION tag**

Ensure that the "operation tag attributes" are repeated for each of the operation tags.

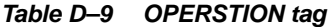

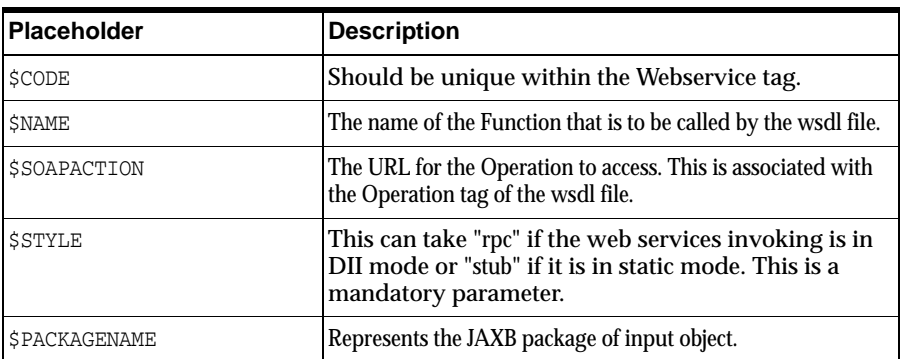

## **Attributes for INPUT tag**

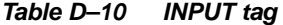

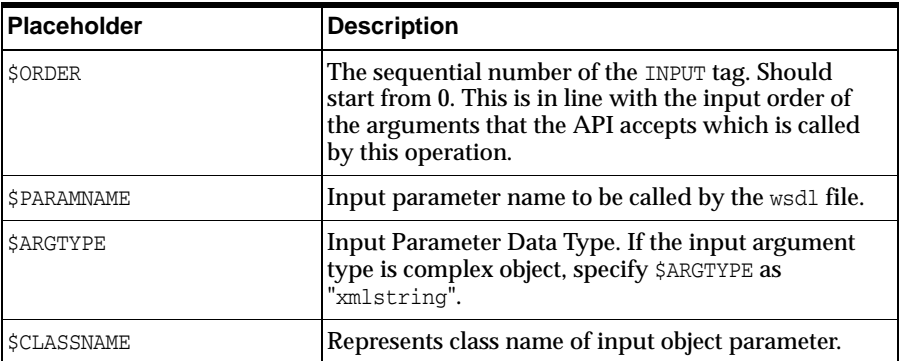

#### **Attributes for OUTPUT tag**

#### *Table D–11 OUTPUT tag*

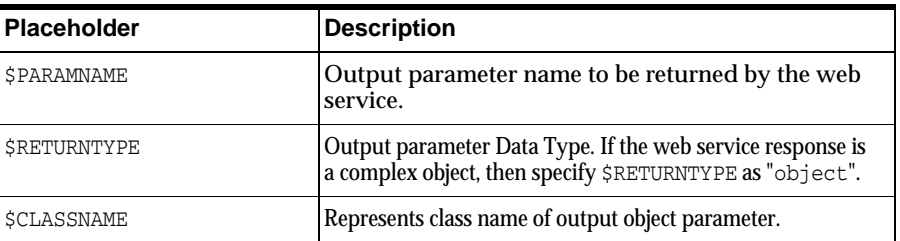

#### **web.xml Entries**

Navigate to <OFSAAI Installation

Directory>/EXEWebService/<WebServer>/ROOT/WEB-INF/ and edit the web.xml file as explained below.

**NOTE**: In case of Java 7 when WebLogic is used as web application server replace following line of <OFSAAI Installation

Directory>/EXEWebService/Weblogic/ROOT/WEB-INF/web.xml file that is

<?xml version='1.0' encoding='UTF-8'?>

<web-app id="WebApp\_ID" version="3.0"

xmlns="http://java.sun.com/xml/ns/javaee"

xmlns:xsi="http://www.w3.org/2001/XMLSchema-instance"

xsi:schemaLocation="http://java.sun.com/xml/ns/javaee

http://java.sun.com/xml/ns/javaee/web-app\_3\_0.xsd" metadata-complete="true">

#### with

<?xml version='1.0' encoding='UTF-8'?> <web-app xmlns="http://java.sun.com/xml/ns/j2ee" xmlns:xsi="http://www.w3.org/2001/XMLSchema-instance">

#### **Entry for WSConfig File**

The WSCONFIG file (DynamicWSConfig.xml) is available in the <WebServer Deployment Path>/ EXEWebService.ear/EXEWebService.war/conf directory. This file can be placed in any directory that is accessible by the application.

The path where the WSCONFIG file is placed must be specified in place of \$WSCONFIGFILELOCATION\$ in the below block of text in web.xml.

<context-param> <description>WebServices Configuration File</description> <param-name>WSCONFIGFILE</param-name> <param-value>**\$WSCONFIGFILELOCATION\$**</param-value> <!--Specify the Location of DynamicWSConFig.xml-->

</context-param>

#### **Proxy Settings**

The following block of text in web. $x$ ml file, replace the  $\epsilon$  param-value given in bold below with appropriate values.

If no values are required, leave the <param-value> blank.

```
<context-param>
```
<description>http Proxy Host</description>

<param-name>http.proxyHost</param-name>

<param-value>**\$PROXYHOST\$**</param-value>

<!-- Specify the IP address or hostname of the http proxy server-->

```
</context-param>
```
<context-param>

<description>http Proxy Port</description>

<param-name>http.proxyPort</param-name>

<param-value>\$PROXYPORT\$</param-value>

<!--Port Number for the Proxy Server-->

```
</context-param>
```
<context-param>

<description>http proxy UserName</description>

<param-name>http.proxyUserName</param-name>

<param-value>**\$PROXYUSERNAME\$**</param-value>

<!-- User ID To get authenticated by proxy server-->

```
</context-param>
```
<context-param>

<description>http proxy Password</description>

<param-name>http.proxyPassword</param-name>

<param-value>\$PROXYPASSWORD\$</param-value>

<!-- User Password To get authenticated by proxy server-->

</context-param>

#### <context-param>

<description>http non-ProxyHosts</description>

<param-name>http.nonProxyHosts</param-name>

<param-value>**\$NONPROXYHOST\$**</param-value>

<!--Hosts for which the proxy settings should get by-passed (Note: Separate them by "|" symbol) -->

</context-param>

#### **OFSAAI Home Entry**

This entry should point to the Application layer / Web layer of the OFSAAI installation and should be accessible.

Replace \$FIC\_HOME\$ in the following block of text in web.xml with <WebServer Deployment Path>/EXEWebService.ear/EXEWebService.war.

```
<context-param>
```
<description>OFSAAI Web Home</description>

<param-name>FIC\_HOME</param-name>

<param-value>**\$FIC\_HOME\$**</param-value>

<!--OFSAAI Installation Folder-->

#### </context-param>

<context-param>

<description>OFSAAI Web Home</description>

<param-name>FIC\_PHYSICAL\_HOME</param-name>

<param-value>\$FIC\_HOME\$</param-value>

<!--OFSAAI Installation Folder-->

</context-param>

#### **DynamicWSConfig.xml**

For each third party web service that needs to be accessed using the OFSAAI Web services framework, and the operation to be invoked, make corresponding entries into this file. This file is to be placed in the location that is specified in the web.  $xml$ , as WSCONFIGFILE parameter.

### <span id="page-196-1"></span>**Deploy OFSAAI Web Services**

You can deploy OFSAAI Web Services separately if you had not configured OFSAAI Web Services as part of the installation.

- **1.** Complete the manual configuration of OFSAAI Web Services.
- **2.** Navigate to <OFSAAI Installation Directory>/EXEWebService/<WebServer> and execute the command:

./ant.sh

This will trigger the EAR/WAR file creation, which is required for the deployment.

**3.** Deploy the generated EXEWebService.EAR/EXEWebService.WAR file into the WebServer.

If you have already configured OFSAAI Web Services as part of the installation, deploy the generated EXEWebService.EAR/ EXEWebService.WAR file into the OFSAAI Deployment area in WebServer profile.

#### <span id="page-196-0"></span>**Configuration to Enable Parallel Execution of DML statements**

A configuration file, OracleDB.conf has been introduced to accommodate any configurable parameter related to operations on oracle database. If you do not want to set a parameter to a specific value, then the respective parameter entry can be removed/commented off form the OracleDB.conf file which resides in the path \$FIC\_ DB\_HOME/conf.

As of now, the OracleDB.conf file has only one parameter namely CNF\_DEGREE\_OF\_ PARALLELISM. This parameter indicates the degree of parallelism to be used for a DML operation if parallel DML is explicitly enabled in the session with the ENABLE PARALLEL DML clause of the ALTER SESSION statement. The default mode of a session is DISABLE PARALLEL DML. If CNF\_DEGREE\_OF\_PARALLELISM is not set, then the default degree, as decided by Oracle will be used.

## <span id="page-197-0"></span>**Configure Message Details in Forms Designer**

You can configure the Message Details in Forms Designer under Data Entry Forms and Queries module by updating the details of mail server in the "NotificationConfig.cfg" file which resides in the path \$FIC\_APP\_ HOME/common/FICServer/conf.

Ensure that the "authorized User details" for whom you need to configure the Message details are included in *Administration > Security Management > User Administrator > User Maintenance* window.

Update the following parameters in the "NotificationConfig.cfg" file:

| <b>Parameter</b>   | <b>Description</b>                                                                                                    |
|--------------------|----------------------------------------------------------------------------------------------------|
| SMTP SERVER IP     | Specify the hostname or IP address of SMTP Server.                                                                                                    |
| SMTP DEBUG MODE    | To run SMTP service in Debug mode, set value to<br>'true', otherwise set value to 'false'.                                                                                                    |
| SMTP AUTHORIZATION | Set to 'true' if SMTP server requires the client to be<br>authenticated, otherwise set to 'false'.                                                                                             |
| SMTP USERNAME      | Username required for logging into SMTP server, if<br>authentication is not required use a dummy value.                                                                                        |
| SMTP PASSWORD      | Password required for logging into SMTP server, if<br>authentication is not required use a dummy value.                                                                                        |
| SMTP MAILID        | If the Messages has to go from a Particular ID that<br>ID need to be added. Exchange server forces you set<br>a valid ID that is there in the exchange server.<br>(Based on Security settings) |

*Table D–12 NotificationConfig.cfg File*

Ensure that the authorized User details are included in *Administration > Security Management > User Administrator > User Maintenance* window.

## <span id="page-197-1"></span>**Clearing Application Cache**

This is applicable to all Web Servers (that is, WebSphere, WebLogic, and Tomcat).

Prior to the deployment of Infrastructure or Application Service Packs / One-off patches, navigate to the following path depending on the WebServer configured and clear the cache:

- **Tomcat**: <Tomcat installation folder>/work/Catalina/localhost/<Application name>/org/apache/jsp
- **WebLogic**: <Weblogic installation location>/domains/<Domain name>/servers/<Server name>/tmp/\_WL\_user/<Application name>/qaelce/jsp\_ servlet

**WebSphere:**<Websphere installation directory>/AppServer/profiles/<Profile name>/temp/<Node name>/server1/<Application name>/<.war file name>

### <span id="page-198-0"></span>**Changing the CONFIG/ ATOMIC Schema passwords**

This section explains about how to modify the OFSAA Infrastructure Config Schema and Atomic Schema passwords.

#### **OFSAA Infrastructure Config Schema password modification**

To change the Config Schema password, perform the following steps:

- **1.** Change the Config schema User Password in the database.
- **2.** Delete the \$FIC\_HOME/conf/Reveleus.SEC file.
- **3.** Shutdown the OFSAAI App service:

cd \$FIC\_APP\_HOME/common/FICServer/bin

./reveleusshutdown.sh

**4.** Start the Infrastructure Server in foreground directly on the server or through X-Windows software using the command:

./reveleusstartup.sh

- **5.** At the prompt, enter System Password. Enter the "new Config schema" password. The service will start and initialize itself if it is able to successfully connect to the DB.
- **6.** Post successful startup of the service, if required, the Infrastructure server may be shut down and restarted in the background using nohup mode.

#### **OFSAA Infrastructure Atomic Schema password modification**

To change the Atomic Schema password, perform the following steps:

- **1.** Change the Atomic schema User Password in the database.
- **2.** Login to the application from the browser using SYSADMN account or any user id, which has System Administrator role mapped.
- **3.** Navigate to *System Configuration > Database Details* window. Select the appropriate connection and edit the password.
- **4.** Navigate to *Unified Metadata Manager > Technical Metadata> Data Integrator > Define Sources* window. Update the appropriate Source details.
- **5.** If you are using Apache Tomcat as Web server, update the <Context> -> Resource tag details in Server.xml file from the \$CATALINA\_HOME/conf folder. (In case of Tomcat only Atomic <Resource> will exist).

If you are using WebSphere as Web server:

- **a.** Login to the WebSphere Administration Console, from the left side menu.
- **b.** Navigate to *Resources >JDBC >Data Sources*. A list of data sources will be populated on the right side.
- **c.** Select the appropriate Data Source and edit the connection details. (In this case, both Config and Atomic data sources will need to be modified).

If you are using WebLogic as Web server:

- **a.** Login to the WebLogic Administration Console, from the left side menu
- **b.** Under Domain Structure list box, expand the appropriate Domain and navigate to *Services > JDBC >Data Sources*. A list of data sources will be populated on the right side.
- **c.** Select the appropriate Data Source and edit the connection details. (In this case, both Config and Atomic data sources need to be modified).
- **6.** Restart the OFSAAI services.

## <span id="page-199-1"></span>**Configure Java Virtual Machine**

While running several database intensive tasks in parallel, fetching the database connection from connection pool may face an error. To ensure no such error is encountered, add the line securerandom.source=file:/dev/./urandom in the **java.security** configuration file available in \$JAVA\_HOME/jre/lib/security/ path.

This needs to be configured only on the machine where the OFSAAI database components (ficdb layer) are installed.

## <span id="page-199-0"></span>**OFSAA Landing Page**

Depending on the user configuration, user can view the country-specific menus.

## <span id="page-199-2"></span>**Cleaning up the environment**

To clean up the enviornment, follow these steps:

- 1. Navigate to **\$FIC\_HOME**
- **2.** Execute ./Uninstall.sh.
- **3.** When prompted, enter OFSAAI configuration schema password.
- **4.** This will delete  $\frac{2FIC_HOME}{2}$  and drop all the objects from configuration schema
- **5.** Navigate to ftpshare folder.
- **6.** Delete the infodom folders  $\frac{1}{2}$  rm  $-rf \leq INFODOM$ .
- **7.** Drop configuration and atomic schemas from the database

# **E**

## <sup>E</sup> **Appendix**

## **OFS\_BD\_PACK.xml file**

The OFS\_BD\_PACK.XML file holds details on the various OFSAA products that are packaged together in a particular Application Pack.

This section details the various tags/ parameters available in the file and the values that need to be updated. Prior to installing the OFSBD Application Pack in SILENT mode, it is mandatory to update this file.

You can skip updating this file if you are installing in the GUI mode.

| Taq<br>Name/Attribute<br><b>Name</b> | <b>Description</b>                               | <b>Mandatory</b><br>(Y/N) | Default Value/<br><b>Permissible</b><br>Value | <b>Comments</b>              |
|--------------------------------------|--------------------------------------------------|---------------------------|-----------------------------------------------|------------------------------|
| APP PACK ID                          | Unique<br>Application<br>Pack Identifier         | Y                         | <b>Unique Seeded</b><br>Value                 | DO NOT modify<br>this value. |
| APP_PACK<br><b>NAME</b>              | Unique<br>Application<br>Pack Name               | Y                         | Unique Seeded<br>Value                        | DO NOT modify<br>this value. |
| APP_PACK_<br><b>DESCRIPTION</b>      | Unique<br>Application<br><b>Pack Description</b> | Y                         | <b>Unique Seeded</b><br>Value                 | DO NOT modify<br>this value. |
| <b>VERSION</b>                       | Unique<br>Application<br>Pack version            | Y                         | <b>Unique Seeded</b><br>Value                 | DO NOT modify<br>this value. |
| <b>APP</b>                           | Unique<br>Application<br><b>Entries</b>          | Y                         | <b>Unique Seeded</b><br>Value                 | DO NOT modify<br>this value. |
| APP_ID                               | Unique<br>Application<br>Identifier              | Y                         | Unique Seeded<br>Value                        | DO NOT modify<br>this value. |

*Table E–1 OFS\_BD\_PACK.XML Parameters*

| Tag<br><b>Name/Attribute</b><br><b>Name</b> | <b>Description</b>                            | <b>Mandatory</b><br>(Y/N)                      | Default Value/<br><b>Permissible</b><br>Value                                                | <b>Comments</b>                                                                                                    |
|---------------------------------------------|-----------------------------------------------|------------------------------------------------|----------------------------------------------------------------------------------------------|----------------------------------------------------------------------------------------------------|
| APPID/<br>PREREQ                            | Prerequisite<br>Application/<br>Product       | Y                                              | <b>Unique Seeded</b><br>Value                                                                | For most<br>applications<br>Infrastructure<br>would be the<br>prerequisite set.<br>For certain other<br>applications, an<br>appropriate<br><b>Application ID</b><br>would be set.<br>DO NOT modify<br>this value. |
| $APP_ID / DEF_$<br><b>SEL_FLAG</b>          | <b>Default Selected</b><br>Flag               | Y                                              | Default -<br><b>YES</b>                                                                      | In all Application<br>Packs.<br>Infrastructure<br>would have this<br>value set to "YES".<br>DO NOT modify<br>this value.                                                                                          |
| APPID/<br><b>ENABLE</b>                     | Enable<br>Application/<br>Product             | <b>YES</b> if<br>installing in<br>SILENT mode. | Default -<br><b>YES</b> for<br>Infrastructure<br>NO for Others<br>Permissible - YES<br>or NO | Set this<br>attribute-value to<br>YES against every<br>APP_ID which is<br>licensed and<br>should be enabled<br>for use.<br>Note:<br>Application/<br>Product once<br>enabled cannot be<br>disabled.                |
|                                             |                                               |                                                |                                                                                              | However,<br>Application/<br>Product not<br>enabled during<br>installation can be<br>enabled later<br>through the<br>Administration<br>UI.                                                                         |
| <b>APP_NAME</b>                             | Unique<br>Application/<br><b>Product Name</b> | Y                                              | <b>Unique Seeded</b><br>Value                                                                | DO NOT modify<br>this value.                                                                                                    |
| APP<br><b>DESCRIPTION</b>                   | Unique<br>Application/<br>Product Name        | Y                                              | <b>Unique Seeded</b><br>Value                                                                | DO NOT modify<br>this value.                                                                                                    |
| <b>VERSION</b>                              | Unique release<br>version                     | Y                                              | <b>Unique Seeded</b><br>Value                                                                | DO NOT modify<br>this value.                                                                                                    |

*Table E–1 OFS\_BD\_PACK.XML Parameters*

| Tag Name/<br><b>Attribute Name</b> | <b>Description</b>                                     | <b>Mandatory</b><br>(Y/N) | Default Value/<br><b>Permissible</b><br>Value | <b>Comments</b>                                                                                                    |
|------------------------------------|--------------------------------------------------------|---------------------------|-----------------------------------------------|----------------------------------------------------------------------------------------------------|
| APP_PACK_ID                        | Unique<br><b>Application Pack</b><br><b>Identifier</b> | Y                         | <b>Unique Seeded</b><br>Value                 | DO NOT modify<br>this value.                                                                                                    |
| APP_PACK_<br><b>NAME</b>           | Unique<br><b>Application Pack</b><br>Name              | Y                         | <b>Unique Seeded</b><br>Value                 | DO NOT modify<br>this value.                                                                                                    |
| APP_PACK_<br><b>DESCRIPTION</b>    | Unique<br><b>Application Pack</b><br>Description       | Y                         | <b>Unique Seeded</b><br>Value                 | DO NOT modify<br>this value.                                                                                                    |
| <b>VERSION</b>                     | Unique release<br>version                              | Y                         | <b>Unique Seeded</b><br>Value                 | DO NOT modify<br>this value.                                                                                                    |
| <b>APP</b>                         | Unique<br>Application<br><b>Entries</b>                | Y                         | <b>Unique Seeded</b><br>Value                 | DO NOT remove<br>these tags.                                                                                                    |
| APP_ID                             | Unique<br>Application<br><b>Identifier</b>             | Y                         | <b>Unique Seeded</b><br>Value                 | DO NOT modify<br>this value.                                                                                                    |
| APP_ID/<br>PREREQ                  | Prerequisite<br>Application/<br>Product                | Y                         | <b>Unique Seeded</b><br>Value                 | For most<br>applications<br>Infrastructure<br>would be the<br>prerequisite set.<br>For certain other<br>applications, an<br>appropriate<br><b>Application ID</b><br>would be set.<br>DO NOT modify |
|                                    |                                                        |                           |                                               | this value.                                                                                                    |
| APP_ID/DEF_<br>SEL_FLAG            | <b>Default Selected</b><br>Flag                        | Y                         | Default - YES                                 | In all<br>Application<br>Packs.<br>Infrastructure<br>would have this<br>value set to<br>"YES". DO NOT<br>modify this<br>value.                                                                     |

*Table E–2 OFS\_BD\_PACK.XML Parameters*

| Tag Name/<br><b>Attribute Name</b> | <b>Description</b>                            | <b>Mandatory</b><br>(Y/N)                      | Default Value/<br><b>Permissible</b><br>Value | <b>Comments</b>                                                                                                    |
|------------------------------------|-----------------------------------------------|------------------------------------------------|-----------------------------------------------|----------------------------------------------------------------------------------------------------|
| APPID/                             | Enable                                        | <b>YES</b> if installing<br>in SILENT<br>mode. | Default -                                     | Set this                                                                                                    |
| <b>ENABLE</b>                      | Application/<br>Product                       |                                                | <b>YES</b> for<br>Infrastructure              | attribute-value<br>to YES against<br>every APP_ID                                                                                                    |
|                                    |                                               |                                                | NO for Others                                 | which is licensed                                                                                                    |
|                                    |                                               |                                                | Permissible -<br>YES or NO                    | and should be<br>enabled for use.                                                                                                    |
|                                    |                                               |                                                |                                               | Note:<br>Application/<br>Product once<br>enabled cannot<br>be disabled.<br>However,<br>Application/<br>Product not<br>enabled during<br>installation can<br>be enabled later<br>through the<br>Administration<br>UI. |
| <b>APP_NAME</b>                    | Unique<br>Application/<br><b>Product Name</b> | Y                                              | <b>Unique Seeded</b><br>Value                 | DO NOT modify<br>this value.                                                                                                    |
| APP<br><b>DESCRIPTION</b>          | Unique<br>Application/<br><b>Product Name</b> | Y                                              | <b>Unique Seeded</b><br>Value                 | DO NOT modify<br>this value.                                                                                                    |
| <b>VERSION</b>                     | Unique release<br>version                     | Y                                              | <b>Unique Seeded</b><br>Value                 | DO NOT modify<br>this value.                                                                                                    |

*Table E–2 OFS\_BD\_PACK.XML Parameters*

# **F** <sup>F</sup>**Appendix**

## **OFS\_BD\_SCHEMA\_IN.xml file**

This chapter provides detailed information about the OFS\_BD\_SCHEMA\_IN.xml file.

| <b>Tag Name/ Attribute</b><br><b>Name</b> | <b>Description</b>                       | Mandatory (Y/N) | Default Value/<br><b>Permissible Value</b>                                                                                                    | <b>Comments</b>              |
|-------------------------------------------|------------------------------------------|-----------------|----------------------------------------------------------------------------------------------------|------------------------------|
| APP_PACK_ID                               | Unique<br>Application<br>Pack Identifier | $\mathbf Y$     | <b>Unique Seeded</b><br>Value                                                                                                    | DO NOT modify<br>this value. |
| <b>JDBC_URL</b>                           | JDBC URL to the<br>Database              | Y               | Any one of the<br>below formats are<br>supported:                                                                                                    |                              |
|                                           |                                          |                 | jdbc:oracle:thin:@<<br>HOST/IP>: <port><br/>:&lt;<math>\langle</math>SID&gt; or</port>                                                                                                    |                              |
|                                           |                                          |                 | jdbc:oracle:thin:@//<br>[HOST][:PORT]/SE<br><b>RVICE</b>                                                                                                    |                              |
|                                           |                                          |                 | or                                                                                                    |                              |
|                                           |                                          |                 | jdbc:oracle:thin:@(D<br>ESCRIPTION=(AD<br>DRESS_<br>$LIST=(ADDRESS=($<br>PROTOCOL=TCP)(<br>HOST=[HOST])(por<br>$t=[PORT])(ADDRE$<br>SS=(PROTOCOL=T<br>$CP$ )(HOST=[HOST])<br>$(PORT=[PORT])(L$<br>OAD_<br><b>BALANCE=yes)</b> (FA<br>ILOVER=yes))(CO<br><b>NNECT</b><br>DATA=(SERVICE_<br>NAME=[SERVICE])<br>))<br>jdbc:oracle:thin:@//<br>dbhost.server.com:1<br>521/service1 |                              |
|                                           |                                          |                 | or                                                                                                    |                              |
|                                           |                                          |                 | jdbc:oracle:thin:@//<br>dbshostserver.com:1<br>$521/\text{scan-}1$                                                                                                    |                              |
|                                           |                                          |                 | or                                                                                                    |                              |
|                                           |                                          |                 | jdbc:oracle:thin:@(D<br>ESCRIPTION=(AD<br>DRESS_<br>$LIST=(ADDRESS=($<br>PROTOCOL=TCP)(<br>HOST=dbhost1.serv<br>$er.com$ )(port=1521))(<br>ADDRESS=(PROTO<br>$COL=TCP)(HOST=$<br>dbhost2.server.com)<br>$(PORT=1521))(LOA)$<br>D<br><b>BALANCE=yes)</b> (FA<br>ILOVER=yes))(CO<br><b>NNECT</b><br>DATA=(SERVICE_<br>NAME=service1)))                                           |                              |

*Table F–1 <<APP PACK>>\_PACK\_IN.XML Parameters*

|                                           |                                                                                                    | SAFF FAUNZZ_FAUN_IN.AML Falameters |                                                                                                    |                                                                                                    |
|-------------------------------------------|----------------------------------------------------------------------------------------------------|------------------------------------|----------------------------------------------------------------------------------------------------|----------------------------------------------------------------------------------------------------|
| <b>Tag Name/ Attribute</b><br><b>Name</b> | <b>Description</b>                                                                                                    | Mandatory (Y/N)                    | Default Value/<br><b>Permissible Value</b>                                                                                    | <b>Comments</b>                                                                                                    |
| <b>JDBC_DRIVER</b>                        | <b>JDBC</b> Driver<br><b>Class Name</b>                                                                                     | Y                                  | Default -<br>oracle.jdbc.driver.Or                                                                                            | Only JDBC Thin<br>Driver is supported.                                                                                                    |
|                                           |                                                                                                    |                                    | acleDriver                                                                                                    | DO NOT modify<br>this value.                                                                                                    |
| <b>HOST</b>                               | HOSTNAME/<br>IP Address of<br>the server on<br>which OFSAA is<br>being installed.                                           | Y                                  | Permissible -<br>Any valid<br>HOSTNAME/IP<br><b>Address</b>                                                                   |                                                                                                    |
| SETUPINFO/NAME                            | Name given to<br>the OFSAA<br>setup being<br>installed.<br>Prefix to the<br>schemas being<br>created.                       | Y                                  | Default - DEV<br>Permissible - Upto 4<br>character string.<br>For example, UAT,<br>SIT, PROD, TEST                            | This name would<br>appear in the<br>OFSAA Landing<br>Page as "Connected<br>To: xxxx"<br>The schemas being<br>created would get<br>this prefix. For<br>example, dev_<br>ofsaaconf, uat_<br>ofsaaconf, and so<br>on. |
| PASSWORD/<br>APPLYSAMEFORALL              | Flag to identify<br>if the password<br>specified in<br><b>DEFAULT</b><br>attribute should<br>be applied for all<br>schemas. | Y                                  | Default - N<br>Permissible - Y or N                                                                                           | If set to N, need to<br>specify PASSWORD<br>value for every<br>SCHEMA.                                                                                                    |
| TABLESPACE/NAME                           | Attribute used<br>to update the<br>table space place<br>holder.                                                             | Y                                  | <b>Unique Seeded</b><br>Value                                                                                                 | DO NOT modify<br>this value.                                                                                                    |
| TABLESPACE/VALUE                          | <b>Table Space</b><br>Name to be<br>created                                                                                 | Y                                  | Default Value<br>provided and User<br>can modify<br>according to the<br>Oracle Db table<br>space naming<br>conventions.       | User can modify<br>according to their<br>DB naming<br>Conventions and<br>Oracle standards.                                                                                                    |
| TABLESPACE/<br><b>DATAFILE</b>            | <b>Table Space</b><br><b>DATA FILE</b><br><b>Creation Path</b>                                                              | Y                                  | User need to replace<br>the place holder<br><change_<br>ME&gt;with absolute<br/>path of the DATA<br/><b>FILE</b></change_<br> |                                                                                                    |
| ROLE/NAME                                 | Database Role<br>Name attribute<br>used to update<br>place holders                                                          | Y                                  | <b>Unique Seeded</b><br>Value                                                                                                 | DO NOT modify<br>this value.                                                                                                    |
| DIRECTORY/ID                              | External<br>Directory ID<br>value used to<br>update place<br>holders                                                        | $\mathbf Y$                        | <b>Unique Seeded</b><br>Value                                                                                                 | DO NOT modify<br>this value.                                                                                                    |

*Table F–1 <<APP PACK>>\_PACK\_IN.XML Parameters*

| <b>Tag Name/ Attribute</b><br><b>Name</b> | <b>Description</b>                                             | Mandatory (Y/N) | Default Value/<br><b>Permissible Value</b>                          | <b>Comments</b>                                                                                                    |
|-------------------------------------------|----------------------------------------------------------------|-----------------|---------------------------------------------------------------------|----------------------------------------------------------------------------------------------------|
| DIRECTORY/NAME                            | External<br><b>Directory Name</b><br>created by the<br>utility | Y               | <b>Unique Seeded</b><br>Value                                       | DO NOT modify<br>this value.                                                                                                    |
| DIRECTORY/VALUE                           | External<br>Directory Path                                     | Y               | User need to<br>provide the absolute<br>Path                        | This value can be<br>any directory that<br>both the database<br>server and<br>application server<br>have access to and<br>Oracle user with<br>which Oracle<br>Database is<br>installed) must have<br>read/write access to<br>this named<br>directory.                                                                                                    |
| SCHEMA/TYPE                               | Various OFSAA<br>schema types<br>supported.                    | Y               | Permissible Values -<br>CONFIG, ATOMIC,<br>SANDBOX,<br><b>ADDON</b> | Only One CONFIG<br>schema can exist in<br>the file.<br>This schema<br>identifies as the<br><b>CONFIGURATION</b><br>schema that holds<br>the OFSAA setup<br>details and other<br>metadata<br>information.<br>Multiple ATOMIC/<br>SANDBOX/<br><b>ADDON</b> schemas<br>can exist in the file.<br>ATOMIC schema<br>refers to the<br>Information<br>Domain schema.<br>SANDBOX schema<br>refers to the<br>SANDBOX schema.<br><b>ADDON</b> schema<br>refers to other<br>miscellaneous<br>schema. |

*Table F–1 <<APP PACK>>\_PACK\_IN.XML Parameters*

| $i$ avic $i - i$                   |                                                                 |                 |                                                                                |                                                                                                    |
|------------------------------------|-----------------------------------------------------------------|-----------------|--------------------------------------------------------------------------------|----------------------------------------------------------------------------------------------------|
| <b>Tag Name/ Attribute</b><br>Name | <b>Description</b>                                              | Mandatory (Y/N) | Default Value/<br><b>Permissible Value</b>                                     | <b>Comments</b>                                                                                                    |
| <b>SCHEMA/NAME</b>                 | <b>Physical Name</b><br>given to the<br>schema being<br>created | Y               | Permissible - Any<br>permissible value as<br>per Oracle Database<br>standards. | SETUPINFO/<br><b>NAME</b> attribute<br>value would be<br>prefixed to the<br>schema name being<br>created.                                                                                                    |
|                                    |                                                                 |                 |                                                                                | For example if name<br>is set as 'ofsaaatm'<br>and setupinfo as<br>'uat' then schema<br>being created would<br>be 'uat_ofsaaatm'.                                                                                                    |
|                                    |                                                                 |                 |                                                                                | NAME should be<br>same where APP_<br>GRP=1 for all<br><b>SCHEMA</b> tags (Not<br>applicable for this<br><b>Application Pack).</b>                                                                                                    |
|                                    |                                                                 |                 |                                                                                | Note:                                                                                                    |
|                                    |                                                                 |                 |                                                                                | For example:                                                                                                    |
|                                    |                                                                 |                 |                                                                                | <variable<br>name="DATABASE<br/>NAME"&gt;KYCDB.oracl<br/>e.com</variable<br>                                                                                                    |
|                                    |                                                                 |                 |                                                                                | A TNS entry must<br>be made in<br>tnsnames.ora with<br>tnsname same as the<br>value provided for<br><b>KYC</b> Database<br>Name. If sqlnet.ora<br>is configured with a<br>vaue in<br>NAMES.DEFAULT_<br>DOMAIN then<br>ensure to use the<br>same domain while<br>defining Database<br>Name. It is required<br>for KYC Batch<br>processing. |
|                                    |                                                                 |                 |                                                                                | This name should<br>be unique                                                                                                    |
|                                    |                                                                 |                 |                                                                                | The same above<br>steps to be done for<br>FATCA and CTR.                                                                                                    |
|                                    |                                                                 |                 |                                                                                | A restart of web and<br>app servers are<br>necessary whenever<br>any changes are<br>done to config<br>schema                                                                                                    |
| <b>SCHEMA/PASSWORD</b>             | Password to be<br>set for the<br>schema                         | $\mathbf Y$     | Permissible - Any<br>permissible value as<br>per Oracle Database<br>standards. | Takes precedence<br>over DEFAULT<br>attribute value of<br><password> tag.</password>                                                                                                    |

*Table F–1 <<APP PACK>>\_PACK\_IN.XML Parameters*

| <b>Tag Name/ Attribute</b><br>Name     | <b>Description</b>                                                                                                    | Mandatory (Y/N) | Default Value/<br><b>Permissible Value</b>                                                                                                    | <b>Comments</b>                                                                                  |
|----------------------------------------|----------------------------------------------------------------------------------------------------|-----------------|----------------------------------------------------------------------------------------------------|--------------------------------------------------------------------------------------------------|
| SCHEMA/APP_ID                          | Unique<br>Application<br>Identifier                                                                                                    | $\mathbf Y$     | <b>Unique Seeded</b><br>Value.                                                                                                    | Identifies the<br>Application/<br>Product for which<br>the schema is being<br>created.           |
|                                        |                                                                                                    |                 |                                                                                                    | DO NOT modify<br>this value.                                                                     |
| SCHEMA/<br>DEFAULTTABLESPACE           | Default<br>tablespace name                                                                                                    | Y               | Default - USERS                                                                                                    | Modify this value to<br>associate any valid                                                      |
|                                        | to be set.                                                                                                    |                 | Permissible - Any<br>existing valid<br>tablespace name.                                                                                                    | tablespace with the<br>schema.                                                                   |
| SCHEMA/                                | <b>Temporary</b>                                                                                                    | Y               | Default - TEMP                                                                                                    | Modify this value to                                                                             |
| <b>TEMPTABLESPACE</b>                  | tablespace name<br>to be set.                                                                                                    |                 | Permissible - Any<br>existing valid<br>temporary<br>tablespace name.                                                                                                    | associate any valid<br>tablespace with the<br>schema.                                            |
| SCHEMA/QUOTA                           | Quota size to the<br>database schema                                                                                                    | Y               | Default - EMPTY                                                                                                    | Modify this value to<br>grant the specified                                                      |
|                                        |                                                                                                    |                 | Permissible - Any<br>valid quota limit.                                                                                                    | quota on the<br>mentioned                                                                        |
|                                        |                                                                                                    |                 | For example. 500M,<br>20G, UNLIMITED                                                                                                    | tablespace to the<br>user.                                                                       |
| SCHEMA/APP_GRP=1                       | This flag<br>indicates group<br>of APP_ID and<br>type=Atomic<br>share same<br>atomic schema<br>and Infodom                                          | Y               | <b>Unique Seeded</b><br>Value                                                                                                    | DO NOT modify<br>this value.                                                                     |
| SCHEMA/INFODOM                         | <b>Infodom Name</b><br>Associated with<br>each Atomic<br>Schema and<br><b>ADDON</b>                                                                 | Y               | Enter the name of<br>the Information<br>Domain to associate<br>this schema.<br>The schema creator<br>utility automatically<br>derives an<br>Information<br>Domain Name<br>based on the<br><b>Applications Pack if</b><br>no value is specified<br>for this attribute.<br><b>Note: Entering</b><br>information domain<br>is required only for<br>SILENT mode of<br>installation. | Valid string with up<br>to 11 characters.<br>Mandatory for<br><b>Silent Installation</b><br>Mode |
| SETUPINFO/PREFIX<br><b>SCHEMA_NAME</b> | Identifies if the<br>value specified<br>in<br><setupinfo>/<br/><b>NAME</b> attribute<br/>should be<br/>prefixed to the<br/>schema name.</setupinfo> | Y               | YES or NO                                                                                                    | Default value is<br>YES.                                                                         |

*Table F–1 <<APP PACK>>\_PACK\_IN.XML Parameters*

# **G** <sup>G</sup>**Appendix**

## **Tunable Database Parameters**

This section contains the Tunable Database Parameters.

**Note:** Review the Oracle recommended guidelines in setting the SGA\_TARGET, SGA\_MAX\_SIZE and PGA\_AGGREGATE\_TARGET parameters. The values for these memory parameters can vary significantly based on database server specifications and estimated data volume. For values of PGA\_AGGREGATE\_TARGET parameters Oracle recommends that they be kept at a minimum of 1024 MB.

| <b>Tunable Database Parameters</b>                |                                 | <b>Parameter Values</b> |                |                                  |                                          |
|---------------------------------------------------|---------------------------------|-------------------------|----------------|----------------------------------|------------------------------------------|
| Category                                          | <b>Parameter Name</b>           | Type                    | <b>Default</b> | Oracle<br><b>Recomme</b><br>nded | Oracle<br>Recomme<br>nded for<br>Exadata |
| <b>Parameters</b>                                 | <b>CHARACTER SET</b>            | string                  | AL32UTF8       | AL32UTF8                         | AL32UTF8                                 |
| affecting<br>database<br>creation (not<br>tunable | NLS LENGTH<br><b>SCHEMATICS</b> | string                  | byte           | char                             | char                                     |
|                                                   | NLS SORT                        | binary                  | binary         | binary                           | binary                                   |
| through the                                       | <b>MAXDATAFILES</b>             | integer                 | 254            |                                  |                                          |
| init.ora                                          | <b>MASXINSTANCES</b>            | integer                 | $\mathbf{1}$   |                                  |                                          |
| file)                                             | <b>MAXLOGFILES</b>              | integer                 | 32             |                                  |                                          |
|                                                   | <b>MAXLOGHISTORY</b>            | integer                 | 24794          |                                  |                                          |
|                                                   | <b>MAXLOGMEMBER</b><br>S        | integer                 | $\overline{2}$ | 4                                | 4                                        |
|                                                   | <b>REDO LOG SIZE</b>            | integer                 | 10M            | 3G                               | 16G                                      |

*Table G–1 Database Tunable Parameters*

|                              | <b>Tunable Database Parameters</b>   | <b>Parameter Values</b> |                                                                                                    |                                  |                                                 |
|------------------------------|--------------------------------------|-------------------------|----------------------------------------------------------------------------------------------------|----------------------------------|-------------------------------------------------|
| Category                     | <b>Parameter Name</b>                | Type                    | <b>Default</b>                                                                                                    | Oracle<br><b>Recomme</b><br>nded | Oracle<br>Recomme<br>nded for<br><b>Exadata</b> |
| <b>Parameters</b>            | DB_BLOCK_SIZE                        | integer                 | 2048                                                                                                    | 8192                             | 8192                                            |
| affecting $I/O$<br>operation | DB FILE<br>MULTIBLOCK_<br>READ_COUNT | integer                 | The<br>default<br>value<br>correspon<br>ds to the<br>maximum<br>$I/O$ size<br>that can be<br>efficiently<br>performed<br>and is<br>platform-d<br>ependent. | 32                               | 32                                              |
|                              | <b>DB_FILES</b>                      | integer                 | 200                                                                                                    |                                  |                                                 |
|                              | DISK_ASYNCH_IO                       | boolean                 | <b>TRUE</b>                                                                                                    |                                  |                                                 |
|                              | TAPE_ASYNCH_IO                       | boolean                 | TRUE                                                                                                    |                                  |                                                 |
|                              | DB_WRITER_<br><b>PROCESSES</b>       | integer                 | 1                                                                                                    | 4                                | 4                                               |

*Table G–1 Database Tunable Parameters*

| <b>Tunable Database Parameters</b>  |                                                       | <b>Parameter Values</b> |                             |                                                                                                    |                                                 |  |  |
|-------------------------------------|-------------------------------------------------------|-------------------------|-----------------------------|----------------------------------------------------------------------------------------------------|-------------------------------------------------|--|--|
| <b>Category</b>                     | <b>Parameter Name</b>                                 | <b>Type</b>             | <b>Default</b>              | Oracle<br>Recomme<br>nded                                                                                                    | Oracle<br>Recomme<br>nded for<br><b>Exadata</b> |  |  |
| Parameters<br>affecting<br>resource | FAST_START_<br>PARALLEL_ROLLB<br>ACK                  | string                  | LOW                         | HIGH                                                                                                    | <b>HIGH</b>                                     |  |  |
| consumption<br>and parallel         | LOG_BUFFER                                            | integer                 | 7M                          | 10000000                                                                                                    | 10000000                                        |  |  |
| operations                          | $LOG_$<br>CHECKPOINT_<br><b>INTERVAL</b>              | integer                 | $\bf{0}$                    | 10000                                                                                                    | 10000                                           |  |  |
|                                     | $LOG_$<br>CHECKPOINT_<br><b>TIMEOUT</b>               | integer                 | $\bf{0}$                    | $\bf{0}$                                                                                                    | $\bf{0}$                                        |  |  |
|                                     | <b>OPEN_CURSORS</b>                                   | integer                 | 50                          | 4096                                                                                                    | 4096                                            |  |  |
|                                     | PARALLEL_<br><b>EXECUTION</b><br><b>MESSAG E_SIZE</b> | integer                 | 2148                        | 16384                                                                                                    | 16384                                           |  |  |
|                                     | PARALLEL_MAX_<br><b>SERVERS</b>                       | integer                 | $10 * No$ of<br><b>CPUs</b> | Set if you<br>are<br>configuring<br><b>DOP</b><br>manually at<br>site and<br><b>PARALLEL</b><br>_DEGREE_<br>POLICY is<br>set to<br>MANUAL. | Do not set<br>or change                         |  |  |
|                                     | PARALLEL_MIN_<br><b>SERVERS</b>                       | integer                 | $\bf{0}$                    | Set if you<br>are<br>configuring<br><b>DOP</b><br>manually at<br>site and<br>PARALLEL<br><b>DEGREE</b><br>POLICY is<br>set to<br>MANUAL.   | Do not set<br>or change                         |  |  |
|                                     | <b>PROCESSES</b>                                      | integer                 | 150                         | 600                                                                                                    | 600                                             |  |  |
|                                     | LARGE_POOL_<br><b>SIZE</b>                            | integer                 | $\bf{0}$                    | 512M                                                                                                    |                                                 |  |  |
|                                     | PARALLEL_MIN_<br><b>PERCENT</b>                       | integer                 | $\bf{0}$                    | Set if you<br>are<br>configuring<br><b>DOP</b><br>manually at<br>site and<br>PARALLEL<br>_DEGREE_<br>POLICY is<br>set to<br>MANUAL.        | Do not set<br>or change                         |  |  |
|                                     | PARALLEL<br>THREADS_PER_<br><b>CPU</b>                | integer                 | $\boldsymbol{2}$            |                                                                                                    | Appendix G-53                                   |  |  |

*Table G–1 Database Tunable Parameters*

|                      | <b>Tunable Database Parameters</b>               | <b>Parameter Values</b> |                    |                                  |                                                                           |
|----------------------|--------------------------------------------------|-------------------------|--------------------|----------------------------------|---------------------------------------------------------------------------|
| Category             | <b>Parameter Name</b>                            | <b>Type</b>             | <b>Default</b>     | Oracle<br>Recomme<br>nded        | Oracle<br>Recomme<br>nded for<br>Exadata                                  |
| Additional<br>needed | <b>OPTIMIZER MODE</b>                            | string                  | ALL<br><b>ROWS</b> | ALL<br><b>ROWS</b>               | ALL_<br><b>ROWS</b>                                                       |
| parameters           | <b>COMPATIBLE</b>                                | string                  |                    | $11.2.0$ (for<br>Oracle<br>11gR2 | 11.2.0.3.0(if<br>using<br>Oracle<br>11.2.0.3.0<br>otherwise<br>11.2.0.2.0 |
|                      | <b>GLOBAL NAMES</b>                              | string                  | <b>FALSE</b>       | <b>TRUE</b>                      | <b>TRUE</b>                                                               |
|                      | PRE PAGE SGA                                     | string                  | <b>FALSE</b>       | <b>TRUE</b>                      | <b>TRUE</b>                                                               |
|                      | <b>UNDO</b><br><b>MANAGEMENT</b>                 | string                  | <b>AUTO</b>        | <b>AUTO</b>                      | <b>AUTO</b>                                                               |
|                      | <b>UNDO</b><br><b>TABLESPACE</b>                 | string                  |                    | Set as Per<br><b>Site Values</b> | Set as Per<br><b>Site Values</b>                                          |
|                      | <b>UNDO</b><br><b>RETENTION</b>                  | integer                 | 900                | 10800                            | 18000                                                                     |
|                      | <b>TIMED_STATISTICS</b>                          | boolean                 | <b>TRUE</b>        | <b>TRUE</b>                      | <b>TRUE</b>                                                               |
|                      | OPTIMIZER<br>INDEX_CACHING                       | inetger                 | $\boldsymbol{0}$   |                                  |                                                                           |
|                      | <b>OPTIMIZER</b><br>INDEX_COST_ADJ               | inetger                 | 100                | 30                               |                                                                           |
|                      | <b>QUERY_REWRITE_</b><br><b>ENABLED</b>          | string                  | <b>TRUE</b>        | <b>FALSE</b>                     | <b>FALSE</b>                                                              |
|                      | STAR<br><b>TRANSFORMATIO</b><br><b>N_ENABLED</b> | string                  | <b>FALSE</b>       | <b>FALSE</b>                     | <b>FALSE</b>                                                              |

*Table G–1 Database Tunable Parameters*
# **H** <sup>H</sup>**Appendix**

# **Patching Your OFSAA Infrastructure Installation**

Oracle strongly recommends installing the latest available patch set so as to be up to date with the various releases of the OFSAA product.

Refer [http://support.oracle.com](http://support.oracle.com/) for more information on latest release.

# <sup>I</sup>**Appendix**

**I**

This Appendix discusses the following sections:

- [Grants for Atomic Schema](#page-218-0)
- **[Grants for Config Schema](#page-219-0)**
- [Grants for Config Schema Entities for Atomic Users](#page-219-1)

# <span id="page-218-0"></span>**Grants for Atomic Schema**

Atomic Schema creation requires certain grants for object creation. This can be located in \$FIC\_HOME/privileges\_atomic\_user.sql file.

The following are the Grants for Atomic Schema:

```
grant create SESSION to &database_username
/
grant create PROCEDURE to &database_username
/
grant create SEQUENCE to &database_username
/
grant create TABLE to &database_username
/
grant create TRIGGER to &database_username
/
grant create VIEW to &database_username
/
grant create MATERIALIZED VIEW to &database_username
/
grant olap_user to &database_username
/
grant select on SYS.V_$PARAMETER to &database_username
/
grant create SYNONYM to &database_username
```
**NOTE:** If you intend to use Oracle OLAP feature, execute the below grant on all ATOMIC schema(s) grant olap\_user to &database\_username

# <span id="page-219-0"></span>**Grants for Config Schema**

/

Config Schema creation requires certain grants for object creation. This can be located in \$FIC\_HOME/privileges\_config\_user.sql file.

The following are the Grants for Config Schema:

```
grant create SESSION to &database username
/
grant create PROCEDURE to &database_username
/
grant create SEQUENCE to &database username
/
grant create TABLE to &database_username
/
grant create TRIGGER to &database_username
/
grant create VIEW to &database username
/
grant create MATERIALIZED VIEW to &database_username
/
grant olap_user to &database_username
/
grant select on SYS.V_$PARAMETER to &database_username
/
grant create SYNONYM to &database username
/
```
# <span id="page-219-1"></span>**Grants for Config Schema Entities for Atomic Users**

Atomic Schema creation requires certain grants for config schema object access. This can be located in \$FIC\_HOME/config\_table\_privileges\_for\_atomic\_user.sql file.

The following are the Grants for Config Schema entities for Atomic Users:

```
grant select on CSSMS_USR_PROFILE to &database_username
/
grant select on CSSMS_ROLE_MAST to &database_username
/
grant select on CSSMS_GROUP_MAST to &database_username
```
/ grant select on CSSMS\_FUNCTION\_MAST to &database\_username / grant select on CSSMS\_USR\_GROUP\_MAP to &database\_username / grant select on CSSMS\_USR\_GROUP\_DSN\_SEG\_MAP to &database\_username / grant select on CSSMS\_ROLE\_FUNCTION\_MAP to &database\_username / grant select on CSSMS\_GROUP\_ROLE\_MAP to &database\_username / grant select on CSSMS\_SEGMENT\_MAST to &database\_username / grant select on CSSMS USR DSN SEG MAP to &database username / grant select on CSSMS\_USR\_ROLE\_MAP to &database\_username / grant select on CSSMS\_METADATA\_SEGMENT\_MAP to &database\_username / grant select on BATCH\_RUN to &database\_username / grant select on PR2\_FILTERS to &database\_username / grant select on PR2\_TASK\_FILTER to &database\_username / grant select on PR2\_TASK\_FILTER\_DETAIL to &database\_username / grant select on ST\_STRESS\_MASTER to &database\_username / grant select on ST\_SCENARIO\_MASTER to &database\_username / grant select on ST\_SHOCK\_MASTER to &database\_username / grant select on BATCH\_MASTER to &database\_username / grant select on ICC MESSAGELOG to &database username /

grant select on PR2\_MASTER to &database\_username / grant select on PR2 RUN REQUEST to &database username / grant select on MF\_MODEL\_SCRIPT\_MASTER to &database\_username / grant select on MF\_INPUT\_VALUES to &database\_username / grant select on MF\_MODEL\_OUTPUT\_VALUES to &database\_username / grant select on DB\_MASTER to &database\_username / grant select on DSNMASTER to &database\_username / grant select on pr2 rule map to &database username / grant delete on pr2\_rule\_map\_pr to &database\_username / grant insert on pr2\_rule\_map\_pr to &database\_username / grant update on pr2\_rule\_map\_pr to &database\_username / grant select on pr2\_rule\_map\_pr to &database\_username / grant delete on pr2 rule map pr tmp to &database username / grant insert on pr2\_rule\_map\_pr\_tmp to &database\_username / grant update on pr2\_rule\_map\_pr\_tmp to &database\_username / grant select on pr2\_rule\_map\_pr\_tmp to &database\_username / grant select on pr2\_rule\_map\_exclude to &database\_username / grant delete on pr2\_rule\_map\_exclude\_pr to &database\_username / grant insert on pr2\_rule\_map\_exclude\_pr to &database\_username / grant update on pr2\_rule\_map\_exclude\_pr to &database\_username / grant select on pr2\_rule\_map\_exclude\_pr to &database\_username / grant delete on pr2\_rule\_map\_exclude\_pr\_tmp to &database\_username / grant insert on pr2\_rule\_map\_exclude\_pr\_tmp to &database\_username / grant update on pr2\_rule\_map\_exclude\_pr\_tmp to &database\_username / grant select on pr2\_rule\_map\_exclude\_pr\_tmp to &database\_username / grant select on pr2\_run\_object to &database\_username / grant select on pr2\_run\_object\_member to &database\_username / grant select on pr2\_run\_map to &database\_username / grant select on pr2\_run\_execution\_b to &database\_username / grant select on pr2\_run\_execution\_filter to &database\_username / grant select on pr2\_firerun\_filter to &database\_username / grant select on pr2 filters to &database username / grant select on configuration to &database\_username / grant select on batch\_parameter to &database\_username / grant select on component\_master to &database\_username / grant select on MDB\_OBJECT\_TYPE\_ATT\_LAYOUT to &database\_username / grant select on REV OBJECT ATTRIBUTE DTL to &database username /

grant select on FORMS\_LOCALE\_MASTER to &database\_username / grant select on mdb object dependencies to &database username / grant select on mdb\_execution\_details to &database\_username / grant select on REV\_STAT\_DATA to &database\_username / grant select on REV\_OBJECT\_REPOSITORY\_B to &database\_username / grant select on REV\_OBJECT\_REPOSITORY\_TL to &database\_username / grant select on REV\_OBJECT\_ATTRIBUTE\_DTL\_MLS to &database\_username / grant select on REV OBJECT APPLICATION MAP to &database username / grant select on MDB\_OBJ\_EXPR\_DETAILS to &database\_username / grant select on MDB\_EXECUTION\_DETAILS to &database\_username / grant select on REV\_OBJECT\_TYPES\_CD to &database\_username / grant select on REV\_OBJECT\_TYPES\_MLS to &database\_username / grant select on REV APPLICATIONS CD to &database username / grant select on REV\_APPLICATIONS\_MLS to &database\_username / grant select on METADATA\_BROWSER\_LOCALE to &database\_username / grant select on MDB\_STAT\_DATA to &database\_username / grant select on MDB\_OBJECT\_TYPE\_LAYOUT to &database\_username / grant select on ofsa\_md\_id\_ref to &database\_username / grant select on MDB ETL MAPPING to &database username

/ grant select on setupinfo to &database\_username / grant select on LOCALEREPOSITORY to &database username / grant select on MF\_MODEL\_MASTER to &database\_username / grant select on MF\_SANDBOX\_MASTER to &database\_username / grant select on MF\_VARIABLE\_MASTER to &database\_username / grant select on MF\_TECHNIQUE\_MASTER to &database\_username / grant select on MDB RULE SOURCE HEADER to &database username / grant select on MDB\_RULE\_TARGET\_HEADER to &database\_username / grant select on MDB\_RULE\_TARGET\_MEMBER\_HEADER to &database\_username / grant select on MDB\_RULE\_GRID\_DATA to &database\_username / grant select on MDB\_MODEL\_MAPPING to &database\_username / grant delete on AAI\_MAP\_MAPPER to &database\_username / grant insert on AAI MAP MAPPER to &database username / grant update on AAI\_MAP\_MAPPER to &database\_username / grant select on AAI\_MAP\_MAPPER to &database\_username / grant select on RTI\_UI\_EXCLUDE\_PDM\_LIST to &database\_username / grant select on RTI\_VIR\_PHY\_TBL\_NAME to &database\_username / grant select on infodom patches to &database username /

# **J** <sup>J</sup>**Appendix**

This section of the document describes the ojdbc<version>.jar file.

# **ojbc<version>.jar**

The ojdbc<version>.jar file should be copied based on Database & Java version. Refer to the following table for details.

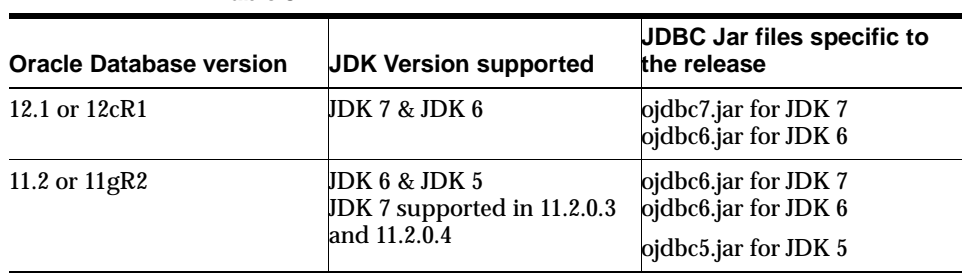

*Table J–1*

# **K** <sup>K</sup>**Appendix**

This appendix provides detailed instructions to migrate for excel upload.

# **Prerequisites**

- Data model in ATOMIC schemas should be same on the source and target setups.
- OFS AAI (platform) patch level version should be same on the source and target setups.
- PL/SQL Developer to connect and query the database.
- WinSCP to connect and access server file system.

# **Migration for Excel Upload**

To migrate, follow these steps:

- **1.** Open PL/SQL Developer and logon to the source setup's configuration (CONFIG) schema by entering the appropriate username and password.
- **2.** In a new SQL window query the data of table EXCEL\_MAPPING\_MASTER.
- **3.** Open a new session in PL/SQL developer and logon to the target setup's configuration (CONFIG) schema by entering the appropriate username and password.
- **4.** Insert the records from Step 1 above in to this table.
- **5.** In V\_INFODOM column of EXCEL\_MAPPING\_MASTER table update the infodom name with the target infodom name.

**NOTE:** If all the mappings can work out of the single target Infodom, update same Infodom value across all rows. If only few mappings will work out of the target infodom, update the infodom value for selective records. Kindly note, excel upload mappings will work only if the target infodom has same data model entities as used in the mappings defined on source setup.

**6.** Update V\_CREATED\_BY column with the name of any user present in the target setup that has appropriate roles to perform Excel Upload tasks.

**NOTE:** It is mandatory to update values for V\_INFODOM and V\_CREATED\_BY columns.

- **7.** Open WinSCP and login a new session by entering the host name, port number, user name and password to access the source setup.
- **8.** Navigate to the folder referred as FTPSHARE.

**9.** Copy the excel-entity mapping xml file(s) which are located in this folder according to their folder structure on to your desktop. For example: /ftpshare /STAGE/ExcelUpload/\$SOURCE\_INFODOM\_NAME/\$EXCEL\_FILE\_ NAME.xml

**NOTE:** Actual file name of Excel Sheet is mentioned in the V\_EXCEL\_NAME column of EXCEL\_MAPPING\_MASTER table.

**10.** Copy the excel templates (.xls/ .xlsx) file(s) which are located in this folder according to their folder structure on to your desktop. For example: /ftpshare/STAGE/ExcelUpload/TEMPLATE/\*.xls or \*.xlsx

**NOTE:** Ignore this step if files are not present at the location.

- **11.** Login a new session in WinSCP by entering the host name, port number, user name and password to access the target setup.
- **12.** Copy the xml file(s) from Step3 to the below location in the target setup. For example: /ftpshare/STAGE/ExcelUpload/\$TARGET\_INFODOM\_ NAME/\$EXCEL\_FILE\_NAME.xml

**NOTE**: \$TARGET\_INFODOM\_NAME should be target setup infodom in which you have uploaded the appropriate data model and the name should be same as the V\_ INFODOM column value updated in EXCEL\_MAPPING\_MASTER table.

**13.** Copy the xls/ xlsx file(s) from Step 3 to the below location in target setup. For example: /ftpshare/STAGE/ExcelUpload/TEMPLATE/\*.xls or \*.xlsx

**NOTE:** Ignore this step if files are not present at the location.

# <sup>L</sup>**Appendix**

**L**

This section of the document consists of resolution to the frequently asked questions and error codes noticed during OFSAAI installation.

- **[Frequently Asked Questions](#page-230-0)**
- **[Error Dictionary](#page-243-0)**

OFSAAI installer performs all the pre-requisite validation check during installation. Any errors encountered in the process is displayed with an appropriate Error Code. You can refer to the Error Dictionary to find the exact cause and resolution to rectify the error.

# <span id="page-230-0"></span>**Frequently Asked Questions**

You can refer to the Frequently Asked Questions which has been developed with the interest to help you resolve some of the OFSAAI Installation and configuration issues. This intends to share the knowledge of problem resolution to a few of the known issues. This is not an official support document and just attempts to share the knowledge of problem resolution to a few of the known issues.

#### **OFSAAI FAQs**

#### *What are the different components that get installed during OFSAAI?*

The different components of OFSAAI are illustrated in Figure [1–2, "Components of](#page-21-0)  [OFSAAI".](#page-21-0)

#### *If OFS AAI/ AAAI needs to be installed on different versions of an Operating System, which installer needs to be downloaded?*

OFS AAI/AAAI installer downloaded for a specific Operating System can be used to install on all its supported versions.

For Solaris OS, only one installer OFSAAI\_73300\_Solaris is available and it can be used to install OFSAAI on both versions of Solaris, that is, v5.10 or v5.11. Similarly, the installer OFSAAI\_73300\_Linux can be used to install OFSAAI on all supported versions of Oracle Linux, that is, v 5.3 up to 5.10 and v6.0 and above. The installer OFSAAI\_73300\_AIX can be used to install OFSAAI on all supported versions of AIX, that is, v5.3 and v6.1.

Same is applicable for OFSAAAI installers available for specific Operating Systems.

#### *What are the different modes of OFSAAI installation?*

OFSAAI can be installed in two modes, Silent Mode, and GUI mode.

#### *What deployment options does OFSAAI recommend?*

OFSAAI recommends to install all OFSAAI components on a single machine Single tier architecture, that is, all the Infrastructure components such as the Application, Web, and Database components are installed on a single machine. This option further has two types:

- Type I: Single Tier Installation with database engine on Remote Machine where Infrastructure Application, Database, and Web components are on one machine and the Database Engine is pointed to another machine.
- Type II: Single Tier Installation with Web Server on remote Machine where Infrastructure Application, Database, and Web components are on one machine and Infrastructure Web Application files or EAR/WAR files are deployed on to a the Web server installed on another machine.

#### *What are the other deployment options for OFSAAI?*

Multi Tier Installations are possible in OFSAAI, however single tier installation is recommended.

There are four types of Multi Tier Installation option:

**Option I**: Infrastructure Application, Database, and Web Components are all in different machines.

**Option II:** Infrastructure Application and Database components in one machine and Web components in another machine.

**Option III:** Infrastructure Application and Web components in one machine and Database components in another machine.

**Option IV:** Infrastructure Web and Database components in one machine and Application components in another machine.

#### *Is JDK (Java Development Kit) required during installation of OFSAA? Can it be uninstalled after OFSAA installation?*

JDK is not required during installation of OFSAA and only a run time is needed for details. Refer [Table](#page-25-0) 2–1, Java Runtime Enviroment section.

#### *Is JRE required during installation of OFSAA? Can it be uninstalled after OFSAAI installation?*

Only JRE (Java Runtime Environment) is required during installation of OFSAA and cannot be uninstalled as the JRE is used by the OFSAA system to work.

*How do I know what is the Operating system, webservers and other software versions that OFSAA supports?*

[Refer to OFSAA Technology Stack Matrices.](http://docs.oracle.com/cd/E55339_01/homepage.htm)

#### *What are the different files required to install OFSAAI?*

The following files are required:

- setup.sh.
- envCheck.sh
- preinstallcheck.sh
- VerInfo.txt
- OFSAAInfrastructure.bin
- validatedXMLinputs.jar
- MyResources\_en\_US.properties
- log4j.xml
- OFSAAI\_PostInstallConfig.xml
- OFSAAI\_InstallConfig.xml
- privileges\_config\_user.sql
- privileges\_atomic\_user.sql
- XML\_Utility.jar

#### *Is OFSAAI license specific to Applications?*

No, OFSAAI license is not specific to any application.

#### *Where can I reach out for the license key for installations?*

OFSAAI 7.3.3.0.0 installer does not need a license code or a license file. With the license agreement acceptance, one could proceed with the installation.

#### *During installation, when one gets an error message, "Execute Permission denied", what is to be done?*

Please check whether all the files provided for OFSAAI installation has execute permissions.

To give execute permissions,

Navigate to the path OFSAAI\_73300 and execute the command

chmod 755

#### *"Graphical installers are not."*

If error resembles "Graphical installers are not supported by the VM. The console mode will be used instead..." then check whether any of the X-windows software has been installed.

Example: Hummingbird Exceed is started and configured to Graphical mode installation.

**Note:** Type 'xclock' from prompt and this should display clock in graphical mode.

#### *"No Java virtual machine could be…"*

If the error message reads "No Java virtual machine could be found from your PATH environment variable. You must install a VM prior to running this program", then

- Check whether "java path" is set in PATH variable. See the [Table](#page-31-0) 3-1, " [Prerequisite Information"](#page-31-0)section in this document.
- Check whether sufficient temporary space is available.
- Ensure that the movement of OFSAAI Installer text files to the target system is done in the Text mode so that setup.sh file does not contain control line feed characters ( $^M$ M).

#### *During the installation, what should one do if the error message shows "OracleDriver Files Not Found, Please Choose the Right Path To Continue"?*

Check whether the provided path for Oracle Driver files is correct and whether the user has permissions to access the files.

#### *During installation, what is to be done if the error always reads "User must have CREATE TABLE, CREATE VIEW, CREATE TRIGGER, CREATE INDEX, CREATE SEQUENCE, CREATE PROCEDURE" even though the oracle schema user created has the mentioned privileges?*

OFSAAI installer validates the database details provided during installation, so ensure:

- Whether the oracle schema user has the required set of privileges for successful installation.
- Whether the oracle schema user has been created with quota privileges on tablespace to create database objects.

See the Table 3–1, " [Prerequisite Information"s](#page-31-0)ection in this document.

#### *Installation of OFSAAI was completed successfully! What next?*

Post the successful completion of OFSAAI installation, one has to perform the Post Installation steps. See Chapter [5, "Post Installation Configuration"](#page-84-0).

#### *What is to be done when OFSAAI Installation is unsuccessful?*

OFSAAI installer generates log file OFSAAInfrastructure\_Install.log in the Infrastructure Installation Directory. There is also another log file created in the path configured in Log4j.xml. The logs of any of these reported, Warnings/Non Fatal Errors/Fatal Errors/Exceptions should be brought to the notice of the OFSAAI Customer Support. It is recommended not to proceed, until the reported problems are adequately addressed.

#### *How do I completely uninstall OFSAAI?*

OFSAAI can be completely uninstalled by performing the steps provided in Chapter 8, "Uninstalling OFSAA Infrastructure" in the OFS AAAI Installation and Configuration Guide Release 8.0.

#### *How to grant privileges if a new information domain is created?*

If you are creating a new information domain, provide a set of privileges (database permissions) to the new Atomic schema.

- Log into the database as **sys** and connect as **sysdba** user.
- Execute the file privileges\_config\_user.sql available under \$FIC\_HOME directory
- Enter the database schema for which you want to grant privileges.

#### *When should I run the MLS utility?*

See the Multiple Language Support (MLS) Utility section in *OFSAAI Administration Guide* in the [Related Documents](#page-13-0) section.

#### *Does OFSAAI support Oracle Linux versions other than 5.5?*

OFSAAI supports the Oracle Linux versions from 5.5 up to 5.10.

#### *On the UNIX System terminal, error message shows "Insert New Media. Please insert Disk1 or type it's location" while executing ./setup.sh, what should be done?*

- **1.** Login as root user on the Unix machine where OFSAAI is getting installed.
- **2.** Navigate to the path /etc/security/.

**3.** Edit the file limits.conf to add/edit a row for the unix user installing OFSAA:

<Unix User> soft nofile 9216

**4.** After saving the changes, log in as unix user with which OFSAAI is getting installed and execute the command:

ulimit -n

The command should return the value 9216.

#### *How does one verify if the system environment is ready for OFSAAI installation?*

To verify the system environment meets the minimum requirements for the installation, a Pre-Install Check utility is available within the Install Kit archive file. This utility can also be obtained separately by contacting Oracle Support.

See [Verifying the System Environment](#page-28-0) section for additional information.

#### *How does one know if the installation is completed successfully?*

The OFSAA Infrastructure installation performs a post install health check automatically on successful installation of the product. To rerun the post install verification at a later time, perform the following steps:

- **1.** Navigate to the path \$FIC\_HOME (Product Installation Directory).
- **2.** Execute the command:

./piverify.sh

#### *What should one do if the installation in GUI mode is not invoked?*

There are set of configuration steps required to be performed during the installation in GUI mode. Verify whether the steps mentioned under [Configuration for GUI Mode Installation](#page-34-0) section are done correctly.

#### *What should one do if there are any exceptions or errors in installation and how to proceed?*

- **1.** Please backup the installation logs.
- **2.** Share the backup logs with Oracle support.

#### *On Solaris 11 system, if one gets the following error message during OFSAAI installation, what should be done:*

*"Error: OFSAAI-1108*

*ORA-00604: error occurred at recursive SQL level 1*

*ORA-01882: timezone region not found"*

Or

*"Time zone cannot be set as null or 'localtime' "*

This happens if the time zone is not set, that is NULL or it is set as 'localtime'. Set the environment variable TZ to a valid time zone region in the .profile file. For example,

```
TZ=Asia/Calcutta
```
export TZ

#### *What happens if the installation process is abruptly terminated or aborted? What should one do?*

If the installation is abruptly terminated, then the installation process will be incomplete. To recover from this, follow the below steps:

- **1.** Drop the DB objects in the config schema created by OFSAAI installation.
- **2.** Open the .profile and remove the entries made by the OFSAAI installation which are made between the comment statements, #Beginning of entries by OFSAA Infrastructure installation and #End of entries by OFSAA Infrastructure installation.
- **3.** Delete the OFSAA install directory created by the OFSAAI installer.
- **4.** Perform the OFSAAI installation again.

#### *Would OFSAA support any other web server types, other than the ones stated in tech matrix and installation guide?*

[No, all the supported software and versions are stated in the OFSAA Technology](http://docs.oracle.com/cd/E55339_01/homepage.htm)  Stack Matrices.

#### *What should one do if the database connection from connection pool throws an error "java.sql.SQLRecoverableException: IO Error: Connection reset"?*

This happens while running several database intensive tasks in parallel. To correct this error, add the line securerandom.source=file:/dev/./urandom in the java.security configuration file available in \$JAVA\_HOME/jre/lib/security/ path.

**Note:** This needs to be configured on all the machines or VMs where the OFSAAI components are installed.

If the issue is not resolved even with the above settings, check the MTU(Maximum Transmission Unit) settings on the linux box. For details on MTU settings and updating them, contact your system Administrator.

#### *When I invoke setup.sh file from my install archive, it throws syntax errors/file not found error messages, what should I do?*

This could mostly happen:

- When installer was not unzipped rightly or corrupted during unzip.
- setup.sh file which resides within the install archive was not transferred in ASCII or text mode, which could have corrupted the file.

To correct this, follow the steps:

- **1.** Copy the installer (in BINARY mode) to the system on which the OFSAA Infrastructure components will be installed.
- **2.** Unzip the installer using the command:

unzip <OFSAAI\_Installer>.zip

- **3.** The corrupted setup. sh file would have introduced certain  $^{\wedge}$ M characters into the file. You can remove ^M characters from setup.sh file by following the below steps:
	- **a.** Login to the server where the installer is copied.
	- **b.** Navigate to the directory OFSAAI\_73300.
	- **c.** Open the setup.sh file in the **vi** editor using the command: vi setup.sh.

**d.** Inside vi editor in Esc mode, type: **%s/^M//g**

**Note:** To enter ^M, hold the CTRL key then press V and M in succession.

**e.** Save the setup.sh file by typing: **wq!**

#### *Does OFSAA support Oracle DB 11g Standard edition?*

The OCI client and the jdbc driver does not change depending on whether it is a standard or enterprise edition. So, OFSAAI will work with standard edition as well.

We do not recommend standard edition because it will not scale and does not support partition pack, database security vault, or advanced analytics.

#### *On the UNIX System terminal, Error message shows "./reveleusstartup.sh: /java: Execute permission denied" while executing./reveleusstartup.sh file. What is to be done?*

- Ensure JAVA\_BIN environment variable path is set on the "unix user" terminal from where the reveleusstartup.sh file is invoked.
- Ensure the .profile where the environment/ path settings are made has been executed successfully.

#### *OFSAAI Login page does not come up, error message "Could not retrieve list of locales" is displayed. What should one do?*

This could be due to 2 reasons:

- System is unable to resolve the hostname configured.
- Conflict with the ports configured.

To correct them, follow the below steps:

A. Steps to replace the hostnames with IP address:

- **1.** Stop all the OFSAA services. See [Stopping Infrastructure Services](#page-103-0) section on how to stop the services.
- **2.** Replace all the hostnames with the IP address in all the places mentioned in the document (Where to find port, IP address, HTTPS Configuration for OFSAAI 7.2 Installation (DOC ID [1500479.1\)](https://mosemp.us.oracle.com/epmos/faces/DocumentDisplay?_afrLoop=1759065458063714&id=1500479.1&_adf.ctrl-state=j420nfs72_21)).
- **3.** Restart all the OFSAAI services. See [Starting Infrastructure Services](#page-102-0) section.
- B. Steps to correct the port number conflicts
- **1.** Stop all the OFSAA services.
- **2.** Refer to the port numbers stated in the document (Where to find port, IP address, HTTPS Configuration for OFSAAI 7.2 Installation (DOC ID [1500479.1](https://mosemp.us.oracle.com/epmos/faces/DocumentDisplay?_afrLoop=1759065458063714&id=1500479.1&_adf.ctrl-state=j420nfs72_21))) and check on the discrepancy in the port numbers and correct them.
- **3.** Restart all the OFSAAI services.

#### *What happens when the OFSAAI Application Server does not proceed even after providing the system password?*

Ensure that, the System Password provided when prompted should match with the "Oracle Configuration password" provided during installation. Also check

whether the connection to the "configuration schema" can be established through sqlplus.

*Although the OFSAAI installation has completed successfully, when OFSAAI servers are started, and the application URL is accessed, it gives an error message "the page cannot be found or displayed" or "Could not retrieve list of languages from Server. Please contact the system administrator". What should one do?*

Ensure OFSAAI servers have been started and are running successfully. On the server start up parameters options, see [Starting Infrastructure Services](#page-102-0) section.

For more details on the issue, refer on to the Revappserver log in  $\frac{1}{2}FICAPP$ HOME/common/FICServer/logs directory or the Web Server log files.

#### **Is it necessary to provide the specified grants to the Oracle schema user before installation? If yes, can it be revoked after completion of installation?**

The "Oracle schema" user requires the necessary grants specified before, during, and after the installation process. Grants provided should never be revoked as the application makes use of these grants all the time.

#### *Can we have distributed OFSAAI Application Server for load balancing?*

OFSAAI Application server can be scaled out/distributed across different JVM's (machines) based on the various services and Information Domains, in other words, Load balancing could be achieved with distribution of services.

#### *Why do we need Ftpshare? Why is it needed on all the layers? Can we have ftpshare on another machine other than the machines where OFSAAI is installed?*

Ftpshare is a Metadata Repository directory. All the metadata related files used in Infrastructure are stored in the ftpshare directory. The ftpshare contains folders for each Information Domain, with each Information Domain folders holding Erwin, log, and scripts folder. The transfer of data among the Web, Application, and Database servers in Infrastructure takes place through FTP/SFTP.

You need to configure FTP/SFTP and enable communication between the servers by providing App server's FTP/SFTP credentials to the Web server and DB server users.

Yes, we can have ftpshare on another machine other than the machines where OFSAAI is installed.

#### *Is it mandatory to provide the ftp/sftp password?*

Yes, OFSAAI needs credentials of the user which has complete permissions on ftpshare directory, and should be able to independently login to the unix server.

#### *What are the permissions required for ftpshare and when should I give them?*

It is recommended to provide permissions on ftpshare in case of installations done across different machines or VMs (multitier installation).

In case of single tier installation, 770 permissions can be provided if the unix users of OFSAAI and web server belong to the same unix group.

And on any new file that is created in the 'ftpshare' folder of any installation layer should be granted specific/explicit permission.

Port Change utility could be used to have the Port number modified, which are currently being used by the Infrastructure application. For more information, refer Configure Infrastructure Ports section.

#### *Are there any in-built system administration users within OFSAAI Application?*

The three in-built system administration users are provided to configure and setup OFSAAI.

- **SYSADMN**
- **SYSAUTH**
- **GUEST**

#### *Does OFSAAI Application support both FTP and SFTP?*

OFSAAI supports both FTP and SFTP configuration.

#### *Is it necessary to enable the FTP/SFTP services to use the OFSAAI?*

Yes, enabling of FTP/SFTP services and its ports is a pre-requisite step towards using the OFSAAI.

#### *OFSAAI Configuration: Unable to save the server details?*

- Ensure the input User ID, Password, and Share Name are correct.
- Ensure FTP/SFTP services are enabled.
- Have a test FTP/SFTP connection made and confirm if they are successful.

#### *During Information Domain creation, the message "Please create a database and then create the information domain" appears. What should be done?*

Information Domain is mapped to only one Database; and thus before the creation of Information Domain, at least one database details would need to exist.

#### *The message "ConnectToDatabase: FatalError, could not connect to the DB server" appears during startup of backend engine message server. What does one need to do?*

- Verify whether connection to the "configuration schema" can be established through sqlplus.
- Verify "configuration schema" password is modified post installation.
- Ensure oracle database alias name created for oracle instance and oracle service name are same.
- On a multi tier Installation mode, ensure TNSNAME and SID are the same in both the Application and Database Layers.

#### *The message "Fatal Error, failed to get user ID from LibSmsConnect" appears during the startup of backend engine message server. What has to be done?*

Ensure Reveleus.sec file exist under the \$FIC\_HOME/conf directory where the Database components are installed.

#### *Does OFSAAI Application support LDAP authentication?*

OFSAAI supports LDAP configuration and authentication.

#### *Does OFSAAI support multiple languages?*

Yes, OFSAAI supports multiple languages.

#### *Does OFSAAI provide any data back-up features?*

OFSAAI does not have built-in back up facility. External Storage Infrastructure is recommended for back-up.

#### *What kind of security features does the OFSAAI provides?*

OFSAAI provides security at:

■ Segment Level - Users can access only the segment they are mapped to.

■ Application Level - Users can perform an operation only if mapped to appropriate role and functions.

#### *Does OFSAAI have the ability to enforce periodic password change?*

OFSAAI provides configurable parameters to define number of days after which the user password would expire and then the user is forced to change the password after expiration period.

#### *What is the password policy followed in OFSAAI?*

OFSAAI enforces a minimum password length with a combination of Upper and Lower case characters and alpha-numeric strings.

#### *Which version of Erwin Data Modeller does OFSAAI support?*

OFSAAI now supports ERwin version 9.2 and 9.5 generated xmls in addition to ERwin 4.1, ERwin 7.1, ERwin 7.3 and ERwin 9.0 formats.

#### *Does OFSAAI provide the mechanism to upload Business Data model?*

OFSAAI provides two mechanisms for business data model upload:

- Easy to use GUI based Model upload mechanism to upload the Business Data Model through Unified Metadata Manager --> Import Model.
- OFSAAI also provides a model upload utility "upload.sh" for uploading the business data model through the command line parameter by executing this shell script file under the path <FIC\_HOME>/ficapp/common/FICServer/bin.

See Run the Model Upload Utility section for details.

#### *The Business Data model undergoes changes; how does this incremental change get applied to the existing model?*

Modified data model can be uploaded into the system and OFSAAI has the ability to compare the changes within the data model with respect to the one already present in the system and enables propagation of incremental changes in a consistent manner.

#### *What are the different types of uploading a business data Model?*

OFSAAI supports uploading of business data model from client desktop and also by picking up the data model from the server location.

### *Can the OFSAAI "Configuration Schema" password be modified post installation?*

The OFSAAI "configuration schema" password can be modified post installation. OFSAAI application stores the password in the database and few configuration files, thus any changes to the "configuration schema" password would necessitate updating in these. Contact OFSAAI support for more details.

Can the OFSAAI "Atomic Schema" password be modified?

The OFSAAI "Atomic Schema" password can be modified. OFSAAI application stores the atomic schema password in the database and few configuration files, thus any change to the atomic schema password would necessitate updating the password.

To change the Atomic Schema password, follow the steps:

- **1.** Login to OFSAA.
- **2.** Navigate to System Configuration > Database Details window. Select the appropriate connection, provide the modified password and save.
- **3.** Navigate to Unified Metadata Manager > Technical Metadata> Data Integrator > Define Sources window. Update the appropriate Source details.
	- **a.** If you are using Apache Tomcat as Web server:
	- Update the <Context> -> Resource tag details in server.xml file from the \$CATALINA\_HOME/conf folder. (In case of Tomcat only Atomic <Resource> will exist).
	- **b.** If you are using WebSphere as Web server:
	- **\*** Login to the WebSphere Administration Console from the left side menu.
	- **\*** Navigate to Resources >JDBC >Data Sources. A list of data sources will be populated on the right side.
	- Select the appropriate Data Source and edit the connection details. (In this case, both Config and Atomic data sources need to be modified).
	- **c.** If you are using WebLogic as Web server:
	- **\*** Login to the WebLogic Administration Console from the left side menu.
	- **\*** Under Domain Structure list box, expand the appropriate Domain and navigate to Services > JDBC >Data Sources. A list of data sources will be populated on the right side.
	- **\*** Select the appropriate Data Source and edit the connection details. (In this case, both Config and Atomic data sources need to be modified).
- **4.** Restart the OFSAAI services

**Note:** If the modified passwords are not updated, OFSAAI logs displays the message ORA-28000: the account is locked.

#### *Does the upload of Business Data model depend on Java Memory?*

Business data model upload through OFSAAI depends on the Java memory settings on the client and server machines. Java memory setting varies with the data model size and the available RAM. Contact OFSAAI support for more details.

#### *Why do the Business Metadata Management screens (Business Processors screen) in User Interface, takes longer time to load?*

The Log file in DynamicServices.xml which resides in \$FIC\_HOME/conf is continuously being updated/refreshed to cache metadata. This can be observed when you are starting reveleus startup.sh and if any of the log file (Ex: SMSService.log) in DynamicServices.xml is being continuously refreshed for longer time.

By default, the Metadata Log file cache size is set to 1000. If in case the log is being updated beyond this limit, retrospectively the preceding entries are overwritten. For example, the 1001th entry is overwritten by deleting the first entry. This results in the application screen taking a longer time to load.

Increase the cache size limit in Dynamicservices.xml located at <FIC\_HOME>/conf, depending on the currently logged count for the specific metadata.

**1.** Generate the Log report by executing the below query in config schema.

select count(1), t.metadata\_name, m.dsn\_id

from metadata\_master m, metadata\_type\_master t

where m.metadata\_type = t.metadata\_type group by t.metadata\_name, m.dsn\_id

- **2.** The above query returns a list of codes with their respective metadata count. You can refer to "metadata\_type\_master" table to identify the metadata name.
- **3.** View the log report to identify the metadata which is being updated/refreshed beyond the specified cache size limit. Accordingly increase the cache size limit in Dynamicservices.xml depending on the currently logged count for the specific metadata.

For example, if the "MEASURE\_CACHE\_SIZE" is set to 1000 and total measure reported in log is 1022, increase the limit to 2000 (approximately).

**4.** Restart Reveleus/OFSAAI servers (Web and APP) and check the issue.

#### *What should I do if I get OutOfMemoryError while deploying EAR file in WebSphere application server?*

The Java memory needs to be increased in ejbdeploy.sh file which is present under <WebSphere Install directory>/AppServer/deploytool/itp. For example,

\$JAVA\_CMD \

-Xbootclasspath/a:\$ejbd bootpath \

Xms256m -Xmx1024m \

#### *What configurations should I ensure if my data model size is greater than 2GB?*

In order to upload data model of size greater than 2GB in OFSAAI Unified Metadata Manager- Import Model, you need to configure the required model size in struts.xml file available in the path \$FIC\_WEB\_ HOME/webroot/WEB-INF/classes.

**Note:** The size requirements have to be always specified in bytes.

For example, if you need to configure for model size of 2.5GB, then you can approximately set the max size to 3GB (3221225472 bytes) as indicated below, in order to avoid size constraints during model upload.

<constant name="struts.multipart.maxSize" value="3221225472"/>

After configuring struts.xml file, generate the application EAR/WAR file and redeploy the application onto your configured web application server. For more information on generating and deploying EAR / WAR file, see [Configuring Web](#page-110-0)  [Application Servers](#page-110-0).

#### *What should I do if my Hierarchy filter is not reflecting correctly after I make changes to the underlying Hierarchy?*

In some cases, the Hierarchy Filters do not save the edits correctly if the underlying Hierarchy has been changed. This can occur in hierarchy maintenance, where you have moved a member to another hierarchy branch, and that member was explicitly selected in the Filter and is now a child of a node which is already selected in the Filter.

Please refer to [Support Note](https://mosemp.us.oracle.com/epmos/faces/DocumentDisplay?id=1586342.1) for the workaround.

#### *How do you turn off unused information domains (infodoms) from cache?*

Follow the below steps to turn off unused infodoms from cache:

Navigate to \$FIC\_HOME/conf in the APP layer of your OFSAAI installation.

- **1.** In the DynamicServices.xml file, identify the section for <Service code="20">.
- **2.** Modify the value of parameter CACHE ON STARTUP to 0 (default is 1).
- **3.** Repeat the same in the WEB layer too. Generate the application EAR/WAR file and redeploy the application onto your configured web application server. For more information on generating and deploying EAR / WAR file, see [Configuring Web Application Servers.](#page-110-0)
- **4.** Restart the OFSAAI Services (APP and WEB). For more information, see [Start](#page-102-1)  [And Stop of Services](#page-102-1) chapter.

**Note:** This setting will cache the Infodom metadata only for the infodoms that get accessed upon user login. Infodoms which do not get accessed, will not be cached.

#### Sample code is pasted below:

```
<SERVICE CODE="20" 
CLASS="com.iflex.fic.metadata.services.MetadataServiceProvider" 
NAME="BMD" 
SERVERID="DEFAULT" PATH=" " LOGGERNAME="UMMLOGGER" LOGGERLEVEL="10"> 
<PARAMETERS> 
<PARAMETER NAME="CACHE_ON_STARTUP" VALUE="0" /> 
<PARAMETER NAME="BACKUP_XML" VALUE="1" /> 
<PARAMETER NAME="MAX_BACKUP_XML" VALUE="2" /> 
<PARAMETER NAME="PC_NONBI_BI_SWITCH" VALUE="2048" /> 
<PARAMETER NAME="HIERARCHY_NODE_LIMIT" VALUE="2000" /> 
<PARAMETER NAME="ALIAS_CACHE_SIZE" VALUE="1000" /> 
<PARAMETER NAME="DATASET_CACHE_SIZE" VALUE="2000" /> 
<PARAMETER NAME="MEASURE_CACHE_SIZE" VALUE="2000" /> 
<PARAMETER NAME="HIERARCHY_CACHE_SIZE" VALUE="2000" /> 
<PARAMETER NAME="DIMENSION_CACHE_SIZE" VALUE="2000" /> 
<PARAMETER NAME="HIERARCHYATTRIBUTE_CACHE_SIZE" VALUE="1000" /> 
<PARAMETER NAME="CUBE_CACHE_SIZE" VALUE="1000" /> 
<PARAMETER NAME="RDM_CACHE_SIZE" VALUE="1000" /> 
<PARAMETER NAME="BUSINESSPROCESSOR_CACHE_SIZE" VALUE="2000" /> 
<PARAMETER NAME="DERIVEDENTITY_CACHE_SIZE" VALUE="1000" /> 
<PARAMETER NAME="LOG_GET_METADATA" VALUE="false" /> 
<PARAMETER NAME="METADATA_PARALLEL_CACHING" VALUE="0" /> 
</PARAMETERS> 
</SERVICE>
```
# <span id="page-243-0"></span>**Error Dictionary**

This contents of this section has been created with the interest to help you resolve the installation issues if any. There is a compilation of all the possible errors that might arise during the installation process with the possible cause and the resolution to quickly fix the issue and proceed further with the installation.

## **Accessing Error Dictionary**

Instead of scrolling through the document to find the error code, you can use the pdf search functionality. In the "Find" dialog available in any of the Adobe Acrobat version that you are using to view the pdf document, follow the below instructions to quickly find the error resolution.

- **1.** With the Installation pdf open, press **Ctrl**+**F** or select **Edit** > **Find**.
- **2.** The *Find* dialog is displayed as indicated.
- **3.** Enter the error code that is displayed on screen during Infrastructure installation.
- **4.** Press **Enter**. The search results are displayed and highlighted as indicated below.

*Figure 7–83 Error Dictionary*

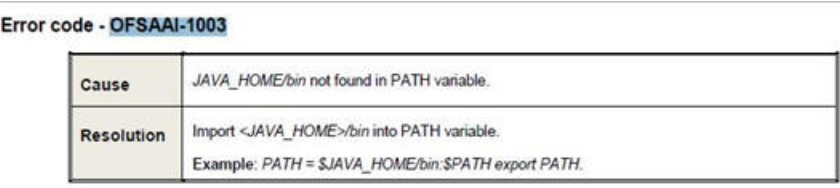

[View the details of the issues, its cause, and resolution specific to the error code.](support.oracle.com)  Repeat the step to find an answer to any other errors that you notice during [installation. If you are not able to resolve the issue even after following the steps](support.oracle.com)  [provided in resolution, you can contact](support.oracle.com) support.oracle.com along with log files and appropriate screen shots.

## **Error Code Dictionary**

**Error code - OFSAAI-1001** <sup>7</sup>

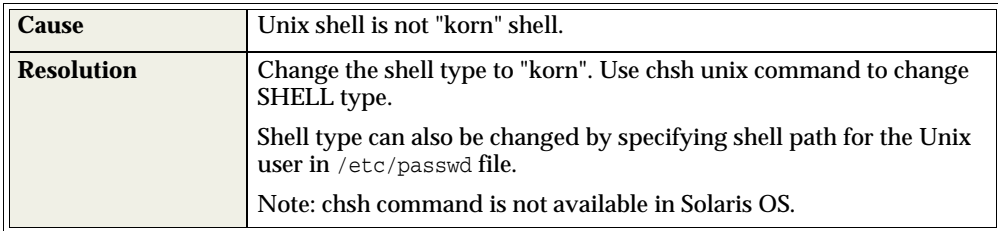

#### **Error code - OFSAAI-1002** <sup>7</sup>

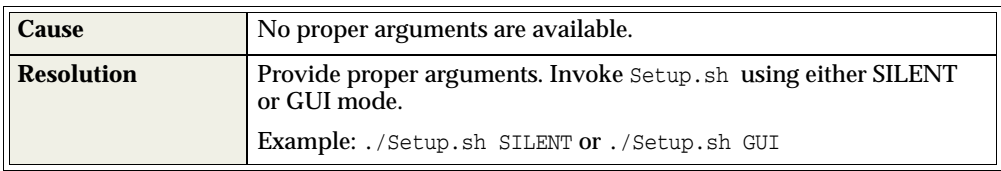

## **Error code - OFSAAI-1004** <sup>7</sup>

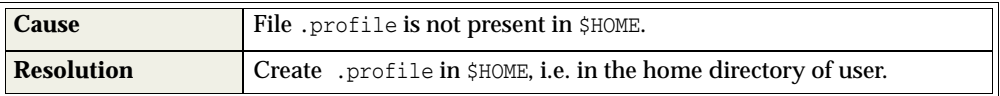

### **Error code - OFSAAI-1005** <sup>7</sup>

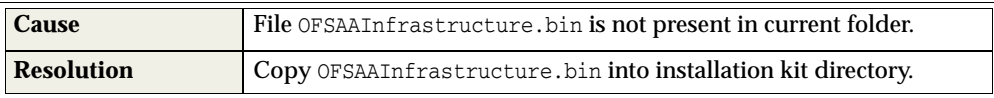

## **Error code - OFSAAI-1006** <sup>7</sup>

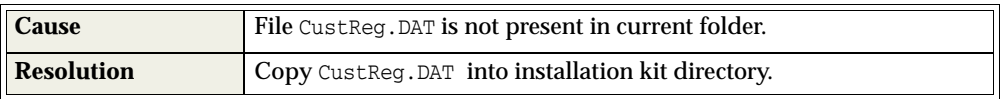

## **Error code - OFSAAI-1007**

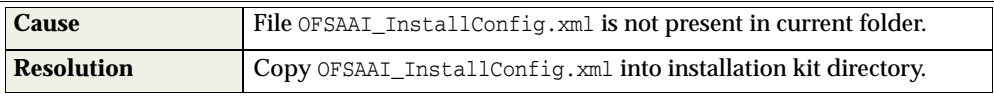

## **Error code - OFSAAI-1008** <sup>7</sup>

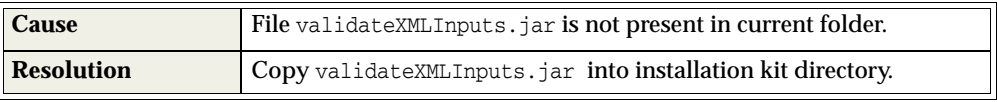

## **Error code - OFSAAI-1009** <sup>7</sup>

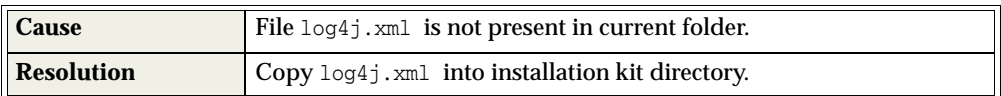

## **Error code - OFSAAI-1010**

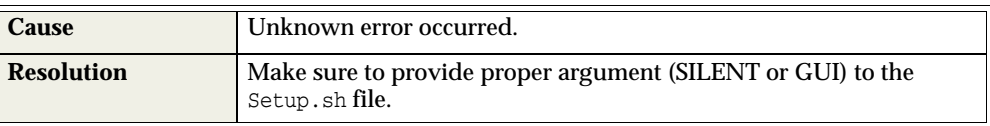

## **Error code - OFSAAI-1011** <sup>7</sup>

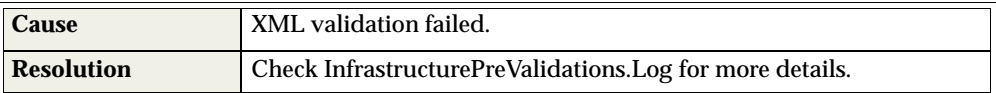

# **Error code - OFSAAI-1012** <sup>7</sup>

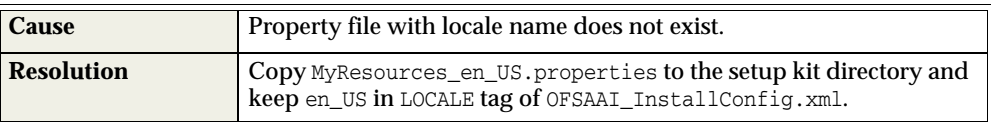

## **Error code - OFSAAI-1013** <sup>7</sup>

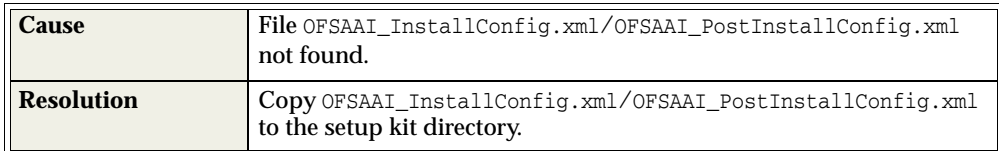

## **Error code - OFSAAI-1014** <sup>7</sup>

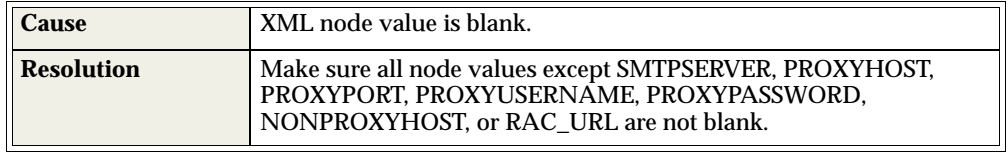

### **Error code - OFSAAI-1015** <sup>7</sup>

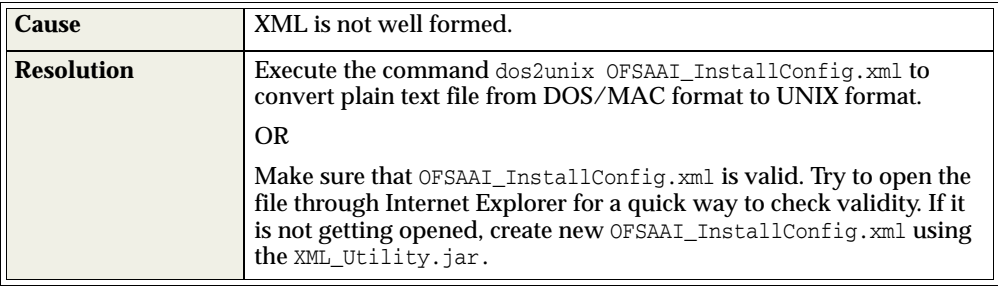

## **Error code - OFSAAI-1016** <sup>7</sup>

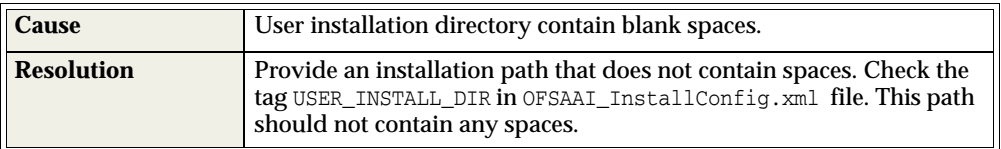

## **Error code - OFSAAI-1017**

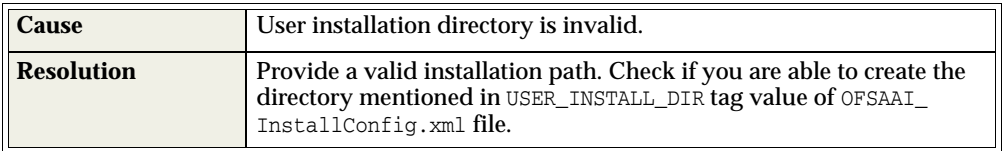

# **G** <sup>M</sup>**Appendix**

# **Tunable Database Parameters**

This section contains the Tunable Database Parameters.

**Note:** Review the Oracle recommended guidelines in setting the SGA\_TARGET, SGA\_MAX\_SIZE and PGA\_AGGREGATE\_TARGET parameters. The values for these memory parameters can vary significantly based on database server specifications and estimated data volume. For values of PGA\_AGGREGATE\_TARGET parameters Oracle recommends that they be kept at a minimum of 1024 MB.

| <b>Tunable Database Parameters</b>                                                                         |                                 | <b>Parameter Values</b> |                |                                  |                                          |  |
|----------------------------------------------------------------------------------------------------|---------------------------------|-------------------------|----------------|----------------------------------|------------------------------------------|--|
| Category                                                                                                   | <b>Parameter Name</b>           | Type                    | <b>Default</b> | Oracle<br><b>Recomme</b><br>nded | Oracle<br>Recomme<br>nded for<br>Exadata |  |
| <b>Parameters</b><br>affecting<br>database<br>creation (not<br>tunable<br>through the<br>init.ora<br>file) | <b>CHARACTER SET</b>            | string                  | AL32UTF8       | AL32UTF8                         | AL32UTF8                                 |  |
|                                                                                                    | NLS LENGTH<br><b>SCHEMATICS</b> | string                  | byte           | char                             | char                                     |  |
|                                                                                                    | NLS SORT                        | binary                  | binary         | binary                           | binary                                   |  |
|                                                                                                    | <b>MAXDATAFILES</b>             | integer                 | 254            |                                  |                                          |  |
|                                                                                                    | <b>MASXINSTANCES</b>            | integer                 | 1              |                                  |                                          |  |
|                                                                                                    | <b>MAXLOGFILES</b>              | integer                 | 32             |                                  |                                          |  |
|                                                                                                    | <b>MAXLOGHISTORY</b>            | integer                 | 24794          |                                  |                                          |  |
|                                                                                                    | <b>MAXLOGMEMBER</b><br>S        | integer                 | 2              | 4                                | 4                                        |  |
|                                                                                                    | <b>REDO LOG SIZE</b>            | integer                 | 10M            | 3G                               | 16G                                      |  |

*Table M–1 Database Tunable Parameters*

| <b>Tunable Database Parameters</b>                |                                     | <b>Parameter Values</b> |                                                                                                    |                                  |                                          |  |
|---------------------------------------------------|-------------------------------------|-------------------------|----------------------------------------------------------------------------------------------------|----------------------------------|------------------------------------------|--|
| Category                                          | <b>Parameter Name</b>               | <b>Type</b>             | <b>Default</b>                                                                                                    | Oracle<br><b>Recomme</b><br>nded | Oracle<br>Recomme<br>nded for<br>Exadata |  |
| <b>Parameters</b><br>affecting $I/O$<br>operation | DB_BLOCK_SIZE                       | integer                 | 2048                                                                                                    | 8192                             | 8192                                     |  |
|                                                   | DB FILE<br>MULTIBLOCK<br>READ_COUNT | integer                 | The<br>default<br>value<br>correspon<br>ds to the<br>maximum<br>$I/O$ size<br>that can be<br>efficiently<br>performed<br>and is<br>platform-d<br>ependent. | 32                               | 32                                       |  |
|                                                   | <b>DB_FILES</b>                     | integer                 | 200                                                                                                    |                                  |                                          |  |
|                                                   | DISK_ASYNCH_IO                      | boolean                 | <b>TRUE</b>                                                                                                    |                                  |                                          |  |
|                                                   | TAPE_ASYNCH_IO                      | boolean                 | TRUE                                                                                                    |                                  |                                          |  |
|                                                   | DB_WRITER_<br><b>PROCESSES</b>      | integer                 | 1                                                                                                    | 4                                | 4                                        |  |

*Table M–1 Database Tunable Parameters*

| <b>Tunable Database Parameters</b>  |                                                       | <b>Parameter Values</b> |                             |                                                                                                    |                                                        |  |
|-------------------------------------|-------------------------------------------------------|-------------------------|-----------------------------|----------------------------------------------------------------------------------------------------|--------------------------------------------------------|--|
| Category                            | <b>Parameter Name</b>                                 | <b>Type</b>             | <b>Default</b>              | Oracle<br><b>Recomme</b><br>nded                                                                                                    | Oracle<br><b>Recomme</b><br>nded for<br><b>Exadata</b> |  |
| Parameters<br>affecting<br>resource | FAST_START_<br>PARALLEL_ROLLB<br><b>ACK</b>           | string                  | LOW                         | HIGH                                                                                                    | <b>HIGH</b>                                            |  |
| consumption<br>and parallel         | LOG_BUFFER                                            | integer                 | 7M                          | 10000000                                                                                                    | 10000000                                               |  |
| operations                          | $LOG_$<br>CHECKPOINT_<br><b>INTERVAL</b>              | integer                 | $\bf{0}$                    | 10000                                                                                                    | 10000                                                  |  |
|                                     | LOG<br>CHECKPOINT_<br><b>TIMEOUT</b>                  | integer                 | $\bf{0}$                    | $\bf{0}$                                                                                                    | $\bf{0}$                                               |  |
|                                     | <b>OPEN_CURSORS</b>                                   | integer                 | 50                          | 4096                                                                                                    | 4096                                                   |  |
|                                     | <b>PARALLEL</b><br><b>EXECUTION_</b><br>MESSAG E_SIZE | integer                 | 2148                        | 16384                                                                                                    | 16384                                                  |  |
|                                     | PARALLEL_MAX_<br><b>SERVERS</b>                       | integer                 | $10 * No of$<br><b>CPUs</b> | Set if you<br>are<br>configuring<br><b>DOP</b><br>manually at<br>site and<br><b>PARALLEL</b><br>_DEGREE_<br>POLICY is<br>set to<br>MANUAL. | Do not set<br>or change                                |  |
|                                     | PARALLEL MIN<br><b>SERVERS</b>                        | integer                 | $\bf{0}$                    | Set if you<br>are<br>configuring<br><b>DOP</b><br>manually at<br>site and<br>PARALLEL<br><b>DEGREE</b><br>POLICY is<br>set to<br>MANUAL.   | Do not set<br>or change                                |  |
|                                     | <b>PROCESSES</b>                                      | integer                 | 150                         | 600                                                                                                    | 600                                                    |  |
|                                     | LARGE_POOL_<br><b>SIZE</b>                            | integer                 | $\bf{0}$                    | 512M                                                                                                    |                                                        |  |
|                                     | PARALLEL_MIN_<br><b>PERCENT</b>                       | integer                 | $\bf{0}$                    | Set if you<br>are<br>configuring<br><b>DOP</b><br>manually at<br>site and<br>PARALLEL<br>_DEGREE_<br>POLICY is<br>set to<br>MANUAL.        | Do not set<br>or change                                |  |
|                                     | PARALLEL<br>THREADS_PER_<br><b>CPU</b>                | integer                 | $\sqrt{2}$                  |                                                                                                    | Appendix M-19                                          |  |

*Table M–1 Database Tunable Parameters*

| <b>Tunable Database Parameters</b>        |                                                  | <b>Parameter Values</b> |                     |                                   |                                                                              |  |
|-------------------------------------------|--------------------------------------------------|-------------------------|---------------------|-----------------------------------|------------------------------------------------------------------------------|--|
| Category                                  | <b>Parameter Name</b>                            | <b>Type</b>             | <b>Default</b>      | Oracle<br>Recomme<br>nded         | Oracle<br>Recomme<br>nded for<br><b>Exadata</b>                              |  |
| <b>Additional</b><br>needed<br>parameters | OPTIMIZER_MODE                                   | string                  | ALL_<br><b>ROWS</b> | ALL<br><b>ROWS</b>                | ALL_<br><b>ROWS</b>                                                          |  |
|                                           | <b>COMPATIBLE</b>                                | string                  |                     | $11.2.0$ (for<br>Oracle<br>11gR2) | $11.2.0.3.0$ (if<br>using<br>Oracle<br>11.2.0.3.0<br>otherwise<br>11.2.0.2.0 |  |
|                                           | <b>GLOBAL_NAMES</b>                              | string                  | <b>FALSE</b>        | <b>TRUE</b>                       | <b>TRUE</b>                                                                  |  |
|                                           | PRE PAGE SGA                                     | string                  | <b>FALSE</b>        | <b>TRUE</b>                       | <b>TRUE</b>                                                                  |  |
|                                           | <b>UNDO</b><br><b>MANAGEMENT</b>                 | string                  | <b>AUTO</b>         | <b>AUTO</b>                       | <b>AUTO</b>                                                                  |  |
|                                           | UNDO_<br><b>TABLESPACE</b>                       | string                  |                     | Set as Per<br><b>Site Values</b>  | Set as Per<br><b>Site Values</b>                                             |  |
|                                           | UNDO_<br><b>RETENTION</b>                        | integer                 | 900                 | 10800                             | 18000                                                                        |  |
|                                           | <b>TIMED STATISTICS</b>                          | boolean                 | <b>TRUE</b>         | <b>TRUE</b>                       | <b>TRUE</b>                                                                  |  |
|                                           | OPTIMIZER<br><b>INDEX_CACHING</b>                | inetger                 | $\bf{0}$            |                                   |                                                                              |  |
|                                           | <b>OPTIMIZER</b><br>INDEX_COST_ADJ               | inetger                 | 100                 | 30                                |                                                                              |  |
|                                           | QUERY_REWRITE_<br><b>ENABLED</b>                 | string                  | <b>TRUE</b>         | <b>FALSE</b>                      | <b>FALSE</b>                                                                 |  |
|                                           | STAR<br><b>TRANSFORMATIO</b><br><b>N_ENABLED</b> | string                  | <b>FALSE</b>        | <b>FALSE</b>                      | <b>FALSE</b>                                                                 |  |

*Table M–1 Database Tunable Parameters*